# CT-S1000V Casiotone **GUIDA DELL'UTILIZZATORE**

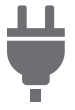

[Preparativi per iniziare](#page-8-0)  a suonare

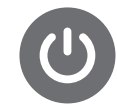

[Predisposizione di](#page-8-1)  un'alimentazione

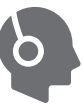

[Collegamento delle](#page-15-0)  cuffie (opzionali)

[Selezione di un timbro](#page-68-0)  di strumento musicale

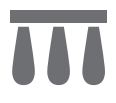

[Collegamento di un](#page-16-0)  pedale (opzionale)

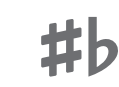

Cambio [dell'intonazione in](#page-131-0)  unità di semitoni (Trasposizione)

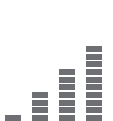

Esecuzione di timbri [vocali \(Sintesi vocale\)](#page-35-0)

[Intonazione fine](#page-132-0)  (Intonazione)

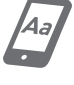

[Collegamento con un](#page-262-0)  dispositivo smart e uso di Lyric Creator

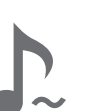

[Sostegno delle note](#page-81-0)  dopo che vengono rilasciati i tasti della tastiera

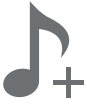

Salvataggio e richiamo di una configurazione (MY SETUP)

[Esecuzione di un brano](#page-178-0)

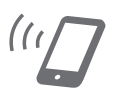

Collegamento con un [dispositivo smart e uso di](#page-264-0)  CASIO MUSIC SPACE

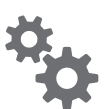

[Configurazione delle](#page-230-0)  impostazioni

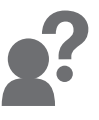

[Risoluzione dei](#page-279-0)  problemi

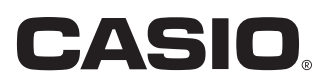

#### **Accessori in dotazione e opzionali**

Usare esclusivamente gli accessori che sono specificati per l'uso con questa tastiera digitale. L'uso di accessori non autorizzati comporta il rischio di incendio, scossa elettrica e lesioni fisiche.

## NOTA

• È possibile avere informazioni sugli accessori che vengono venduti separatamente per questo prodotto dal catalogo CASIO disponibile dal vostro rivenditore, e dal sito web CASIO. <https://support.casio.com/global/it/emi/manual/CT-S1000V/>

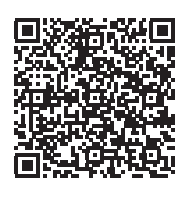

#### ■ **Informazioni sui dati di spartiti musicali**

È possibile scaricare dati di spartiti musicali come file PDF dal sito web CASIO. Sarà possibile quindi visionare gli spartiti musicali sul vostro dispositivo smart. È possibile saltare dalla tabella dei file PDF di contenuti, direttamente allo spartito musicale che si desidera, ed è possibile stampare gli spartiti di cui si ha bisogno.

<https://support.casio.com/global/it/emi/manual/CT-S1000V/>

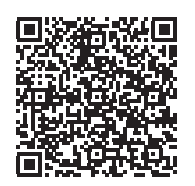

- È vietata qualsiasi riproduzione parziale o totale del contenuto di questo manuale. Eccetto che per il proprio uso personale, qualsiasi altro uso del contenuto di questo manuale senza il consenso della CASIO è proibito dalle leggi sul copyright.
- IN NESSUN CASO LA CASIO SI RITERRÀ RESPONSABILE PER QUALUNQUE DANNO (INCLUDENDO, SENZA LIMITAZIONE, DANNI PER PERDITE DI PROFITTI, INTERRUZIONE DI LAVORO, PERDITA DI INFORMAZIONI) DERIVANTE DALL'USO O INABILITÀ D'USO DI QUESTO MANUALE O PRODOTTO, ANCHE SE LA CASIO HA RICEVUTO AVVISO DELLA POSSIBILITÀ DI TALI DANNI.
- Il contenuto di questo manuale è soggetto a modifiche senza preavviso.
- L'aspetto reale del prodotto potrebbe essere differente da quello mostrato nelle illustrazioni riportate in questa Guida dell'utilizzatore.
- Il marchio della parola Bluetooth® e i relativi loghi sono marchi di fabbrica registrati di proprietà della Bluetooth SIG, Inc. e qualsiasi utilizzo di tali marchi da parte della CASIO COMPUTER CO., LTD. è concesso dietro licenza. Altri marchi di fabbrica e nomi commerciali sono quelli dei rispettivi proprietari.
- I nomi di società e di prodotti citati in questo manuale potrebbero essere marchi di fabbrica depositati di altri.

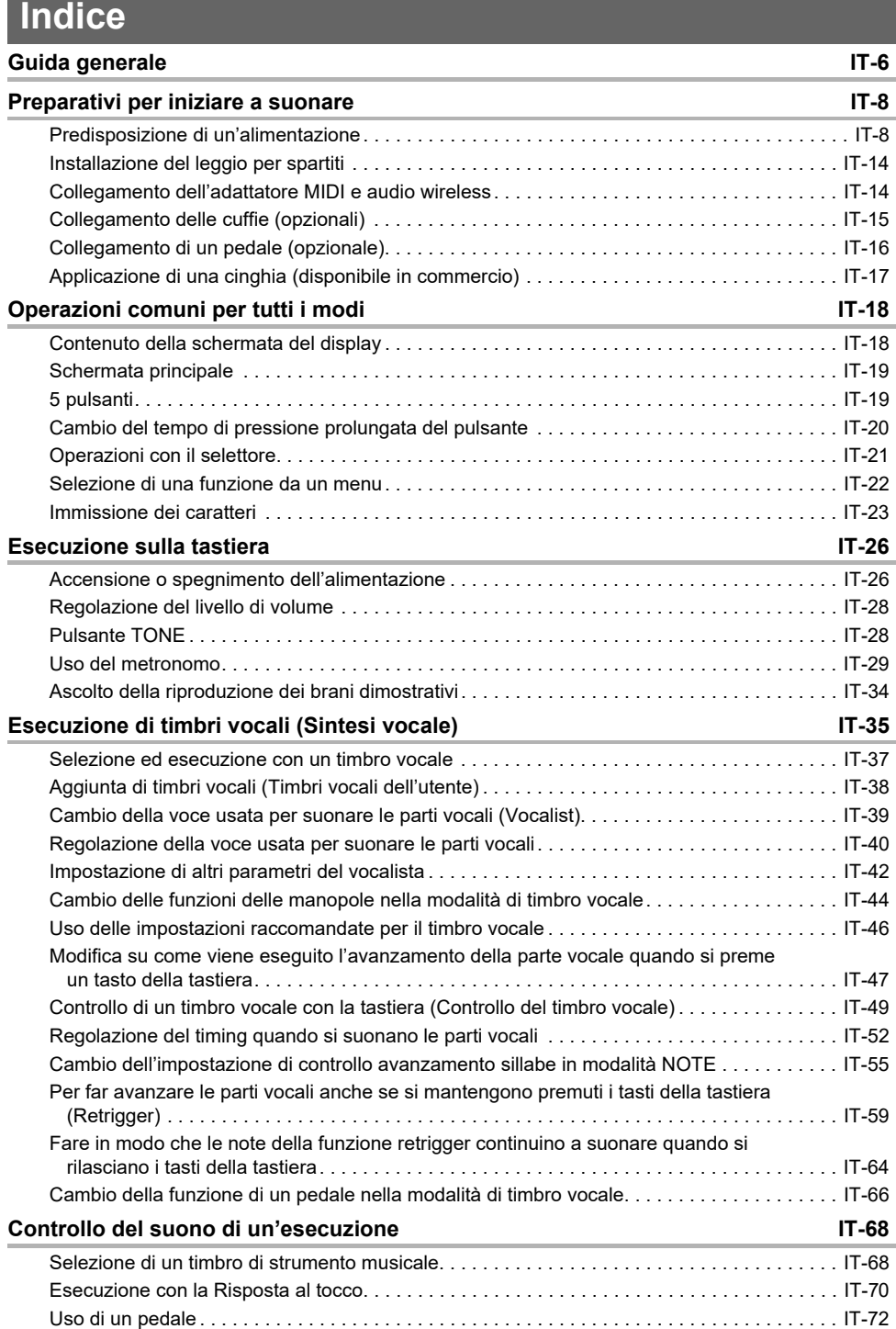

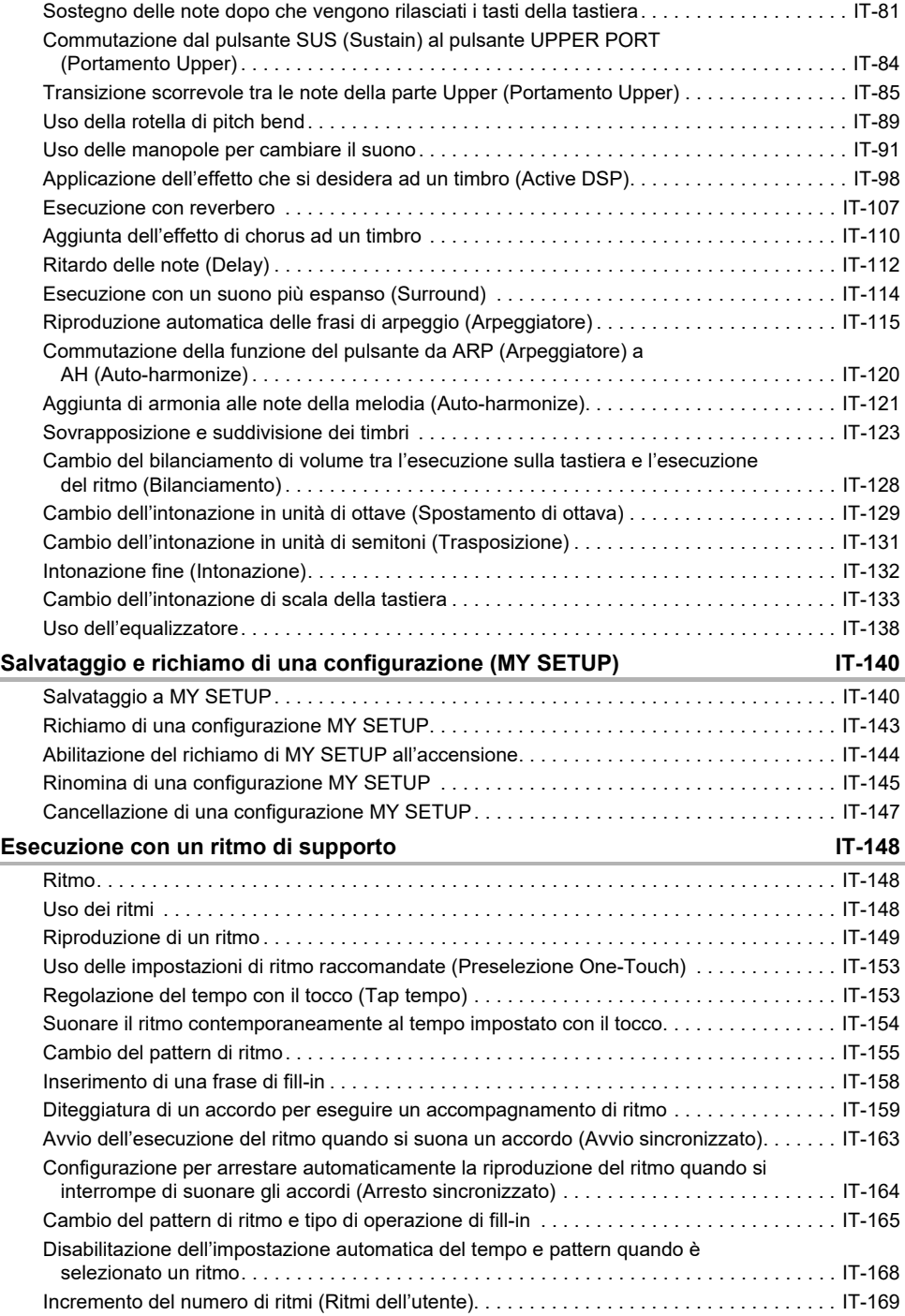

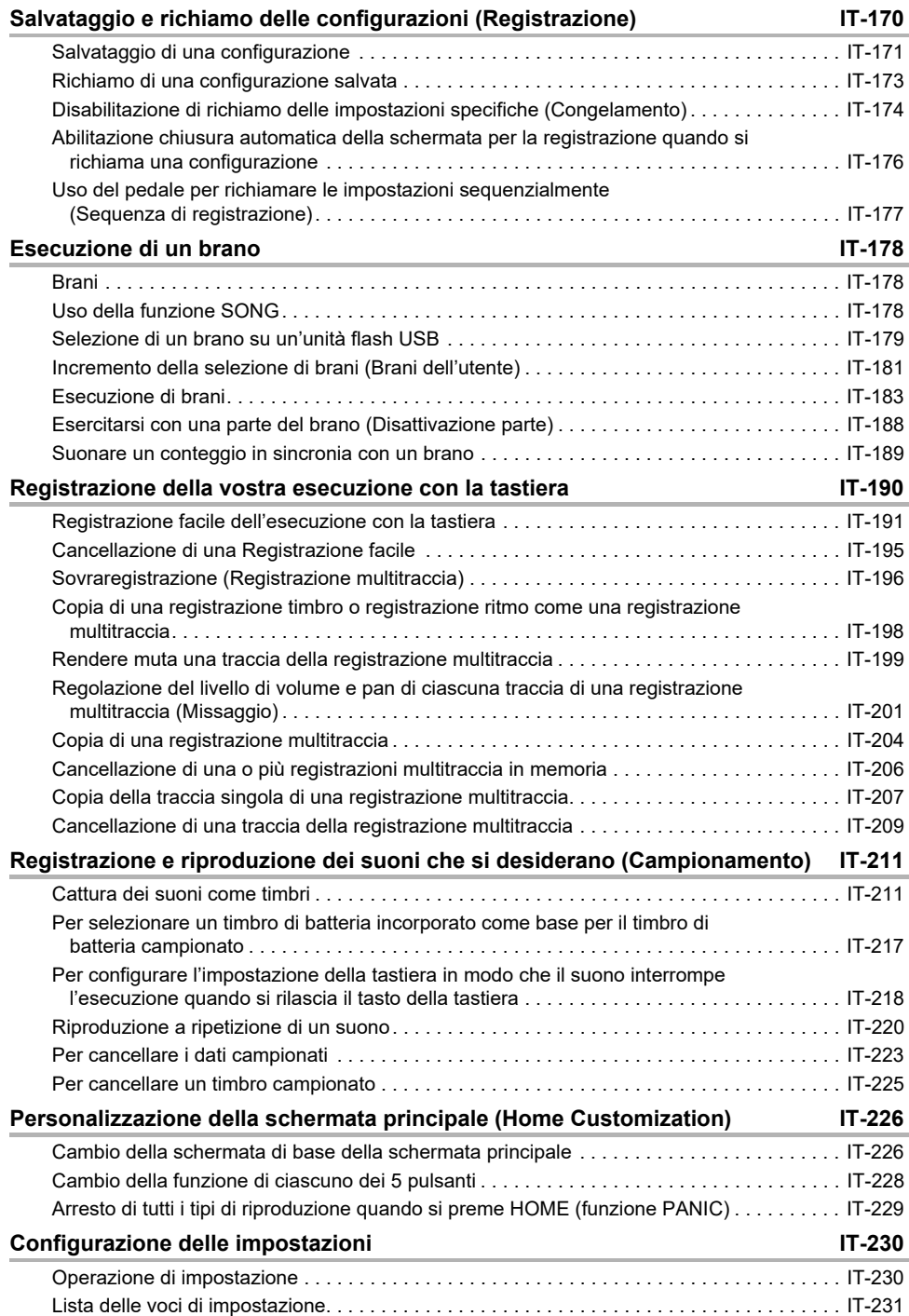

### **IT-4**

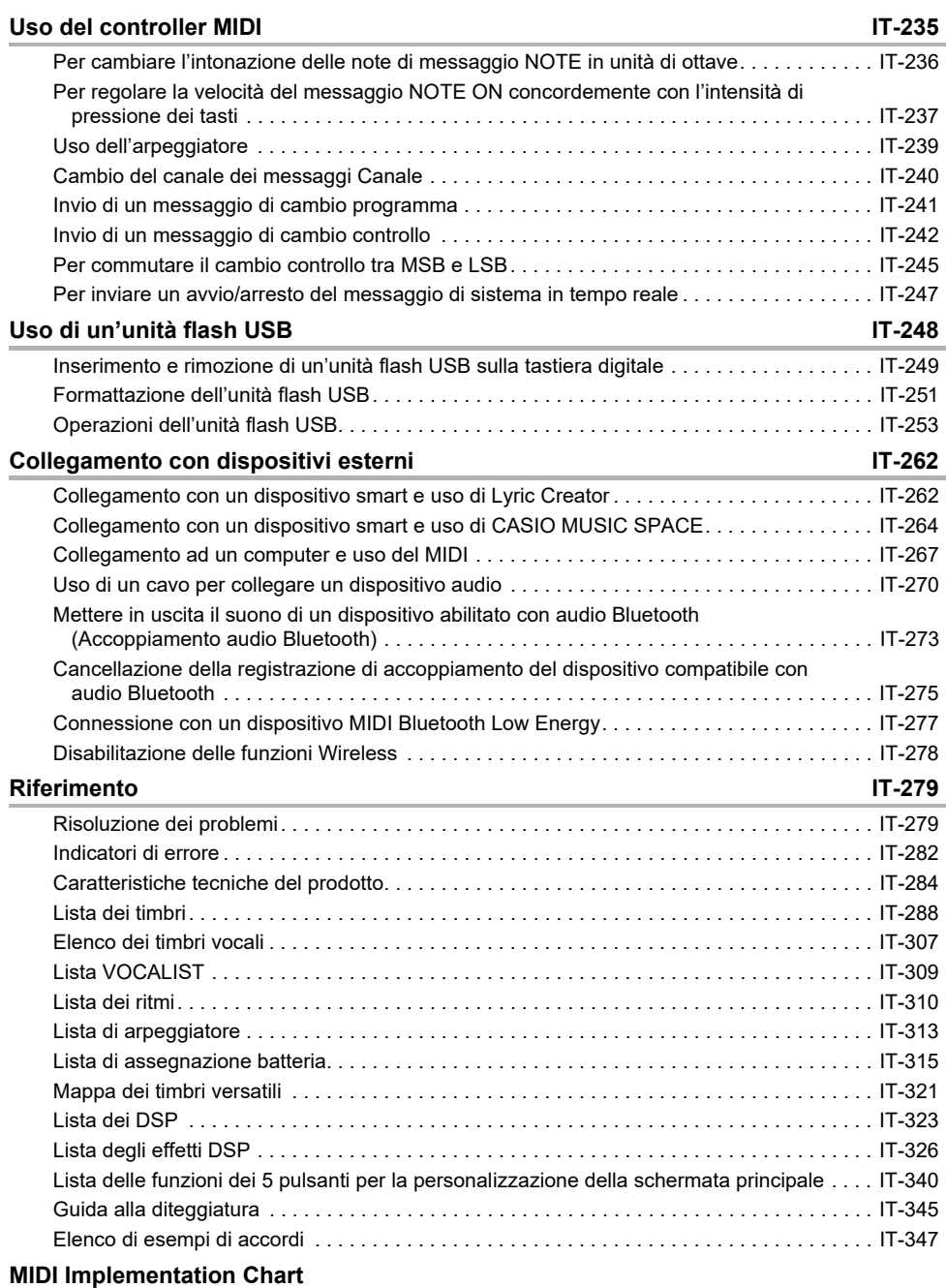

# <span id="page-6-0"></span>**Guida generale**

#### ■ **Pannello frontale**

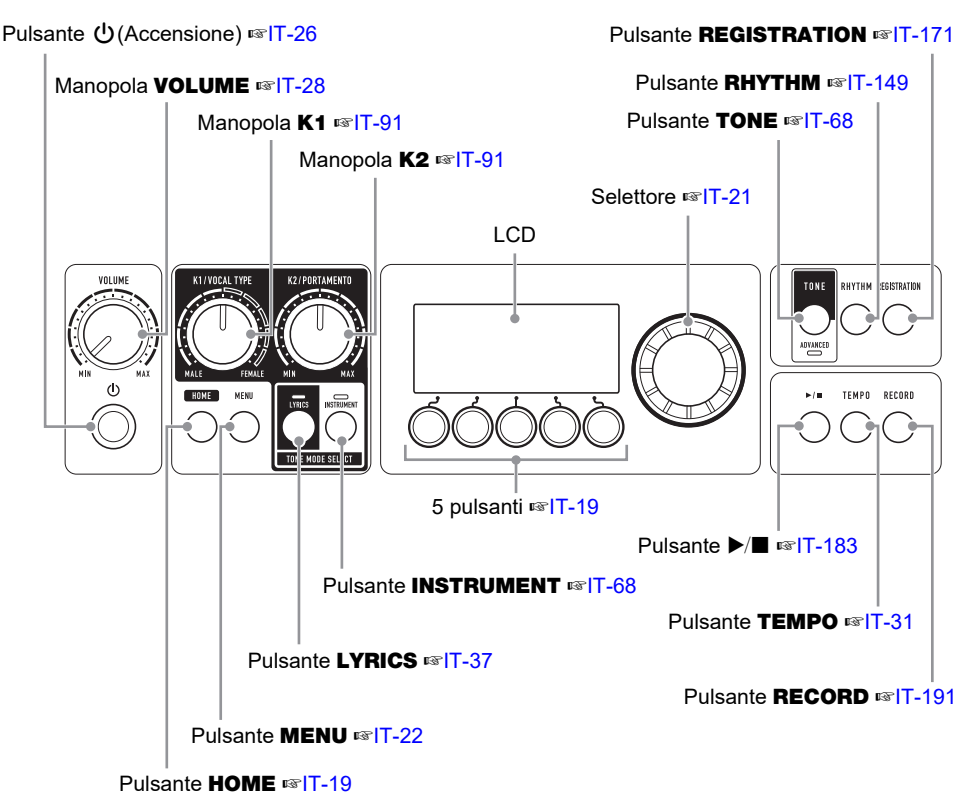

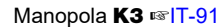

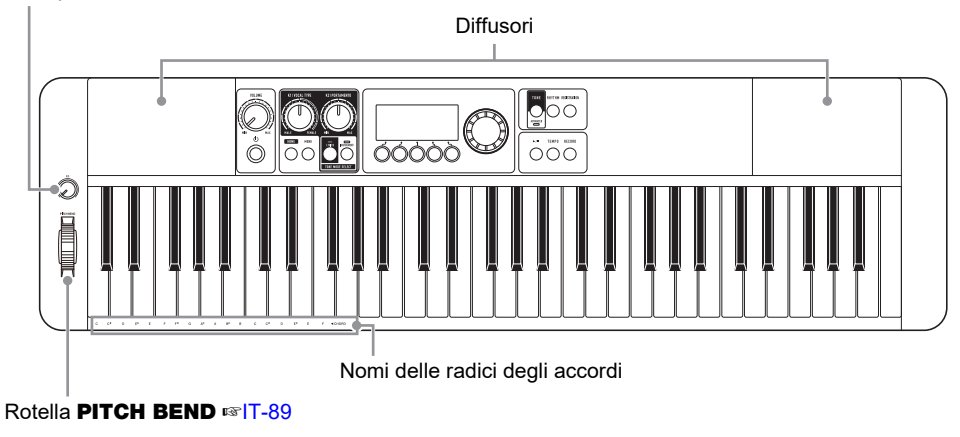

• I numeri alla destra del simbolo ☞ sono i numeri delle pagine di riferimento.

#### **IT-6**

#### ■ **Retro**

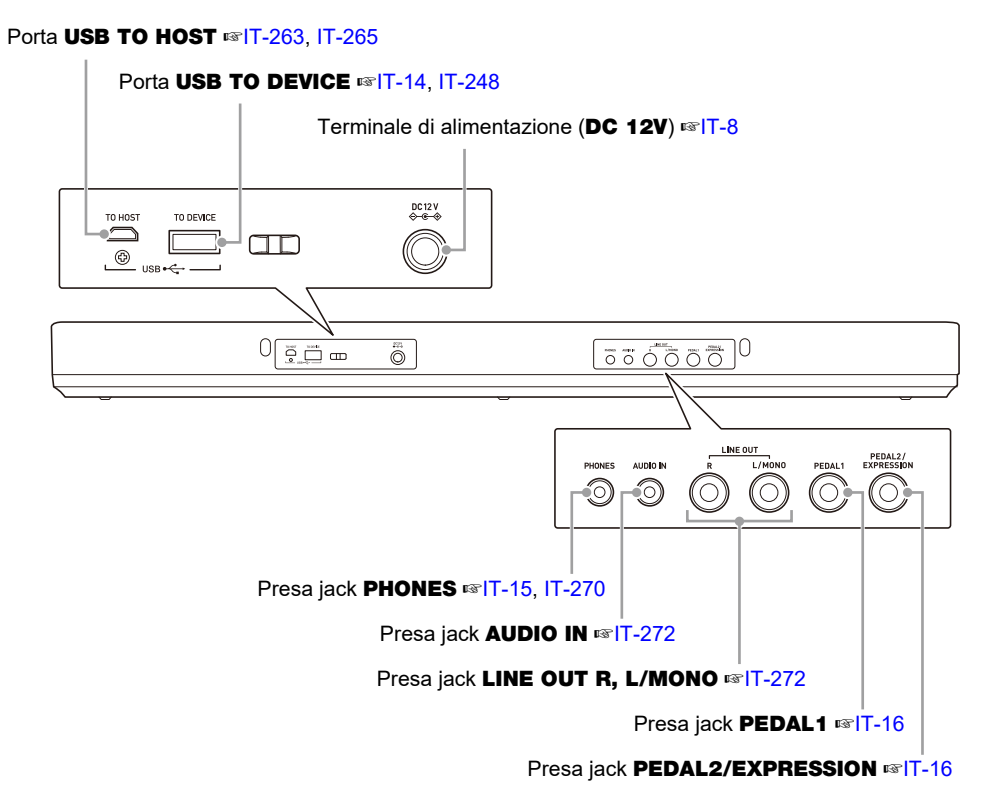

• I numeri alla destra del simbolo ☞ sono i numeri delle pagine di riferimento.

## <span id="page-8-3"></span><span id="page-8-2"></span><span id="page-8-1"></span><span id="page-8-0"></span>**Predisposizione di un'alimentazione**

Sebbene per l'alimentazione possono essere utilizzati sia un trasformatore CA che le pile, si raccomanda di utilizzare normalmente il trasformatore CA.

### **Uso del trasformatore CA**

Utilizzare esclusivamente il trasformatore CA (standard JEITA, con spina a polarità unificata) specificato per questa tastiera digitale. L'uso di un tipo differente di trasformatore CA può causare un malfunzionamento.

#### **Tipo di trasformatore CA: AD-A12150LW (spina standard JEITA)**

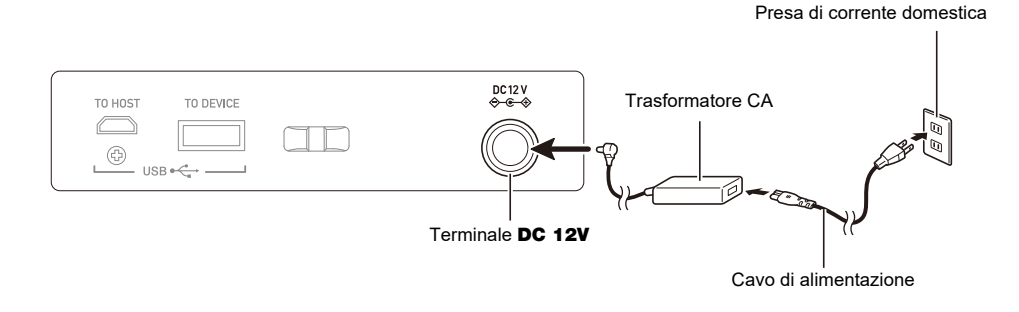

# **NIMPORTANTE!**

- **• Non collegare mai il trasformatore CA (standard JEITA, con spina a polarità unificata) in dotazione a questa tastiera digitale, a qualsiasi altro dispositivo. In tal modo si crea il rischio di malfunzionamento.**
- **• Assicurarsi di spegnere l'alimentazione della tastiera digitale prima di collegare o scollegare il trasformatore CA.**
- **• Il trasformatore CA diverrà caldo al tocco dopo un uso molto prolungato. Questo è normale e non è indice di malfunzionamento.**
- **• Osservare le seguenti importanti avvertenze per evitare di danneggiare il cavo di alimentazione.**

#### **Durante l'uso**

- Non tirare mai il cavo con forza eccessiva.
- Non tirare mai il cavo ripetutamente.
- Non attorcigliare mai il cavo alla base della spina o connettore.

#### **Durante lo spostamento**

• Prima di spostare la tastiera digitale, accertarsi di scollegare il trasformatore CA dalla presa di corrente.

#### **Durante la conservazione**

• Avvolgere e allacciare il cavo di alimentazione, ma non avvolgerlo mai attorno al trasformatore CA.

- **• Non inserire mai oggetti metallici, matite o qualsiasi altro oggetto nel terminale 12 V CC del prodotto. In tal modo si crea il rischio di incidente.**
- **• Non tentare di usare il cavo di alimentazione fornito in dotazione a questo prodotto con un altro dispositivo.**
- **• Usare il trasformatore CA in modo che la sua superficie con etichetta sia rivolta verso il basso. Il trasformatore CA diviene incline ad emettere onde elettromagnetiche quando la sua superficie con l'etichetta viene rivolta verso l'alto.**
- **• Collegare il trasformatore CA in una presa di corrente che è vicina alla tastiera digitale. Questo vi consente di scollegarlo immediatamente dalla presa di corrente se dovesse verificarsi qualche problema.**
- **• Il trasformatore CA è destinato esclusivamente per l'uso in interni. Non lasciarlo in un luogo dove possa bagnarsi. Inoltre, non collocare un vaso o qualsiasi altro contenitore di liquido sopra il trasformatore CA.**
- **• Accertarsi che il trasformatore CA non venga coperto con un giornale, tovaglie, tende, o qualsiasi altro tipo di tessuto.**
- **• Se non si ha in programma di utilizzare la tastiera digitale per un lungo periodo di tempo, scollegare il trasformatore CA dalla presa di corrente.**
- **• Il trasformatore CA non può essere riparato. Se il vostro trasformatore CA funziona male o diviene danneggiato, è necessario acquistarne uno nuovo.**
- **• Ambiente di uso del trasformatore CA Temperatura: da 0 a 40°C Umidità: da 10% a 90% RH**
- **• Polarità di uscita:** &

#### **Uso di pile per l'alimentazione**

### **DIMPORTANTE!**

- **• Assicurarsi di spegnere l'alimentazione prima di inserire le pile.**
- **• Usare pile alcaline formato AA o pile al nichel-metallo idruro ricaricabili formato AA, disponibili in commercio.**
- **• La carica delle pile bassa può causare un funzionamento anormale. Se si verifica ciò, sostituire le pile con quelle nuove. Se si stanno utilizzando pile ricaricabili, ricaricarle.**
- **• Il tempo reale di funzionamento continuo potrebbe essere più breve dovuto al tipo di pila, al tipo di esecuzione, e all'ambiente d'uso. In particolare, le impostazioni di funzioni di Active DSP (pagina [IT-98](#page-98-0)) o Equalizzatore (pagina [IT-138](#page-138-0)) possono abbreviare notevolmente il tempo di funzionamento con le pile. Alimentare la tastiera digitale con il trasformatore CA quando si utilizzano queste funzioni.**

#### ■ **Pile**

Notare le precauzioni riportate sotto quando si utilizzano pile ricaricabili.

- Usare pile ricaricabili eneloop formato AA del Gruppo Panasonic. Non utilizzare nessun altro tipo di pile.
- Usare esclusivamente il caricatore specificato per caricare le pile.
- Le pile ricaricabili devono essere rimosse dal prodotto per la carica.
- Per informazioni sull'uso di pile eneloop o loro caricatore specificato, assicurarsi di leggere la documentazione dell'utente e le precauzioni fornite con ciascuno di essi, ed utilizzarli esclusivamente come indicato.

Assicurarsi di sostituire le pile almeno una volta all'anno, anche se non c'è nessuna indicazione di pile deboli. Le pile ricaricabili esaurite (eneloop) in particolare potrebbero deteriorarsi se esse vengono lasciate nel prodotto. Rimuovere le pile dal prodotto non appena possibile dopo che esse sono esaurite.

#### **1. Aprire il coperchio dello scomparto pile che si trova sul retro della tastiera digitale.**

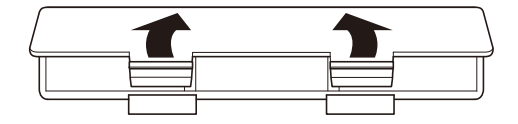

### **2.Inserire sei pile di formato AA nello scomparto delle pile.**

• Inserire le pile con le loro polarità positiva (+) e negativa (–) orientate correttamente.

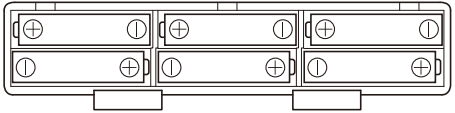

- **3.Inserire le linguette del coperchio dello scomparto pile nei fori, e chiudere il coperchio.**
	- Configurare l'impostazione riportata di seguito per specificare il tipo di pile inserite.

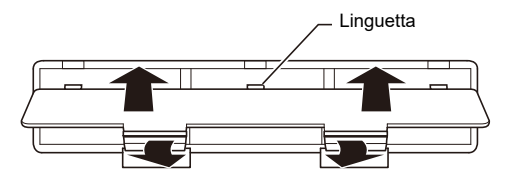

- Specificazione del tipo di pila
- **1. Accendere la tastiera digitale.**
	- Vedere "[Accensione o spegnimento dell'alimentazione](#page-26-1)" (pagina [IT-26\)](#page-26-1).

### **2. Premere** MENU**.**

Questa operazione visualizza la schermata di menu.

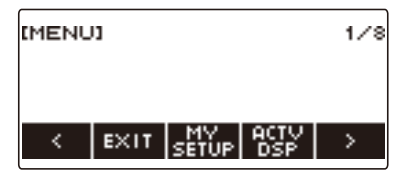

**3.** Usare  $\leq$  e  $\geq$  per selezionare il menu a 5 pulsanti (pagina [IT-19](#page-19-1)) che include **SETTING.**

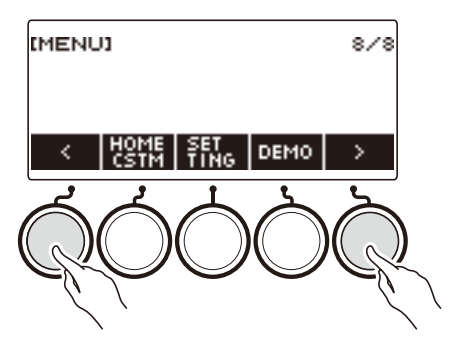

### **4. Premere SETTING.**

Con questa operazione si visualizza la schermata per l'impostazione.

 $5.$  Usare  $6.$  e  $>$  per selezionare "Battery".

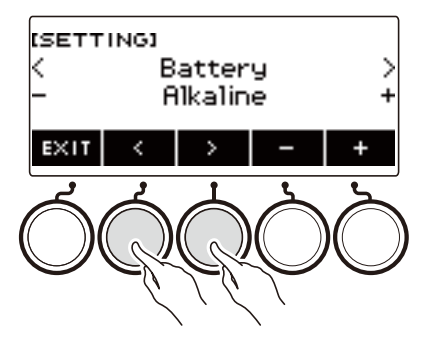

**6. Ruotare il selettore o usare – e + per selezionare "Alkaline" (pile alcaline) o "Ni-MH" (pile al nichel-metallo idruro).**

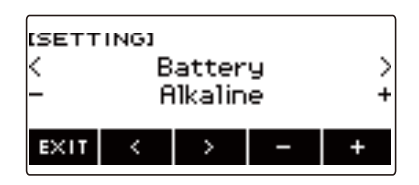

**7. Per uscire dall'operazione di impostazione, premere EXIT.**

#### ■ **Indicazione di pile deboli**

Sul display appare un'icona di pila per informarvi quando la carica delle pile si sta esaurendo.

#### **Carica delle pile in esaurimento**

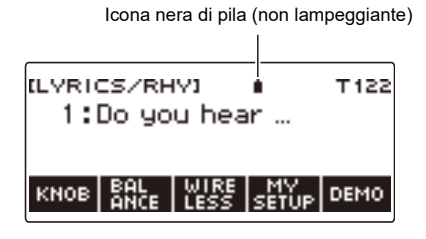

#### **Sostituzione delle pile richiesta**

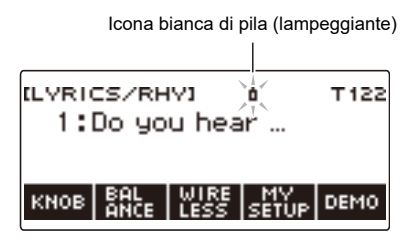

### **NOTA**

- La carica delle pile bassa potrebbe causare la distorsione delle note, o altri problemi.
- È possibile prolungare la carica delle pile utilizzando le cuffie o riducendo il livello del volume.

### **IMPORTANTE!**

**• L'uso continuato con pile deboli può causare lo spegnimento improvviso dell'alimentazione. Ciò può causare la corruzione o la perdita dei dati memorizzati.**

## <span id="page-14-0"></span>**Installazione del leggio per spartiti**

Inserire i piedini del leggio per spartiti nel retro della tastiera digitale.

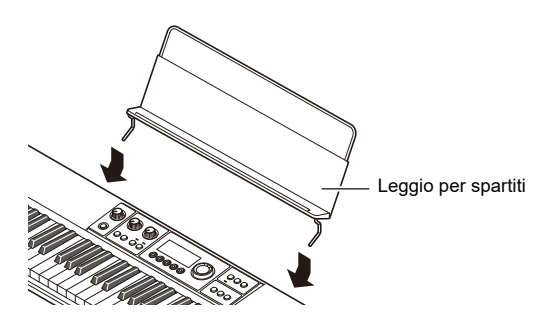

### <span id="page-14-1"></span>**Collegamento dell'adattatore MIDI e audio wireless**

Per accoppiare questa tastiera digitale con un dispositivo esterno abilitato Bluetooth®, è necessario collegare l'adattatore MIDI e audio wireless nella porta USB TO DEVICE del prodotto.

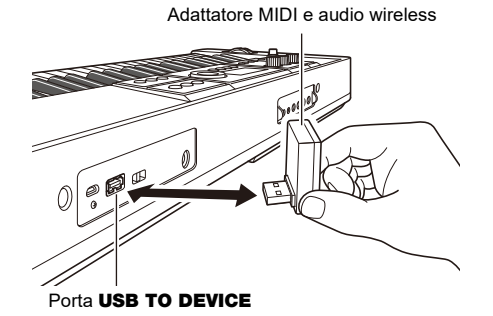

### **IMPORTANTE!**

**• Spegnere la tastiera digitale prima di scollegare l'adattatore MIDI e audio wireless.**

#### NOTA

- Quando si esegue il collegamento con un dispositivo audio abilitato Bluetooth, riferirsi a "[Mettere in](#page-273-0)  [uscita il suono di un dispositivo abilitato con audio Bluetooth \(Accoppiamento audio Bluetooth\)"](#page-273-0) (pagina [IT-273\)](#page-273-0).
- Quando si esegue il collegamento ad un dispositivo esterno compatibile con MIDI Bluetooth Low Energy, riferirsi a ["Connessione con un dispositivo MIDI Bluetooth Low Energy](#page-277-0)" (pagina [IT-277](#page-277-0)).
- Per usare l'applicazione, riferirsi a "[Collegamento con un dispositivo smart e uso di CASIO MUSIC](#page-264-1)  [SPACE"](#page-264-1) (pagina [IT-264\)](#page-264-1).
- L'adattatore MIDI e audio wireless potrebbe non essere in vendita in alcuni paesi o aree geografiche.

### <span id="page-15-1"></span><span id="page-15-0"></span>**Collegamento delle cuffie (opzionali)**

Inserendo le cuffie si esclude l'uscita dai diffusori incorporati, ciò significa che è possibile esercitarsi suonando anche a tarda notte senza arrecare disturbo alle altre persone.

• Assicurarsi di abbassare il livello del volume prima di collegare le cuffie.

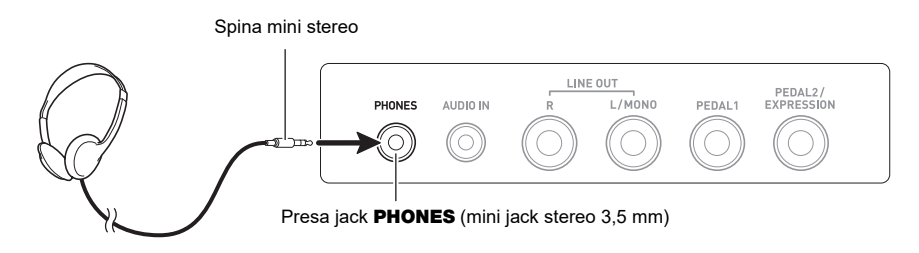

### **NOTA**

- Le cuffie non sono in dotazione con questa tastiera digitale.
- Usare le cuffie opzionali (CP-16) o quelle disponibili in commercio.
- L'effetto surround non viene applicato durante l'ascolto con le cuffie.

### **IMPORTANTE!**

- **• Non ascoltare l'audio in uscita dalle cuffie a livelli di volume troppo elevati per lunghi periodi di tempo. In tal modo si crea il rischio di arrecare danni all'udito.**
- **• Le cuffie da voi utilizzate devono avere una spina mini stereo da 3,5 mm a 3 poli. L'uso di altri tipi di spine non è supportato.**
- **• Se la spina delle cuffie non corrisponde alla presa jack** PHONES**, utilizzare una spina adattatore disponibile in commercio.**
- **• Se si usano cuffie che richiedono una spina adattatore, accertarsi di non lasciare l'adattatore inserito quando si rimuovono le cuffie.**

## <span id="page-16-1"></span><span id="page-16-0"></span>**Collegamento di un pedale (opzionale)**

Per utilizzare un pedale, collegarlo alla presa jack PEDAL1 o PEDAL2/EXPRESSION sul retro della tastiera digitale. La presa jack da utilizzare dipende dall'operazione che si desidera eseguire con il pedale.

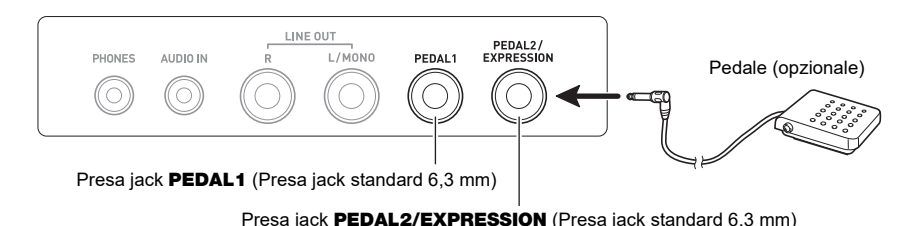

## **NOTA**

- Questa tastiera digitale non viene fornita con un'unità pedale.
- È possibile usare la presa jack PEDAL1 per collegare un pedale di sustain (SP-3, SP-20) opzionale. È possibile usare la presa jack PEDAL2/EXPRESSION per collegare un pedale di sustain o pedale di espressione disponibili in commercio.

## ) IMPORTANTE!

**• Prima di usare un pedale di espressione collegato alla presa jack** PEDAL2/EXPRESSION**, sarà necessario specificare la polarità del pedale di espressione e calibrare il pedale. Per maggiori informazioni, vedere la sezione ["Uso del pedale di volume](#page-75-0)" (pagina [IT-75\)](#page-75-0).**

#### ■ **Pedali di espressione collegabili**

È possibile collegare un pedale di espressione disponibile in commercio che soddisfa le specifiche riportate sotto, alla presa jack **PEDAL2/EXPRESSION**. Si raccomanda l'uso di un pedale il cui funzionamento è stato confermato (vedere sotto).

• Pedale di espressione con un valore massimo di resistenza entro la gamma da 10 kΩ±20% a 50 kΩ±20%

Tipo di polarità 1 Tipo di polarità 2\*

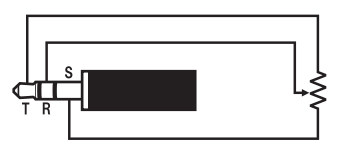

\* Pedali con funzionamento confermato Roland EV-5 (Impostare il volume minimo a 0.) KURZWEIL CC-1 FATAR VP-25, VP-26

### NOTA **A**

• Notare che la polarità del pedale dipende dal fabbricante. Usare la procedura riportata nella sezione ["Uso del pedale di volume](#page-75-0)" (pagina [IT-75\)](#page-75-0) per configurare l'impostazione del tipo di polarità.

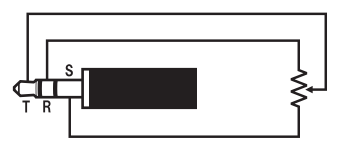

## <span id="page-17-0"></span>**Applicazione di una cinghia (disponibile in commercio)**

- **1. Applicare una cinghia (disponibile in commercio) ai perni per cinghia a sinistra e a destra sul fondo della tastiera digitale.**
- **2. Coprire i perni per cinghia con i bloccaggi cinghia.**

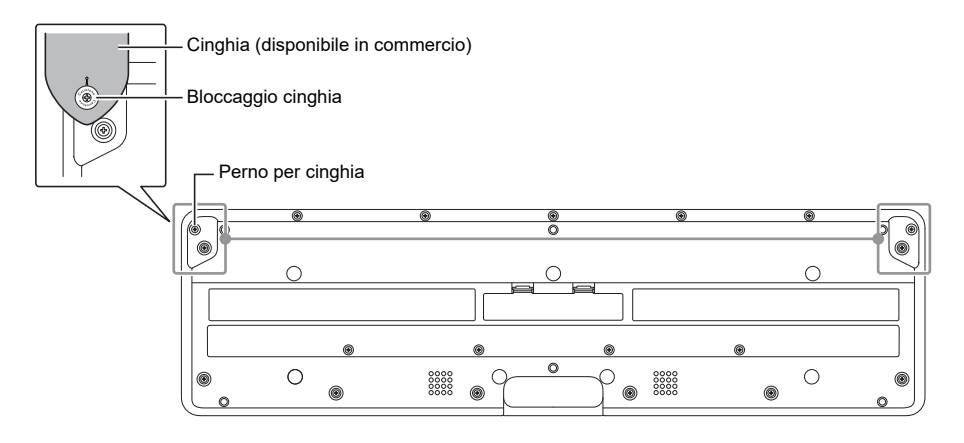

### **DIMPORTANTE!**

- **• Dopo aver applicato la cinghia, controllare per assicurarsi che la cinghia sia applicata in modo sicuro alla tastiera digitale.**
- **• Non sollevare la tastiera digitale solamente dalla cinghia. In tal modo si crea il rischio di distacco della tastiera digitale dalla cinghia e sua caduta.**
- **• La zona incassata sul fondo della tastiera digitale NON È destinata ad essere utilizzata come una impugnatura. Assicurarsi di usare entrambe le mani quando si solleva la tastiera digitale.**
- **• Se un bloccaggio cinghia dovesse divenire deformato o danneggiato, sostituirlo.**

## <span id="page-18-1"></span><span id="page-18-0"></span>**Contenuto della schermata del display**

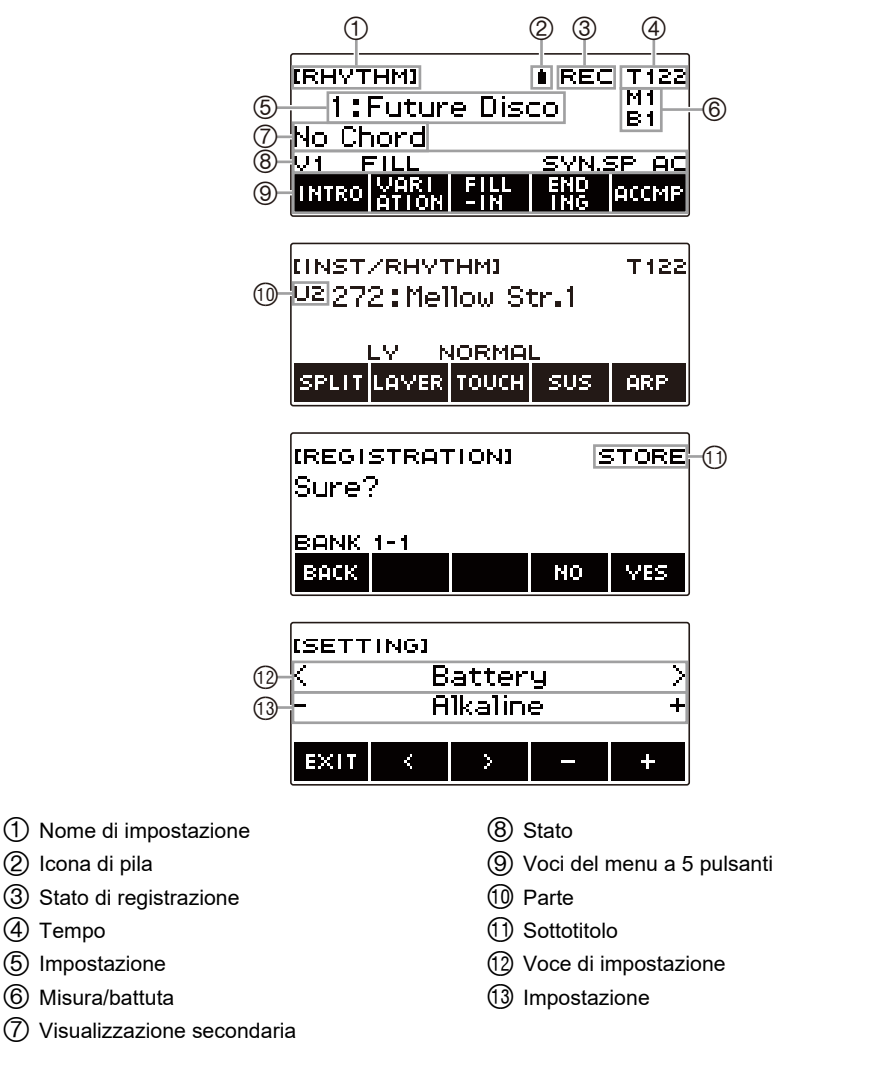

- La visualizzazione del contenuto potrebbe divenire difficoltosa da leggere con determinate angolazioni visive.
- Per informazioni su come regolare il contrasto del display, vedere ["Configurazione delle](#page-230-1)  [impostazioni](#page-230-1)" (pagina [IT-230](#page-230-1)).

### <span id="page-19-0"></span>**Schermata principale**

Premendo HOME appare [LYRICS/RHY] o [INST/RHYTHM], che indica la schermata per la selezione del timbro. Questa è la schermata principale. È possibile usare la schermata principale per selezionare il timbro vocale e il timbro strumentale che si desiderano utilizzare, e per configurare varie impostazioni.

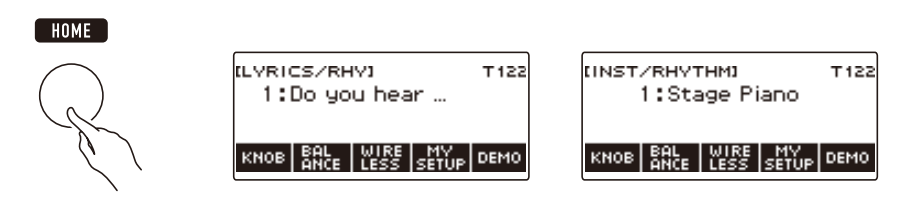

### **NOTA**

• È possibile personalizzare la schermata principale per adattarla alle vostre specifiche necessità. Per i dettagli, vedere ["Personalizzazione della schermata principale \(Home Customization\)](#page-226-0)" (pagina [IT-226\)](#page-226-0).

## <span id="page-19-1"></span>**5 pulsanti**

Le funzioni assegnate ai 5 pulsanti lungo la parte inferiore del display cambiano a seconda dell'impostazione che si sta configurando. Le funzioni assegnate ai pulsanti sul display sono indicate dalle scritte sopra i pulsanti (menu a 5 pulsanti).

### **Esempi dei 5 pulsanti**

■ Schermata iniziale (schermata di selezione timbro)

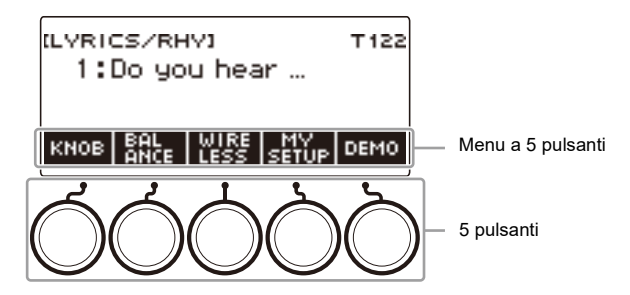

#### ■ **Schermata di impostazione (SETTING)**

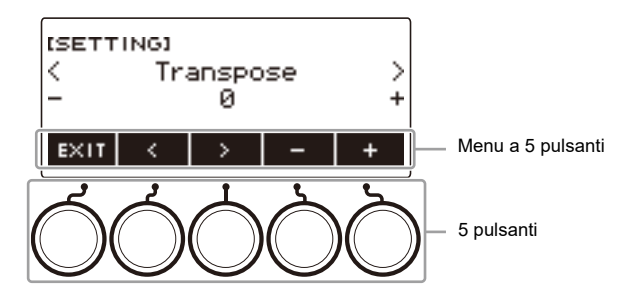

- Premendo a lungo o + quando si seleziona un numero o valore, si scorrono le impostazioni ad alta velocità.
- Per riportare un numero o valore alla sua impostazione di default iniziale o impostazione  $raccomandata$ , premere  $- e + contemporaneamente$ .
- Premendo a lungo  $\leq$  o  $\geq$  quando si cambia ad un'altra voce o pagina, si scorrono le voci o le pagine ad alta velocità.

### <span id="page-20-0"></span>**Cambio del tempo di pressione prolungata del pulsante**

- È possibile specificare il tempo di pressione prolungata del pulsante.
- Notare che non è possibile cambiare il tempo di pressione prolungata richiesto per l'operazione di spegnimento.

#### **1. Premere** MENU**.**

Questa operazione visualizza la schermata di menu.

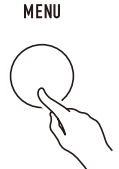

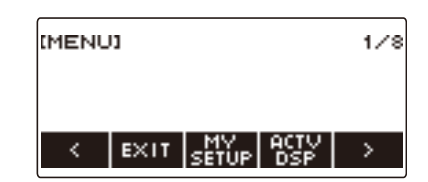

**2.** Usare  $\leq$  e  $\geq$  per selezionare il menu a 5 pulsanti che include SETTING.

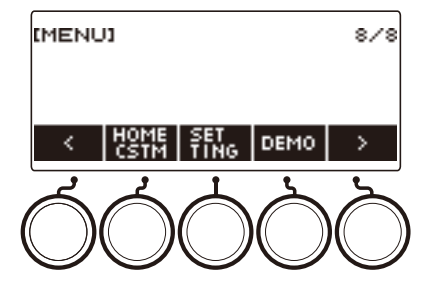

### **3. Premere SETTING.**

Con questa operazione si visualizza la schermata per l'impostazione.

 $4.$  **Usare**  $\leq$  **e**  $\geq$  **per selezionare "Button Long Press Time".** 

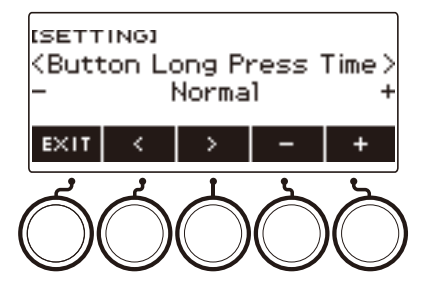

**5. Ruotare il selettore o usare – e + per cambiare il valore del tempo di pressione prolungata del pulsante.**

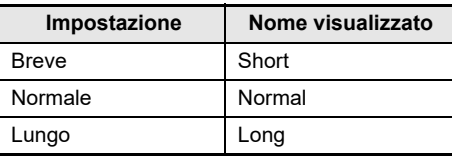

**6. Per uscire dall'operazione di impostazione, premere** EXIT**.**

## <span id="page-21-0"></span>**Operazioni con il selettore**

Ruotare il selettore per cambiare un numero (numero di timbro, ecc.) o valore (valore di tempo, ecc.).

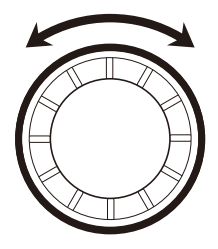

## <span id="page-22-0"></span>**Selezione di una funzione da un menu**

È possibile usare la schermata di menu per selezionare tra una varietà di funzioni differenti.

### **1. Premere** MENU**.**

Questa operazione visualizza la schermata di menu.

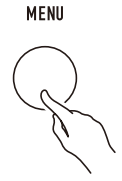

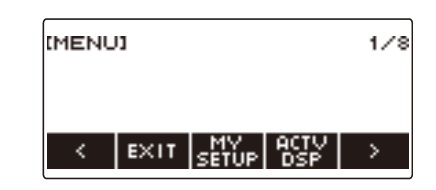

### **2.** Usare  $\leq$  e  $\geq$  per selezionare il menu a 5 pulsanti che include la funzione che si **desidera selezionare.**

• Per ritornare alla schermata precedente o uscire dall'operazione di impostazione, premere EXIT.

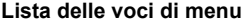

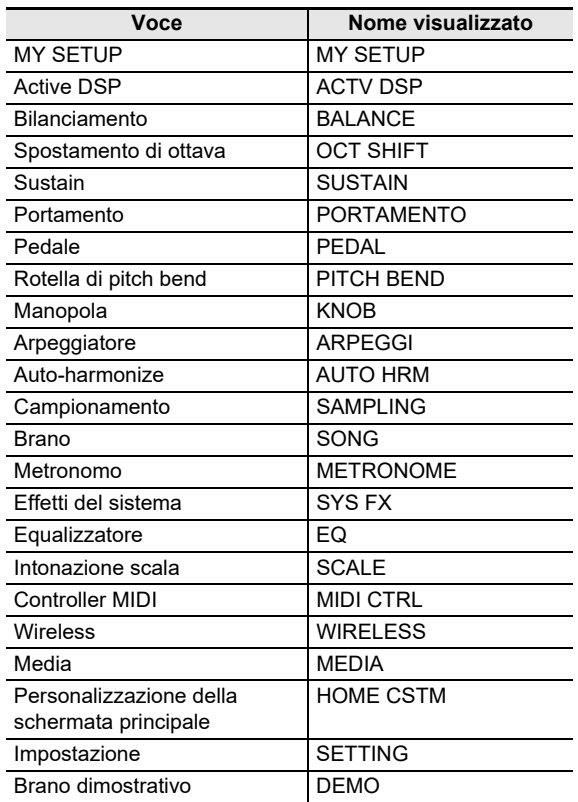

### **3. Premere il pulsante della funzione che si desidera selezionare.**

- Questo visualizza la schermata della funzione selezionata.
- Per chiudere la schermata di menu, premere MENU, o premere EXIT sulla prima pagina della schermata di menu.

### <span id="page-23-0"></span>**Immissione dei caratteri**

Usare la procedura riportata sotto per modificare i nomi dei dati di MY SETUP e i nomi dei file dell'unità flash USB (nomi dei dati dell'utente).

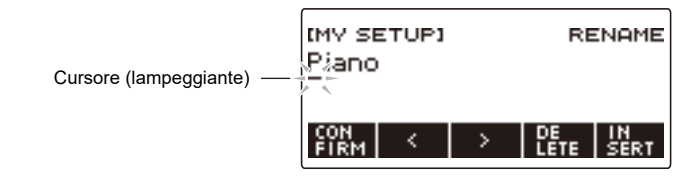

### **ATOU**

- I nomi dei file dell'unità flash USB (pagina [IT-253\)](#page-253-0) possono avere fino a 231 caratteri di lunghezza.
- Sul display possono apparire fino a 22 caratteri alla volta. Se si introducono più di 22 caratteri, il display scorrerà orizzontalmente, e apparirà un indicatore numerico di pagina (ad esempio 1/11) sul display.

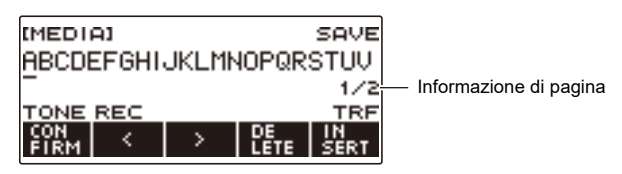

• Un file con un nome che inizia con "." o " " (spazio vuoto) non può essere salvato.

#### **Inserimento di caratteri**

**1.** Usare  $\leq$  e  $\geq$  per spostare il cursore alla destra della posizione dove si desidera **inserire un carattere.**

### **2. Premere INSERT.**

Questa operazione inserisce "A".

• Se si è posizionato il cursore alla destra della fine di una stringa di caratteri, è possibile anche ruotare il selettore o usare – e + per inserire caratteri.

#### **Sostituzione di un carattere con uno differente**

- **1.** Usare  $\leq$  e  $\geq$  per spostare il cursore al carattere che si desidera sostituire.
- **2. Ruotare il selettore per cambiare il carattere.**

Questo visualizza la schermata –/+.

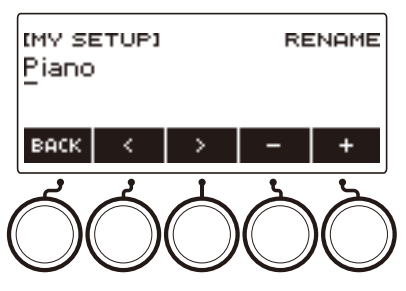

- Dopo aver ruotato il selettore una volta per selezionare un carattere, è possibile cambiare ulteriormente la selezione usando – e +.
- Per tornare indietro alla schermata precedente, premere BACK.
- Ripetere i punti 1 e 2 come si richiede.
- I caratteri mostrati nella tabella sotto sono supportati per i nomi di file dell'unità flash USB.

|   | I | # | \$ | $\%$    | & |        |            |   | + | ,      |   |                    |
|---|---|---|----|---------|---|--------|------------|---|---|--------|---|--------------------|
| 0 | 1 | 2 | 3  | 4       | 5 | 6      | 7          | 8 | 9 | ٠<br>, |   | $\widehat{\omega}$ |
|   | B | C | D  | Е       | F | G      | Η          |   | J | Κ      |   |                    |
| Ν | Ω | Ρ | Q  | R       | S | $\top$ | U          | V | W | Χ      | Υ | Ζ                  |
|   |   | Λ |    | $\cdot$ | а | b      | с          | d | е | f      | g | h                  |
|   |   | k |    | m       | n | o      | р          | q | r | s      | t | u                  |
| ٧ | w | х | ٧  | Ζ       |   |        | $\tilde{}$ |   |   |        |   |                    |

(La prima cella nella tabella riportata sopra è vuota.)

• I caratteri mostrati nella tabella sotto sono supportati per i nomi di file su un'unità flash USB formattata FAT 32.

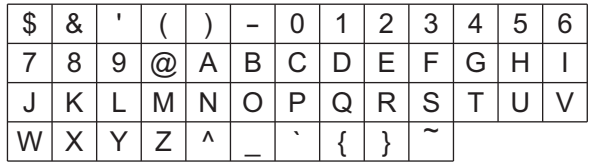

• I caratteri mostrati nella tabella sotto sono supportati per i nomi di dati dell'utente (MY SETUP).

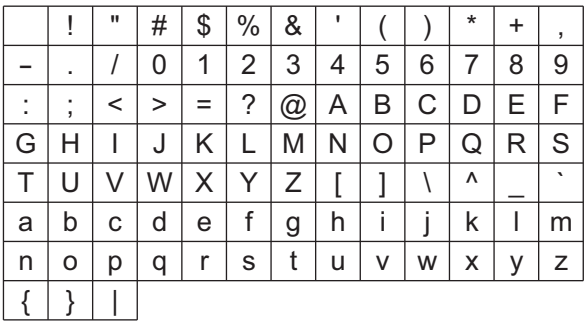

(La prima cella nella tabella riportata sopra è vuota.)

#### **Cancellazione di un carattere**

**1.** Usare  $\leq$  e  $\geq$  per spostare il cursore al carattere che si desidera cancellare.

### **2. Premere DELETE.**

#### **Uscita dall'operazione di cancellazione o modifica carattere**

Eseguire il passo riportato sotto dopo aver terminato la modifica di caratteri.

### **1. Premere CONFIRM.**

Questo visualizza una schermata di conferma per la stringa di caratteri da voi modificata.

- Successivamente, appare il messaggio "Cancel?" nei casi seguenti.
	- Se i dati attuali dell'utente o il nome di file non sono stati cambiati.
	- Se i dati dell'utente o il nome di file non contengono nessun carattere (conteggio caratteri 0)

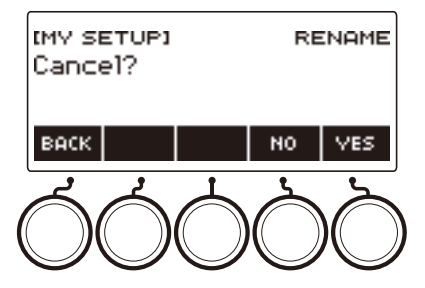

- Per uscire dalla modifica della stringa di caratteri, premere YES.
- Per continuare con la modifica di stringa di caratteri, premere NO o BACK per ritornare alla schermata di modifica della stringa di caratteri.

## <span id="page-26-1"></span><span id="page-26-0"></span>**Accensione o spegnimento dell'alimentazione**

#### **1.** Premere  $\Phi$  (Accensione) per accendere l'alimentazione della tastiera digitale. "Casiotone" viene visualizzato durante l'avvio in corso.

- Quando appare la schermata principale sul display dopo che l'avvio è completato, la vostra tastiera digitale è pronta per l'uso.
- A seconda dello stato di aggiunta del timbro vocale dell'utente, lo stato di utilizzo di campionamenti e altri dati, potrebbe richiedersi del tempo alla tastiera digitale per divenire pronta per l'uso.

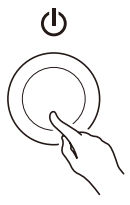

**2. Per spegnere l'alimentazione, premere a lungo** P **(Accensione) finché il display non visualizzi nulla.**

## (V) IMPORTANTE!

- **• Spegnendo l'alimentazione normalmente, il numero del timbro, del ritmo, e altre impostazioni ritornano ai loro stati iniziali di default. Tuttavia, le impostazioni seguenti vengono memorizzate.**
	- **– Tipo di pedale PEDAL2**
	- **– Calibrazione di PEDAL2**
	- **– Timbro campionato della melodia (tipo, valore della nota e ripetizioni della riproduzione continua)**
	- **– Timbro campionato di batteria (note off, tipo, valore della nota e ripetizioni della riproduzione continua)**
	- **– Richiamo di MY SETUP all'accensione**
	- **– Impostazione wireless**
	- **– Canale MIDI OUT (Upper1, Upper2, Lower)**
	- **– Modalità MIDI Sync**
	- **– Spegnimento automatico**
	- **– Tipo di pila**
	- **– Contrasto del display**
	- **– Tempo di pressione prolungata del pulsante**

#### NOTA

- Premendo il pulsante  $\bigcup$  (Accensione) per spegnere l'alimentazione, si mette in realtà la tastiera digitale in stato di attesa. Nello stato di attesa, piccole quantità di corrente continuano a circolare nella tastiera digitale. Se non si intende di utilizzare la tastiera digitale per un lungo periodo di tempo, oppure se c'è un temporale con fulmini nella vostra zona, assicurarsi di scollegare il trasformatore CA dalla presa di corrente domestica.
- È possibile configurare le impostazioni della tastiera digitale in modo che le impostazioni di MY SETUP siano richiamate ogni volta che si accende l'alimentazione. Vedere "[Abilitazione del richiamo](#page-144-0)  [di MY SETUP all'accensione"](#page-144-0) (pagina [IT-144](#page-144-0)).
- Non toccare la rotella PITCH BEND quando si accende l'alimentazione.

#### **IT-26**

#### **Spegnimento automatico**

Mentre lo spegnimento automatico è abilitato, l'alimentazione si spegne automaticamente dopo circa 30 minuti di non funzionamento.

### NOTA

• Lo spegnimento automatico è disabilitato mentre un brano è in riproduzione e mentre la funzione APP è in uso.

#### ■ **Disabilitazione dello spegnimento automatico**

È possibile disabilitare lo spegnimento automatico per garantire che l'alimentazione non si spenga automaticamente durante un concerto, ecc.

### **1. Premere** MENU**.**

Questa operazione visualizza la schermata di menu.

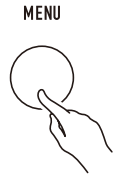

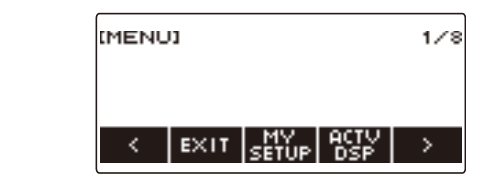

**2.** Usare  $\leq$  e  $\geq$  per selezionare il menu a 5 pulsanti che include SETTING.

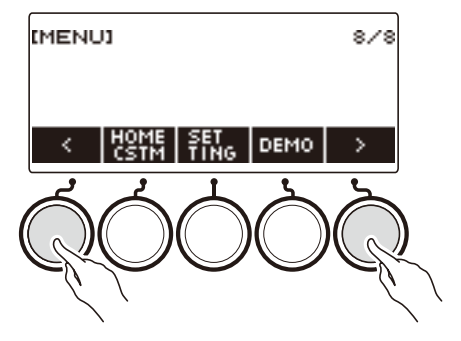

### **3. Premere SETTING.**

Con questa operazione si visualizza la schermata per l'impostazione.

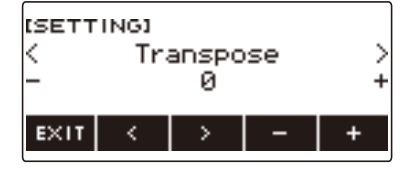

**4.** Usare  $\leq$  e  $\geq$  per selezionare "Auto Power Off".

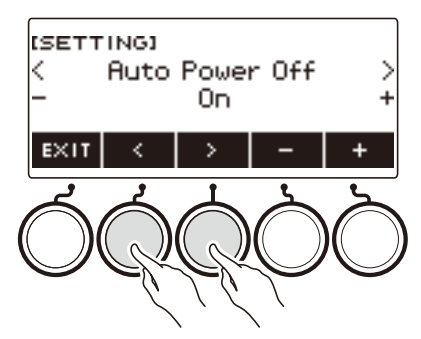

- **5. Ruotare il selettore o usare e + per selezionare "Off".**
- **6. Per uscire dall'operazione di impostazione, premere EXIT.**

## <span id="page-28-0"></span>**Regolazione del livello di volume**

**1. Ruotare la manopola** VOLUME**.** Questo cambia il livello del volume.

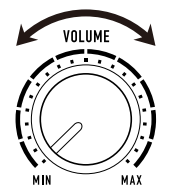

## <span id="page-28-1"></span>**Pulsante TONE**

Premendo il pulsante TONE si visualizza una schermata per la selezione dei timbri. Questa è la "schermata dei timbri".

Premendo il pulsante LYRICS di TONE MODE SELECT mentre è visualizzata la schermata dei timbri, si visualizzerà la schermata del timbro vocale, e premendo il pulsante INSTRUMENT si visualizzerà la schermata per la selezione del timbro di strumento. Per informazioni sulla schermata del timbro vocale, vedere "[Esecuzione di timbri vocali \(Sintesi vocale\)"](#page-35-1) (pagina [IT-35](#page-35-1)), e per informazioni sulla schermata del timbro di strumento vedere ["Controllo del suono di un'esecuzione](#page-68-1)" (pagina [IT-68](#page-68-1)).

## <span id="page-29-0"></span>**Uso del metronomo**

Il metronomo vi consente di suonare ed esercitarvi seguendo una battuta regolare, per aiutarvi a mantenere il tempo. È inoltre possibile impostare un tempo che è adatto per la vostra esercitazione.

### **Avvio/arresto**

#### **1. Premere** MENU**.**

Questa operazione visualizza la schermata di menu.

## **2.** Usare  $\leq$  e  $\geq$  per selezionare il menu a 5 pulsanti che include METRONOME.

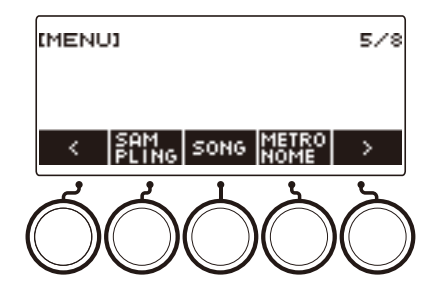

### **3. Premere METRONOME.**

Questo visualizza la schermata del metronomo.

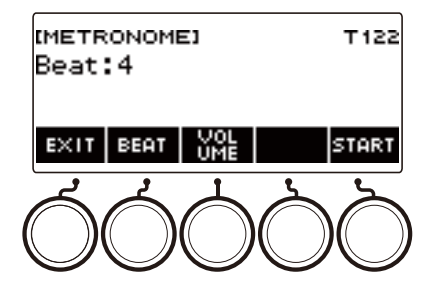

### **4. Premere START.**

Questo avvia il metronomo e visualizza i numeri di misura e battuta.

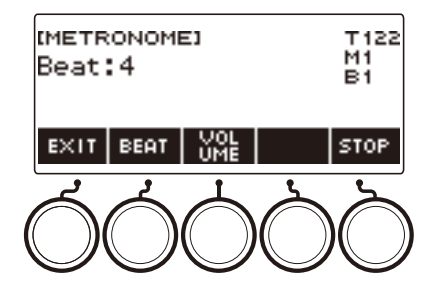

## **5. Per arrestare il metronomo, premere STOP.**

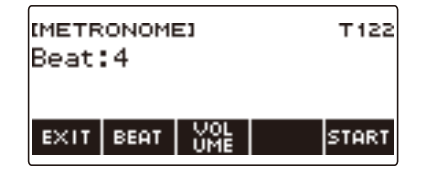

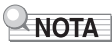

- Se si sta utilizzando la funzione di ritmo o la funzione SONG, premendo  $\blacktriangleright$  non si avvia il metronomo. Se si desidera avviare il metronomo quando si preme ▶ ■, premere a lungo TONE per uscire dalla funzione di ritmo o funzione SONG.
- Il metronomo è disabilitato mentre un brano è in riproduzione.

#### <span id="page-31-0"></span>**Cambio del tempo del metronomo**

Usare la procedura riportata sotto per cambiare il tempo del metronomo.

### **1. Premere** TEMPO**.**

Questa operazione visualizza la schermata per il tempo.

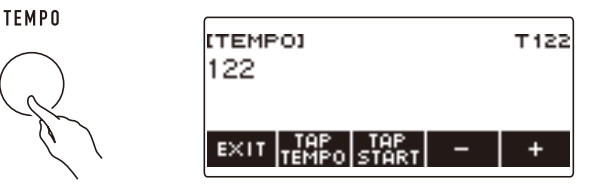

# **2. Ruotare il selettore o usare – e + per cambiare il valore del tempo.**

- È possibile specificare un valore di tempo nella gamma da 20 a 255.
- Per ritornare all'impostazione raccomandata, premere e + contemporaneamente.

### **3. Per uscire dall'operazione di impostazione, premere EXIT.**

#### **Specificazione dei battiti per misura del metronomo**

È possibile usare la procedura riportata sotto per configurare un'impostazione che suona un campanello al primo battito di ciascuna misura, e un clic per i battiti rimanenti.

• Le impostazioni disponibili sono Off, o un valore da 1 a 16 battiti.

#### **1. Premere** MENU**.**

Questa operazione visualizza la schermata di menu.

### **2.** Usare  $\leq$  e  $\geq$  per selezionare il menu a 5 pulsanti che include METRONOME.

### **3. Premere METRONOME.**

Questo visualizza la schermata del metronomo.

#### **4. Ruotare il selettore per cambiare il valore dei battiti.**

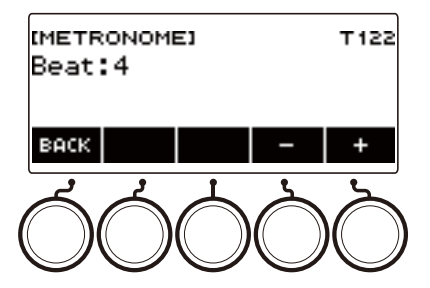

- Dopo aver ruotato il selettore una volta per selezionare un valore, è possibile cambiare ulteriormente il valore usando – e +.
- Selezionando "Off" si disabilita il campanello. Usare questa impostazione quando si desidera esercitarsi senza preoccupazione del primo battito di ciascuna misura.
- Per riportare l'impostazione al suo valore di default iniziale, premere e + contemporaneamente.
- Per tornare indietro alla schermata precedente, premere BACK.

#### **Cambio del livello di volume del suono del metronomo**

### **1. Premere** MENU**.**

Questa operazione visualizza la schermata di menu.

### **2.** Usare  $\leq$  e  $\geq$  per selezionare il menu a 5 pulsanti che include METRONOME.

### **3. Premere METRONOME.**

Questo visualizza la schermata del metronomo.

### **4. Premere VOLUME.**

Questo visualizza la schermata per l'impostazione del livello di volume del metronomo.

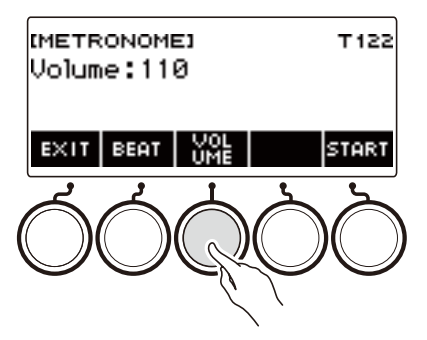

**5. Ruotare il selettore per regolare il livello del volume.**

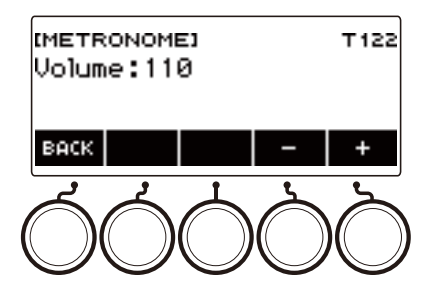

- È possibile specificare un valore del livello di volume da 0 a 127.
- Dopo aver ruotato il selettore una volta per selezionare un valore, è possibile cambiare ulteriormente la selezione usando – e +.
- Per riportare l'impostazione al suo valore di default iniziale, premere e + contemporaneamente.
- Per tornare indietro alla schermata precedente, premere BACK.
- Per ritornare alla schermata di impostazione dei battiti, premere BEAT.

## <span id="page-34-0"></span>**Ascolto della riproduzione dei brani dimostrativi**

### **1. Premere** HOME**.**

Questa operazione visualizza la schermata iniziale.

### **2. Premere DEMO.**

Questo visualizza la schermata dei brani dimostrativi e avvia la riproduzione del brano dimostrativo.

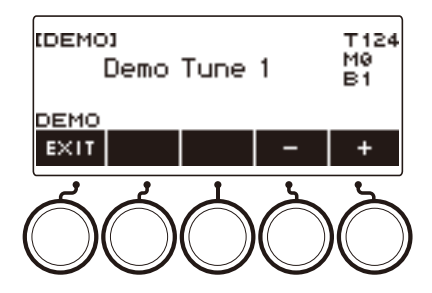

- Dopo la conclusione della riproduzione di un brano dimostrativo, si avvia automaticamente la riproduzione del brano successivo. Dopo la conclusione della riproduzione del brano finale, la riproduzione ritorna al primo brano.
- La spia LED LYRICS lampeggia mentre è in corso la riproduzione del brano dimostrativo. Questo indica che alcuni dei brani dimostrativi stanno suonando con timbri vocali.
- Il timbro assegnato alla tastiera cambia a seconda del brano dimostrativo.
- **3. Per selezionare un brano per la riproduzione del brano dimostrativo, ruotare il selettore o usare – e +.**

#### **4.** Per arrestare la riproduzione, premere EXIT o ▶/■.

• Questa operazione arresta la riproduzione e chiude la schermata del brano dimostrativo.

### **NOTA**

- È anche possibile visualizzare la schermata del brano dimostrativo premendo MENU e quindi DEMO.
- A seconda delle impostazioni di personalizzazione della schermata principale, il pulsante DEMO potrebbe non essere mostrato sul display.

# <span id="page-35-1"></span><span id="page-35-0"></span>**Esecuzione di timbri vocali (Sintesi vocale)**

Questa tastiera digitale ha una funzione di sintesi vocale che vi consente di riprodurre una voce che canta sulla tastiera. È possibile creare varie voci cantanti selezionando le parti vocali da cantare, e regolando la qualità delle voci. È anche possibile configurare varie impostazioni di esecuzione, ad esempio come avanza l'esecuzione per le parti vocali quando si suona sulla tastiera.

È possibile usare un'applicazione installata su un cellulare o tablet per eseguire con parti vocali da voi create, per eseguire parti vocali che usano versi di animali, ed altro ancora.

#### ■**Che cosa è la sintesi vocale?**

La sintesi vocale è una funzione che crea una voce cantante artificiale.

Questa tastiera digitale è dotata di una sorgente sonora di sintesi vocale per voci cantanti. La sorgente sonora di sintesi vocale è stata creata utilizzando l'apprendimento automatico per modellare statisticamente le voci di canto basate sulla ricerca dell'Istituto di Tecnologia di Nagoya. La sorgente sonora può sintetizzare una voce cantante fluida utilizzando parti vocali semplici e senza nessuna regolazione speciale.

Il metodo di sorgente sonora PCM convenzionale riproduce suoni di strumenti preregistrati concordemente con l'intonazione riprodotta sulla tastiera. Le sorgenti sonore di sintesi vocale offrono un'esperienza di strumenti musicali completamente nuova che non era possibile realizzare con metodi convenzionali.

#### **Caratteristiche principali delle sorgenti sonore di sintesi vocale**

**1. Supporto per inglese e giapponese**

È possibile creare parti vocali in uno dei due linguaggi.

- **2. Creazione del timbro vocale in tempo reale** Semplici operazioni con le manopole vi consentono di modificare istantaneamente le caratteristiche della voce cantante, come ad esempio genere ed età.
- **3. Esecuzione del canto sulla tastiera** Non solo è possibile suonare note singole, ma è anche possibile suonare armonie simili a gruppi di cori usando gli accordi.
#### **Diagramma a blocchi della sorgente sonora di sintesi vocale**

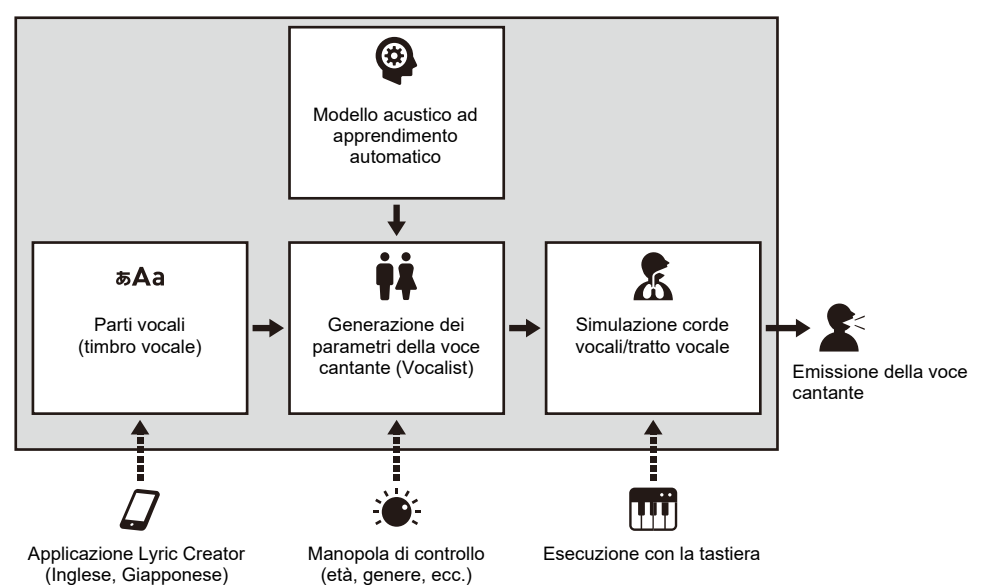

# **Selezione ed esecuzione con un timbro vocale**

È possibile produrre una voce cantante selezionando il timbro vocale che si desidera, e suonando le note sulla tastiera.

### **1. Premere** LYRICS**.**

La spia LED LYRICS dei pulsanti TONE MODE SELECT si illumina, ed appare sul display la schermata del timbro vocale.

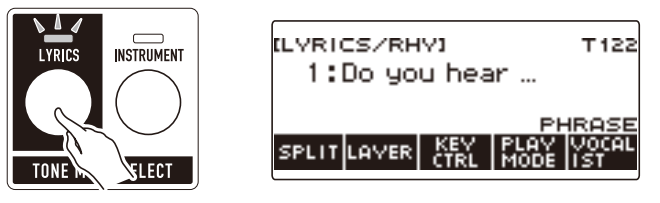

- La spia LED ADVANCED del pulsante TONE si illuminerà mentre la tastiera digitale è nella modalità di timbro vocale.
- Le funzioni della manopola e del pedale cambiano concordemente con le impostazioni della modalità di timbro vocale.

### **2. Ruotare il selettore per selezionare un timbro vocale.**

Questo visualizza la schermata –/+ con il nome di categoria visualizzato.

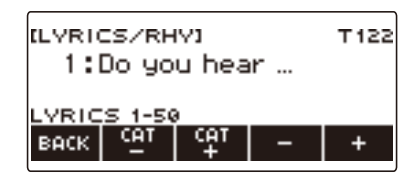

- La gamma di impostazione è da 1 a 150.
- Dopo aver ruotato il selettore una volta per selezionare un'impostazione, è possibile regolarla ulteriormente usando – e +.
- Se si desidera selezionare una categoria, usare CAT– e CAT+.
- I timbri vocali sono anche suddivisi in categorie di 50 timbri vocali ciascuna: da 1 a 50, da 51 a 100, e da 101 a 150.
- Per tornare indietro alla schermata precedente, premere BACK.
- È possibile sostituire i timbri vocali preselezionati da 1 a 100 con i vostri propri timbri vocali dell'utente\*.
- È anche possibile memorizzare i timbri vocali dell'utente\* in aree vuote da 101 a 150.
- \* È possibile creare timbri vocali dell'utente con l'applicazione "Lyric Creator" del dispositivo smart. È possibile trasferire i vostri timbri vocali a questa tastiera digitale e divertirsi eseguendo le parti vocali originali. Per i dettagli, vedere "Collegamento con un dispositivo smart e uso di [Lyric Creator"](#page-262-0) (pagina [IT-262](#page-262-0)).

## **3. Eseguire qualche brano sulla tastiera.**

Le parti vocali avanzano e suonano, e le corrispondenti parti vocali appaiono sul display mentre vengono mantenuti premuti i tasti della tastiera.

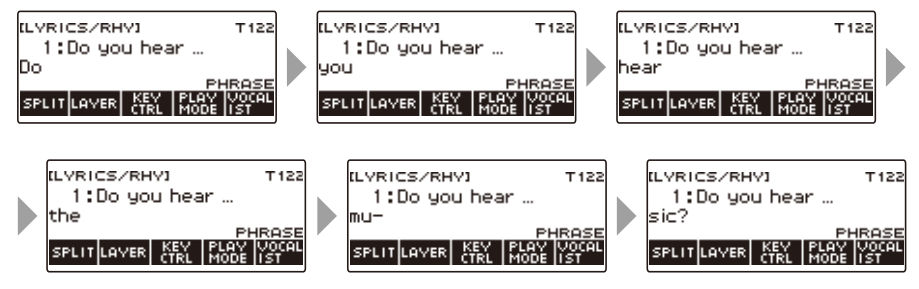

• La velocità alla quale avanzano le parti vocali dipende dall'impostazione del tempo. Per informazioni sull'impostazione del tempo, vedere ["Cambio del tempo del metronomo"](#page-31-0) (pagina [IT-31\)](#page-31-0).

#### **NOTA**

- Se il modo di esecuzione del timbro vocale è la modalità NOTE, la velocità di avanzamento della parte vocale non dipende dall'impostazione del tempo. Per informazioni sulle modalità di esecuzione del timbro vocale, vedere ["Modifica su come viene eseguito l'avanzamento della parte vocale](#page-47-0)  [quando si preme un tasto della tastiera"](#page-47-0) (pagina [IT-47](#page-47-0)).
- È possibile usare le funzioni di sovrapposizione e suddivisione nella stessa maniera come si esegue nella modalità di timbro strumentale. Per i dettagli, vedere "[Sovrapposizione e suddivisione dei](#page-123-0)  [timbri](#page-123-0)" (pagina [IT-123](#page-123-0)).
- Durante l'esecuzione con la tastiera, i timbri vocali possono essere utilizzati solo per la parte UPPER1. In aggiunta, di tutte le parti che includono la riproduzione di brani registrati, produzione di audio MIDI IN, ecc., solo una parte può utilizzare un timbro vocale. Il timbro vocale suona nella parte dove esso è stato selezionato per ultimo, mentre il timbro della parte per la quale il timbro vocale era selezionato precedentemente viene sostituito.
- Quando UPPER1 è un timbro vocale, il suono prodotto dall'auto-harmonize è equivalente al suono prodotto dal suddetto timbro alternativo.
- Dovuto alle caratteristiche della voce di canto, si poterebbe udire disturbo nel suono che viene prodotto dovuto a occlusione, consonanti, e vocali sovrapposte.

# **Aggiunta di timbri vocali (Timbri vocali dell'utente)**

È possibile creare timbri vocali con l'applicazione "Lyric Creator".

È possibile trasferire parti vocali da voi create a questa tastiera digitale, e divertirsi eseguendo con le vostre proprie parti vocali originali.

Per i dettagli, vedere "[Collegamento con un dispositivo smart e uso di Lyric Creator](#page-262-0)" (pagina [IT-262\)](#page-262-0).

## **Cambio della voce usata per suonare le parti vocali (Vocalist)**

È possibile cambiare il tipo di voce (Vocalist) usata per suonare le vostre parti vocali, per eseguirle in vari modi.

### **1. Premere** LYRICS**.**

La spia LED LYRICS dei pulsanti TONE MODE SELECT si illumina, ed appare sul display la schermata del timbro vocale.

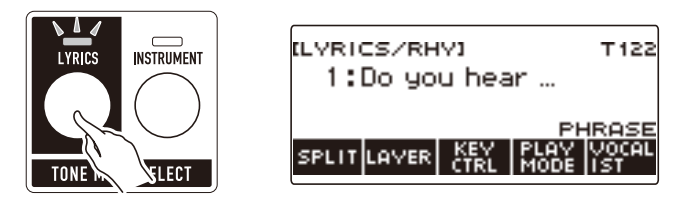

**2. Premere VOCALIST.**

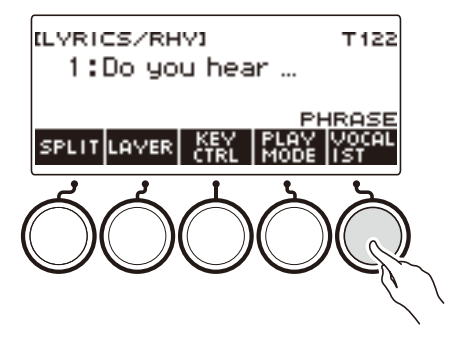

Questo visualizza la schermata per la selezione del vocalista.

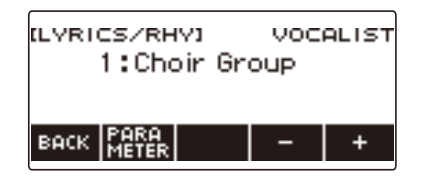

#### **3. Ruotare il selettore o usare – e + per cambiare la voce da usare per il timbro vocale.**

- La gamma di impostazione è da 1 a 23.
- Il numero 23 è un vocalista dell'utente\*.
- \* È possibile creare vocalisti dell'utente con l'applicazione "Lyric Creator" del dispositivo smart. È possibile trasferire un vocalista dell'utente alla tastiera digitale e divertirsi suonando con una voce cantante di vostra propria creazione. Per i dettagli, vedere "[Collegamento con un](#page-262-0)  [dispositivo smart e uso di Lyric Creator"](#page-262-0) (pagina [IT-262](#page-262-0)).

#### **4. Per uscire dall'operazione di impostazione, premere BACK.**

# NOTA

• Cambiando il vocalista si reimposta il genere, l'età, ed altri parametri del vocalista.

## **Regolazione della voce usata per suonare le parti vocali**

È possibile effettuare regolazioni fini ad una voce cantante cambiando il genere, l'età, ed altri parametri del vocalista.

#### **Cambio dell'impostazione di genere**

#### **1. Premere** LYRICS**.**

La spia LED LYRICS dei pulsanti TONE MODE SELECT si illumina, ed appare sul display la schermata del timbro vocale.

#### **2. Premere VOCALIST.**

Questo visualizza la schermata per la selezione del vocalista.

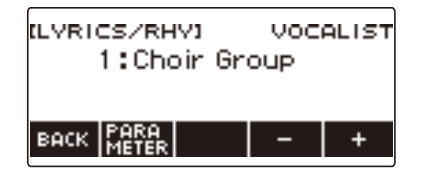

## **3. Premere PARAMETER.**

Questo visualizza la schermata per l'impostazione del vocalista, con la voce genere visualizzata.

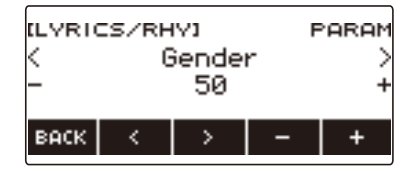

### **4. Ruotare il selettore o usare – e + per cambiare l'impostazione di genere.**

- La gamma di impostazione è da 0 a 50. Più l'impostazione è vicina a 0, e più la voce è maschile, mentre un'impostazione più vicina a 50 produce una voce più femminile.
- **5. Per uscire dall'operazione di impostazione, premere BACK.**

#### **Cambio dell'impostazione di età**

### **1. Premere** LYRICS**.**

La spia LED LYRICS dei pulsanti TONE MODE SELECT si illumina, ed appare sul display la schermata del timbro vocale.

## **2. Premere VOCALIST.**

Questo visualizza la schermata per la selezione del vocalista.

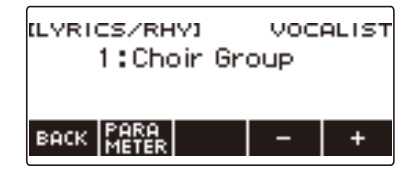

### **3. Premere PARAMETER.**

Questo visualizza la schermata per l'impostazione del vocalista, con la voce genere visualizzata.

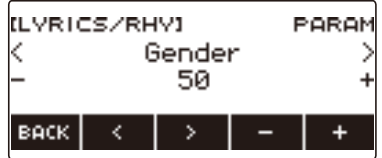

#### **4.** Usare  $\lt$  e  $\gt$  per selezionare Age.

Questo visualizza la schermata per l'impostazione dell'età.

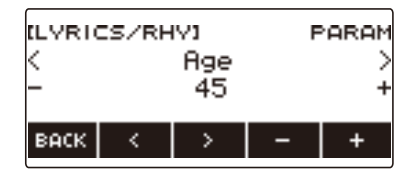

## **5. Ruotare il selettore o usare – e + per cambiare l'impostazione dell'età.**

- La gamma di impostazione è da 0 a 50. L'impostazione standard è 45. Più l'impostazione è vicina a 0, e più la voce è infantile, mentre un'impostazione più vicina a 50 produce una voce più adulta.
- **6. Per uscire dall'operazione di impostazione, premere BACK.**

T122

## **Impostazione di altri parametri del vocalista**

### **1. Premere** LYRICS**.**

La spia LED LYRICS dei pulsanti TONE MODE SELECT si illumina, ed appare sul display la schermata del timbro vocale.

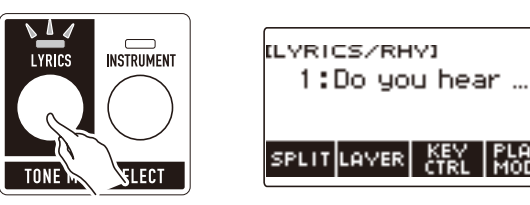

## **2. Premere VOCALIST.**

Questo visualizza la schermata per la selezione del vocalista.

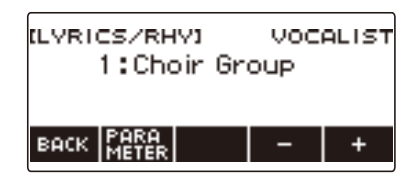

### **3. Premere PARAMETER.**

Questo visualizza la schermata per l'impostazione del vocalista, con la voce genere visualizzata.

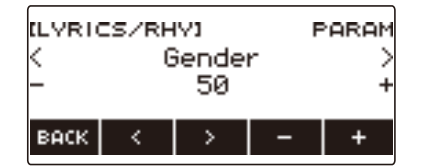

**4.** Usare  $\leq$  e  $\geq$  per selezionare la voce di cui si desidera cambiare l'impostazione.

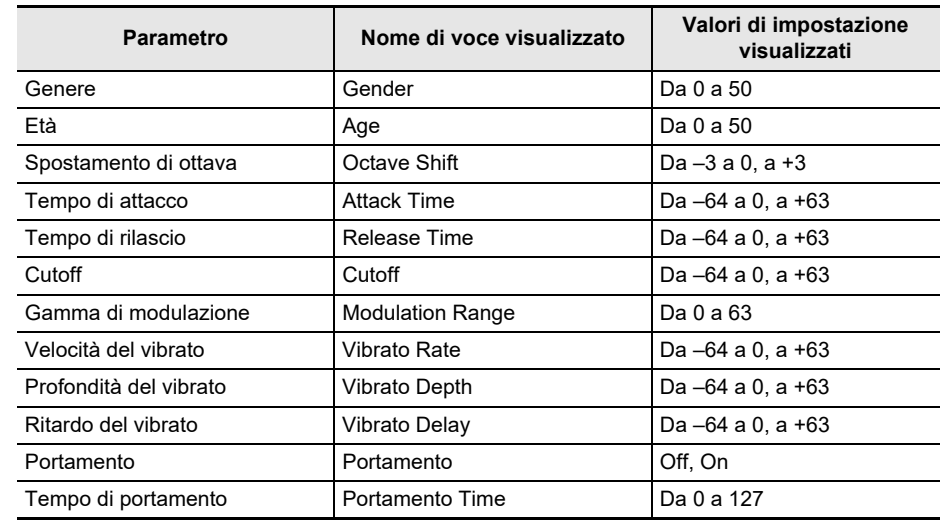

## **5. Ruotare il selettore o usare – e + per cambiare l'impostazione.**

## **6. Per uscire dall'operazione di impostazione, premere BACK.**

## NOTA

• La sorgente sonora di sintesi vocale opera in modo tale che un suono precedente possa influenzare il suono successivo.

Ciò diviene evidente se, ad esempio, il tempo di attacco e il tempo di rilascio sono impostati a valori estremi. Sperimentare con le impostazioni che controllano la produzione del suono della sorgente sonora di sintesi vocale, per ricercare la combinazione che produce il suono che si desidera per la vostra esecuzione.

• Per maggiori dettagli su come parametri influiscono sul suono, vedere la tabella delle funzioni regolabili riportata in "[Per cambiare la funzione della manopola"](#page-93-0) (pagina [IT-93](#page-93-0)).

## **Cambio delle funzioni delle manopole nella modalità di timbro vocale**

Quando si riproducono i timbri vocali, è possibile usare le manopole per cambiare i parametri del vocalista. È anche possibile cambiare le funzioni assegnate alla manopola.

### **1. Premere** LYRICS**.**

La spia LED LYRICS dei pulsanti TONE MODE SELECT si illumina, ed appare sul display la schermata del timbro vocale.

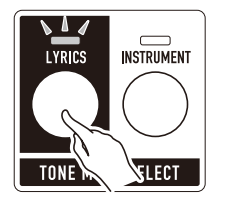

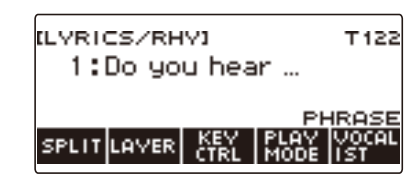

- La spia LED ADVANCED del pulsante TONE si illuminerà mentre la tastiera digitale è nella modalità di timbro vocale.
- Le funzioni della manopola e del pedale cambiano concordemente con le impostazioni della modalità di timbro vocale.

## **2. Premere** HOME**.**

Questa operazione visualizza la schermata iniziale.

## **3. Premere KNOB.**

Questa operazione visualizza la schermata delle manopole.

• È possibile usare la schermata delle manopole per assegnare funzioni esclusive alle manopole nella modalità di timbro vocale.

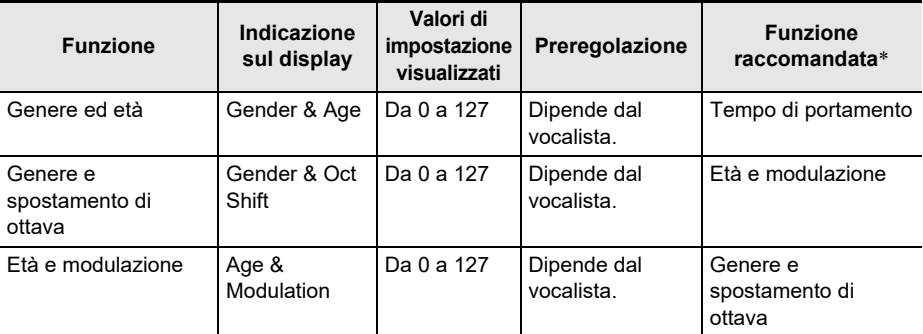

\* Alle impostazioni iniziali di default, cambiando la funzione della manopola 1 o manopola 2, si cambia anche l'altra manopola alla funzione corrispondente raccomandata.

#### **4. Cambiare la funzione della manopola.**

• Per informazioni su come cambiare una funzione della manopola, vedere ["Per cambiare la](#page-93-0)  [funzione della manopola"](#page-93-0) (pagina [IT-93\)](#page-93-0).

### NOTA

- Se si assegna ad una manopola una funzione dedicata alla modalità di timbro vocale, la manopola influisce solo alla parte UPPER1.
- Se si cambia il genere e l'età di una funzione della manopola da 0 a 127, l'impostazione di genere cambia da 0 a 50. L'impostazione dell'età diviene 0 quando l'impostazione del genere ed età è 64. L'impostazione di età diminuisce da 50 a 0, ed aumenta da 0 a 50.
- Se l'impostazione di genere e spostamento di ottava della funzione di manopola è da 0 a 63, lo spostamento di ottava diviene -1 rispetto al valore attuale.
- Se si cambia l'età e modulazione della funzione di manopola da 0 a 127, l'impostazione di età cambierà a 50 e la modulazione cambierà da 0 a 127.
- È anche possibile visualizzare la schermata delle manopole premendo MENU e quindi KNOB.
- KNOB potrebbe non essere visualizzato sulla schermata iniziale, dovuto all'impostazione di personalizzazione della schermata principale.
- È anche possibile usare il controllo del timbro vocale per cambiare questa funzione. Per i dettagli, fare riferimento a ["Cambio funzioni manopole"](#page-51-0) riportato in ["Controllo di un timbro vocale con la](#page-49-0)  [tastiera \(Controllo del timbro vocale\)](#page-49-0)" (pagina [IT-49\)](#page-49-0).

# **Uso delle impostazioni raccomandate per il timbro vocale**

È possibile richiamare le impostazioni raccomandate di vocalisti e prestazioni per ciascun timbro vocale.

### **1. Premere** LYRICS**.**

La spia LED LYRICS dei pulsanti TONE MODE SELECT si illumina, ed appare sul display la schermata del timbro vocale.

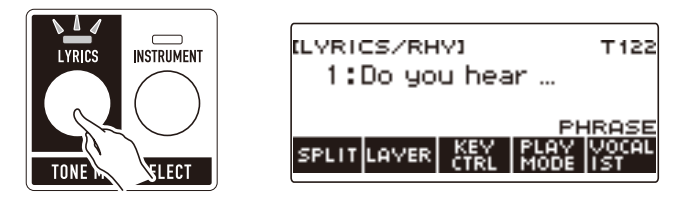

# **2. Ruotare il selettore per selezionare il timbro vocale che si desidera.**

### **3. Premere a lungo** LYRICS**.**

Questo visualizza momentaneamente "RECOMMENDED" e cambia le impostazioni a quelle raccomandate per il timbro vocale.

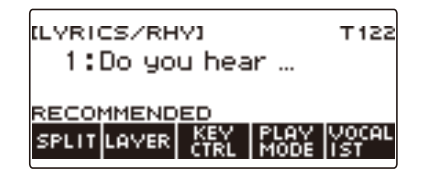

# **NOTA**

• Le impostazioni raccomandate per i timbri vocali preselezionati sono tutte uguali. Quando si creano timbri vocali dell'utente con l'applicazione "Lyric Creator" del dispositivo smart, è possibile selezionare un vocalista raccomandato e le impostazioni di esecuzione per ciascun timbro vocale. Per i dettagli, vedere "[Collegamento con un dispositivo smart e uso di Lyric Creator"](#page-262-0) (pagina [IT-262](#page-262-0)).

## <span id="page-47-0"></span>**Modifica su come viene eseguito l'avanzamento della parte vocale quando si preme un tasto della tastiera**

Il modo di avanzamento delle parti vocali quando si preme un tasto, dipende dalla vostra impostazione attuale della modalità di esecuzione del timbro vocale.

Nella modalità PHRASE, le parti vocali continuano ad avanzare per il tempo in cui viene mantenuto premuto un tasto della tastiera, mentre la modalità NOTE fa avanzare le parti vocali sillaba dopo sillaba ogni volta che si preme un tasto della tastiera.

### **1. Premere** LYRICS**.**

La spia LED LYRICS dei pulsanti TONE MODE SELECT si illumina, ed appare sul display la schermata del timbro vocale.

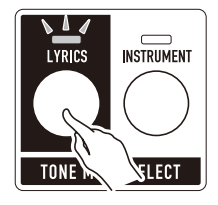

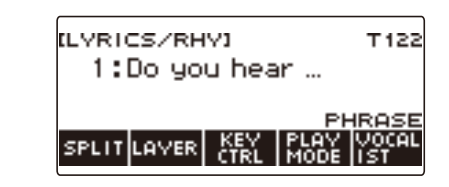

## **2. Premere PLAY MODE.**

Questo visualizza "NOTE" e fa avanzare le parti vocali sillaba dopo sillaba ogni volta che viene premuto un tasto della tastiera.

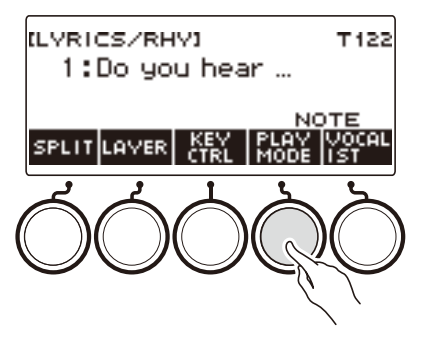

- Nella modalità NOTE, il modo in cui avanzano le parti vocali è influenzato da come vengono suonati gli accordi. Le parti vocali giapponesi avanzano per mora (battute), non per sillabe.
- **3. Premere di nuovo PLAY MODE per ritornare all'impostazione della tastiera per continuare a produrre il suono quando si rilasciano i tasti della tastiera.** Questo visualizza "PHRASE" e fa avanzare le parti vocali per il tempo in cui viene mantenuto premuto un tasto della tastiera.

### NOTA

- Le funzioni riportate sotto sono disabilitate mentre è selezionata PHRASE come modalità di esecuzione.
	- Velocità del timbro vocale
	- Bilanciamento attacco sillaba della parte vocale
	- Funzione di controllo degli accordi di sillabe
	- Sequenza casuale di sillabe
	- Note di sillabe ferme
- Alle impostazioni iniziali di default, se si mantiene premuto il tasto della tastiera della nota più alta e si tengono premuti tre o più tasti, la parte vocale non avanzerà anche se si preme un tasto della tastiera che è inferiore rispetto la nota più alta. Per maggiori informazioni, vedere la sezione "[Cambio](#page-57-0)  [del numero di note componenti l'accordo al quale le parti vocali non avanzano \(Note di sillabe](#page-57-0)  [ferme\)"](#page-57-0) (pagina [IT-57](#page-57-0)).
- È possibile far avanzare la parte vocale ogni volta che si cambia ad un altro accordo sulla tastiera del lato basso. Per i dettagli, vedere "[Per far avanzare le parti vocali con l'esecuzione di accordi sulla](#page-56-0)  [tastiera del lato basso \(Funzione di controllo delle sillabe con gli accordi\)](#page-56-0)" (pagina [IT-56\)](#page-56-0).

## <span id="page-49-0"></span>**Controllo di un timbro vocale con la tastiera (Controllo del timbro vocale)**

È possibile utilizzare parte della tastiera come interruttori per la specificazione della posizione delle sillabe di un timbro vocale e per il controllo di varie funzioni.

### **1. Premere** LYRICS**.**

La spia LED LYRICS dei pulsanti TONE MODE SELECT si illumina, ed appare sul display la schermata del timbro vocale.

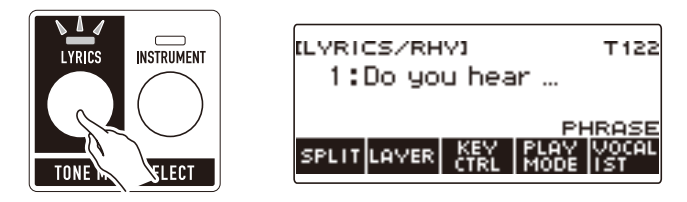

## **2. Premere KEY CTRL.**

Questa operazione fa apparire "KC" sul display ed abilita la tastiera per il controllo del timbro vocale.

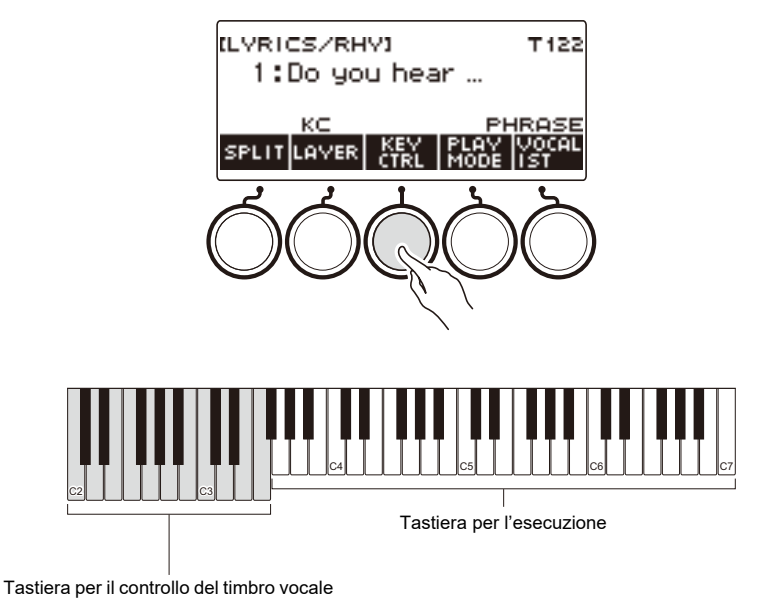

## **3. Suonare la vostra esecuzione sulla tastiera in combinazione con la tastiera per il controllo del timbro vocale.**

<span id="page-50-2"></span><span id="page-50-1"></span><span id="page-50-0"></span>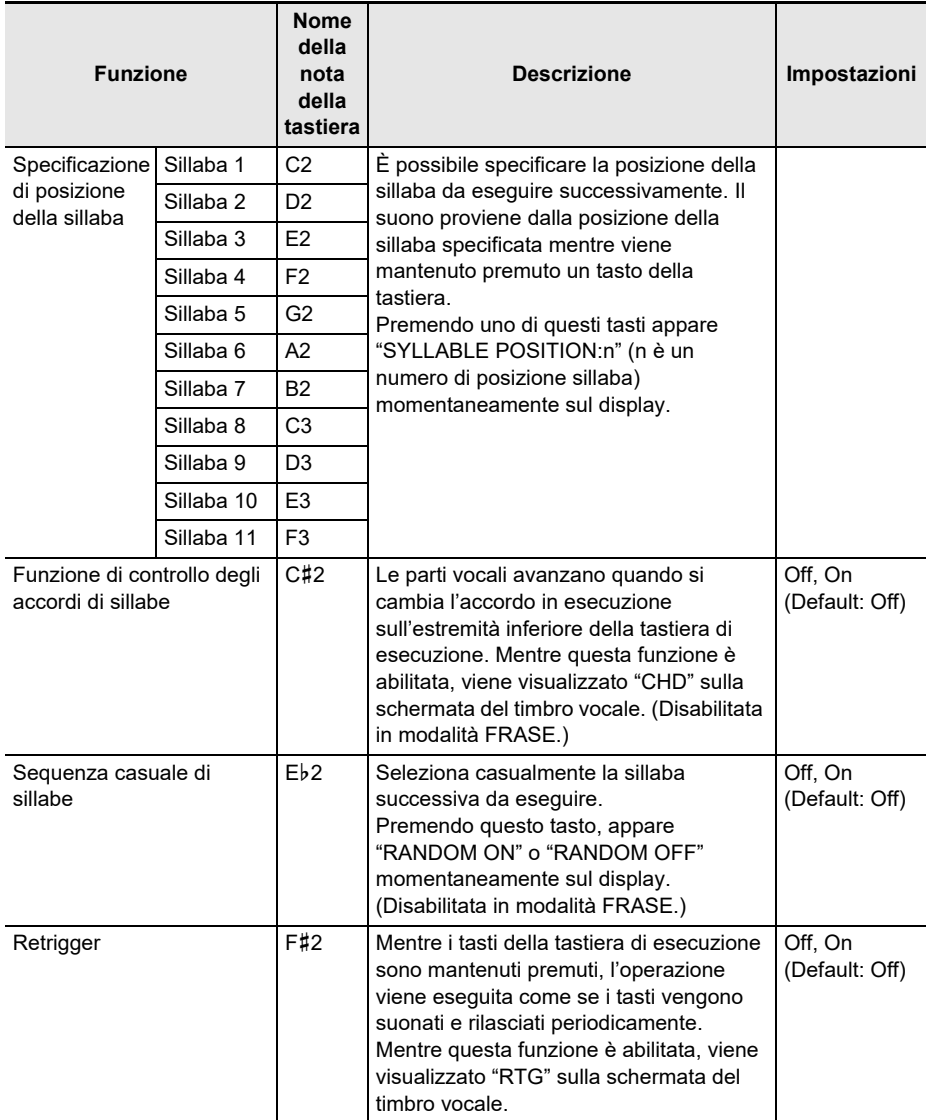

<span id="page-51-2"></span><span id="page-51-1"></span>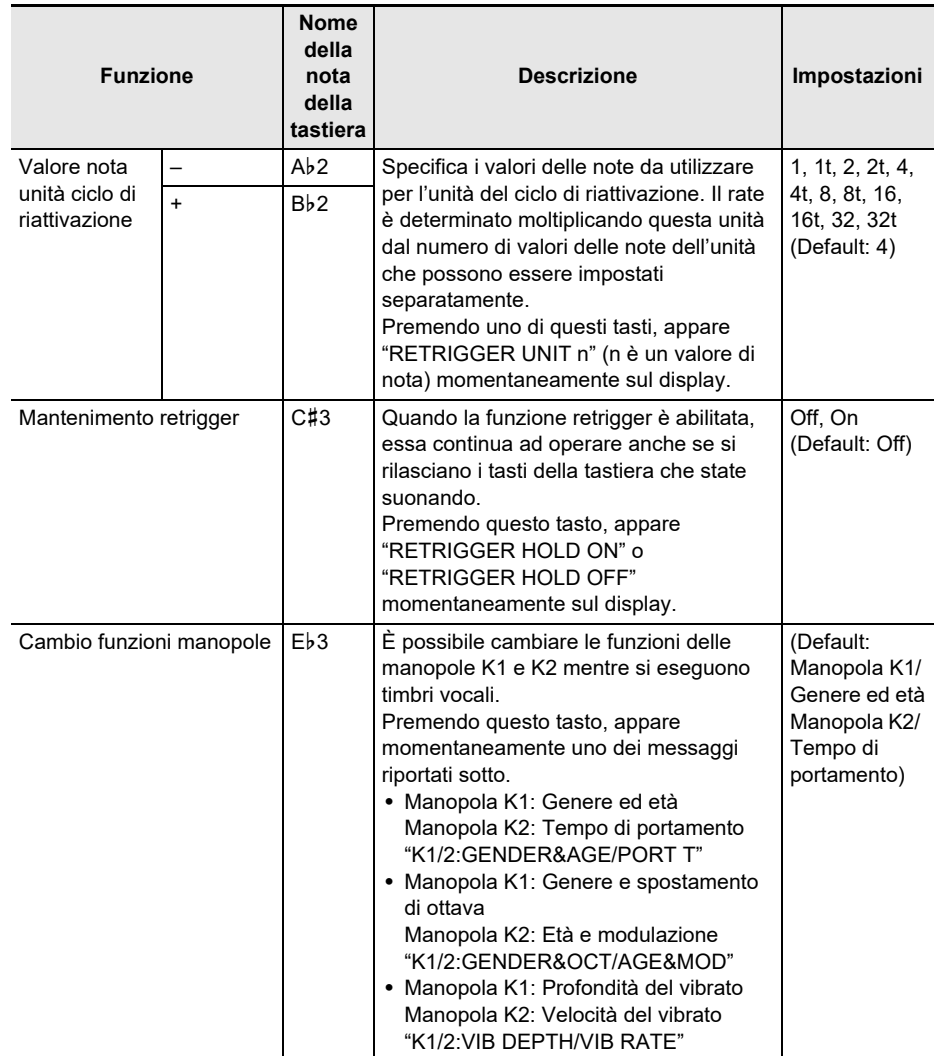

### <span id="page-51-0"></span>**4. Premere di nuovo KEY CTRL per ritornare all'impostazione della tastiera per continuare a produrre il suono quando si rilasciano i tasti della tastiera.**

"KC" scompare dal display, e viene disabilitata la tastiera per il controllo del timbro vocale.

### NOTA

- Se sono abilitate sia la funzione di controllo del timbro vocale che una funzione che utilizza la tastiera di introduzione degli accordi ritmici, viene data la priorità alla funzione di ritmo.
- Se sono abilitate sia la funzione di controllo del timbro vocale che la suddivisione, viene data la priorità alla funzione di controllo del timbro vocale entro la gamma di tasti della tastiera per il controllo del timbro vocale.

# **Regolazione del timing quando si suonano le parti vocali**

I timbri vocali hanno gli elementi di "velocità suono (velocità timbro vocale)" e "velocità di attacco del suono (bilanciamento attacco timbro vocale/attacco timbro vocale)". È possibile regolare questi elementi se il modo di esecuzione del timbro vocale è la modalità NOTE. L'elemento di attacco del timbro vocale può anche essere regolato nella modalità PHRASE.

#### **Regolazione della velocità di avanzamento della parte vocale (Velocità timbro vocale)**

Se le parti vocali vengono cantate lentamente o velocemente, influisce sulla lunghezza della pronuncia delle consonanti, e la maniera in cui le sillabe sono legate. È possibile ottenere una voce cantante più naturale impostando la velocità del timbro vocale al tempo in cui si eseguirà realmente. Se durante l'esecuzione del timbro vocale il suono è innaturale o se siete preoccupati per il timing del suono, provare a regolare la velocità del timbro vocale.

#### **1. Premere** LYRICS**.**

La spia LED LYRICS dei pulsanti TONE MODE SELECT si illumina, ed appare sul display la schermata del timbro vocale.

**2. Se il modo di esecuzione del timbro vocale è la modalità PHRASE, premere PLAY MODE per cambiare alla modalità NOTE.**

#### **3. Premere a lungo KEY CTRL.**

Questo visualizza la schermata di impostazione del timbro vocale.

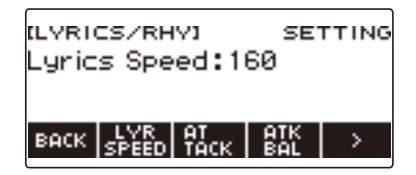

**4. Ruotare il selettore per regolare la velocità del timbro vocale.**

Questo visualizza la schermata –/+.

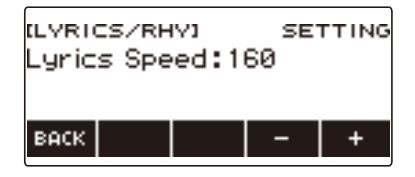

- La gamma di impostazione è da 20 a 255.
- Dopo aver ruotato il selettore per selezionare un'impostazione, è possibile regolarla ulteriormente usando – e +.
- Per tornare indietro alla schermata precedente, premere BACK.

### **5. Per uscire dall'operazione di impostazione, premere BACK.**

#### **Rendere il timing quando si suonano le parti vocali più facili da eseguire sulla tastiera (Bilanciamento attacco timbro vocale)**

Quando si eseguono parti vocali che includono consonanti con il timbro vocale, potrebbe richiedersi del tempo per le vocali che devono essere pronunciate, e il suono potrebbe sembrare ritardato poiché le consonanti iniziano ad essere pronunciate dopo che si preme il tasto della tastiera.

Quando è abilitato il bilanciamento attacco timbro vocale, il tempo di pronuncia delle consonanti potrebbe essere abbreviato di una determinata percentuale per rendere la voce cantante più facile da eseguire sulla tastiera.

Se si riscontra un problema eseguendo un timbro vocale dovuto alla pronuncia ritardata, provare ad abilitare il bilanciamento attacco timbro vocale.

### **1. Premere** LYRICS**.**

La spia LED LYRICS dei pulsanti TONE MODE SELECT si illumina, ed appare sul display la schermata del timbro vocale.

#### **2. Se il modo di esecuzione del timbro vocale è la modalità PHRASE, premere PLAY MODE per cambiare alla modalità NOTE.**

### **3. Premere a lungo KEY CTRL.**

Questo visualizza la schermata di impostazione del timbro vocale.

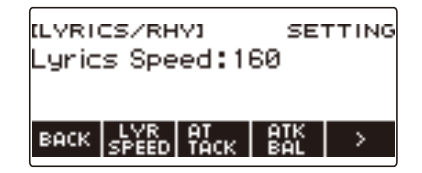

### **4. Premere ATK BAL.**

Questo visualizza "ATTACK BALANCER" ed abilita il bilanciamento attacco timbro vocale, che regola il timing di riproduzione della parte vocale, rendendola più facile da suonare sulla tastiera.

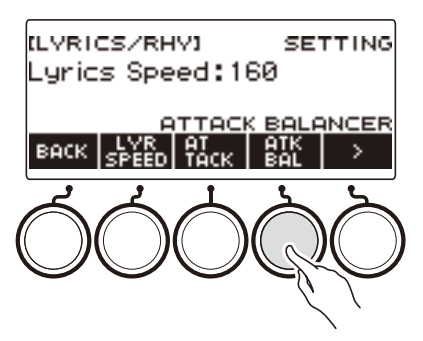

- **5. Premere di nuovo ATK BAL per disabitare il bilanciamento attacco timbro vocale.** "ATTACK BALANCER" scompare dal display.
- **6. Per uscire dall'operazione di impostazione, premere BACK.**

#### **Specificazione del timing di esecuzione della parte vocale (Attacco timbro vocale)**

Cambiando l'impostazione di attacco del timbro vocale, è possibile regolare il timing quando esegue la parte vocale accorciando uniformemente l'inizio del suono del timbro vocale.

#### **1. Premere** LYRICS**.**

La spia LED LYRICS dei pulsanti TONE MODE SELECT si illumina, ed appare sul display la schermata del timbro vocale.

### **2. Premere a lungo KEY CTRL.**

Questo visualizza la schermata di impostazione del timbro vocale.

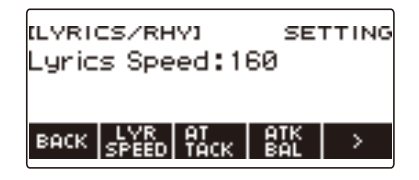

## **3. Premere ATTACK.**

Questo visualizza le voci di impostazione di attacco della parte vocale.

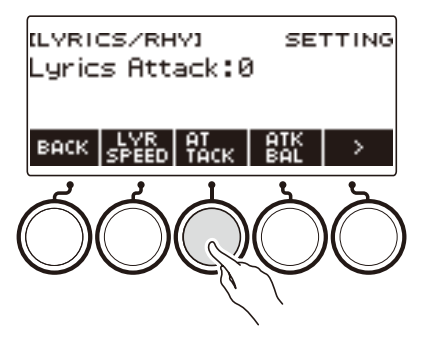

**4. Ruotare il selettore per regolare il tempo in cui suonano la parti vocali.** Questo visualizza la schermata –/+.

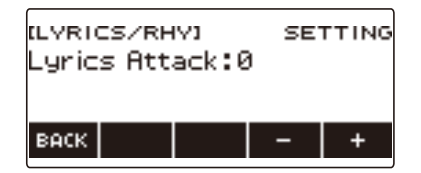

- La gamma di impostazione è da 0 a 30.
- Dopo aver ruotato il selettore per selezionare un'impostazione, è possibile regolarla ulteriormente usando – e +.
- Per tornare indietro alla schermata precedente, premere BACK.

### **5. Per uscire dall'operazione di impostazione, premere BACK.**

#### **IT-54**

## **Cambio dell'impostazione di controllo avanzamento sillabe in modalità NOTE**

Quando il modo di esecuzione del timbro vocale è la modalità NOTE, è possibile far avanzare casualmente le parti vocali suonando sulla tastiera e cambiando le note del lato basso di esecuzione degli accordi, ed è possibile cambiare il numero di accordi che fanno avanzare le parti vocali.

#### **Per far suonare le parti vocali casualmente (Sequenza causale di sillabe)**

#### **1. Premere** LYRICS**.**

La spia LED LYRICS dei pulsanti TONE MODE SELECT si illumina, ed appare sul display la schermata del timbro vocale.

**2. Se il modo di esecuzione del timbro vocale è la modalità PHRASE, premere PLAY MODE per cambiare alla modalità NOTE.**

#### **3. Premere a lungo KEY CTRL.**

Questo visualizza la schermata di impostazione del timbro vocale.

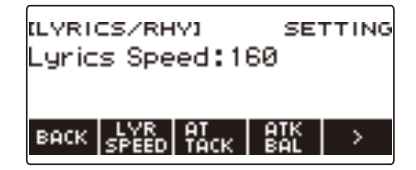

**4. Premere** I **per selezionare il menu a 5 pulsanti che include SYLLABLE.**

### **5. Premere SYLLABLE.**

Questo visualizza la schermata di impostazione della progressione di sillabe.

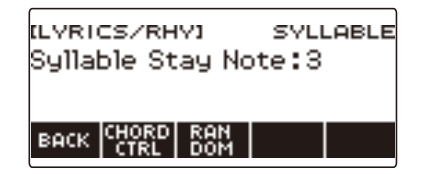

## **6. Premere RANDOM.**

Questo visualizza "RANDOM" e fa sì che la posizione successiva delle sillabe suonate sia selezionata casualmente.

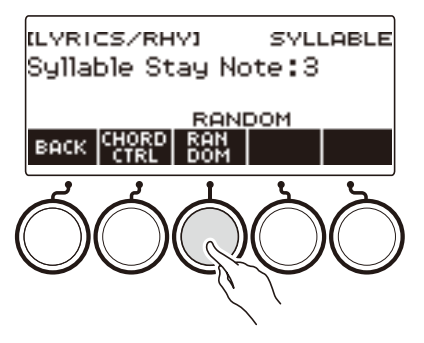

- È anche possibile usare il controllo del timbro vocale per abilitare questa funzione. Per i dettagli, fare riferimento a "[Sequenza casuale di sillabe"](#page-50-0) riportato in "[Controllo di un timbro vocale con la](#page-49-0)  [tastiera \(Controllo del timbro vocale\)](#page-49-0)" (pagina [IT-49\)](#page-49-0).
- **7. Premere di nuovo RANDOM per disabitare la sequenza casuale di sillabe.** "RANDOM" scompare dal display.
- **8. Per chiudere la schermata di impostazione della progressione di sillabe, premere BACK.**

<span id="page-56-0"></span>**Per far avanzare le parti vocali con l'esecuzione di accordi sulla tastiera del lato basso (Funzione di controllo delle sillabe con gli accordi)**

#### **1. Premere** LYRICS**.**

La spia LED LYRICS dei pulsanti TONE MODE SELECT si illumina, ed appare sul display la schermata del timbro vocale.

**2. Se il modo di esecuzione del timbro vocale è la modalità PHRASE, premere PLAY MODE per cambiare alla modalità NOTE.**

#### **3. Premere a lungo KEY CTRL.**

Questo visualizza la schermata di impostazione del timbro vocale.

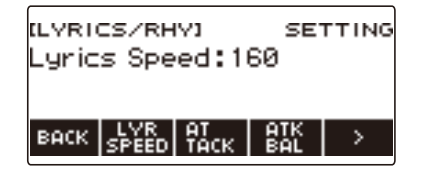

**4.** Premere > per selezionare il menu a 5 pulsanti che include SYLLABLE.

### **5. Premere SYLLABLE.**

Questo visualizza la schermata di impostazione della progressione di sillabe.

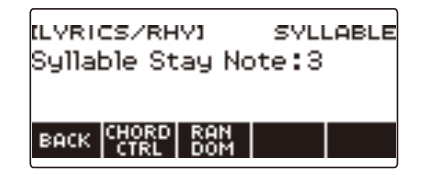

### **6. Premere CHORD CTRL.**

Questo visualizza "CHD".

• Le parti vocali vengono fatte avanzare con un cambio dell'accordo eseguito sulla tastiera del lato basso.

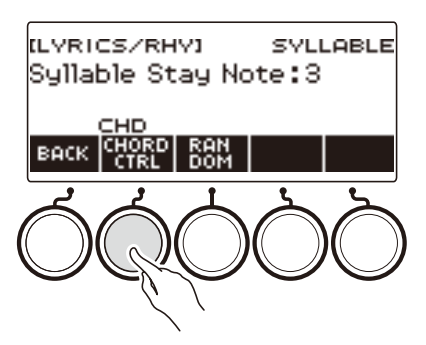

- È anche possibile usare il controllo del timbro vocale per abilitare questa funzione. Per i dettagli, fare riferimento a ["Funzione di controllo degli accordi di sillabe](#page-50-1)" riportato in "[Controllo di un](#page-49-0)  [timbro vocale con la tastiera \(Controllo del timbro vocale\)"](#page-49-0) (pagina [IT-49](#page-49-0)).
- Mentre questa funzione è abilitata, viene visualizzato "CHD" sulla schermata del timbro vocale.
- **7. Premere di nuovo CHORD CTRL per disabitare la funzione di controllo delle sillabe con gli accordi.**

"CHD" scompare dal display.

**8. Per chiudere la schermata di impostazione della progressione di sillabe, premere BACK.**

<span id="page-57-0"></span>**Cambio del numero di note componenti l'accordo al quale le parti vocali non avanzano (Note di sillabe ferme)**

#### **1. Premere** LYRICS**.**

La spia LED LYRICS dei pulsanti TONE MODE SELECT si illumina, ed appare sul display la schermata del timbro vocale.

#### **2. Se il modo di esecuzione del timbro vocale è la modalità PHRASE, premere PLAY MODE per cambiare alla modalità NOTE.**

## **3. Premere a lungo KEY CTRL.**

Questo visualizza la schermata di impostazione del timbro vocale.

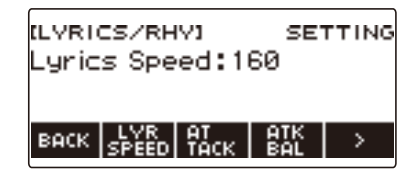

#### **4.** Premere > per selezionare il menu a 5 pulsanti che include SYLLABLE.

### **5. Premere SYLLABLE.**

Questo visualizza la schermata di impostazione della progressione di sillabe.

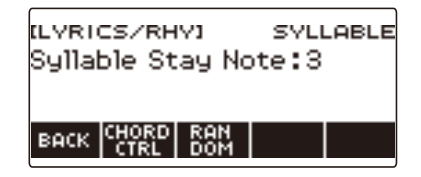

# **6. Ruotare il selettore per cambiare il numero di note componenti l'accordo.**

Questo visualizza la schermata –/+.

• È possibile cambiare la facilità di avanzamento delle parti vocali cambiando il numero delle note componenti l'accordo.

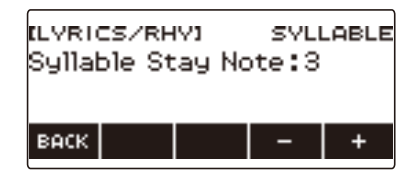

- La gamma di impostazione è da 1 a 5.
- Le parti vocali non avanzeranno se si mantengono premute almeno il numero specificato di note componenti l'accordo, per suonare un accordo, e quindi cambiare una delle note componenti ad una nota che è più bassa rispetto alle attuali note componenti. Maggiore è il valore di impostazione, e più facile è l'avanzamento delle parti vocali.
- Dopo aver ruotato il selettore per selezionare un'impostazione, è possibile regolarla ulteriormente usando – e +.
- Per tornare indietro alla schermata precedente, premere BACK.

#### **7. Per chiudere la schermata di impostazione della progressione di sillabe, premere BACK.**

### **NOTA**

• Il numero di note costituenti l'accordo non ha nessun effetto quando è abilitata la funzione di controllo delle sillabe con gli accordi.

## **Per far avanzare le parti vocali anche se si mantengono premuti i tasti della tastiera (Retrigger)**

Con questo metodo, la voce cantante suona come se i tasti vengono premuti ripetutamente ad intervalli prestabiliti, anche se si mantengono premuti i tasti della tastiera.

### **1. Premere** LYRICS**.**

La spia LED LYRICS dei pulsanti TONE MODE SELECT si illumina, ed appare sul display la schermata del timbro vocale.

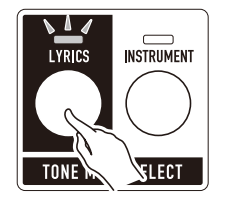

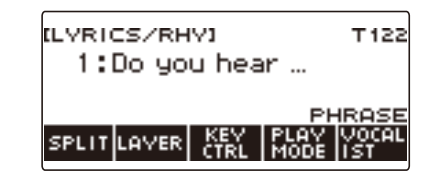

## **2. Premere a lungo KEY CTRL.**

Questo visualizza la schermata di impostazione del timbro vocale.

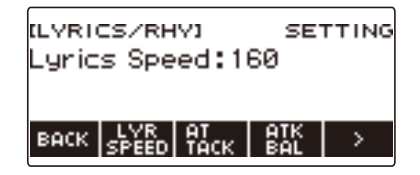

### **3.** Premere > per selezionare il menu a 5 pulsanti che include RETRIG.

### **4. Premere RETRIG.**

Questo visualizza la schermata per l'impostazione di retrigger.

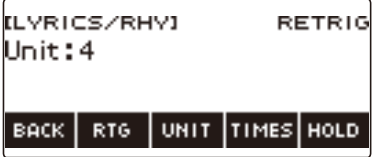

## **5. Premere RTG.**

Questo visualizza "RTG" e fa suonare il timbro vocale automaticamente ad un intervallo fisso, come se i tasti della tastiera siano di nuovo premuti.

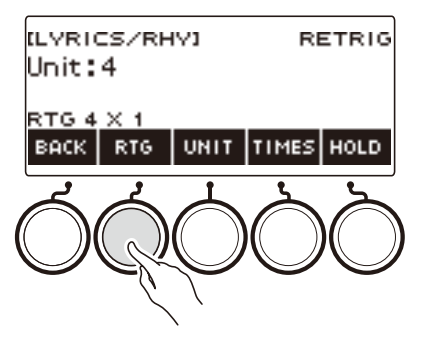

- È anche possibile usare il controllo del timbro vocale per abilitare questa funzione. Per i dettagli, vedere "[Retrigger"](#page-50-2) riportato in ["Controllo di un timbro vocale con la tastiera \(Controllo del timbro](#page-49-0)  [vocale\)"](#page-49-0) (pagina [IT-49](#page-49-0)).
- Mentre questa funzione è abilitata, viene visualizzato "RTG" sulla schermata del timbro vocale.
- **6. Premere di nuovo RTG per disabilitare la funzione di retrigger.** "RTG" scompare dal display.
- **7. Per chiudere la schermata per l'impostazione di retrigger, premere BACK.**

## **NOTA**

• Se sono attivate entrambe la funzione di retrigger e la funzione di arpeggiatore, viene data la priorità alla funzione di arpeggiatore.

#### **Selezione dell'unità di ciclo del valore di nota**

#### **1. Premere** LYRICS**.**

La spia LED LYRICS dei pulsanti TONE MODE SELECT si illumina, ed appare sul display la schermata del timbro vocale.

#### **2. Premere a lungo KEY CTRL.**

Questo visualizza la schermata di impostazione del timbro vocale.

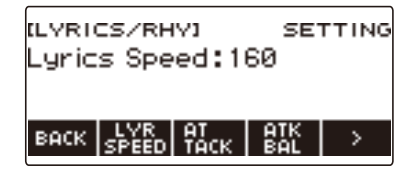

### **3**. Premere > per selezionare il menu a 5 pulsanti che include RETRIG.

#### **4. Premere RETRIG.**

Questo visualizza la schermata per l'impostazione di retrigger.

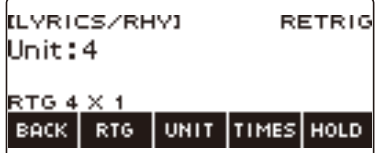

#### **5. Ruotare il selettore per selezionare il valore della nota da utilizzare per l'unità del ciclo di riattivazione.**

Questo visualizza la schermata –/+.

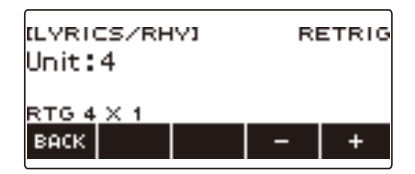

- Le impostazioni disponibili sono "1, 1t, 2, 2t, 4, 4t, 8, 8t, 16, 16t, 32, 32t".
- Dopo aver ruotato il selettore per selezionare un'impostazione, è possibile regolarla ulteriormente usando – e +.
- Per tornare indietro alla schermata precedente, premere BACK.
- È anche possibile usare il controllo del timbro vocale per selezionare questa impostazione. Per i dettagli, fare riferimento a ["Valore nota unità ciclo di riattivazione](#page-51-1)" riportato in "[Controllo di un](#page-49-0)  [timbro vocale con la tastiera \(Controllo del timbro vocale\)"](#page-49-0) (pagina [IT-49](#page-49-0)).

### **6. Per chiudere la schermata per l'impostazione di retrigger, premere BACK.**

### **Selezione del conteggio del valore delle note**

### **1. Premere** LYRICS**.**

La spia LED LYRICS dei pulsanti TONE MODE SELECT si illumina, ed appare sul display la schermata del timbro vocale.

### **2. Premere a lungo KEY CTRL.**

Questo visualizza la schermata di impostazione del timbro vocale.

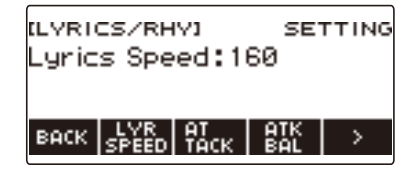

# **3.** Premere > per selezionare il menu a 5 pulsanti che include RETRIG.

### **4. Premere RETRIG.**

Questo visualizza la schermata per l'impostazione di retrigger.

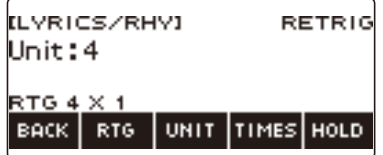

### **5. Premere TIMES.**

Questo visualizza una schermata per l'impostazione del conteggio del valore delle note.

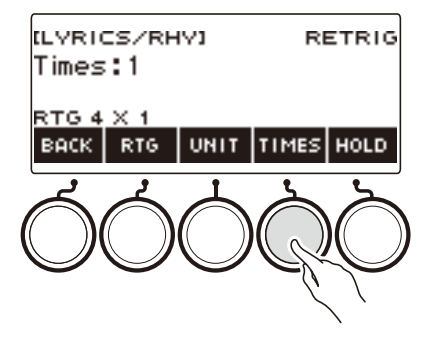

# **6. Ruotare il selettore per selezionare il numero di valori delle note di unità.**

Questo visualizza la schermata –/+.

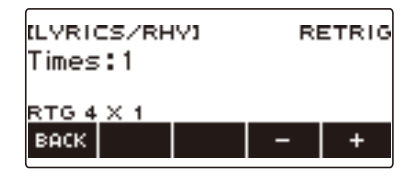

- La gamma di impostazione è da 1 a 9.
- Dopo aver ruotato il selettore per selezionare un'impostazione, è possibile regolarla ulteriormente usando – e +.
- Per tornare indietro alla schermata precedente, premere BACK.
- **7. Per ritornate alla schermata di impostazione del valore delle note, che è l'unità del ciclo, premere UNIT.**
- **8. Per chiudere la schermata per l'impostazione di retrigger, premere BACK.**

## **Fare in modo che le note della funzione retrigger continuino a suonare quando si rilasciano i tasti della tastiera**

### **1. Premere** LYRICS**.**

La spia LED LYRICS dei pulsanti TONE MODE SELECT si illumina, ed appare sul display la schermata del timbro vocale.

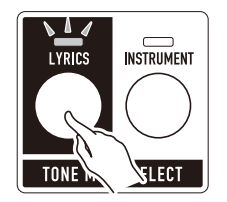

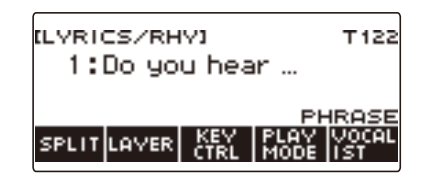

### **2. Premere a lungo KEY CTRL.**

Questo visualizza la schermata di impostazione del timbro vocale.

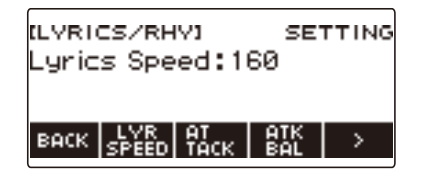

### **3.** Premere > per selezionare il menu a 5 pulsanti che include RETRIG.

### **4. Premere RETRIG.**

Questo visualizza la schermata per l'impostazione di retrigger.

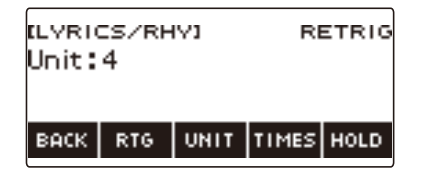

### **5. Premere RTG per attivare la funzione retrigger.**

## **6. Premere HOLD.**

Questo visualizza "HOLD" ed abilita il mantenimento retrigger.

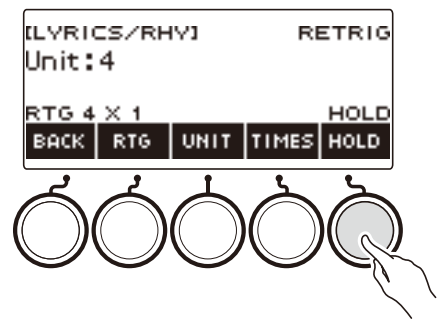

- È anche possibile usare il controllo del timbro vocale per abilitare questa funzione. Per i dettagli, fare riferimento a ["Mantenimento retrigger"](#page-51-2) riportato in "Controllo di un timbro vocale con la [tastiera \(Controllo del timbro vocale\)](#page-49-0)" (pagina [IT-49\)](#page-49-0).
- **7. Premere e rilasciare un tasto della tastiera.**
	- Anche dopo aver rilasciato il tasto, la funzione retrigger fa sì che le note continuino a suonare.
- **8. Per disabilitare il mantenimento retrigger, premere di nuovo HOLD.** Questo fa scomparire "HOLD" dal display e interrompe l'esecuzione delle note.
- **9. Per chiudere la schermata per l'impostazione di retrigger, premere BACK.**

## **Cambio della funzione di un pedale nella modalità di timbro vocale**

È possibile cambiare la funzione del pedale ad una funzione di timbro vocale. Ad esempio, cambio del timbro vocale, reimpostazione della posizione delle sillabe, ecc.

## **1. Premere** LYRICS**.**

La spia LED LYRICS dei pulsanti TONE MODE SELECT si illumina, ed appare sul display la schermata del timbro vocale.

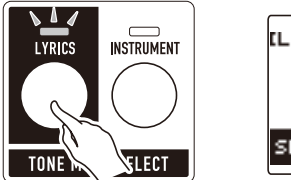

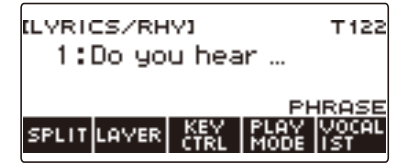

- La spia LED ADVANCED del pulsante TONE si illuminerà mentre la tastiera digitale è nella modalità di timbro vocale.
- Le funzioni della manopola e del pedale cambiano concordemente con le impostazioni della modalità di timbro vocale.

## **2. Premere** MENU**.**

Questa operazione visualizza la schermata di menu.

### **3.** Usare  $\leq$  e  $\geq$  per selezionare il menu a 5 pulsanti che include PEDAL.

#### **4. Premere PEDAL.**

Questa operazione visualizza la schermata del pedale.

• Oltre alle funzioni assegnate al pedale (pagina [IT-74](#page-74-0)), possono anche essere assegnate le funzioni seguenti.

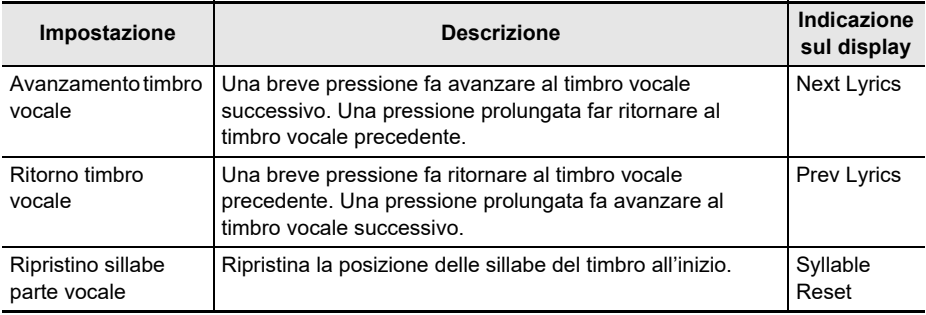

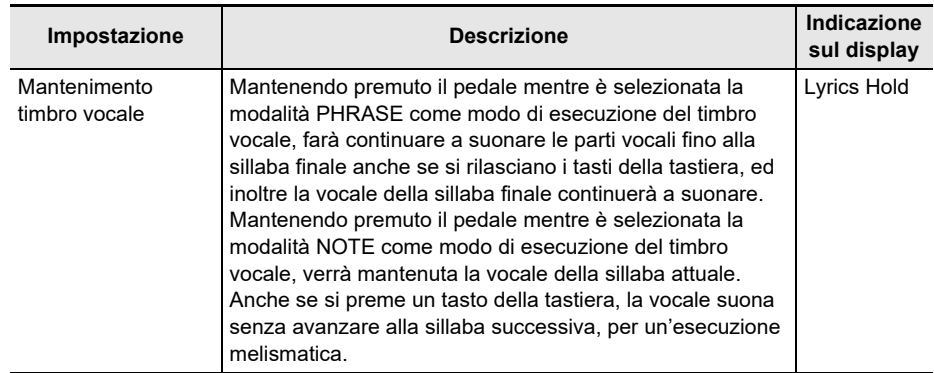

# **5. Cambiare la funzione del pedale.**

• Per informazioni su come cambiare una funzione del pedale, vedere "[Per cambiare la funzione](#page-72-0)  [del pedale switch](#page-72-0)" (pagina [IT-72\)](#page-72-0).

### NOTA

• Se si assegna ad un pedale una funzione dedicata alla modalità di timbro vocale, il pedale agisce solo sulla parte UPPER1.

# **Selezione di un timbro di strumento musicale**

La vostra tastiera digitale vi consente di selezionare i timbri da una vasta gamma di suoni di strumenti musicali, incluso il violino, il flauto e molti altri ancora. Lo stesso brano può suonare in modo completamente differente quando viene eseguito con un differente tipo di strumento.

### **Selezione di un timbro**

#### **1. Premere** INSTRUMENT**.**

La spia LED INSTRUMENT dei pulsanti TONE MODE SELECT si illumina, ed appare sul display la schermata del timbro di strumento.

• Il numero di timbro e il nome del timbro appaiono sul display.

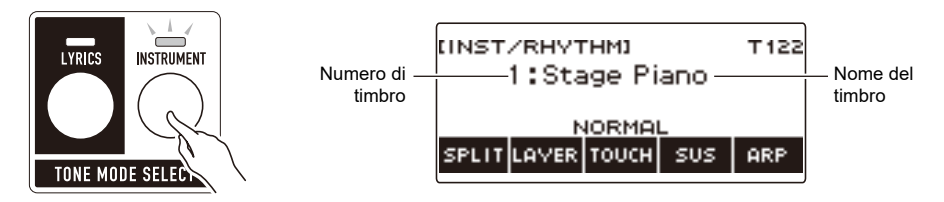

### **2. Ruotare il selettore per selezionare un timbro.**

- Per informazioni sui timbri, vedere la sezione "[Lista dei timbri](#page-288-0)" (pagina [IT-288](#page-288-0)).
- I numeri di timbri 801 e 802 sono per i timbri campionati. Per i dettagli, vedere ["Cattura dei suoni](#page-211-0)  [come timbri](#page-211-0)" (pagina [IT-211](#page-211-0)).
- Dopo aver ruotato il selettore una volta per selezionare un timbro, è possibile cambiare ulteriormente la selezione usando – e +.
- Per ritornare al primo timbro nella Lista dei timbri, premere e + contemporaneamente.
- Se si desidera selezionare una categoria, usare CAT–/CAT+.
- Per tornare indietro alla schermata precedente, premere BACK.

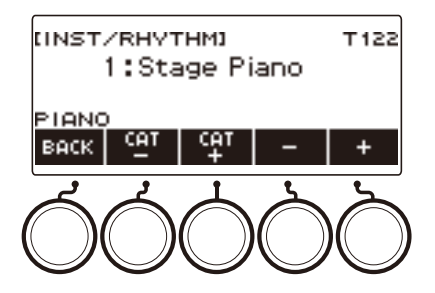

#### ■ **Timbri avanzati**

Un timbro che fa illuminare la spia LED ADVANCED viene chiamato "timbro avanzato". I timbri avanzati forniscono un controllo della sorgente sonora migliorato, ed abilitano le tecniche espressive avanzate, espressione del timbro, ed altro ancora.

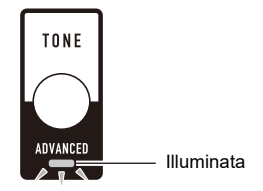

# **Esecuzione con la Risposta al tocco**

La risposta al tocco altera il volume dei timbri a seconda della pressione esercitata sulla tastiera (velocità di pressione). Questa funzione vi fornisce alcune delle possibilità di espressione che si ottengono su un pianoforte acustico.

#### **Cambio della sensibilità della risposta al tocco**

#### **1. Premere** INSTRUMENT**.**

Questa operazione visualizza la schermata del timbro di strumento.

**2. Premere TOUCH e quindi selezionare l'impostazione Risposta al tocco che si desidera.**

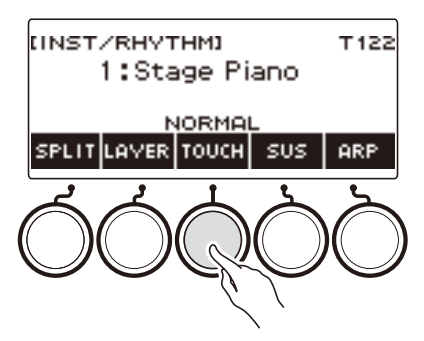

Le impostazioni della sensibilità della risposta al tocco sono descritte nella tabella riportata sotto.

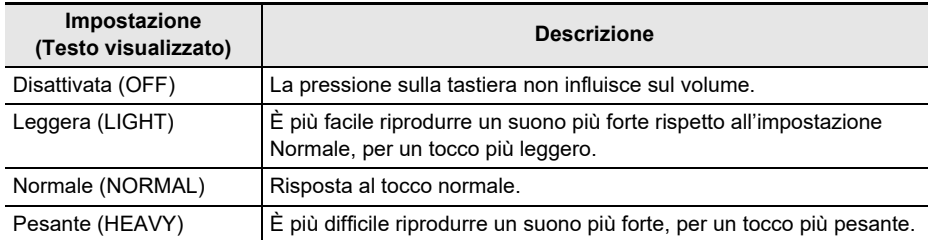

#### ■ **Regolazione del volume quando la Risposta al tocco è disabilitata (Velocità tocco disattivato)**

#### **1. Premere** INSTRUMENT**.**

Questa operazione visualizza la schermata del timbro di strumento.

## **2. Premere a lungo TOUCH.**

Questa operazione visualizza la schermata per l'impostazione, che mostra le voci di impostazione per la velocità tocco disattivato.

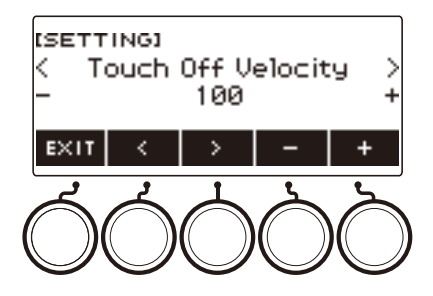

- **3. Ruotare il selettore o usare e + per cambiare l'impostazione.**
	- È possibile specificare un valore da 1 a 127.
- **4. Per uscire dall'operazione di impostazione, premere EXIT.**
# <span id="page-72-0"></span>**Uso di un pedale**

Collegando un pedale vi permette di eseguire le operazioni con il pedale, che aggiungono vari effetti durante la vostra esecuzione. La presa jack PEDAL1 è compatibile con i pedali switch che rilevano il rilascio del pedale, e la presa jack **PEDAL2/EXPRESSION** è compatibile con entrambi i pedali di volume ed i pedali switch che rilevano l'ammontare di depressione.

Questa tastiera digitale non viene fornita con un'unità pedale. Acquistarne una separatamente.

• È anche possibile utilizzare un pedale per cambiare la configurazione di registrazione. Per i dettagli, vedere "[Uso del pedale per richiamare le impostazioni sequenzialmente \(Sequenza di registrazione\)"](#page-177-0) (pagina [IT-177\)](#page-177-0).

### **Uso di un pedale switch**

### **1. Collegare un pedale alla presa jack** PEDAL1 **o** PEDAL2/EXPRESSION**.**

- Alle impostazioni iniziali di default, il pedale di sustain è assegnato alla presa jack PEDAL1, in modo che esso possa essere utilizzato come un pedale damper.
- Alle impostazioni iniziali di default, la funzione di sordina è assegnata alla presa jack **PEDAL2/** EXPRESSION, in modo che esso possa essere utilizzato come un pedale di sordina.

## **2. Premere e rilasciare il pedale mentre si suona sulla tastiera.**

- Con la funzione di sustain del pedale, le note vengono sostenute per tutto il tempo che si mantiene premuto il pedale, anche se si rilasciano i tasti della tastiera.
- Con la funzione di sordina, le note divengono leggermente più silenziose e attenuate mentre si preme il pedale.

#### ■ Per cambiare la funzione del pedale switch

### **1. Premere** MENU**.**

Questa operazione visualizza la schermata di menu.

### **2.** Usare  $\leq$  e  $\geq$  per selezionare il menu a 5 pulsanti che include PEDAL.

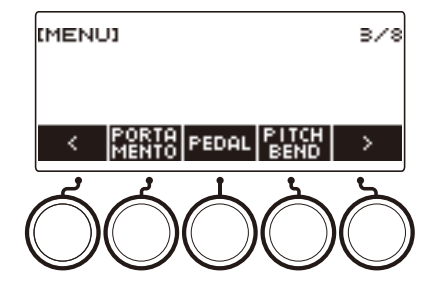

# **3. Premere PEDAL.**

Questa operazione visualizza la schermata del pedale.

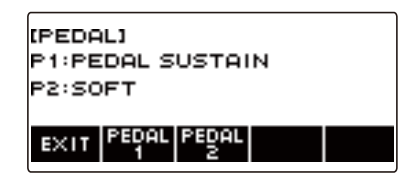

**4. Premere il pulsante per la presa jack del pedale di cui si desidera cambiare la funzione.**

Questo visualizza la schermata per l'impostazione del pedale.

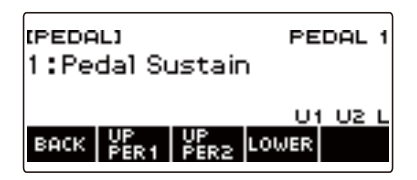

• Se appare SWITCH quando si preme PEDAL2, significa che l'impostazione del tipo di pedale è pedale switch. Se l'impostazione del tipo di pedale non è pedale switch, fare riferimento alla sezione ["Uso di un pedale](#page-72-0)" (pagina [IT-72\)](#page-72-0) e cambiare l'impostazione.

# **5. Ruotare il selettore per cambiare la funzione del pedale.**

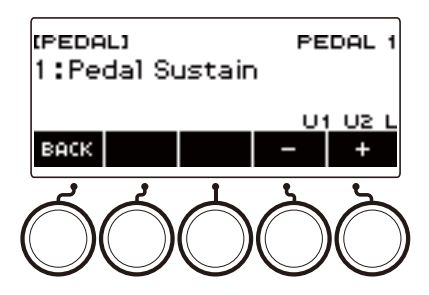

La tabella sotto mostra le impostazioni disponibili delle funzioni del pedale.

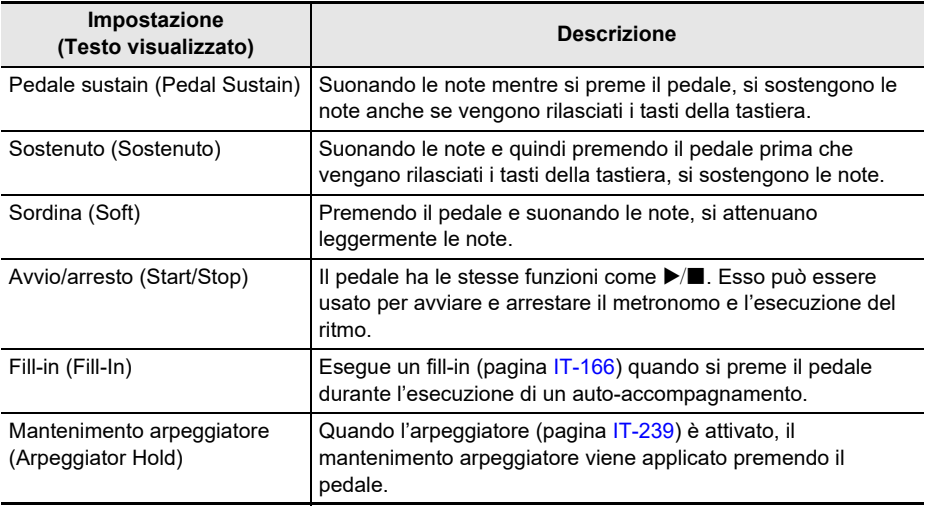

• Dopo aver ruotato il selettore una volta per selezionare un'opzione, è possibile cambiare ulteriormente la selezione usando – e +.

• Per tornare indietro alla schermata precedente, premere BACK.

# **6. Premere BACK per ritornare alla schermata del pedale.**

# **7. Per uscire dall'operazione di impostazione, premere EXIT.**

### **Uso del pedale di volume**

# **1. Collegare un pedale di volume alla presa jack** PEDAL2/EXPRESSION**.**

• Quando si collega un pedale di espressione disponibile in commercio, riferirsi alla sezione["Pedali di espressione collegabili](#page-16-0)["](#page-16-1) (pagina [IT-16\)](#page-16-0).

## **2. Premere** MENU**.**

Questa operazione visualizza la schermata di menu.

# **3.** Usare  $\leq$  e  $\geq$  per selezionare il menu a 5 pulsanti che include PEDAL.

# **4. Premere PEDAL.**

Questa operazione visualizza la schermata del pedale.

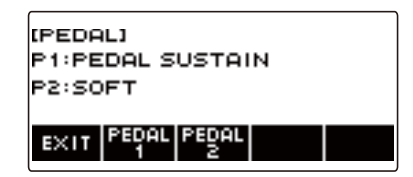

# **5. Premere PEDAL2.**

Questo visualizza la schermata per l'impostazione del pedale PEDAL2.

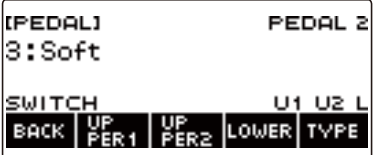

#### ■ Quando si collega per la prima volta, usare la procedura riportata sotto per specificare il **tipo di pedale e per calibrare il pedale.**

(1) Premere TYPE.

Questo visualizza la schermata per l'impostazione del tipo di pedale PEDAL2.

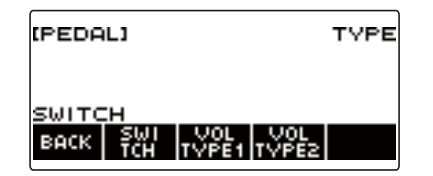

(2) Premere VOL TYPE1 o VOL TYPE2 a seconda della polarità del pedale di volume.

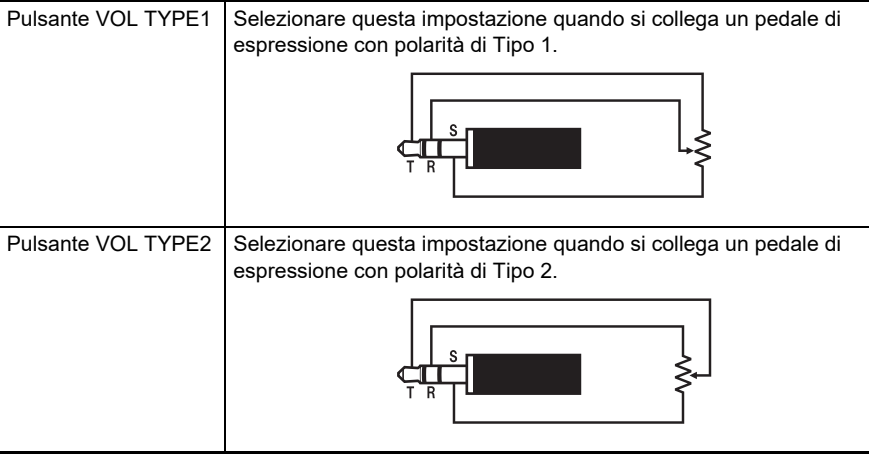

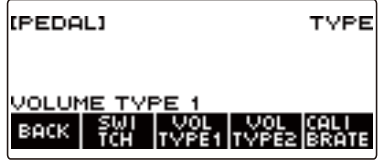

Questo visualizza "VOLUME TYPE 1" o "VOLUME TYPE 2".

• Premere SWITCH per riportare l'impostazione del tipo di pedale a pedale switch. Questo visualizza "SWITCH" e riporta l'impostazione del tipo di pedale a pedale switch.

(3) Premere CALIBRATE. Questo visualizza "Sure?".

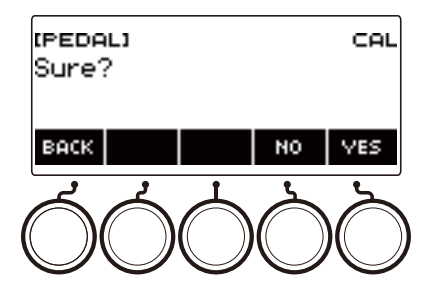

- (4) Premere YES.
- (5) Premere l'estremità della punta del pedale di volume, e quindi premere YES.

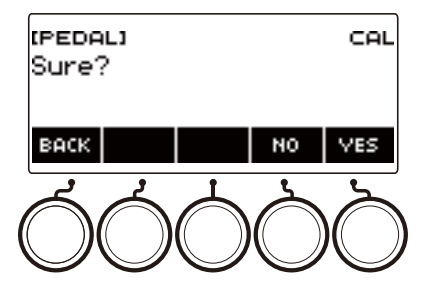

(6) Premere l'estremità del tacco del pedale di volume, e quindi premere YES**.**

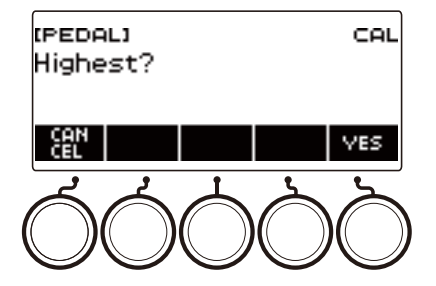

#### (7) Premere OK.

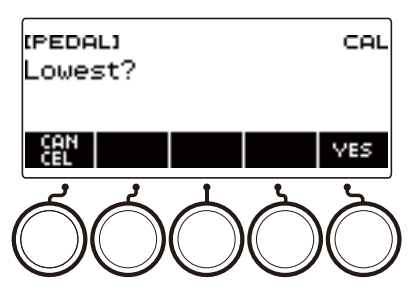

Questo visualizza la schermata per l'impostazione del tipo di pedale PEDAL2.

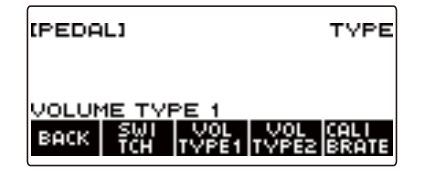

(8) Premere BACK.

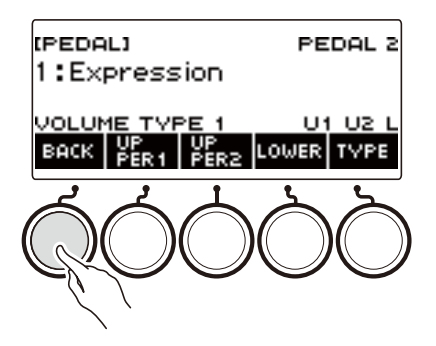

# **6. Ruotare il selettore per cambiare la funzione del pedale.**

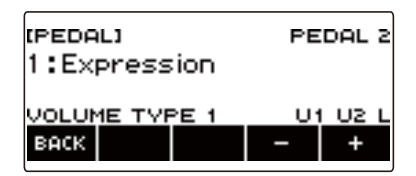

La tabella sotto mostra le impostazioni disponibili delle funzioni del pedale.

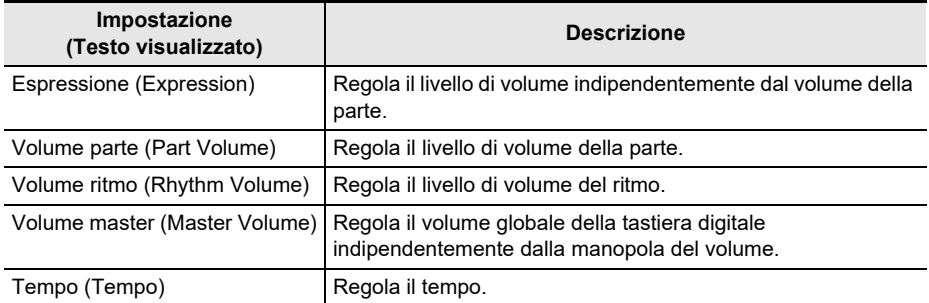

- Dopo aver ruotato il selettore una volta per selezionare un'opzione, è possibile cambiare ulteriormente la selezione usando – e +.
- Per tornare indietro alla schermata precedente, premere BACK.

# **7. Premere BACK per ritornare alla schermata del pedale.**

# **8. Per uscire dall'operazione di impostazione, premere EXIT.**

### **Disabilitazione dell'effetto del pedale per parti singole**

### **1. Premere** MENU**.**

Questa operazione visualizza la schermata di menu.

# **2.** Usare  $\leq$  e  $\geq$  per selezionare il menu a 5 pulsanti che include PEDAL.

### **3. Premere PEDAL.**

Questa operazione visualizza la schermata del pedale.

### **4. Premere il pulsante per la presa jack del pedale di cui si desidera cambiare l'impostazione.**

Questo visualizza la schermata per l'impostazione del pedale.

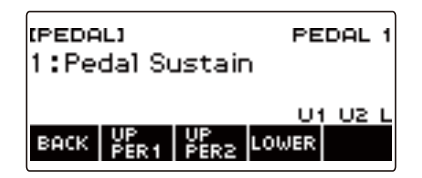

# **5. Premere UPPER1.**

"U1" scompare dal display, indicando che l'effetto del pedale non è più applicato alla parte UPPER 1.

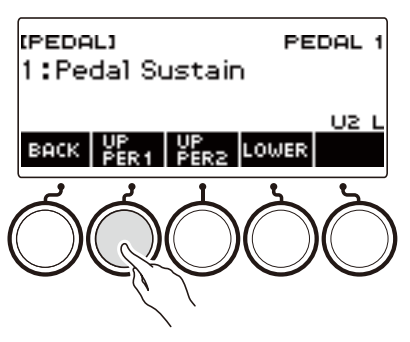

- **6. Per applicare l'effetto del pedale alla parte UPPER1, premere di nuovo UPPER1.**
	- Nella stessa maniera, è possibile arrestare l'effetto del pedale applicato alla nota premendo UPPER2, e alla parte LOWER premendo LOWER. Premendo UPPER2 scompare dal display "U2", mentre premendo LOWER scompare "L".
- **7. Premere BACK per ritornare alla schermata del pedale.**
- **8. Per uscire dall'operazione di impostazione, premere EXIT.**

# NOTA<sup>1</sup>

- Per informazioni sulle parti, vedere "[Sovrapposizione e suddivisione dei timbri](#page-123-0)" (pagina [IT-123](#page-123-0)).
- Le impostazioni della parte di pedale non influiscono a nessuna delle seguenti impostazioni: avvio/ arresto, fill-in, mantenimento arpeggiatore, volume master, tempo.
- Quando la sovrapposizione e la suddivisione sono abilitate, l'effetto del pedale viene applicato alla corrispondente parte UPPER2 e parte LOWER concordemente con l'ammontare di pressione del pedale.

# <span id="page-81-0"></span>**Sostegno delle note dopo che vengono rilasciati i tasti della tastiera**

Con il sustain abilitato, le note vengono sostenute più a lungo quando si rilasciano i tasti della tastiera.

### **1. Premere** INSTRUMENT**.**

Questa operazione visualizza la schermata del timbro di strumento.

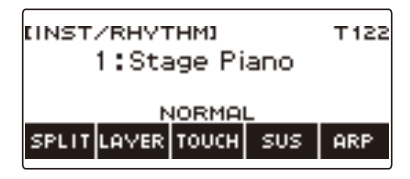

# **2. Premere SUS.**

Questo visualizza "SUS".

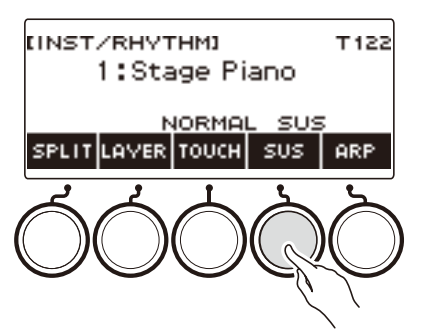

• Se viene visualizzato il pulsante UPPER PORT, commutarlo al pulsante SUS (pagina [IT-84](#page-84-0)).

### **3. Premere e rilasciare i tasti della tastiera.**

Le note vengono sostenute per un tempo relativamente lungo.

### **4. Per disabilitare il sustain, premere di nuovo SUS.**

## NOTA

• Gli effetti non vengono applicati ai timbri di batteria.

#### ■ **Regolazione del tempo di sustain delle note**

Usare la procedura riportata sotto per cambiare il tempo di sustain quando è abilitato il sustain.

### **1. Premere** INSTRUMENT**.**

Questa operazione visualizza la schermata del timbro di strumento.

## **2. Premere a lungo SUS.**

Questa operazione visualizza la schermata di sustain, che mostra le voci di impostazione del tempo di sustain per la parte UPPER1.

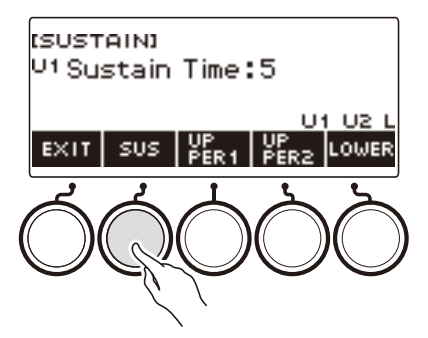

- **3. Se si richiede, premere UPPER1, UPPER2, e LOWER per selezionare la parte di cui si desidera configurare l'impostazione.**
- **4. Ruotare il selettore per cambiare l'impostazione.**

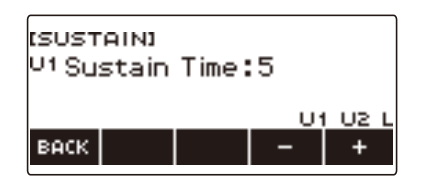

- È possibile impostare il tempo di sustain nella gamma compresa da 0 a 9.
- Dopo aver ruotato il selettore una volta per selezionare un valore, è possibile cambiare ulteriormente il valore usando – e +.
- Per riportare l'impostazione al suo valore di default iniziale, premere e + contemporaneamente.
- Per tornare indietro alla schermata precedente, premere BACK.
- Impostando un valore di "0", fa scomparire dal display l'indicatore per la parte applicabile ("U1", "U2", "L").

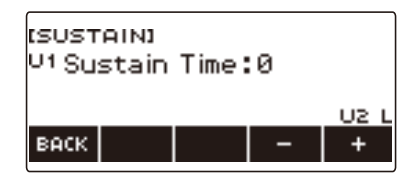

# **5. Per uscire dall'operazione di impostazione, premere EXIT.**

# NOTA

- È anche possibile visualizzare la schermata di sustain premendo MENU e quindi SUSTAIN.
- Per i dettagli sulle parti, vedere la sezione "[Sovrapposizione e suddivisione dei timbri](#page-123-0)" (pagina [IT-123\)](#page-123-0).

# <span id="page-84-0"></span>**Commutazione dal pulsante SUS (Sustain) al pulsante UPPER PORT (Portamento Upper)**

Un singolo pulsante viene utilizzato per controllare il sustain (pagina [IT-81\)](#page-81-0) e il portamento upper (pagina [IT-85\)](#page-85-0).

### **1. Premere** MENU**.**

Questa operazione visualizza la schermata di menu.

# **2.** Usare  $\leq$  e  $\geq$  per selezionare il menu a 5 pulsanti che include SETTING.

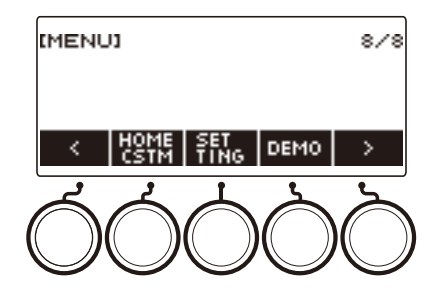

# **3. Premere SETTING.**

Con questa operazione si visualizza la schermata per l'impostazione.

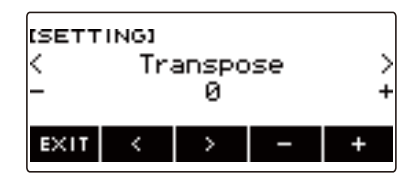

- $4.$  Usare  $\leq$  e  $\geq$  per selezionare "SUS/UPPER PORT Button".
- **5. Ruotare il selettore o usare e + per cambiare la funzione del pulsante.** Commutando da SUS a UPPER PORT si visualizza UPPER PORT sulla schermata del timbro di strumento.

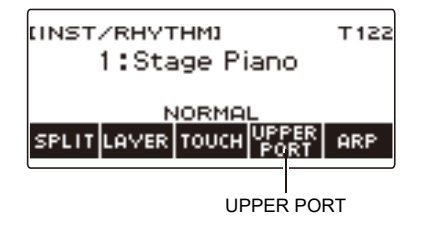

**6. Per uscire dall'operazione di impostazione, premere EXIT.**

# <span id="page-85-0"></span>**Transizione scorrevole tra le note della parte Upper (Portamento Upper)**

Il portamento rende possibile slittare scorrevolmente tra le note come viene eseguito con gli strumenti a corda e gli strumenti a fiato in legno.

### **1. Premere** INSTRUMENT**.**

Questa operazione visualizza la schermata del timbro di strumento.

### **2. Premere UPPER PORT.**

Questo visualizza "PORT".

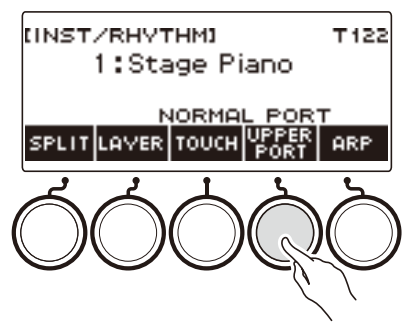

- Se viene visualizzato il pulsante SUS, commutarlo al pulsante UPPER PORT (pagina [IT-84](#page-84-0)).
- **3. Dopo aver premuto i tasti della tastiera upper, premere altri tasti della tastiera upper.**

Questo si traduce in transizioni scorrevoli tra le note della parte upper.

#### **4. Per disattivare il portamento upper, premere di nuovo UPPER PORT.** Questa operazione fa scomparire "PORT" dal display.

### $\lambda$ NOTA

- È anche possibile attivare il portamento upper premendo **MENU** e quindi PORTAMENTO. Successivamente, sulla schermata del portamento che appare, premere UPPER PORT.
- Per informazioni sulla parte Upper, vedere ["Sovrapposizione e suddivisione dei timbri](#page-123-0)" (pagina [IT-123\)](#page-123-0).
- È possibile usare il portamento upper e il portamento parte (pagina [IT-86](#page-86-0)) per configurare le impostazioni di portamento. Se si utilizza il portamento parte per attivare la parte upper, le note della parte upper attivata transitano scorrevolmente tra di loro anche se il portamento della parte upper viene disattivato.
- Gli effetti non vengono applicati ai timbri di batteria.

#### <span id="page-86-0"></span>■ Configurazione delle impostazioni di portamento per ciascuna parte (Portamento **parte)**

### **1. Premere** INSTRUMENT**.**

Questa operazione visualizza la schermata del timbro di strumento.

### **2. Premere a lungo UPPER PORT.**

Questa operazione visualizza la schermata del portamento.

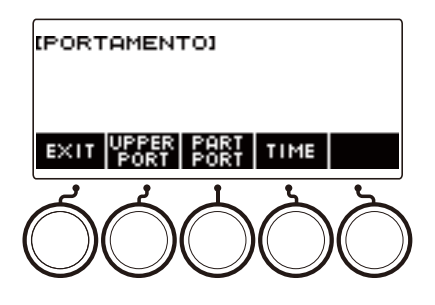

# **3. Premere PART PORT.**

Questo visualizza la schermata del portamento parte.

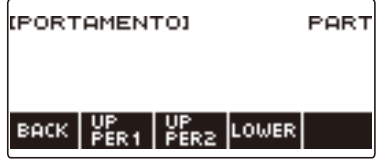

### **4. Usare UPPER1, UPPER2 e LOWER per selezionare la parte di cui si desidera configurare l'impostazione.**

- "U1", "U2", o "L" appaiono sul display a seconda della parte selezionata, e le note della parte selezionata transitano scorrevolmente tra di loro.
- Se si preme di nuovo il pulsante della stessa parte, "U1", "U2", o "L" scompariranno dal display, e le note della parte selezionata non transiteranno più scorrevolmente tra di loro.

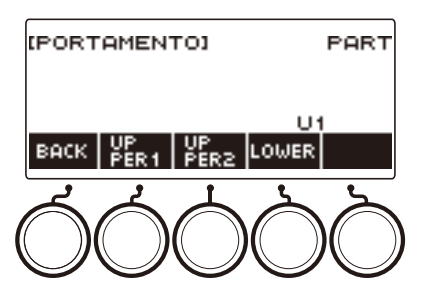

### **5. Premere BACK per ritornare alla schermata del portamento.**

### **6. Per uscire dall'operazione di impostazione, premere EXIT.**

# **NOTA**

- È anche possibile visualizzare la schermata del portamento premendo MENU e quindi PORTAMENTO.
- Le impostazioni di portamento della parte, per una parte il cui timbro strumentale o vocalista è stato cambiato, saranno le impostazioni raccomandate per quel timbro strumentale o vocalista.
- Per informazioni sulle parti, vedere "[Sovrapposizione e suddivisione dei timbri](#page-123-0)" (pagina [IT-123](#page-123-0)).
- Gli effetti non vengono applicati ai timbri di batteria.
- Per cambiare il tempo di connessione delle note di ciascuna parte (Tempo di **portamento parte)**
- **1. Premere** INSTRUMENT**.**

Questa operazione visualizza la schermata del timbro di strumento.

### **2. Premere a lungo UPPER PORT.**

Questa operazione visualizza la schermata del portamento.

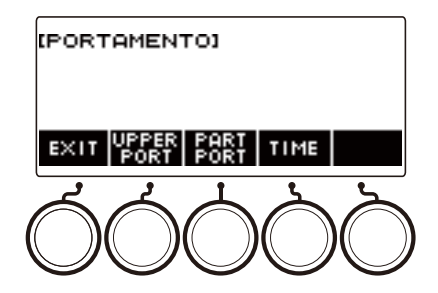

# **3. Premere TIME.**

Questo visualizza la schermata per il tempo di portamento parte.

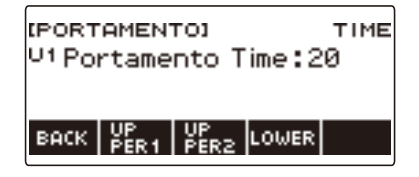

**4. Usare UPPER1, UPPER2 e LOWER per selezionare la parte di cui si desidera cambiare l'impostazione.**

# **5. Ruotare il selettore per cambiare l'impostazione.**

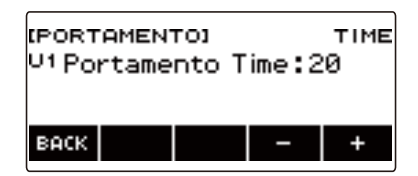

- È possibile specificare un valore da 0 a 127.
- Dopo aver ruotato il selettore una volta per selezionare un'impostazione, è possibile cambiare ulteriormente la selezione usando – e +.
- Per riportare l'impostazione al suo valore di default iniziale, premere e + contemporaneamente.
- Per tornare indietro alla schermata precedente, premere BACK.

# **6. Premere BACK per ritornare alla schermata del portamento.**

# **7. Per uscire dall'operazione di impostazione, premere EXIT.**

### NOTA

- È anche possibile visualizzare la schermata del portamento premendo MENU e quindi PORTAMENTO.
- Le impostazioni di portamento della parte, per una parte il cui timbro strumentale o vocalista è stato cambiato, saranno le impostazioni raccomandate per quel timbro strumentale o vocalista.
- Per informazioni sulle parti, vedere "[Sovrapposizione e suddivisione dei timbri](#page-123-0)" (pagina [IT-123](#page-123-0)).

# **Uso della rotella di pitch bend**

È possibile utilizzare la rotella di pitch bend per far slittare uniformemente l'intonazione delle note che si stanno suonando, verso l'alto e verso il basso.

**1. Mentre si suona una nota sulla tastiera con la mano destra, ruotare la rotella**  PITCH BEND **verso l'alto o verso il basso con la mano sinistra.**

L'ammontare dell'alterazione delle note dipende da quanto si ruota la rotella di pitch bend.

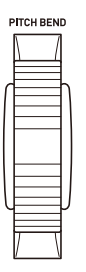

**Cambio di quanto varia l'intonazione quando viene utilizzata la rotella di pitch bend**

È possibile usare la procedura riportata sotto per specificare, in unità di semitoni, di quanto cambia l'intonazione di ogni parte quando la rotella PITCH BEND è alla massima rotazione in entrambe le direzioni.

### **1. Premere** MENU**.**

Questa operazione visualizza la schermata di menu.

# **2.** Usare  $\leq$  e  $\geq$  per selezionare il menu a 5 pulsanti che include PITCH BEND.

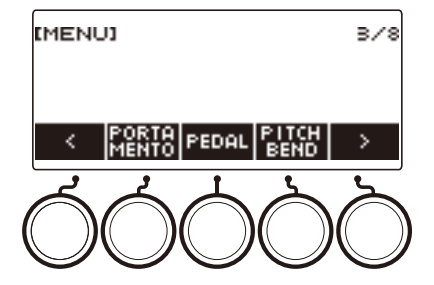

# **3. Premere PITCH BEND.**

Questa operazione visualizza la schermata della rotella di pitch bend, che mostra le voci di impostazione per la gamma di pitch bend della parte UPPER1.

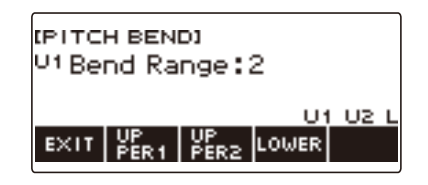

- **4. Se si richiede, premere UPPER1, UPPER2, o LOWER per selezionare la parte di cui si desidera configurare l'impostazione.**
- **5. Ruotare il selettore per cambiare l'impostazione.**

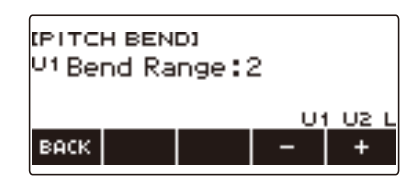

- È possibile specificare un valore di pitch bend nella gamma da 0 a 24.
- Dopo aver ruotato il selettore una volta per selezionare un valore, è possibile cambiare ulteriormente il valore usando – e +.
- Per riportare l'impostazione al suo valore di default iniziale, premere e + contemporaneamente.
- Per tornare indietro alla schermata precedente, premere BACK.
- Impostando un valore di "0", fa scomparire dal display l'indicatore per la parte applicabile ("U1", "U2", "L"), e disabilita l'effetto della rotella di pitch bend.

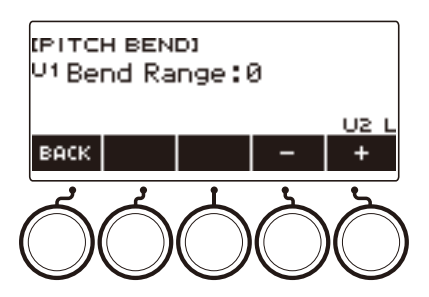

# **6. Per uscire dall'operazione di impostazione, premere EXIT.**

## NOTA

• Per i dettagli sulle parti, vedere la sezione "[Sovrapposizione e suddivisione dei timbri](#page-123-0)" (pagina [IT-123\)](#page-123-0).

# **Uso delle manopole per cambiare il suono**

È possibile usare le tre manopole della tastiera digitale per cambiare il suono della tastiera e aggiungere più espressività alle vostre esecuzioni.

L'esempio riportato sotto mostra come cambiare il timbro strumentale.

Per timbri strumentali, le impostazioni di default iniziali sono Cutoff per la manopola K1, Risonanza per la manopola K2, e Modulazione per la manopola K3.

### **1. Ruotare una manopola.**

Questa operazione visualizza temporaneamente il nome della funzione e il valore di impostazione, e applica l'effetto concordemente a quanto è stata ruotata la manopola.

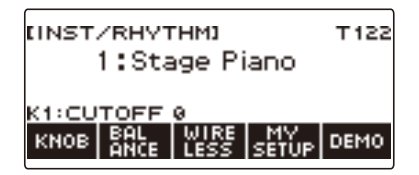

### <span id="page-91-0"></span>**Per ripristinare l'effetto della manopola**

### **1. Premere** HOME**.**

Questa operazione visualizza la schermata iniziale.

# **2. Premere KNOB.**

Questa operazione visualizza la schermata delle manopole.

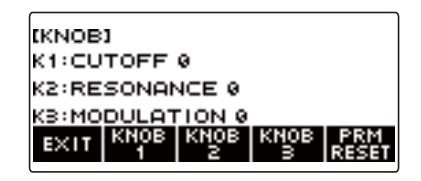

# **3. Premere PRM RESET.**

Questo visualizza "Sure?".

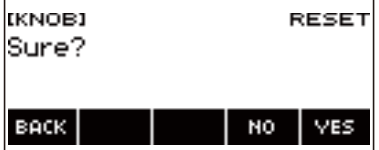

# **4. Premere YES.**

Questa operazione ripristina l'effetto della manopola.

• Per annullare, premere NO.

# **5. Quando "Complete" appare sul display, premere OK.**

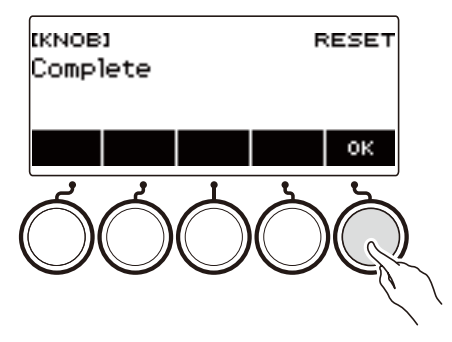

# **6. Per uscire dall'operazione di impostazione, premere EXIT.**

# NOTA

- È anche possibile visualizzare la schermata delle manopole premendo MENU e quindi KNOB.
- KNOB potrebbe non essere visualizzato sulla schermata iniziale, dovuto all'impostazione di personalizzazione della schermata principale.

### <span id="page-93-0"></span>**Per cambiare la funzione della manopola**

### **1. Premere** HOME**.**

Questa operazione visualizza la schermata iniziale.

# **2. Premere KNOB.**

Questa operazione visualizza la schermata delle manopole.

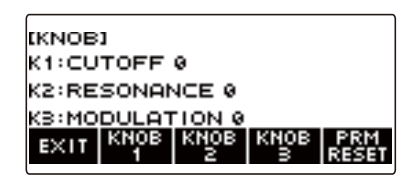

**3. Premere il pulsante della manopola di cui si desidera cambiare la funzione.**

Questo visualizza la schermata per l'impostazione della manopola.

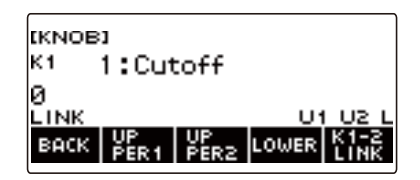

• Alle impostazione iniziali di default, cambiando la funzione della manopola 1 o manopola 2, cambierà l'altra manopola alla funzione corrispondente raccomandata, ed attiverà il collegamento delle manopole K1-K2. Premendo K1-2 LINK fa scomparire "LINK" dal display e disattiva il collegamento delle manopole K1-K2.

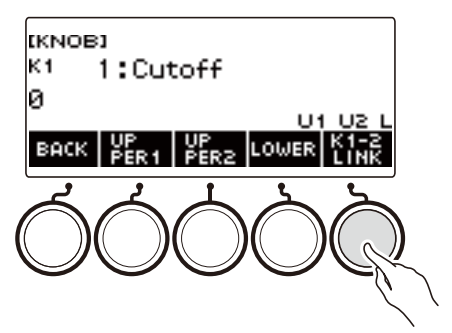

**4. Ruotare il selettore per cambiare la funzione.**

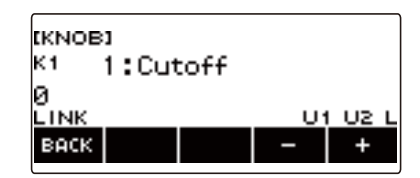

Le impostazioni della funzione che possono essere selezionate sono mostrate nella tabella riportata sotto.

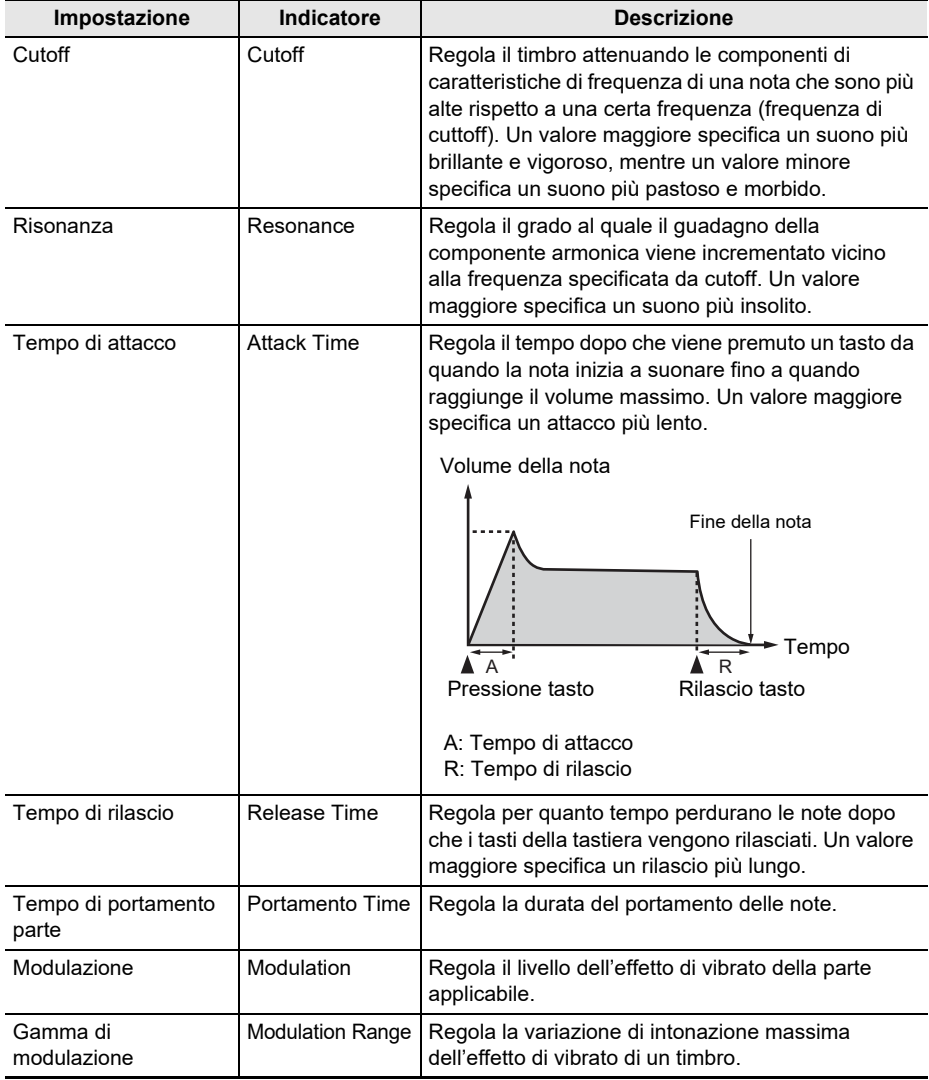

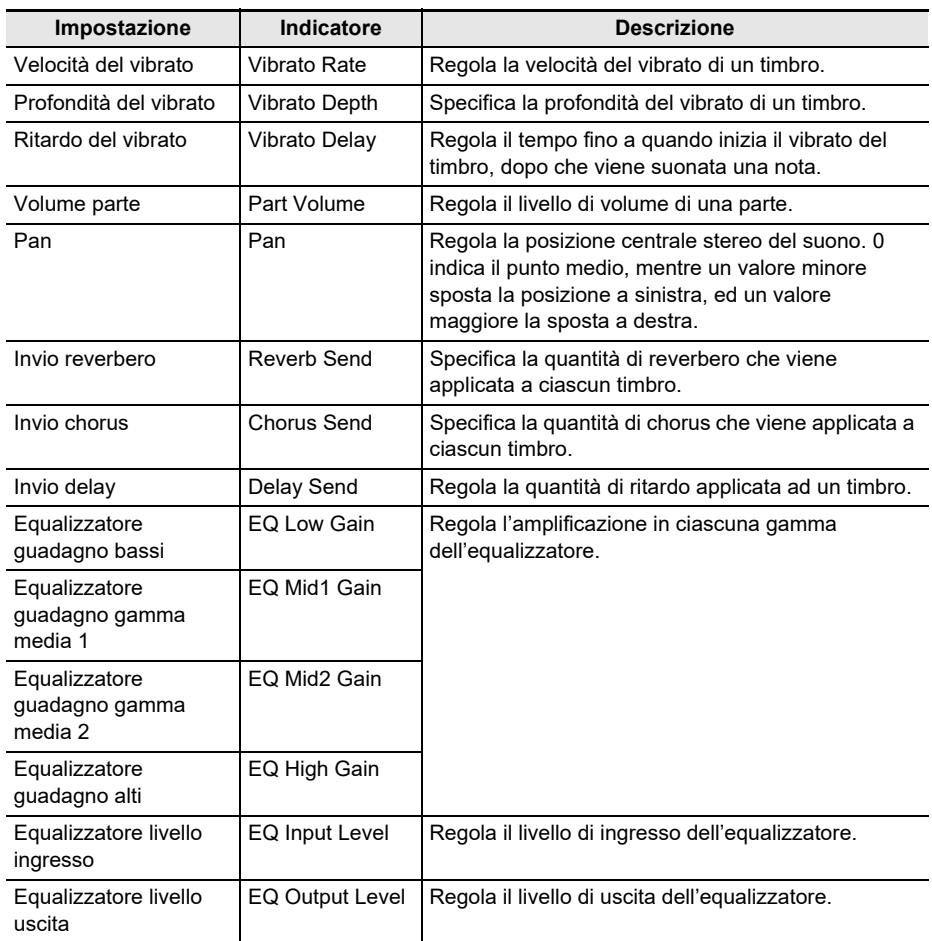

- Dopo aver ruotato il selettore per selezionare un valore, è possibile cambiare ulteriormente la selezione usando – e +.
- Per riportare l'impostazione al suo valore di default iniziale, premere e + contemporaneamente.
- Per tornare indietro alla schermata precedente, premere BACK.
- **5. Premere BACK per ritornare alla schermata delle manopole.**
- **6. Per uscire dall'operazione di impostazione, premere EXIT.**

# (V) IMPORTANTE!

**• Determinate impostazioni potrebbero avere come risultato una forte distorsione.**

### NOTA

- Anche se si cambia la funzione di una manopola, l'effetto applicato dalla funzione precedente della manopola rimane in vigore. Per applicare gli effetti di funzioni multiple e ripristinare gli effetti alle loro impostazioni iniziali di default, vedere "[Per ripristinare l'effetto della manopola](#page-91-0)" (pagina [IT-91\)](#page-91-0).
- L'effetto delle funzioni seguenti sarà il valore raccomandato del timbro, quando il timbro della parte corrispondente viene cambiato.
	- Cutoff
	- Risonanza
	- Tempo di attacco
	- Tempo di rilascio
	- Tempo di portamento parte
	- Gamma di modulazione
	- Velocità del vibrato
	- Profondità del vibrato
	- Ritardo del vibrato
	- Invio reverbero
	- Invio chorus
	- Invio delay

### **Disabilitazione dell'effetto della manopola per parti singole**

# **1. Premere** HOME**.**

Questa operazione visualizza la schermata iniziale.

## **2. Premere KNOB.**

Questa operazione visualizza la schermata delle manopole.

**3. Premere il pulsante della manopola di cui si desidera disabilitare l'effetto.** Questo visualizza la schermata per l'impostazione della manopola.

## **4. Premere UPPER1.**

• "U1" scompare dal display, indicando che l'effetto della manopola non è più applicato alla parte UPPER 1.

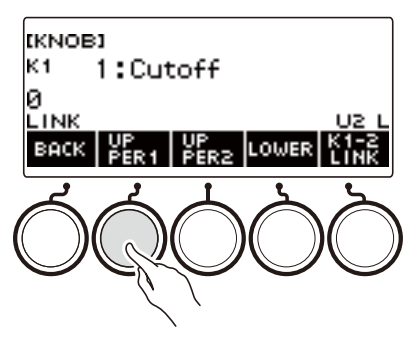

- **5. Premendo di nuovo UPPER1 si applica l'effetto della manopola alla parte UPPER1.**
	- Alla stessa maniera, è possibile interrompere l'effetto della manopola applicato alla parte UPPER2 o alla parte LOWER, premendo UPPER2 o LOWER. Premendo UPPER2 scompare dal display "U2", mentre premendo LOWER scompare "L".
- **6. Premere BACK per ritornare alla schermata delle manopole.**

## **7. Per uscire dall'operazione di impostazione, premere EXIT.**

# NOTA

- Per informazioni sulle parti, vedere "[Sovrapposizione e suddivisione dei timbri](#page-123-0)" (pagina [IT-123](#page-123-0)).
- Attivando la sovrapposizione e la suddivisione, l'effetto viene applicato alla parte UPPER2 e alla parte LOWER concordemente con la posizione di rotazione della manopola.

# **Applicazione dell'effetto che si desidera ad un timbro (Active DSP)**

#### ■ **Active DSP**

Un DSP (Digital Signal Processor) è un tipo di effetto collegato tra la sorgente sonora e l'uscita. I tipi di DSP sono equalizzatore, tremolo, limitatore, wah, ecc. Molti dei timbri incorporati della vostra tastiera digitale sono preimpostati con DSP che sono adatti per ciascun timbro. Tali timbri sono chiamati "Timbri DSP". La vostra tastiera digitale è dotata di Active DSP, il quale vi consente di cambiare le impostazioni DSP. I DSP della tastiera digitale che possono essere configurati usando Active DSP, sono configurati come viene mostrato sotto.

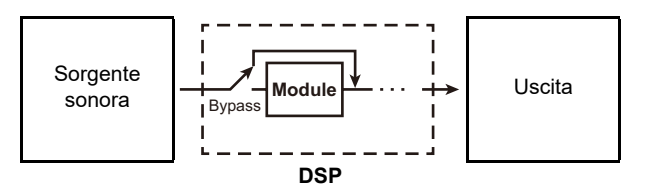

- Un DSP consiste di uno o più moduli DSP ("Module" nell'illustrazione sopra).
- La vostra tastiera digitale è dotata di 100 DSP preregolati. Il numero di moduli DSP e il tipo di modulo (equalizzatore, tremolo, limitatore, wah, ecc.) sono definiti per ciascun DSP.
- È possibile utilizzare le manopole per variare i parametri DSP in tempo reale.

Per un Active DSP, è necessario selezionare prima un DSP preregolato. È possibile utilizzare le manopole per variare i parametri DSP in tempo reale. È possibile inoltre eseguire l'intonazione fine dei parametri, se lo si desidera.

Per i dettagli sui tipi di DSP, moduli DSP, ed i parametri di ciascun modulo DSP, vedere la "[Lista dei](#page-323-0)  [DSP"](#page-323-0) a pagina [IT-323](#page-323-0) e la "[Lista degli effetti DSP](#page-326-0)" a pagina [IT-326.](#page-326-0)

L'esempio riportato sotto mostra come cambiare il timbro strumentale.

### **1. Premere** MENU**.**

Questa operazione visualizza la schermata di menu.

### **2.** Usare  $\leq$  e  $\geq$  per selezionare il menu a 5 pulsanti che include ACTV DSP.

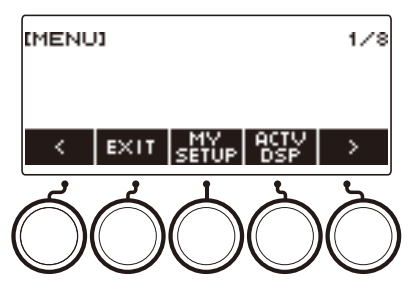

# **3. Premere ACTV DSP.**

Questo abilita Active DSP e visualizza la schermata di Active DSP.

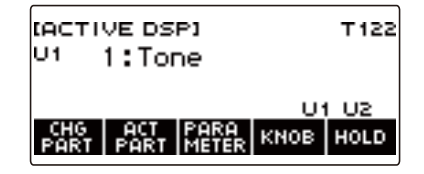

• Gli effetti dei timbri della tastiera e le funzioni delle manopole vengono commutati alle impostazioni dedicate di Active DSP.

# **4. Usare CHG PART per selezionare la parte di cui si desidera cambiare l'effetto.**

Questa operazione fa apparire l'indicatore della parte selezionata ("U1", "U2", "L") in alto a sinistra del display.

• Ogni pressione di CHG PART commuta ciclicamente tra le parti di cui verrà cambiato l'effetto.

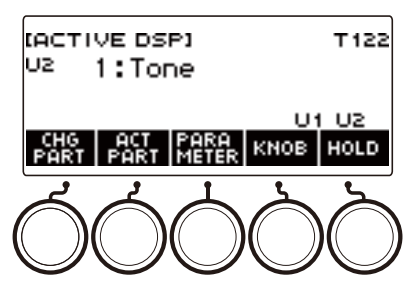

- Con le impostazioni iniziali di default, gli effetti vengono applicati solo alle parti UPPER1 e UPPER2, quindi anche se si cambia l'effetto per la parte lower, tale effetto non viene applicato. Per informazioni sull'applicazione di un effetto alla parte lower, vedere ["Per cambiare la parte](#page-101-0)  [dove viene applicato l'effetto"](#page-101-0) a pagina [IT-101.](#page-101-0)
- **5. Ruotare il selettore per cambiare l'effetto da applicare alla parte.**

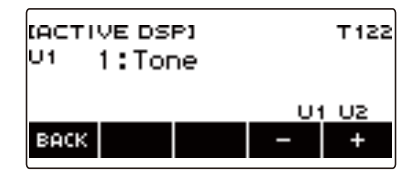

- È possibile selezionare un valore di effetto da 1 a 101.
- L'impostazione "1:Tone" applica gli effetti che dipendono dal timbro selezionato della tastiera. La funzione della manopola inoltre cambia ai parametri raccomandati per tale effetto.
- Dopo aver ruotato il selettore una volta per selezionare un valore, è possibile cambiare ulteriormente il valore usando – e +.
- Per tornare indietro alla schermata precedente, premere BACK.

### **6. Active DSP viene anche disattivato se si preme** HOME **o se si esce dalla schermata di Active DSP in qualche altro modo.**

- Gli effetti e le funzioni delle manopole applicati ai timbri della tastiera ritornano alle impostazioni in vigore prima dell'attivazione di Active DSP.
- È possibile utilizzare altre funzioni con Active DSP lasciato attivato. Vedere "Per usare altre [funzioni con Active DSP attivato](#page-106-0)" (pagina [IT-106](#page-106-0)).

### NOTA

- Cambiando l'effetto, le funzioni delle manopole cambiano ai parametri raccomandati per l'effetto.
- Se i parametri sono stati cambiati (pagina [IT-103](#page-103-0)), cambiando l'effetto i parametri verranno ripristinati alle loro impostazioni iniziali di default.
- Se le funzioni delle manopole sono i parametri raccomandati per un effetto, esse verranno assegnate alle manopole in ordine discendente di raccomandazione (da quella più raccomandata a quella meno).
- Per informazioni sulle parti, vedere "[Sovrapposizione e suddivisione dei timbri](#page-123-0)" (pagina [IT-123](#page-123-0)).

### <span id="page-101-0"></span>■ **Per cambiare la parte dove viene applicato l'effetto**

### **1. Premere** MENU**.**

Questa operazione visualizza la schermata di menu.

# **2.** Usare  $\leq$  e  $\geq$  per selezionare il menu a 5 pulsanti che include ACTV DSP.

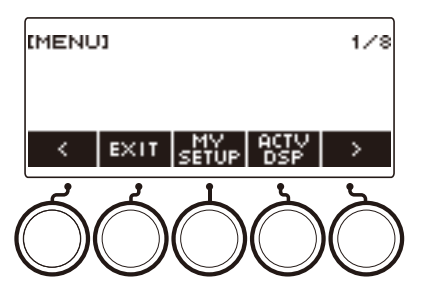

## **3. Premere ACTV DSP.**

Questo attiva Active DSP e visualizza la schermata di Active DSP.

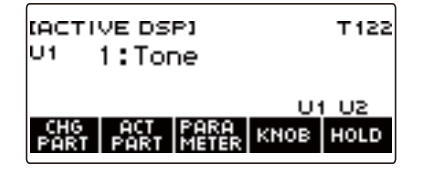

### **4. Premere ACT PART.**

Questo visualizza la schermata di impostazione per la parte di Active DSP.

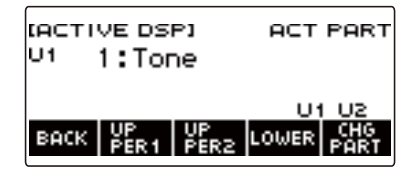

• Anche su questa schermata, è possibile premere CHG PART per selezionare la parte di cui si desidera cambiare l'effetto, oppure è possibile ruotare un selettore per cambiare l'effetto applicato alla parte.

- **5. Premere UPPER1, UPPER2, o LOWER per selezionare le parti alle quali si desidera applicare l'effetto. Questa operazione fa apparire gli indicatori della parte selezionata ("U1, "U2", "L") nella parte in basso a destra del display.**
	- Gli effetti possono essere applicati fino a due parti contemporaneamente.

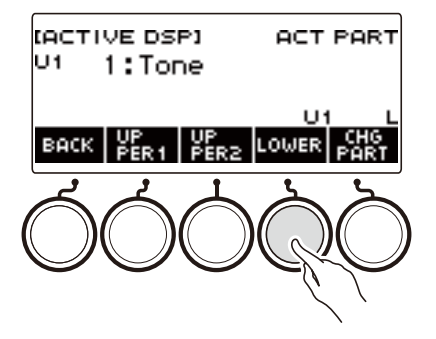

**6. Premere UPPER1, UPPER2, o LOWER per selezionare la parte per la quale si desidera disabilitare l'applicazione dell'effetto. Questa operazione fa scomparire l'indicatore della parte selezionata ("U1", "U2", "L") dalla parte in basso a destra del display.**

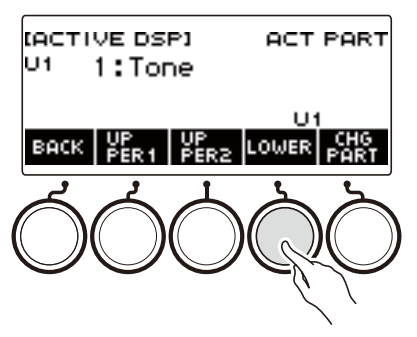

**7. Per uscire dall'operazione di impostazione, premere BACK.**

# NOTA

• Per informazioni sulle parti, vedere "[Sovrapposizione e suddivisione dei timbri](#page-123-0)" (pagina [IT-123](#page-123-0)).

#### <span id="page-103-0"></span>■ **Per cambiare le impostazioni dei parametri dell'effetto**

### **1. Premere** MENU**.**

Questa operazione visualizza la schermata di menu.

# **2.** Usare  $\leq$  e  $\geq$  per selezionare il menu a 5 pulsanti che include ACTV DSP.

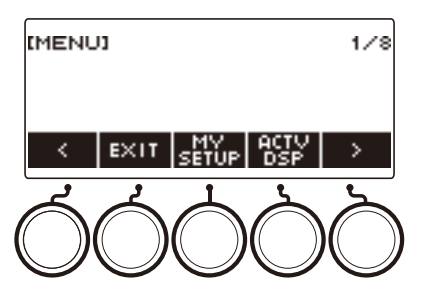

## **3. Premere ACTV DSP.**

Questo abilita Active DSP e visualizza la schermata di Active DSP.

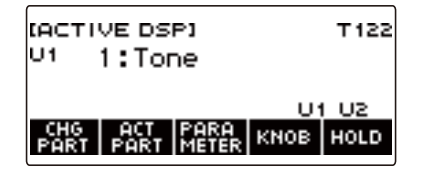

# **4. Premere PARAMETER.**

Questo visualizza la schermata di selezione del modulo.

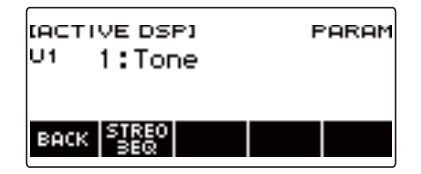

• Mentre è visualizzata questa schermata, è possibile ruotare il selettore per cambiare l'effetto della parte.

# **5. Premere il pulsante del modulo di cui si desidera cambiare i parametri.**

Questo visualizza la schermata di impostazione dei parametri del modulo.

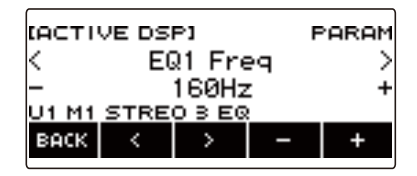

- **6.** Usare  $\leq$  e  $\geq$  per selezionare il parametro che si desidera cambiare.
- **7. Ruotare il selettore o usare e + per cambiare l'impostazione.**
- **8. Premere BACK per ritornare alla schermata di selezione del modulo.**
- **9. Per uscire dall'operazione di impostazione, premere BACK.**

### NOTA-

• Bypass è un parametro speciale. Abilitandolo si interrompe l'applicazione dell'effetto al modulo.

#### ■ Per cambiare le funzioni delle manopole mentre è attivato Active DSP

### **1. Premere** MENU**.**

Questa operazione visualizza la schermata di menu.

**2.** Usare  $\leq$  e  $\geq$  per selezionare il menu a 5 pulsanti che include ACTV DSP.

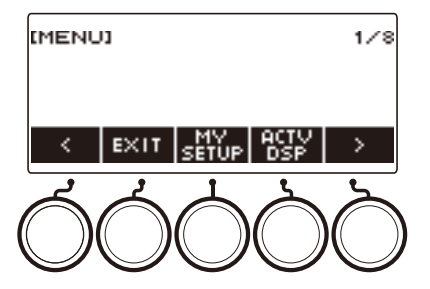

# **3. Premere ACTV DSP.**

Questo abilita Active DSP e visualizza la schermata di Active DSP.

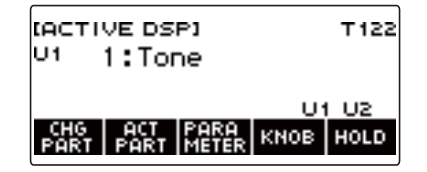

### **4. Premere KNOB.**

Questa operazione visualizza la schermata delle manopole.

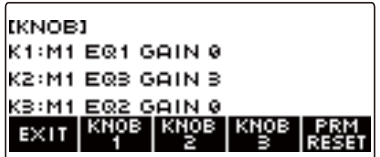

• Mentre Active DSP è attivato, è possibile configurare le impostazioni dei parametri dell'effetto in aggiunta alle funzioni assegnate alle manopole.

# **5. Cambiare la funzione della manopola.**

• Per informazioni su come eseguire questo, vedere "[Per cambiare la funzione della manopola"](#page-93-0) (pagina [IT-93](#page-93-0)).

## NOTA

- Se i parametri dell'effetto sono assegnati alle manopole, è possibile selezionare solo una parte che ha un effetto della manopola applicato.
- Se è abilitato il collegamento delle manopole K1-K2, la parte alla quale l'effetto è applicato è la stessa parte per Manopola 1 e Manopola 2. Se si cambia la funzione di Manopola 1 o Manopola 2, la manopola che non effettua il cambiamento avrà una funzione raccomandata differente da quella di cui si cambia la funzione.
- Cambiando la parte alla quale sono applicati gli effetti delle manopole, mentre alle manopole sono assegnati i parametri dell'effetto, le funzioni delle manopole divengono le impostazioni raccomandate dell'effetto della parte cambiata.
- È anche possibile visualizzare la schermata delle manopole premendo MENU e quindi KNOB.
- Se è abilitato Active DSP Hold (pagina [IT-106](#page-106-0)), è possibile anche visualizzare la schermata dedicata per l'impostazione delle manopole Active DSP premendo il pulsante KNOB sulla schermata principale.
- Il pulsante KNOB potrebbe non essere visualizzato sulla schermata principale, dovuto all'impostazione di personalizzazione della schermata principale.

#### <span id="page-106-0"></span>■ **Per usare altre funzioni con Active DSP attivato**

### **1. Premere** MENU**.**

Questa operazione visualizza la schermata di menu.

# **2.** Usare  $\leq$  e  $\geq$  per selezionare il menu a 5 pulsanti che include ACTV DSP.

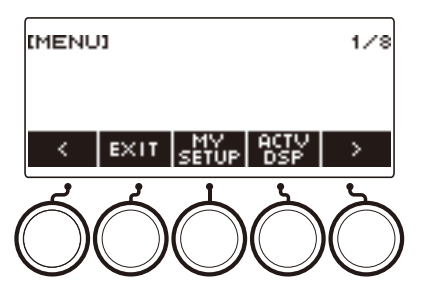

## **3. Premere ACTV DSP.**

Questo abilita Active DSP e visualizza la schermata di Active DSP.

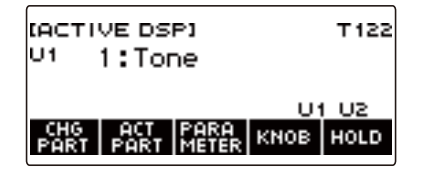

### **4. Premere HOLD.**

Questo visualizza "HOLD", il quale indica che è possibile configurare le impostazioni di altre funzioni mantenendo Active DSP attivo.

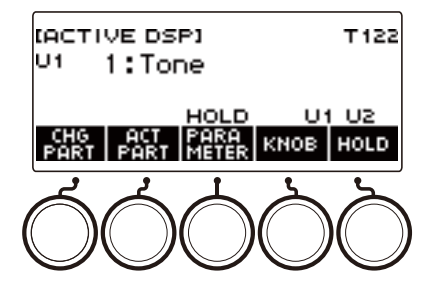

### **5. Premere di nuovo HOLD per ritornare alla schermata DSP e disattivare Active DSP.**

Questo fa scomparire "HOLD" dal display, indicando che la configurazione dell'impostazione di un'altra funzione disattiverà Active DSP.

# **Esecuzione con reverbero**

È possibile usare la procedura riportata sotto per aggiungere il reverbero alle note che si suonano.

### **1. Premere** MENU**.**

Questa operazione visualizza la schermata di menu.

# **2.** Usare  $\leq$  e  $\geq$  per selezionare il menu a 5 pulsanti che include SYS FX.

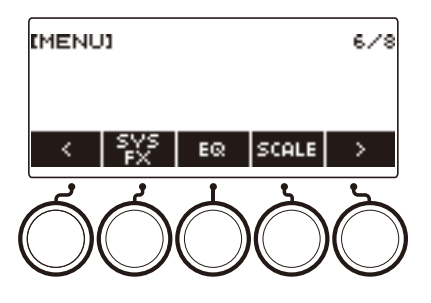

# **3. Premere SYS FX.**

Questo visualizza la schermata degli effetti del sistema.

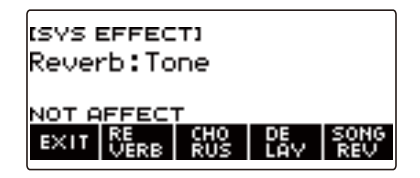
### **4. Ruotare il selettore per selezionare il tipo di reverbero.**

Di seguito vengono mostrate le impostazioni del tipo di reverbero disponibili.

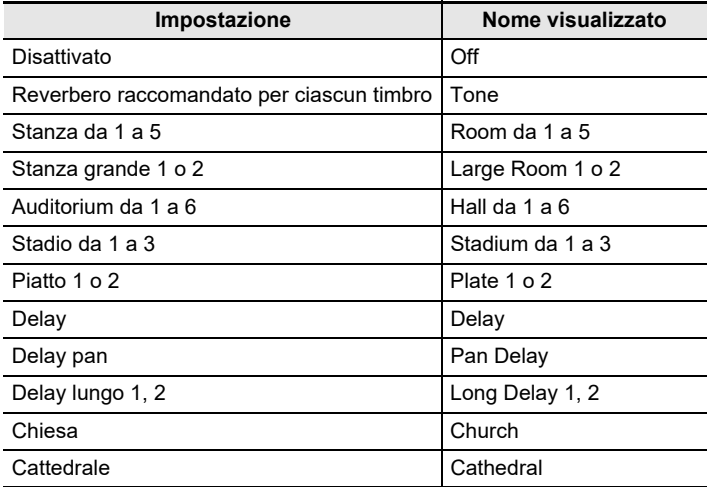

• Dopo aver ruotato il selettore una volta per selezionare un tipo di reverbero, è possibile cambiare ulteriormente la selezione usando – e +.

- Per riportare l'impostazione al suo valore di default iniziale, premere e + contemporaneamente.
- Per tornare indietro alla schermata precedente, premere BACK.

### **5. Per uscire dall'operazione di impostazione, premere EXIT.**

#### NOTA

• È anche possibile usare le manopole per regolare come viene applicato il reverbero ad un timbro. Per maggiori informazioni, vedere la sezione "[Uso delle manopole per cambiare il suono"](#page-91-0) (pagina [IT-91](#page-91-0)).

#### **Cambio della relazione degli effetti di reverbero della tastiera e del brano**

È possibile usare questa procedura per sincronizzare l'effetto di reverbero dell'esecuzione sulla tastiera e la riproduzione del brano incorporato, in modo che non entrino in conflitto tra di loro.

### **1. Premere** MENU**.**

Questa operazione visualizza la schermata di menu.

### **2.** Usare  $\leq$  e  $\geq$  per selezionare il menu a 5 pulsanti che include SYS FX.

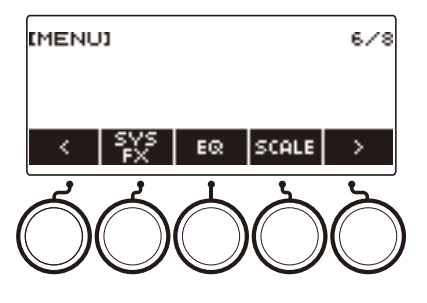

## **3. Premere SYS FX.**

Questo visualizza la schermata degli effetti del sistema.

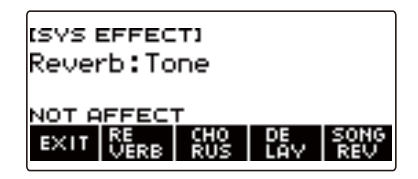

#### **4. Premere SONG REV per cambiare l'impostazione.**

Le impostazioni disponibili vengono mostrate nella tabella sotto.

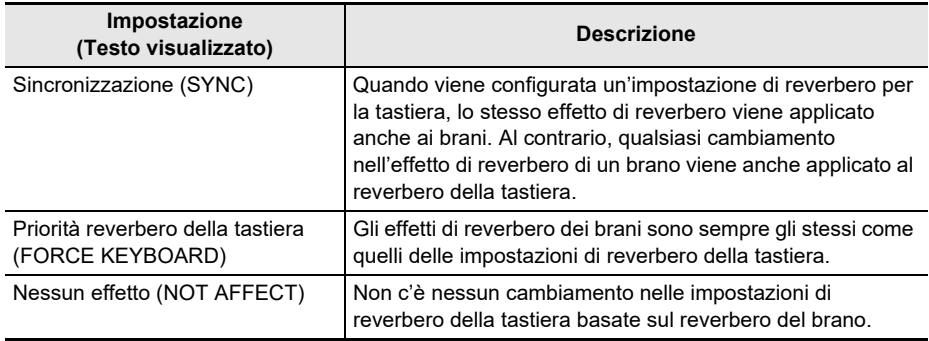

## **Aggiunta dell'effetto di chorus ad un timbro**

Il chorus è una funzione che aggiunge profondità e ampiezza alle note.

#### **1. Premere** MENU**.**

Questa operazione visualizza la schermata di menu.

## **2.** Usare  $\leq$  e  $\geq$  per selezionare il menu a 5 pulsanti che include SYS FX.

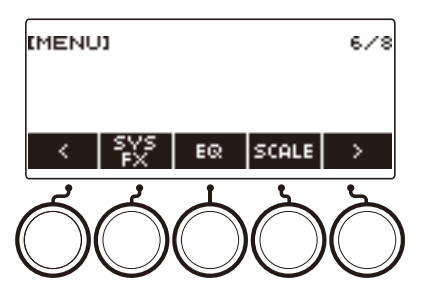

### **3. Premere SYS FX.**

Questo visualizza la schermata degli effetti del sistema.

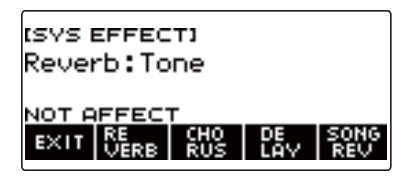

### **4. Premere CHORUS.**

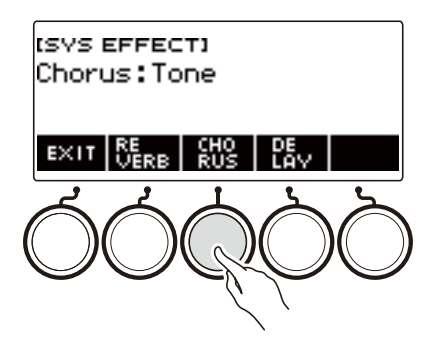

## **5. Ruotare il selettore per selezionare il tipo di chorus.**

Le impostazioni del tipo di chorus disponibili vengono mostrate nella tabella sotto.

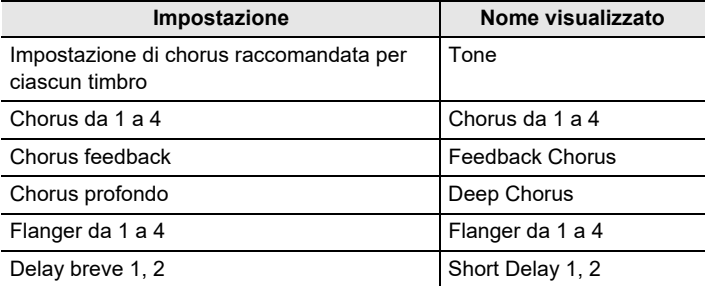

- Dopo aver ruotato il selettore per selezionare un tipo di chorus, è possibile cambiare ulteriormente la selezione usando – e +.
- Per riportare l'impostazione al suo valore di default iniziale, premere e + contemporaneamente.
- Per tornare indietro alla schermata precedente, premere BACK.
- Per ritornare alla schermata del reverbero, premere REVERB.

### **6. Per uscire dall'operazione di impostazione, premere EXIT.**

- Selezionando un tipo di chorus diverso da Tone incrementa l'invio chorus della parte della tastiera.
- È anche possibile usare le manopole per regolare come viene applicato il chorus ad un timbro. Per maggiori informazioni, vedere la sezione "[Uso delle manopole per cambiare il suono"](#page-91-0) (pagina [IT-91](#page-91-0)).

## **Ritardo delle note (Delay)**

Il delay memorizza un suono e lo ripete periodicamente con un leggero ritardo prima di ciascuna ripetizione, il che crea un effetto di eco. Il delay è differente dal reverbero, il quale crea un effetto di riverberazione.

### **1. Premere** MENU**.**

Questa operazione visualizza la schermata di menu.

### **2.** Usare  $\leq$  e  $\geq$  per selezionare il menu a 5 pulsanti che include SYS FX.

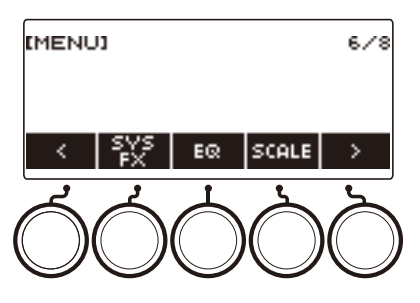

### **3. Premere SYS FX.**

Questo visualizza la schermata degli effetti del sistema.

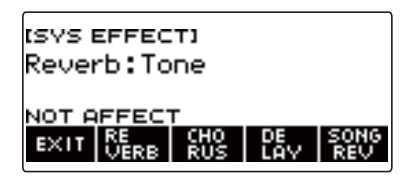

### **4. Premere DELAY.**

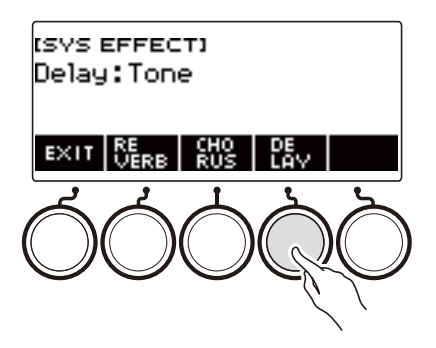

**5. Ruotare il selettore per selezionare il tipo di delay.**

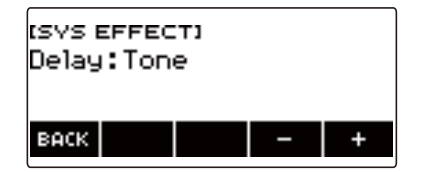

I tipi di delay vengono mostrati nella tabella sotto.

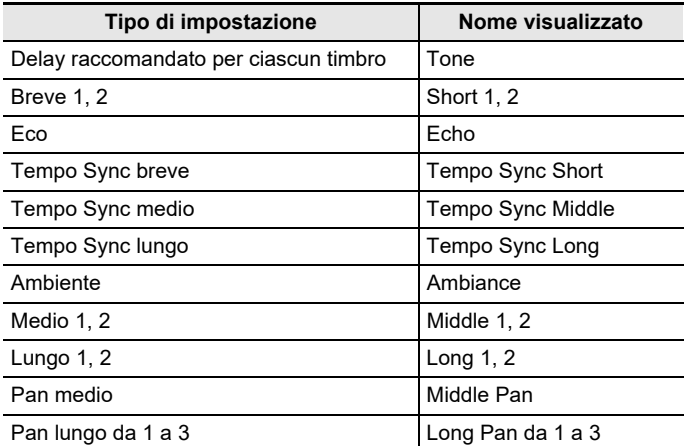

• Dopo aver ruotato il selettore una volta per selezionare un tipo di delay, è possibile cambiare ulteriormente la selezione usando – e +.

• Per riportare l'impostazione al suo valore di default iniziale, premere – e + contemporaneamente.

• Per tornare indietro alla schermata precedente, premere BACK.

## **6. Per uscire dall'operazione di impostazione, premere EXIT.**

- Selezionando un tipo di delay diverso da Tone, incrementa l'invio di delay della parte della tastiera.
- È anche possibile usare le manopole per regolare come viene applicato il delay ad un timbro. Per maggiori informazioni, vedere la sezione "[Uso delle manopole per cambiare il suono"](#page-91-0) (pagina [IT-91](#page-91-0)).

## **Esecuzione con un suono più espanso (Surround)**

Abilitando il surround si crea un effetto surround virtuale.

#### **1. Premere** MENU**.**

Questa operazione visualizza la schermata di menu.

**2.** Usare  $\leq$  e  $\geq$  per selezionare il menu a 5 pulsanti che include SETTING.

### **3. Premere SETTING.**

Con questa operazione si visualizza la schermata per l'impostazione.

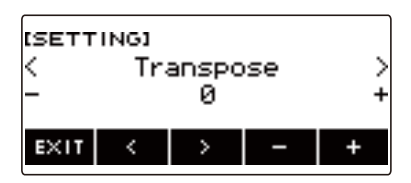

- **4.** Usare  $\leq$  e  $>$  per selezionare "Surround".
- **5. Ruotare il selettore o usare e + per selezionare "On".**
- **6. Per uscire dall'operazione di impostazione, premere EXIT.**

- Gli effetti della funzione surround non vengono applicati alle uscite delle prese jack LINE OUT.
- L'effetto surround non viene applicato durante l'ascolto con le cuffie.
- Collegando le cuffie si disabilita l'effetto di surround.

## <span id="page-115-0"></span>**Riproduzione automatica delle frasi di arpeggio (Arpeggiatore)**

Con l'arpeggiatore, è possibile eseguire automaticamente vari arpeggi e altre frasi premendo semplicemente i tasti sulla tastiera. È possibile selezionare tra diverse opzioni di arpeggio, includendo l'esecuzione di arpeggi da un accordo, l'esecuzione automatica di varie frasi, e altro ancora.

### **1. Premere** INSTRUMENT**.**

Questa operazione visualizza la schermata del timbro di strumento.

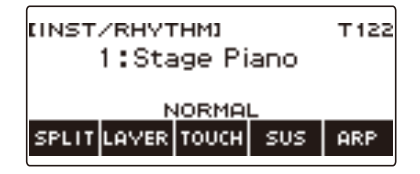

### **2. Premere ARP.**

Questo visualizza "ARP" e abilita l'arpeggiatore.

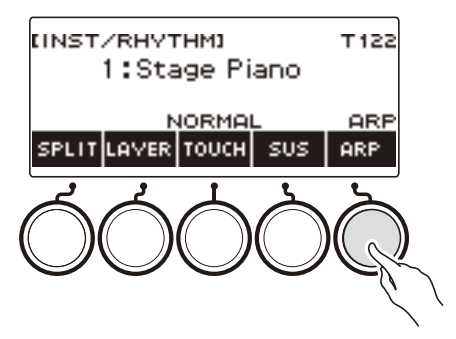

• Se viene visualizzato AH, commutarlo a ARP (pagina [IT-120\)](#page-120-0).

#### **3. Premere a lungo ARP.**

Questo visualizza la schermata di arpeggiatore, che mostra il numero e il nome del tipo di arpeggiatore attualmente selezionato.

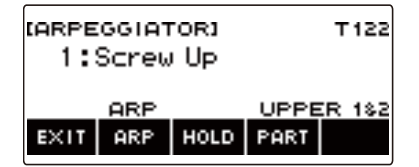

**4. Ruotare il selettore per selezionare il tipo di arpeggiatore.**

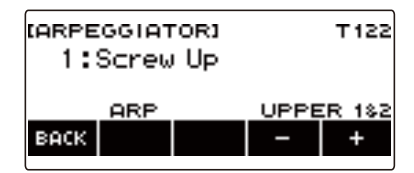

- È possibile specificare un tipo di arpeggiatore nella gamma da 1 a 150. Vedere "Lista di [arpeggiatore"](#page-313-0) (pagina [IT-313\)](#page-313-0).
- Dopo aver ruotato il selettore una volta per selezionare un tipo, è possibile cambiare ulteriormente la selezione usando – e +.
- Per tornare indietro alla schermata precedente, premere BACK.

## **5. Mantenere premuto un tasto della tastiera per l'accompagnamento.**

L'arpeggiatore si avvia per riprodurre concordemente con i tasti da voi premuti.

- **6. Rimuovere le dita dai tasti della tastiera.** Questo arresta la riproduzione dell'arpeggiatore.
- **7. Per disabilitare l'arpeggiatore, premere ARP.**

"ARP" scompare dal display.

- È anche possibile abilitare e disabilitare l'arpeggiatore premendo ARP sulla schermata dell'arpeggiatore.
- **8. Per uscire dall'operazione di impostazione, premere EXIT.**

### NOTA<sup>1</sup>

• È anche possibile visualizzare la schermata dell'arpeggiatore premendo MENU e quindi ARPEGGI.

#### ■ Configurazione delle impostazioni raccomandate per l'arpeggiatore

#### **1. Premere** INSTRUMENT**.**

Questa operazione visualizza la schermata del timbro di strumento.

### **2. Premere ARP.**

Questo visualizza "ARP" e abilita l'arpeggiatore.

### **3. Premere a lungo ARP.**

Questo visualizza la schermata dell'arpeggiatore.

#### **4. Premere a lungo ARP.**

Questo visualizza momentaneamente "RECOMMENDED" e cambia il timbro alla sua impostazione raccomandata del tipo di arpeggiatore.

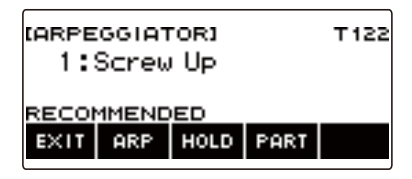

#### ■ Configurazione delle impostazioni in modo che il modello di arpeggiatore **mantenga la riproduzione dopo aver rilasciato i tasti della tastiera**

### **1. Premere** INSTRUMENT**.**

Questa operazione visualizza la schermata del timbro di strumento.

### **2. Premere ARP.**

Questo visualizza "ARP", indicante che l'arpeggiatore è abilitato.

### **3. Premere a lungo ARP.**

Questo visualizza la schermata dell'arpeggiatore.

#### **4. Premere HOLD.**

Questo visualizza "HOLD", indicante che il mantenimento dell'arpeggiatore è abilitato.

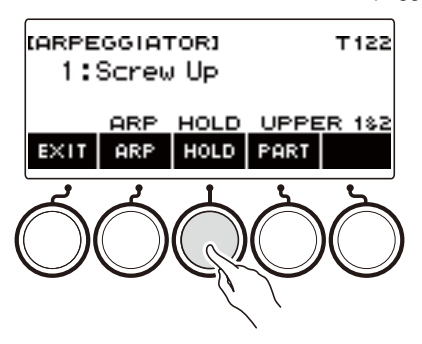

## **5. Premere e rilasciare un tasto della tastiera.**

Anche dopo aver rilasciato i tasti, l'arpeggiatore continua a riprodurre.

### **6. Per arrestare la riproduzione dell'arpeggiatore, premere di nuovo HOLD.**

"HOLD" scompare dal display e disabilita il mantenimento dell'arpeggiatore. La nota che si sta eseguendo interrompe di suonare in questo momento.

#### ■ Cambio della parte che suona con l'arpeggiatore

#### **1. Premere** INSTRUMENT**.**

Questa operazione visualizza la schermata del timbro di strumento.

### **2. Premere ARP.**

Questo visualizza "ARP", indicante che l'arpeggiatore è abilitato.

### **3. Premere a lungo ARP.**

Questo visualizza la schermata dell'arpeggiatore.

**4. Premere PART e quindi selezionare la parte che si desidera suonare con l'arpeggiatore.**

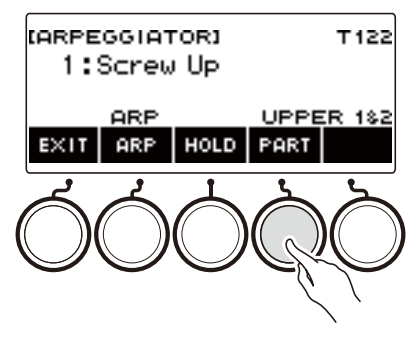

Le impostazioni che possono essere selezionate sono mostrate nella tabella seguente.

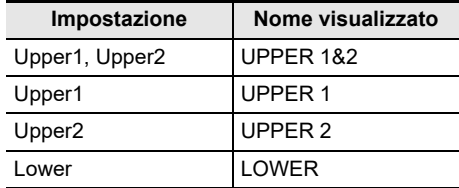

#### **NOTA**

• Per i dettagli sulle parti, vedere la sezione "[Sovrapposizione e suddivisione dei timbri](#page-123-0)" (pagina [IT-123\)](#page-123-0).

## <span id="page-120-0"></span>**Commutazione della funzione del pulsante da ARP (Arpeggiatore) a AH (Auto-harmonize)**

Un singolo pulsante viene utilizzato per controllare l'arpeggiatore (pagina [IT-115](#page-115-0)) e l'auto-harmonize (pagina [IT-121](#page-121-0)).

#### **1. Premere** MENU**.**

Questa operazione visualizza la schermata di menu.

#### **2.** Usare  $\leq$  e  $\geq$  per selezionare il menu a 5 pulsanti che include SETTING.

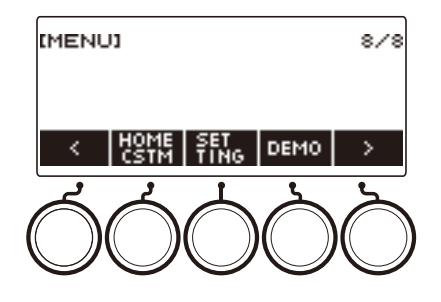

### **3. Premere SETTING.**

Con questa operazione si visualizza la schermata per l'impostazione.

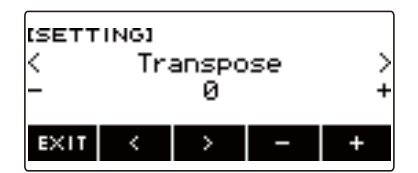

- **4. Usare** U **e** I **per selezionare "ARP/AH Button".**
- **5. Ruotare il selettore o usare e + per commutare tra le funzioni del pulsante.** Commutando la funzione del pulsante da ARP a AH si visualizza l'etichetta del pulsante AH sulla schermata del timbro di strumento.

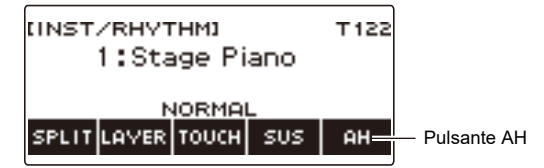

## <span id="page-121-0"></span>**Aggiunta di armonia alle note della melodia (Auto-harmonize)**

Questa funzione aggiunge l'armonia al suono della melodia quando viene specificato un accordo, ad esempio quando viene introdotto un accordo dalla funzione di ritmo.

#### **1. Premere** RHYTHM**.**

Questo visualizza il numero e il nome del ritmo attualmente selezionato.

#### **2. Premere ACCMP.**

Questa operazione abilita l'esecuzione degli accordi.

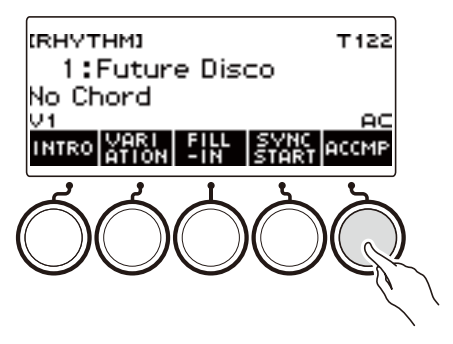

### **3. Premere** INSTRUMENT**.**

Questa operazione visualizza la schermata del timbro di strumento.

#### **4. Premere AH.**

Questo visualizza "AH", indicante che la funzione auto-harmonize è abilitata.

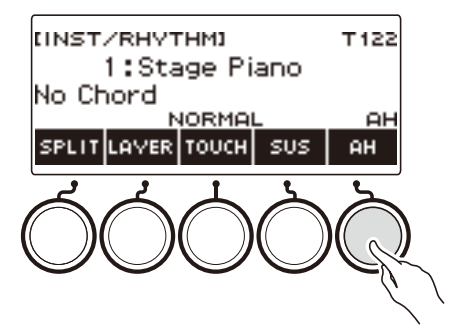

• Se viene visualizzato ARP, commutarlo a AH (pagina [IT-120\)](#page-120-0).

### **5. Premere a lungo AH.**

Questa operazione visualizza la schermata di auto-harmonize.

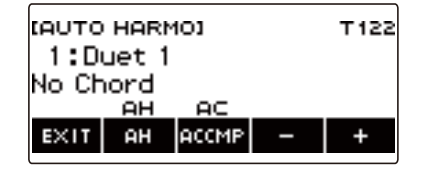

### **6. Ruotare il selettore o usare – e + per selezionare un tipo di auto-harmonize.**

• È possibile specificare un tipo di auto-harmonize da 1 a 12.

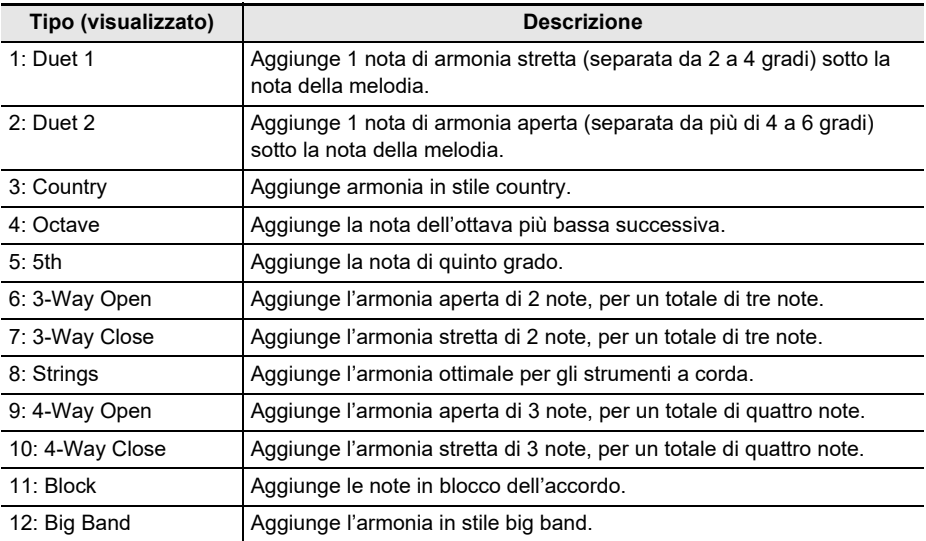

#### **7. Suonare gli accordi sulla tastiera per l'accompagnamento e la melodia sulla tastiera normale.**

L'armonia viene aggiunta alle note della vostra melodia in base agli accordi che si eseguono.

### **8. Per disabilitare l'auto-harmonize, premere AH.**

"AH" scompare dal display.

- È anche possibile abilitare e disabilitare l'auto-harmonize premendo AH sulla schermata di autoharmonize.
- Mentre è in uso la funzione di ritmo, è anche possibile abilitare o disabilitare la tastiera per l'accompagnamento premendo ACCMP mentre è visualizzata la schermata di auto-harmonize.

### **9. Per uscire dall'operazione di impostazione, premere EXIT.**

#### NOTA<sup></sup>

• È anche possibile visualizzare la schermata di auto-harmonize premendo MENU e quindi AUTO HRM.

## <span id="page-123-0"></span>**Sovrapposizione e suddivisione dei timbri**

È possibile configurare la tastiera per eseguire due timbri differenti contemporaneamente (Sovrapposizione) o per eseguire timbri differenti nelle gamme di sinistra e di destra della tastiera (Suddivisione). È anche possibile usare la sovrapposizione e suddivisione in combinazione tra loro ed eseguire tre timbri differenti contemporaneamente.

La parte che viene utilizzata quando si esegue un timbro singolo è chiamata parte UPPER1. Se si sovrappongono due parti, la parte sovrapposta è la parte UPPER2. Se la tastiera è suddivisa tra due timbri, la parte della gamma bassa è chiamata parte LOWER.

#### **• Suonare un timbro singolo per l'intera tastiera (pagina [IT-68\)](#page-68-0)**

Con questa configurazione, viene utilizzata solo la parte UPPER1 (Sovrapposizione: disattivata, Suddivisione: disattivata).

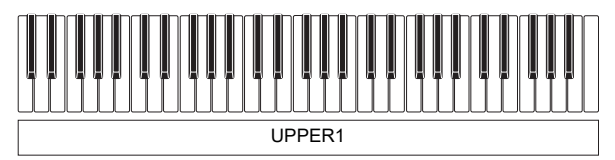

**• Sovrapposizione di due timbri per l'intera tastiera (pagina [IT-125\)](#page-125-0)** Con questa configurazione, le parti UPPER1 e UPPER2 vengono entrambe utilizzate

(Sovrapposizione: attivata, Suddivisione: disattivata).

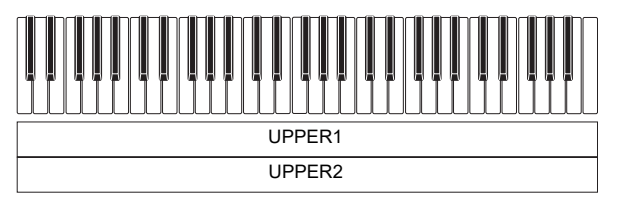

**• Suddivisione della tastiera in due gamme (sinistra, destra), e assegnazione di timbri differenti a ciascuna gamma (pagina [IT-126\)](#page-126-0)**

Con questa configurazione, la parte UPPER1 e la parte LOWER vengono entrambe utilizzate (Sovrapposizione: disattivata, Suddivisione: attivata).

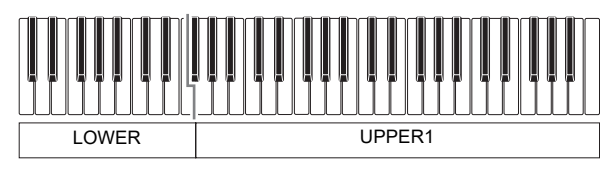

**• Suddivisione della tastiera in due gamme (sinistra, destra), e assegnazione di due timbri sovrapposti al lato destro e un timbro singolo al lato sinistro (pagine [IT-125,](#page-125-0) [IT-126\)](#page-126-0)** Con questa configurazione, le parti UPPER1, UPPER2 e LOWER sono tutte utilizzate (Sovrapposizione: attivata, Suddivisione: attivata).

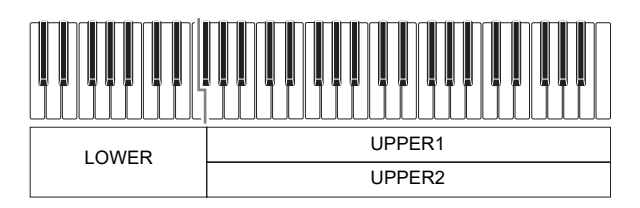

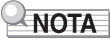

- Cambiando l'impostazione del timbro si influisce sulla parte UPPER2 quando è attivata la sovrapposizione, e sulla parte LOWER quando è attivata la suddivisione.
- Mentre si stanno utilizzando la suddivisione e la sovrapposizione assieme, è possibile selezionare il timbro della parte LOWER della tastiera.

#### <span id="page-125-0"></span>**Sovrapposizione di due timbri**

#### **1. Premere** TONE**.**

Questa operazione visualizza la schermata del timbro.

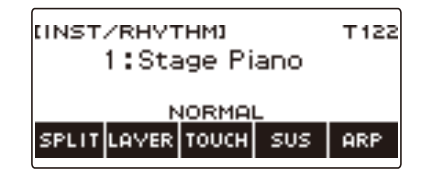

## **2. Premere LAYER.**

Questo visualizza "U2" alla sinistra del numero di timbro e "LY" sotto di esso. "U2" è l'abbreviazione per la parte UPPER2.

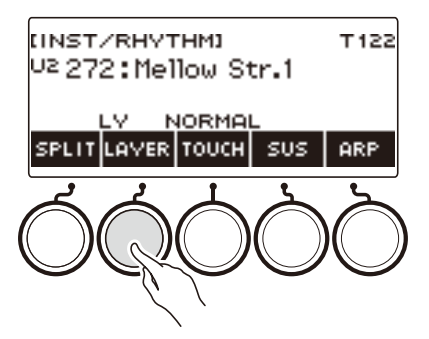

## **3. Ruotare il selettore per selezionare il timbro di sovrapposizione.**

- Per informazioni sui timbri, vedere la sezione "[Lista dei timbri](#page-288-0)" (pagina [IT-288](#page-288-0)).
- Dopo aver ruotato il selettore una volta per selezionare un timbro, è possibile cambiare ulteriormente la selezione usando – e +.
- Per ritornare al primo timbro nella Lista dei timbri, premere e + contemporaneamente.
- Se si desidera selezionare una categoria, usare CAT–/CAT+.
- Per tornare indietro alla schermata precedente, premere BACK.

### **4. Eseguire qualche brano sulla tastiera.**

Questa operazione sovrappone il timbro da voi qui selezionato sul timbro selezionato al punto 3.

• Premendo di nuovo LAYER disattiva la sovrapposizione.

#### <span id="page-126-0"></span>**Suddivisione della tastiera tra due timbri differenti**

### **1. Premere** TONE**.**

Questa operazione visualizza la schermata del timbro.

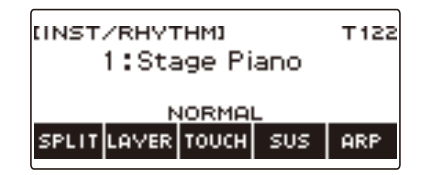

## **2. Premere SPLIT.**

Questo visualizza "L" alla sinistra del numero di timbro e "SP" sotto di esso. "L" indica la parte LOWER.

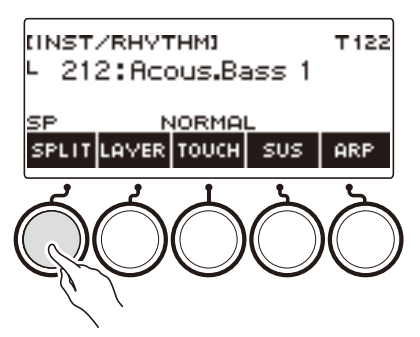

**3. Ruotare il selettore per selezionare il timbro da assegnare alla tastiera della gamma bassa.**

- Per informazioni sui timbri, vedere la sezione "[Lista dei timbri](#page-288-0)" (pagina [IT-288](#page-288-0)).
- Dopo aver ruotato il selettore una volta per selezionare un timbro, è possibile cambiare ulteriormente la selezione usando – e +.
- Per ritornare al primo timbro nella Lista dei timbri, premere e + contemporaneamente.
- Se si desidera selezionare una categoria, usare CAT–/CAT+.
- Per tornare indietro alla schermata precedente, premere BACK.

### **4. Suonare qualche brano sulla gamma bassa della tastiera.**

Questo fa suonare il timbro selezionato.

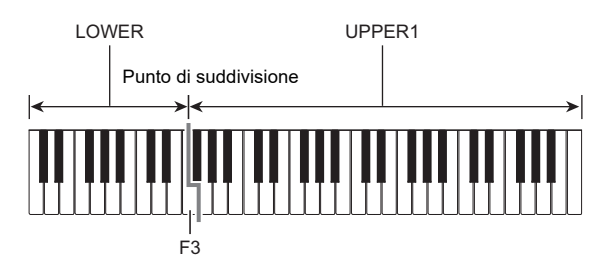

• Per disattivare la suddivisione, premere di nuovo SPLIT.

#### **IT-126**

#### ■ **Cambio del punto di suddivisione**

#### **1. Premere** TONE**.**

Questa operazione visualizza la schermata del timbro.

## **2. Premere a lungo SPLIT.**

Questo visualizza la schermata per l'impostazione, che mostra le voci di impostazione per il punto di suddivisione.

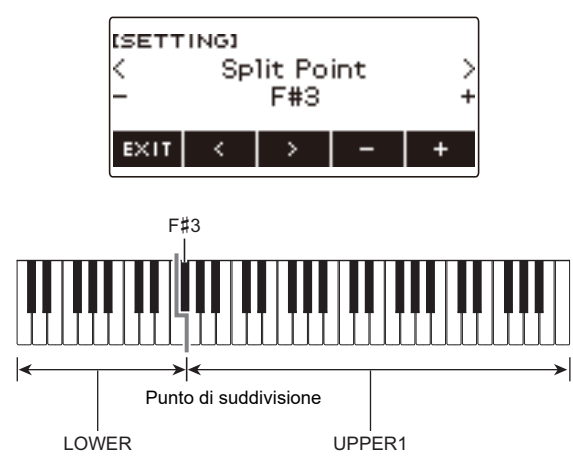

**3. Ruotare il selettore o usare – e + per specificare il punto di suddivisione.**

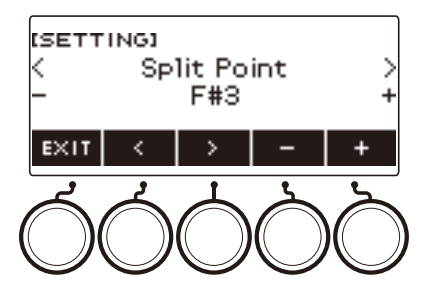

## **Cambio del bilanciamento di volume tra l'esecuzione sulla tastiera e l'esecuzione del ritmo (Bilanciamento)**

### **1. Premere** HOME**.**

Questa operazione visualizza la schermata iniziale.

### **2. Premere BALANCE.**

Questo visualizza la schermata di bilanciamento, che mostra le voci di impostazione del livello di volume per la parte UPPER1.

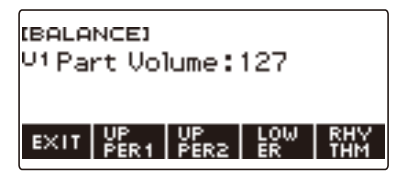

- **3. Premere UPPER1, UPPER2, LOWER, o RHYTHM come richiesto per selezionare la voce di cui si desidera regolare il livello di volume.**
- **4. Ruotare il selettore per cambiare il valore di impostazione.**

Questo visualizza la schermata –/+.

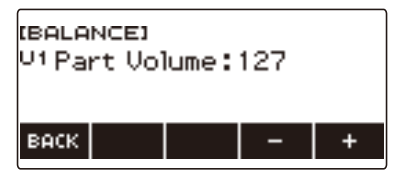

- È possibile specificare un valore nella gamma da 0 a 127.
- Dopo aver ruotato il selettore una volta per selezionare un'impostazione, è possibile cambiare ulteriormente l'impostazione usando – e +.
- Per tornare indietro alla schermata precedente, premere BACK.

#### **5. Per uscire dall'operazione di impostazione, premere EXIT.**

- È anche possibile visualizzare la schermata di bilanciamento premendo **MENU** e quindi BALANCE.
- Il pulsante BALANCE potrebbe non essere visualizzato sulla schermata principale, dovuto all'impostazione di personalizzazione della schermata principale.
- È possibile anche cambiare il livello di volume del ritmo utilizzando la procedura riportata in "[Cambio](#page-151-0)  [del livello di volume di un ritmo"](#page-151-0) (pagina [IT-151\)](#page-151-0).

## **Cambio dell'intonazione in unità di ottave (Spostamento di ottava)**

È possibile usare la procedura riportata sotto per innalzare o abbassare l'intonazione in unità di ottave.

#### **Spostamento di intonazione del timbro UPPER in unità di ottave (Spostamento di ottava upper)**

È possibile usare la procedura riportata sotto per innalzare o abbassare l'intonazione della parte UPPER in unità di ottave.

#### **1. Premere** TONE**.**

Questa operazione visualizza la schermata del timbro.

### **2. Premere a lungo LAYER.**

Questo visualizza la schermata per lo spostamento di ottava, che mostra le voci di impostazione per lo spostamento di ottava della parte upper.

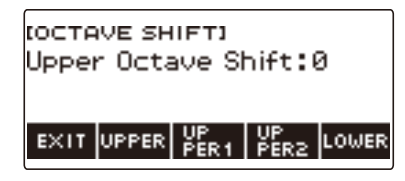

## **3. Ruotare il selettore per cambiare l'ammontare dello spostamento.**

- È possibile specificare un valore nella gamma da –3 a +3 ottave.
- Dopo aver ruotato il selettore una volta per selezionare un ammontare di spostamento, è possibile cambiare ulteriormente lo spostamento usando – e +.
- Per riportare l'impostazione al suo valore di default iniziale, premere e + contemporaneamente.
- Per tornare indietro alla schermata precedente, premere BACK.

#### **4. Per uscire dall'operazione di impostazione, premere EXIT.**

- È anche possibile visualizzare la schermata per lo spostamento di ottava premendo MENU e quindi OCT SHIFT.
- Con la funzione di personalizzazione della schermata principale, è possibile visualizzare i pulsanti –/+ per lo spostamento di ottava upper sulla schermata principale.
- Per informazioni sulla parte Upper, vedere ["Sovrapposizione e suddivisione dei timbri](#page-123-0)" (pagina [IT-123\)](#page-123-0).

#### **Cambio dell'intonazione di ciascuna parte in unità di ottave (Spostamento di ottava parte)**

#### **1. Premere** TONE**.**

Questa operazione visualizza la schermata del timbro.

#### **2. Premere a lungo LAYER.**

In questo modo si visualizza la schermata per lo spostamento di ottava.

**3. Premere il pulsante che corrisponde alla parte di cui si desidera cambiare l'intonazione.**

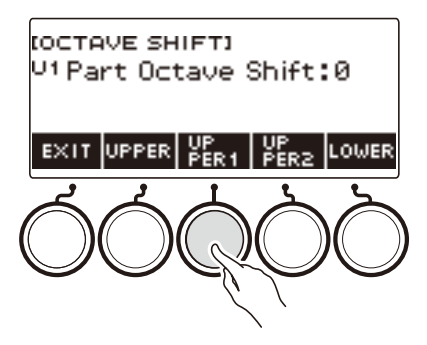

**4. Ruotare il selettore per cambiare l'ammontare dello spostamento.**

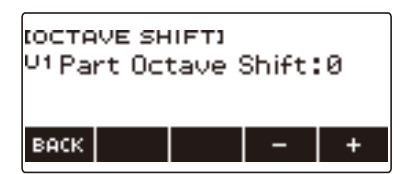

- È possibile specificare un valore nella gamma da –3 a +3 ottave.
- Dopo aver ruotato il selettore una volta per selezionare un ammontare di spostamento, è possibile cambiare ulteriormente lo spostamento usando – e +.
- Per riportare l'impostazione al suo valore di default iniziale, premere e + contemporaneamente.
- Per tornare indietro alla schermata precedente, premere BACK.

### **5. Per uscire dall'operazione di impostazione, premere EXIT.**

- L'impostazione di spostamento di ottava della parte il cui timbro o vocalista è stato cambiato, sarà il valore raccomandato per quel timbro strumentale o vocalista. Per informazioni sui valori raccomandati dei timbri, vedere la "[Lista dei timbri](#page-288-0)" (pagina [IT-288](#page-288-0)).
- È anche possibile visualizzare la schermata per lo spostamento di ottava premendo MENU e quindi OCT SHIFT.

## **Cambio dell'intonazione in unità di semitoni (Trasposizione)**

È possibile usare la procedura riportata sotto per innalzare l'intonazione globale in passi di semitoni. È possibile utilizzare questa funzione per innalzare o abbassare la tonalità della tastiera per facilitare l'esecuzione di un brano scritto in una tonalità difficoltosa, o per regolare ad una tonalità che meglio si adatta ad un cantante, o altro strumento musicale.

#### **1. Premere** MENU**.**

Questa operazione visualizza la schermata di menu.

### **2.** Usare  $\leq$  e  $\geq$  per selezionare il menu a 5 pulsanti che include SETTING.

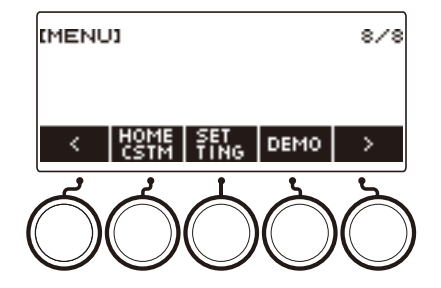

## **3. Premere SETTING.**

Con questa operazione si visualizza la schermata per l'impostazione.

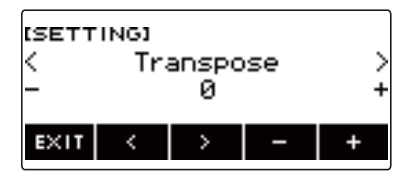

#### **4.** Usare  $\leq$  e  $>$  per selezionare "Transpose".

#### **5. Ruotare il selettore o usare – e + per cambiare l'impostazione.**

- La gamma di impostazione è da un'ottava superiore (+12 semitoni) ad un'ottava inferiore (–12 semitoni).
- Per riportare l'impostazione al suo valore di default iniziale, premere e + contemporaneamente.

#### **6. Per uscire dall'operazione di impostazione, premere EXIT.**

#### **NOTA**

• Con la funzione di personalizzazione della schermata principale, è possibile visualizzare i pulsanti –/+ di trasposizione sulla schermata principale.

## **Intonazione fine (Intonazione)**

È possibile usare la procedura riportata sotto per regolare l'intonazione globale cambiando la frequenza della nota A4. (Unità di 0,1 Hz)

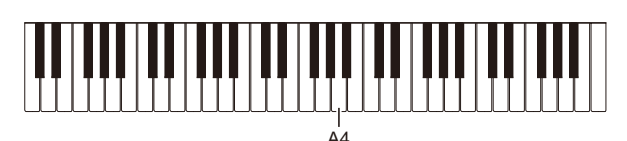

### **1. Premere** MENU**.**

Questa operazione visualizza la schermata di menu.

### **2.** Usare  $\leq$  e  $\geq$  per selezionare il menu a 5 pulsanti che include SETTING.

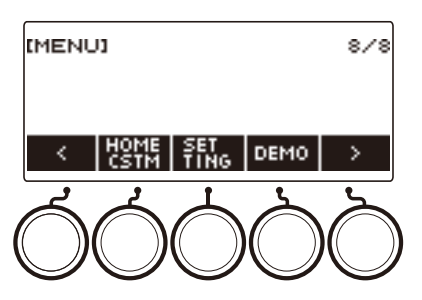

### **3. Premere SETTING.**

Con questa operazione si visualizza la schermata per l'impostazione.

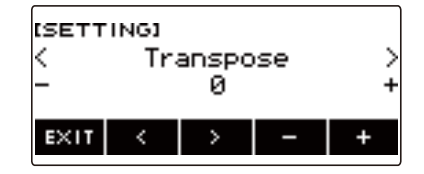

**4.** Usare  $\lt$  e  $\gt$  per selezionare "Tuning".

### **5. Ruotare il selettore o usare – e + per regolare l'intonazione.**

- È possibile specificare una frequenza nella gamma compresa da 415,5 a 465,9 Hz.
- Per riportare l'impostazione al suo valore di default iniziale, premere e + contemporaneamente.

## **Cambio dell'intonazione di scala della tastiera**

È possibile cambiare l'intonazione di scala della tastiera dal temperamento equabile standard ad un'altra intonazione che è più adatta per eseguire musica indiana, musica araba, musica classica, ecc. È possibile selezionare tra le 17 intonazioni di scale preimpostate.

#### ■ Cambio dell'intonazione scala

#### **1. Premere** MENU**.**

Questa operazione visualizza la schermata di menu.

### **2.** Usare  $\leq$  e  $\geq$  per selezionare il menu a 5 pulsanti che include SCALE.

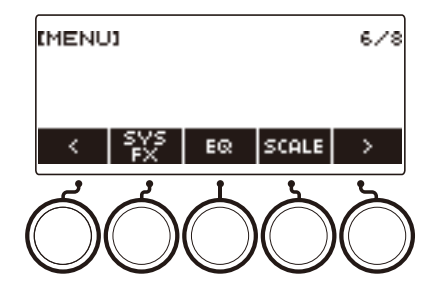

## **3. Premere SCALE.**

Questa operazione visualizza la schermata per l'intonazione scala.

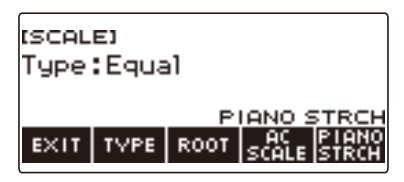

## **4. Ruotare il selettore per selezionare la scala.**

Le impostazioni di scala che possono essere selezionate sono mostrate nella tabella riportata sotto.

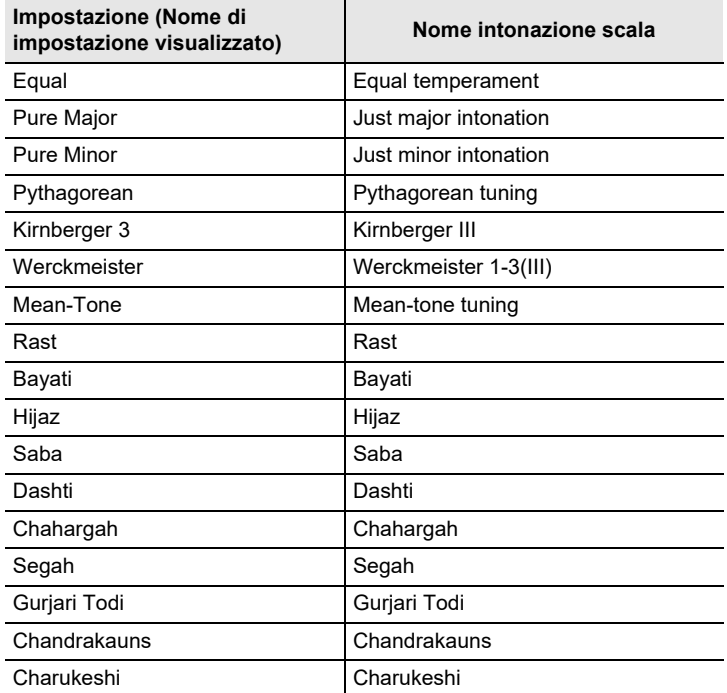

• Dopo aver ruotato il selettore una volta per selezionare una scala, è possibile cambiare ulteriormente la selezione usando – e +.

• Per riportare l'impostazione al suo valore di default iniziale, premere – e + contemporaneamente.

• Per tornare indietro alla schermata precedente, premere BACK.

#### ■ Specificazione della nota di base dell'intonazione scala

#### **1. Premere** MENU**.**

Questa operazione visualizza la schermata di menu.

### **2.** Usare  $\leq$  e  $\geq$  per selezionare il menu a 5 pulsanti che include SCALE.

### **3. Premere SCALE.**

Questa operazione visualizza la schermata per l'intonazione scala.

### **4. Premere ROOT.**

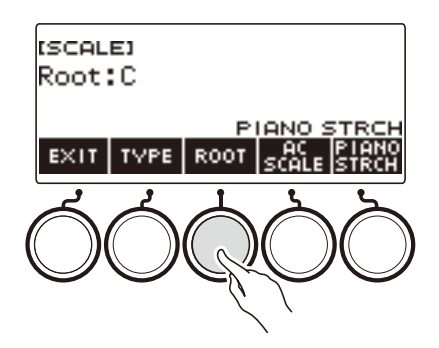

## **5. Ruotare il selettore per cambiare l'impostazione.**

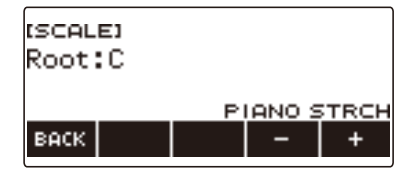

- È possibile specificare una nota di base nella gamma da C a B.
- Dopo aver ruotato il selettore una volta per selezionare un'impostazione, è possibile cambiare ulteriormente la selezione usando – e +.
- Per riportare l'impostazione al suo valore di default iniziale, premere e + contemporaneamente.
- Per tornare indietro alla schermata precedente, premere BACK.

#### ■ Riflettere l'impostazione di scala anche all'accompagnamento del ritmo

#### **1. Premere** MENU**.**

Questa operazione visualizza la schermata di menu.

### **2.** Usare  $\leq$  e  $\geq$  per selezionare il menu a 5 pulsanti che include SCALE.

### **3. Premere SCALE.**

Questa operazione visualizza la schermata per l'intonazione scala.

### **4. Premere AC SCALE.**

Questa operazione visualizza "AC SCALE", e riflette l'impostazione di scala anche all'accompagnamento del ritmo.

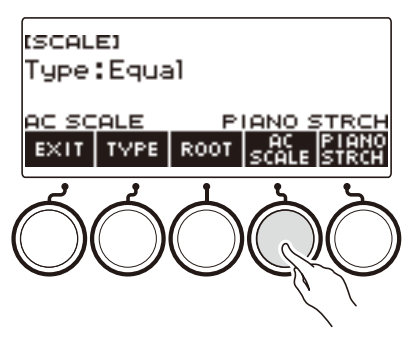

**5. Per annullare l'impostazione scala per l'accompagnamento del ritmo, premere di nuovo AC SCALE.**

Questa operazione fa scomparire "AC SCALE" dal display.

#### ■ **Disabilitazione dell'accordatura progressiva del piano**

L'accordatura progressiva rende le note alte relativamente più alte e le note basse relativamente più basse rispetto all'intonazione del temperamento equabile, per un differenziale di frequenza più ampio tra le note alte e le note basse.

### **1. Premere** MENU**.**

Questa operazione visualizza la schermata di menu.

#### **2.** Usare  $\leq$  e  $\geq$  per selezionare il menu a 5 pulsanti che include SCALE.

### **3. Premere SCALE.**

Questa operazione visualizza la schermata per l'intonazione scala.

#### **4. Premere PIANO STRCH.**

"PIANO STRCH" scompare dal display e l'accordatura progressiva del piano viene disabilitata.

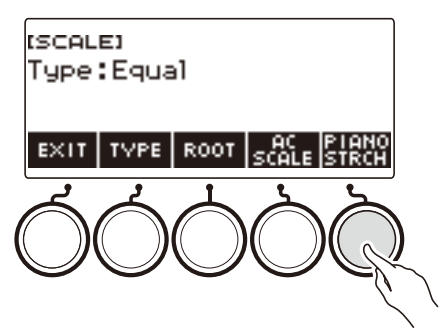

**5. Per abilitare l'accordatura progressiva del piano, premere di nuovo PIANO STRCH.**

Questo visualizza "PIANO STRCH".

## **Uso dell'equalizzatore**

È possibile usare l'equalizzatore per configurare le impostazioni che incrementano oppure tagliano componenti specifiche della frequenza.

### **1. Premere** MENU**.**

Questa operazione visualizza la schermata di menu.

### **2.** Usare  $\leq$  e  $\geq$  per selezionare il menu a 5 pulsanti che include EQ.

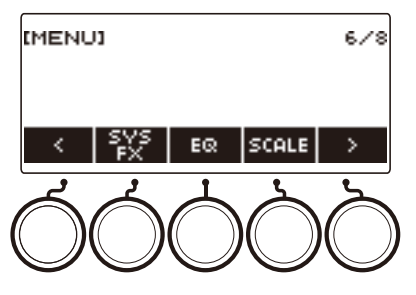

## **3. Premere EQ.**

Questa operazione visualizza la schermata dell'equalizzatore.

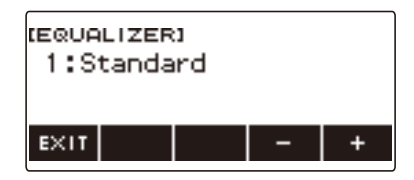

### **4. Ruotare il selettore o usare – e + per cambiare l'impostazione.**

La tabella sotto mostra le impostazioni disponibili dell'equalizzatore.

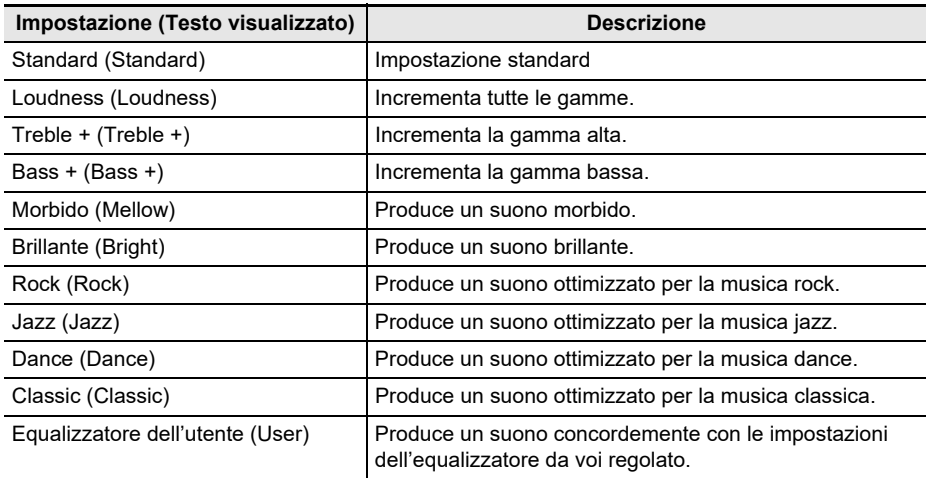

#### **Configurazione delle impostazioni del vostro personale equalizzatore (Equalizzatore dell'utente)**

#### **1. Premere** MENU**.**

Questa operazione visualizza la schermata di menu.

### **2.** Usare  $\leq$  e  $\geq$  per selezionare il menu a 5 pulsanti che include EQ.

#### **3. Premere EQ.**

Questa operazione visualizza la schermata dell'equalizzatore.

**4. Ruotare il selettore o usare – e + per cambiare l'impostazione dell'utente.**

#### **5. Premere PARAMETER.**

Questo visualizza la schermata di impostazione dell'equalizzatore dell'utente.

**6.** Usare  $\leq$  e  $>$  per selezionare la voce.

#### **7. Ruotare il selettore o usare – e + per cambiare l'impostazione.**

La tabella sotto mostra le impostazioni disponibili dell'equalizzatore.

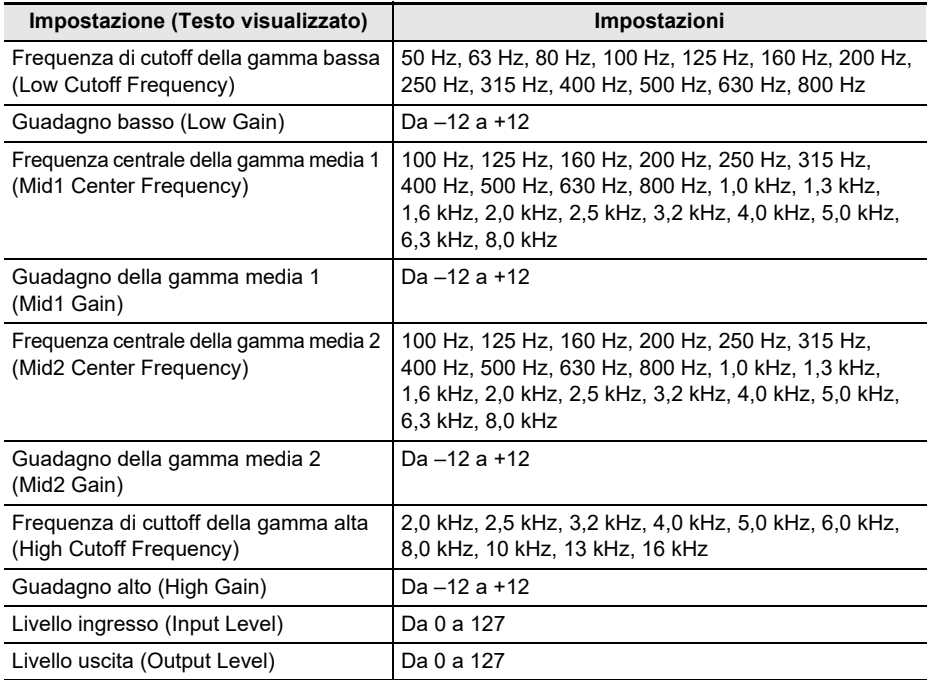

### **8. Per ritornare alla schermata dell'equalizzatore, premere BACK.**

# **Salvataggio e richiamo di una configurazione (MY SETUP)**

È possibile avere fino a quattro configurazioni (timbro, ritmo, e altre impostazioni) della tastiera digitale. È possibile richiamare una configurazione salvata quando essa è necessaria per eseguire un brano particolare, ecc.

### NOTA

• Le quattro configurazioni sono pre-memorizzate in MY SETUP come impostazione di default. Se si memorizzano configurazioni, esse sostituiscono le configurazioni pre-memorizzate.

## **Salvataggio a MY SETUP**

### **1. Premere** MENU**.**

Questa operazione visualizza la schermata di menu.

### **2. Premere MY SETUP.**

Questa operazione visualizza la schermata MY SETUP.

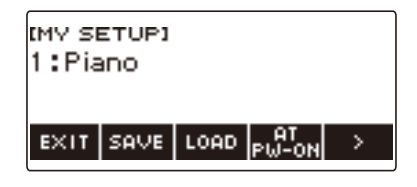

## **NOTA**

- È anche possibile visualizzare la schermata MY SETUP dalla schermata principale.
- A seconda delle impostazioni di personalizzazione della schermata principale, il pulsante MY SETUP potrebbe non essere mostrato sul display.
- **3. Ruotare il selettore per selezionare il numero di configurazione che si desidera specificare come destinazione di memorizzazione.**

Questo visualizza la schermata –/+.

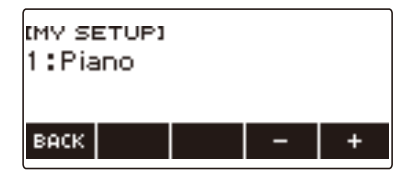

- È possibile specificare un numero di configurazione da 1 a 4.
- Dopo aver ruotato il selettore una volta per selezionare un numero di configurazione, è possibile cambiare ulteriormente la selezione usando – e +.
- Per tornare indietro alla schermata precedente, premere BACK.

### **4. Premere SAVE.**

Questo visualizza "Sure?". Appare anche il nome dell'impostazione principale (TONE, RHYTHM, SONG, Registrazione) in uso.

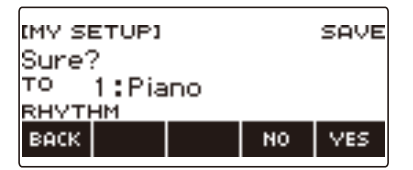

### **5. Premere YES.**

Questa operazione salva la configurazione attuale a MY SETUP.

• Per annullare, premere NO. Questo riporta alla schermata MY SETUP all'inizio della procedura.

#### **6. Quando "Complete" appare sul display, premere OK.**

Con questa operazione si esce dall'operazione di salvataggio.

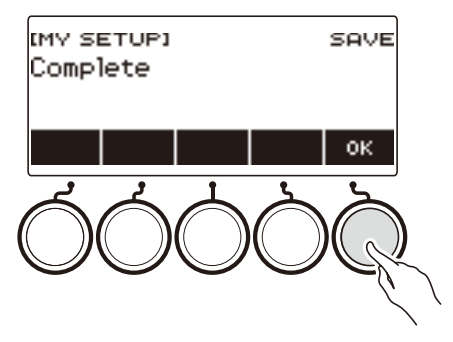

#### **Impostazioni salvabili**

Le impostazioni elencate sotto possono essere salvate con MY SETUP.

- Funzioni correntemente in uso (TONE, RHYTHM, SONG, REGISTRATION)
- Timbri (UPPER1, UPPER2, LOWER)
- Sintesi vocale (Timbro vocale, Sequenza timbro vocale, Modo di esecuzione del timbro vocale, Controllo timbro vocale, Velocità timbro vocale, Bilanciamento attacco timbro vocale, Attacco sillabe parte vocale, Avanzamento casuale sillabe, funzione di Controllo sillabe con gli accordi, Note di sillabe ferme, Riattivazione timbro vocale, Vocalist)
- Risposta al tocco
- Velocità tocco disattivato
- Pedale (PEDAL1, PEDAL2)
- Parte di effetto del pedale (UPPER1, UPPER2, e LOWER per PEDAL1 e PEDAL2)
- Sustain
- Tempi di sustain (UPPER1, UPPER2, LOWER)
- Portamento Upper
- Portamento parte (UPPER1, UPPER2, LOWER)
- Tempo di portamento (UPPER1, UPPER2, LOWER)
- Gamma di variazione del pitch (UPPER1, UPPER2, LOWER)
- Tipo di manopola (K1, K2, K3)
- Parte di effetto della manopola (UPPER1, UPPER2, e LOWER per ciascuna delle manopole: K1, K2, K3)
- Collegamento delle manopole K1-K2
- Sovrapposizione
- Suddivisione
- Punto di suddivisione
- Bilanciamento (UPPER1, UPPER2, LOWER, Rhythm)
- Spostamento di ottava Upper
- Spostamento di ottava parte (UPPER1, UPPER2, LOWER)
- Trasposizione
- Pulsante SUS/UPPER PORT
- Surround
- Reverbero
- Reverbero brano
- Delay
- Chorus
- Equalizzatore (tipo, impostazioni equalizzatore dell'utente)
- Tipo di intonazione scala
- Nota di base intonazione scala
- Scala accompagnamento
- Accordatura progressiva del piano
- Intonazione
- Arpeggiatore (tipo, mantenimento, parte)
- Auto-harmonize
- Pulsante ARP/AH
- Active DSP\* (parte di cambio effetto, effetto, parte di effetto, parametro, Active DSP Hold)
- Battito del metronomo
- Livello di volume del metronomo
- Tempo
- Avvio del tempo al tocco
- Cancellazione centrale AUDIO IN
- Ritmo (numero, pattern, fill, accompagnamento, modo di accordo, avvio sincronizzato, arresto sincronizzato, livello di volume, impostazione automatica, tipo di operazione)
- Registrazione (banco, Freeze, voce Freeze, chiusura automatica, sequenza di registrazione)
- Brano (numero, conteggio, disattivazione parte, livello di volume, parte SMF)
- Impostazioni di registrazione multitraccia (traccia muta, missaggio)
- Impostazioni di registrazione (battito, conteggio, traccia)
- Controller MIDI (cambio programma, cambio controllo)
- Personalizzazione della schermata principale
- Diffusori
- Diffusori abilitati quando è collegato PHONES
- \* Le impostazioni di Active DSP possono essere salvate solo quando è abilitato Active DSP Hold.

## **Richiamo di una configurazione MY SETUP**

### **1. Premere** MENU**.**

Questa operazione visualizza la schermata di menu.

### **2. Premere MY SETUP.**

Questa operazione visualizza la schermata MY SETUP.

#### **3. Ruotare il selettore per selezionare il numero di configurazione che si desidera richiamare.**

• Se si è ruotato il selettore, premere BACK.

#### **4. Premere LOAD.**

Questo visualizza "Sure?" e il nome delle impostazioni principali (TONE, RHYTHM, SONG, REGISTRATION) salvate alla configurazione.

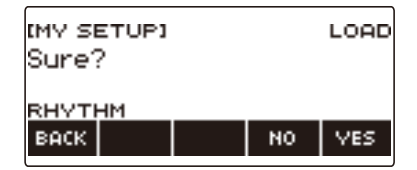

## **5. Premere YES.**

Questa operazione richiama le impostazioni salvate.

• Per annullare, premere NO. Questo riporta alla schermata MY SETUP all'inizio della procedura.

#### **6. Quando "Complete" appare sul display, premere OK.**

In questo modo si esce dall'operazione di richiamo.

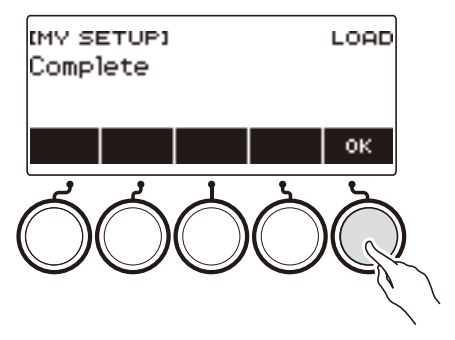
# **Abilitazione del richiamo di MY SETUP all'accensione**

Usare la procedura riportata sotto per abilitare il richiamo di MY SETUP all'accensione, che richiama le impostazioni di MY SETUP ogniqualvolta si accende l'alimentazione.

## **1. Premere** MENU**.**

Questa operazione visualizza la schermata di menu.

## **2. Premere MY SETUP.**

Questa operazione visualizza la schermata MY SETUP.

- **3. Ruotare il selettore per selezionare il numero di configurazione che si desidera richiamare all'accensione.**
	- Se si è ruotato il selettore, premere BACK.

## **4. Premere AT PW-ON.**

Questo specifica che il numero di MY SETUP da voi selezionato nel punto 3 di questa procedura sarà richiamato e applicato quando si accende l'alimentazione della tastiera digitale.

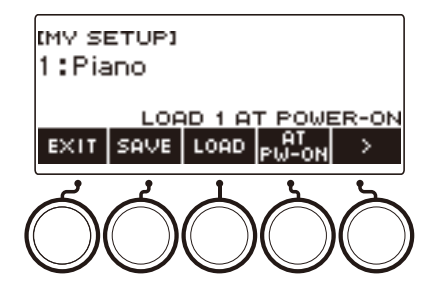

- **5. Per annullare il richiamo di MY SETUP all'accensione, selezionare il numero di configurazione attuale di MY SETUP e quindi premere di nuovo AT PW-ON.**
- **6. Per uscire dall'operazione di impostazione, premere EXIT.**

# **Rinomina di una configurazione MY SETUP**

## **1. Premere** MENU**.**

Questa operazione visualizza la schermata di menu.

# **2. Premere MY SETUP.**

Questa operazione visualizza la schermata MY SETUP.

#### **3. Ruotare il selettore per selezionare il numero di configurazione che si desidera rinominare.**

• Se si è ruotato il selettore, premere BACK.

#### **4.** Usare > per selezionare il menu a 5 pulsanti che include RENAME.

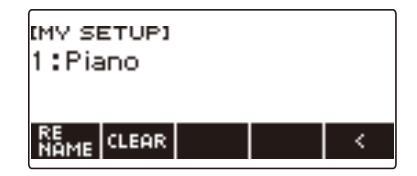

# **5. Premere RENAME.**

### **6. Modificare il nome dei dati.**

• Per informazioni sulla visione e sulla modifica del testo, vedere "[Immissione dei caratteri](#page-23-0)" (pagina [IT-23](#page-23-0)).

## **7. Per confermare il nome dei dati, premere CONFIRM.**

Questo visualizza "Sure?".

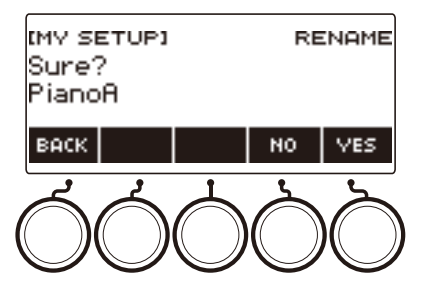

# **8. Premere YES.**

Questa operazione cambia il nome.

• Per ritornare alla schermata di modifica del nome dei dati, premere NO.

# **9. Quando "Complete" appare sul display, premere OK.**

In questo modo si esce dall'operazione di rinomina.

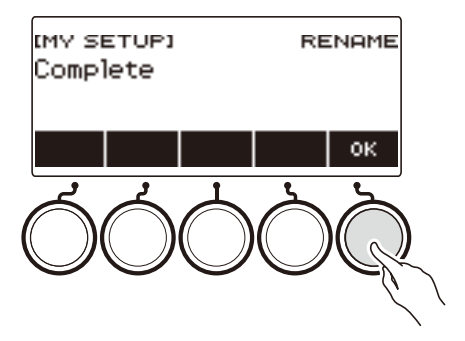

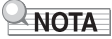

• Un nome di MY SETUP può avere fino a 12 caratteri.

# **Cancellazione di una configurazione MY SETUP**

## **1. Premere** MENU**.**

Questa operazione visualizza la schermata di menu.

# **2. Premere MY SETUP.**

Questa operazione visualizza la schermata MY SETUP.

#### **3. Ruotare il selettore per selezionare il numero di configurazione che si desidera cancellare.**

• Se si è ruotato il selettore, premere BACK.

#### $4.$  **Usare > per selezionare il menu a 5 pulsanti che include CLEAR.**

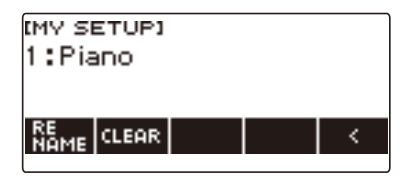

# **5. Premere CLEAR.**

Questo visualizza "Sure?".

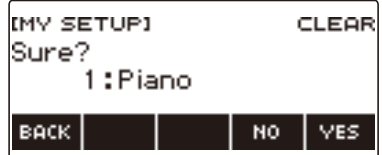

• È anche possibile cancellare una configurazione MY SETUP premendo a lungo MENU.

## **6. Premere YES.**

Questa operazione cancella la configurazione MY SETUP attualmente selezionata.

• Per annullare, premere NO.

#### **7. Quando "Complete" appare sul display, premere OK.**

In questo modo si esce dall'operazione di cancellazione di MY SETUP.

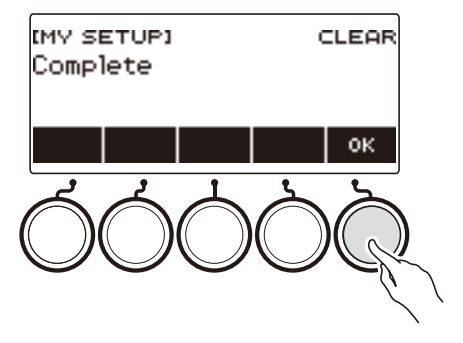

# **Esecuzione con un ritmo di supporto**

È possibile usare le procedure riportate in questa sezione per selezionare il ritmo che si desidera, e quindi riprodurre automaticamente accompagnamenti per adeguarlo semplicemente suonando gli accordi con la mano sinistra. È come avere un gruppo personale di supporto sempre con voi ovunque andiate.

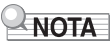

- Gli auto-accompagnamenti sono costituiti dalle parti (strumenti) riportate sotto.
	- Ritmo (strumenti di percussione)
	- Basso (strumenti di basso)
	- Armonia (altri strumenti)

È possibile avere solo l'esecuzione della parte del ritmo, oppure di tutte e tre le parti allo stesso tempo.

# **Ritmo**

La parte del ritmo è il fondamento di ciascun auto-accompagnamento.

La vostra tastiera digitale è dotata di una vasta gamma di ritmi incorporati, includendo 8 beat e waltz. Usare la procedura riportata sotto per eseguire la parte di base del ritmo.

# **Uso dei ritmi**

#### **1. Premere** RHYTHM**.**

Questo visualizza il numero e il nome del ritmo attualmente selezionato, indicando che la funzione del ritmo è abilitata.

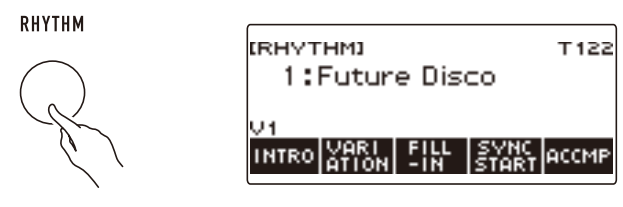

• Per uscire dalla funzione del ritmo, premere a lungo TONE.

# **Riproduzione di un ritmo**

## **1. Premere** RHYTHM**.**

Questo visualizza il numero e il nome del ritmo attualmente selezionato.

# **2. Ruotare il selettore per selezionare un ritmo.**

Questo visualizza il nome di categoria del ritmo selezionato.

- Per informazioni sui tipi di ritmi, vedere la ["Lista dei ritmi"](#page-310-0) (pagina [IT-310](#page-310-0)).
- Dopo aver ruotato il selettore una volta per selezionare un'opzione, è possibile cambiare ulteriormente la selezione usando – e +.
- Se si desidera selezionare una categoria, usare CAT–/CAT+.
- Per tornare indietro alla schermata precedente, premere BACK.

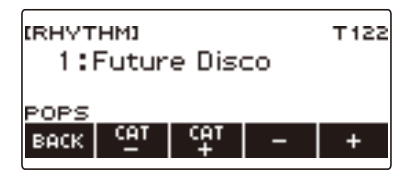

# **3. Premere ▶■.**

Questo avvia il ritmo e visualizza il numero di battuta.

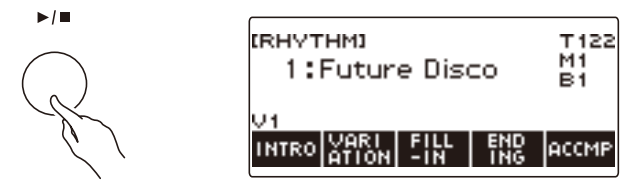

**4.** Per arrestare la riproduzione, premere di nuovo ▶/■.

## **Cambio del tempo**

Usare la procedura riportata sotto per cambiare il tempo ad una velocità che meglio si adatta a voi.

## **1. Premere** RHYTHM**.**

Questo visualizza il numero e il nome del ritmo attualmente selezionato.

**2. Ruotare il selettore per selezionare il nome del ritmo di cui si desidera cambiare il tempo.**

#### **3. Premere** TEMPO**.**

Questa operazione visualizza la schermata per il tempo.

## **4. Ruotare il selettore o usare – e + per cambiare il valore del tempo.**

- È possibile specificare un valore di tempo nella gamma da 20 a 255.
- Per ritornare all'impostazione raccomandata, premere e + contemporaneamente.

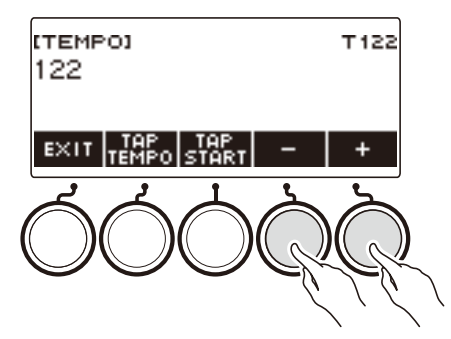

**5. Per uscire dall'operazione di impostazione, premere EXIT.**

### **Cambio del livello di volume di un ritmo**

Usare la procedura riportata sotto per regolare il bilanciamento tra i livelli del volume dell'esecuzione con la tastiera e il ritmo.

## **1. Premere** MENU**.**

Questa operazione visualizza la schermata di menu.

#### **2.** Usare  $\leq$  e  $\geq$  per selezionare il menu a 5 pulsanti che include SETTING.

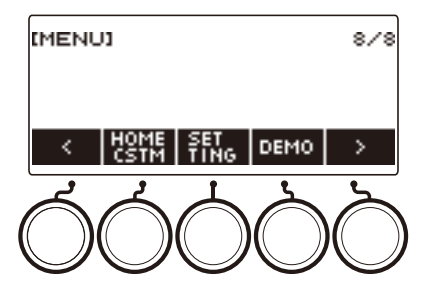

# **3. Premere SETTING.**

Con questa operazione si visualizza la schermata per l'impostazione.

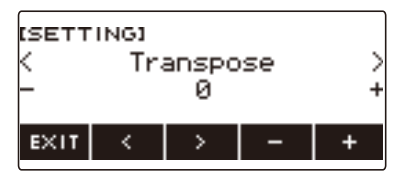

- **4. Usare** U **e** I **per selezionare "Rhythm Volume".**
- **5. Ruotare il selettore o usare e + per cambiare il livello di volume del ritmo.**
	- È possibile specificare un valore del volume da 0 a 127.

#### **6. Per uscire dall'operazione di impostazione, premere EXIT.**

# NOTA<sup>1</sup>

• È anche possibile regolare il livello di volume del ritmo utilizzando la procedura riportata in "[Cambio](#page-128-0)  [del bilanciamento di volume tra l'esecuzione sulla tastiera e l'esecuzione del ritmo \(Bilanciamento\)"](#page-128-0) (pagina [IT-128\)](#page-128-0).

## **Cambio del timbro della tastiera mentre è in esecuzione un ritmo**

# **1. Mentre è in esecuzione un ritmo, premere** TONE**.**

Questo visualizza il numero e il nome del timbro attualmente selezionato.

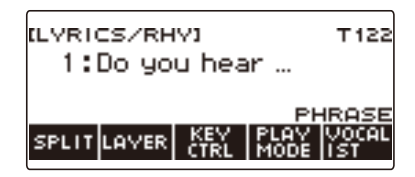

# **2. Ruotare il selettore per selezionare un timbro.**

- Per informazioni sui timbri, vedere "[Elenco dei timbri vocali](#page-307-0)" (pagina [IT-307](#page-307-0)) e ["Lista dei timbri"](#page-288-0) (pagina [IT-288\)](#page-288-0).
- Dopo aver ruotato il selettore una volta per selezionare un'opzione, è possibile cambiare ulteriormente la selezione usando – e +.
- Per riportare l'impostazione al suo valore di default iniziale, premere e + contemporaneamente.
- Per tornare indietro alla schermata precedente, premere BACK.

# **Uso delle impostazioni di ritmo raccomandate (Preselezione One-Touch)**

È possibile usare la procedura riportata sotto per configurare le impostazioni di timbro e di tempo che meglio si adattano per un particolare pattern di ritmo.

## **1. Premere** RHYTHM**.**

Questo visualizza il numero e il nome del ritmo attualmente selezionato.

#### **2. Ruotare il selettore per selezionare il nome del ritmo di cui si desidera configurare l'impostazione.**

# **3. Premere a lungo** RHYTHM**.**

Questo visualizza momentaneamente "RECOMMENDED", indicante che sono configurate le impostazioni di ritmo raccomandate.

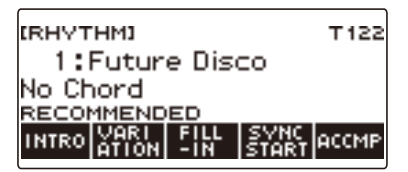

# **Regolazione del tempo con il tocco (Tap tempo)**

#### **1. Premere** TEMPO**.**

Questa operazione visualizza la schermata per il tempo.

**2. Battere leggermente il pulsante TAP TEMPO almeno due volte ad un ritmo costante.**

Questa operazione imposta il tempo concordemente con il vostro tocco.

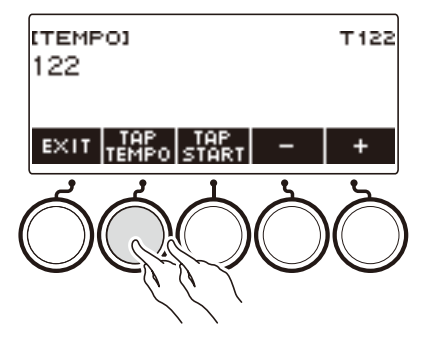

# **Suonare il ritmo contemporaneamente al tempo impostato con il tocco**

### **1. Premere** RHYTHM**.**

Questo visualizza il numero e il nome del ritmo attualmente selezionato.

**2. Ruotare il selettore per selezionare il nome del ritmo di cui si desidera configurare l'impostazione.**

## **3. Premere** TEMPO**.**

Questo visualizza TAP START sopra uno dei 5 pulsanti.

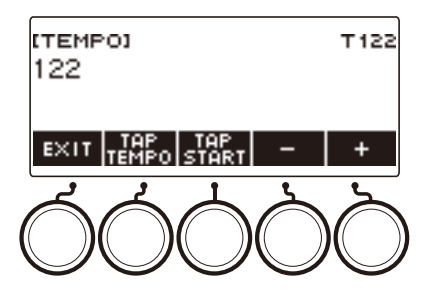

# **4. Premere TAP START.**

Questo visualizza "TAP START".

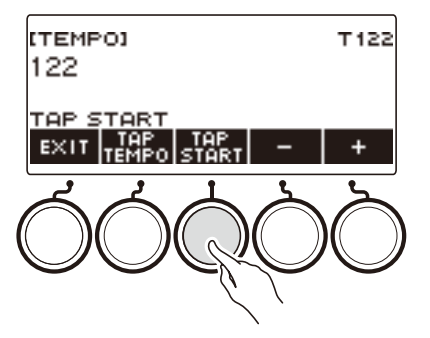

**5. Battere leggermente il pulsante TAP TEMPO almeno due volte ad un ritmo costante che corrisponde al battito del ritmo.**

Il ritmo avvia la riproduzione dalla prima battuta della misura successiva.

# **Cambio del pattern di ritmo**

È possibile usare la procedura riportata sotto per aggiungere vivacità al vostro pattern di ritmo. Usare la procedura riportata sotto per eseguire i pattern di introduzione e di finale, per eseguire i pattern di fill-in, e per eseguire variazioni dei pattern ritmici di base.

#### **Commutazione tra il pattern di base e il pattern variazione**

Ciascun numero di ritmo ha un pattern di base (V1) e un pattern variazione (V2). È possibile commutare al pattern variazione per aggiungere un certo movimento alle vostre esecuzioni.

## **1. Premere** RHYTHM**.**

Questo visualizza il numero e il nome del ritmo attualmente selezionato.

#### **2. Ruotare il selettore per selezionare il nome del ritmo di cui si desidera configurare l'impostazione.**

• Se si è ruotato il selettore, premere BACK.

## **3. Premere VARIATION.**

Questo visualizza "V2".

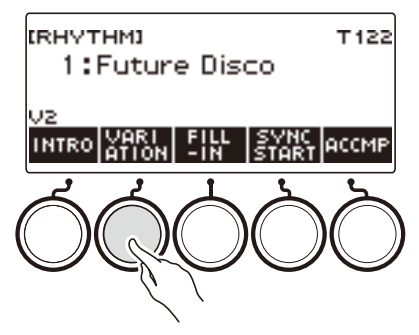

- Per ritornare a "V1", premere di nuovo VARIATION.
- Premendo VARIATION mentre un ritmo è in riproduzione, il ritmo commuta tra V1 e V2 dalla misura successiva.

#### **4**. **Premere** ▶/■.

Questo avvia il pattern di ritmo attualmente selezionato.

#### **Inserimento di un'introduzione**

L'introduzione che si inserisce all'inizio di un brano è seguita dal pattern di base (V1) o dal pattern variazione (V2).

# **1. Premere** RHYTHM**.**

Questo visualizza il numero e il nome del ritmo attualmente selezionato.

#### **2. Ruotare il selettore per selezionare il nome del ritmo di cui si desidera configurare l'impostazione.**

• Se si è ruotato il selettore, premere BACK.

#### **3. Premere INTRO.**

Questo visualizza "I >V1".

• "I >V1" indica che "V1" inizia a suonare dopo l'introduzione.

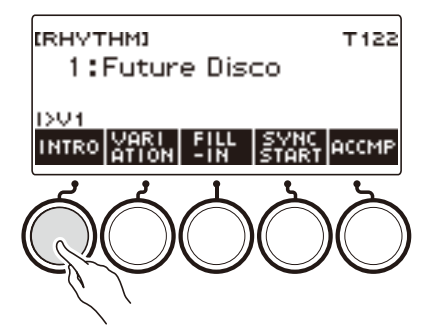

- Per rimuovere un'introduzione, premere VARIATION.
- Se si preme INTRO mentre è in esecuzione un ritmo, il pattern cambia all'introduzione dalla misura successiva.

# **4. Per cambiare il pattern di ritmo che viene eseguito dopo l'introduzione, dal pattern di base (V1) al pattern variazione (V2), premere di nuovo INTRO.**

Questo visualizza "I >V2".

• Premere di nuovo INTRO per ritornare a "I >V1".

# $5.$  Premere  $\blacktriangleright$ / $\blacksquare$ .

Questo riproduce l'introduzione. Dopo che l'introduzione è completata, il pattern di ritmo da voi selezionato nei punti 3 e 4 inizia a suonare.

- Premendo VARIATION mentre è in riproduzione un'introduzione, si interrompe l'esecuzione dell'introduzione fino alla misura corrente e quindi viene eseguito il pattern di ritmo da voi specificato nei punti 3 e 4.
- Per riprodurre l'altro pattern di ritmo mentre è in esecuzione l'introduzione, premere VARIATION due volte in rapida successione.

## **Inserimento di un finale**

Inserendo un finale, esso viene riprodotto per le misure finali di un brano.

## **1. Mentre è in esecuzione un ritmo, premere ENDING.**

Questo visualizza "E". Il finale viene riprodotto dalla misura successiva, dopodiché il ritmo si arresta.

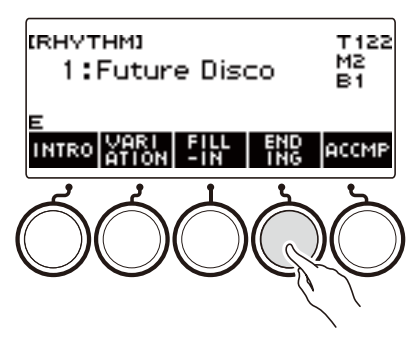

- Premendo VARIATION mentre un finale è in esecuzione, si interrompe l'esecuzione del finale alla misura corrente, e quindi viene riprodotto il pattern di ritmo attuale (V1 o V2).
- Per riprodurre l'altro pattern di ritmo mentre è in esecuzione il finale, premere VARIATION due volte in rapida successione.

# **Inserimento di una frase di fill-in**

Un "fill-in" è una frase breve eseguita dove si desidera cambiare il carattere di un brano. Un pattern di fill-in può essere utilizzato per creare un collegamento tra due melodie o come un accento.

#### **1. Mentre è in esecuzione un ritmo, premere VARIATION e quindi selezionare un pattern di ritmo (V1 o V2).**

# **2. Premere FILL-IN.**

Questo inserisce una frase di fill-in che è adatta al pattern di ritmo attuale (V1 o V2). La frase continua fino alla fine della misura, e viene visualizzato "FILL" alla parte inferiore della schermata mentre esso è in esecuzione.

- Per prolungare il fill-in nella misura successiva, mantenere premuto FILL-IN finché l'esecuzione del ritmo entra nella misura successiva.
- Premendo FILL-IN mentre un ritmo è arrestato, si inserisce il fill-in ed esso viene eseguito quando si avvia l'esecuzione del ritmo.

Per annullare il fill-in inserito prima dell'avvio del ritmo, premere di nuovo FILL-IN.

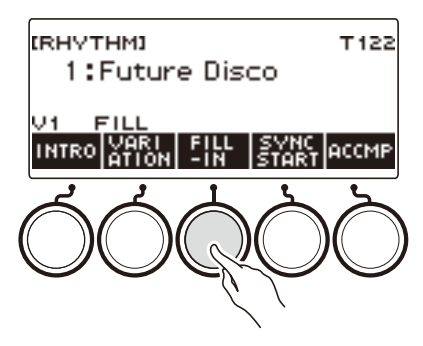

# **Diteggiatura di un accordo per eseguire un accompagnamento di ritmo**

Eseguendo un accordo con la mano sinistra, vengono aggiunge automaticamente le parti di accompagnamento di basso e di armonia al ritmo attualmente selezionato. È proprio come avere un gruppo personale di supporto a richiesta.

# **1. Premere** RHYTHM**.**

Questo visualizza il numero e il nome del ritmo attualmente selezionato.

#### **2. Ruotare il selettore per selezionare il nome del ritmo di cui si desidera introdurre gli accordi.**

• Se si è ruotato il selettore, premere BACK.

#### **3. Premere ACCMP.**

"AC" e "No Chord" appaiono sul display, indicando che la tastiera per l'accompagnamento è abilitata per l'esecuzione dell'accompagnamento.

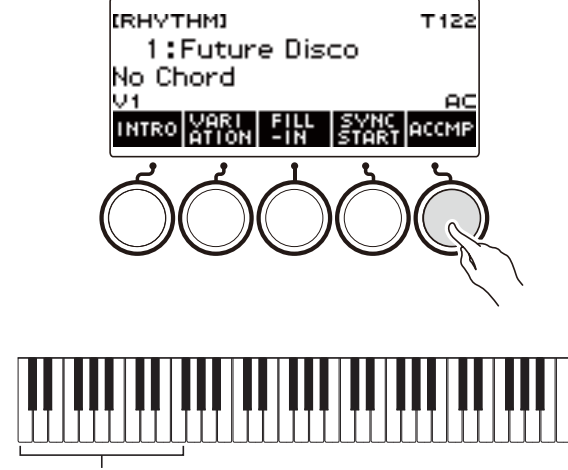

Tastiera per l'accompagnamento

# **4. Premere** a **per avviare il ritmo.**

## **5. Eseguire un accordo sulla tastiera per l'accompagnamento.**

Questo fa suonare il basso, l'armonia, e altri strumenti non della parte del ritmo.

# **NOTA**

- La gamma della tastiera per l'accompagnamento è la stessa come per il punto di suddivisione (pagina [IT-127\)](#page-127-0).
- Suonando un accordo mentre l'esecuzione del ritmo è arrestata, fa suonare l'accordo solo per il periodo di tempo in cui si premono i tasti della tastiera.
- È possibile usare l'avvio sincronizzato (pagina [IT-163](#page-163-0)) per avviare l'esecuzione del ritmo quando si suona un accordo.

## **6. Premere di nuovo ACCMP per arrestare l'accompagnamento.**

#### **IT-159**

#### **Selezione di un modo di diteggiatura degli accordi**

È possibile selezionare tra i sei modi di diteggiatura degli accordi riportati sotto.

- CASIO CHORD
- FINGERED 1
- FINGERED 2
- FINGERED ON BASS
- FINGERED ASSIST
- FULL RANGE CHORD

## **1. Premere** MENU**.**

Questa operazione visualizza la schermata di menu.

# **2.** Usare  $\leq$  e  $\geq$  per selezionare il menu a 5 pulsanti che include SETTING.

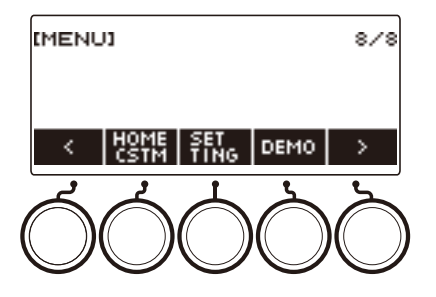

# **3. Premere SETTING.**

Con questa operazione si visualizza la schermata per l'impostazione.

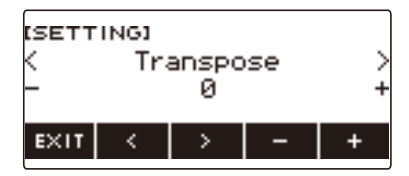

- $4. Use  $0 \leq x \leq 1$  ber selezionare "Chord Mode".$
- **5. Ruotare il selettore o usare e + per selezionare il modo di diteggiatura degli accordi.**
- **6. Per uscire dall'operazione di impostazione, premere EXIT.**

#### ■ **CASIO CHORD**

Con il modo CASIO CHORD, è possibile usare le diteggiature semplificate per eseguire i quattro tipi di accordi descritti di seguito.

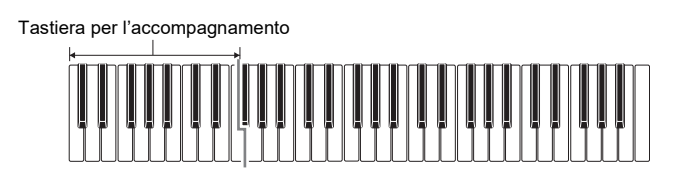

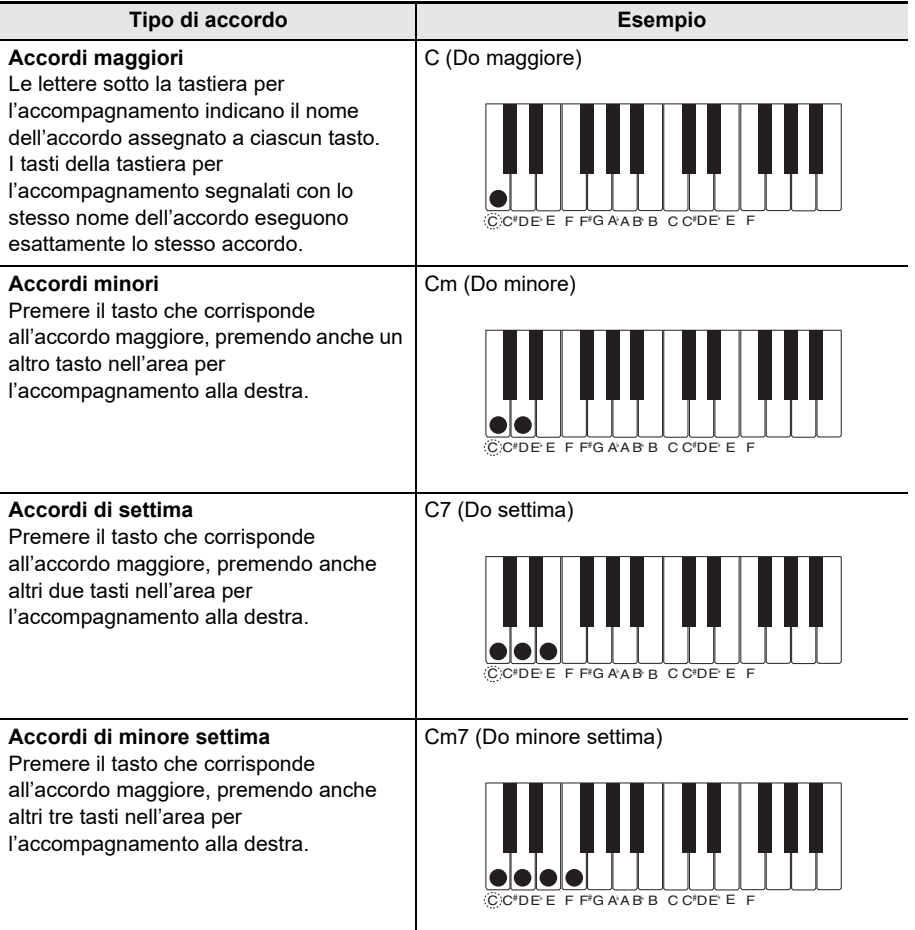

# **NOTA**

• Quando si suona un accordo minore, di settima o di minore settima sulla tastiera per l'accompagnamento, non fa alcuna differenza se i tasti aggiuntivi che si premono siano neri oppure bianchi.

#### ■ **DITEGGIATO**

Con questo modo di diteggiatura degli accordi, si eseguono gli accordi sulla tastiera per l'accompagnamento utilizzando le loro normali diteggiature degli accordi. Notare che alcuni accordi possono essere formati utilizzando diteggiature abbreviate di uno o due tasti. Per informazioni sui tipi di accordi che si possono eseguire e sulle loro diteggiature, vedere la sezione ["Guida alla diteggiatura](#page-345-0)" (pagina [IT-345](#page-345-0)).

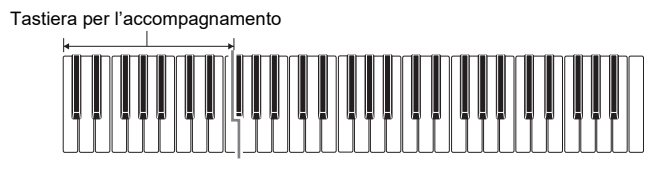

#### ● **FINGERED 1**

Eseguire le note componenti l'accordo sulla tastiera.

#### ● **FINGERED 2**

Differentemente da FINGERED 1, con questo modo non è possibile introdurre la 6a.

#### ● **FINGERED ON BASS**

Eseguire le note componenti l'accordo sulla tastiera. Questo modo consente l'introduzione di accordi frazionari con la nota più bassa della tastiera come nota di base.

#### ● **FINGERED ASSIST**

Oltre all'introduzione di FINGERED 1, è anche possibile usare le diteggiature riportate sotto per eseguire i tre tipi di accordi.

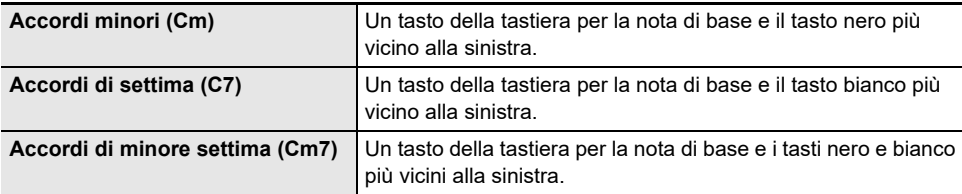

#### ■ **FULL RANGE CHORD**

Con questo modo di diteggiatura degli accordi, è possibile usare la gamma completa della tastiera per eseguire gli accordi e la melodia.

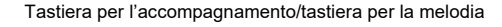

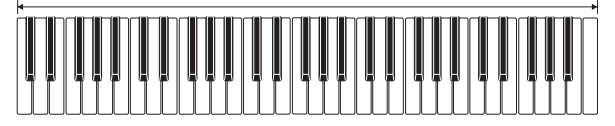

# <span id="page-163-0"></span>**Avvio dell'esecuzione del ritmo quando si suona un accordo (Avvio sincronizzato)**

L'avvio sincronizzato avvia automaticamente il ritmo quando si suona qualche brano sulla tastiera.

#### **1. Premere** RHYTHM**.**

Questo visualizza il numero e il nome del ritmo attualmente selezionato.

#### **2. Ruotare il selettore per selezionare il nome del ritmo con cui si desidera sincronizzare l'avvio.**

• Se si è ruotato il selettore, premere BACK.

# **3. Premere SYNC START.**

Questo introduce lo stato di attesa di avvio sincronizzato, con "SYN.ST" lampeggiante sul display in sincronia con il tempo attualmente impostato.

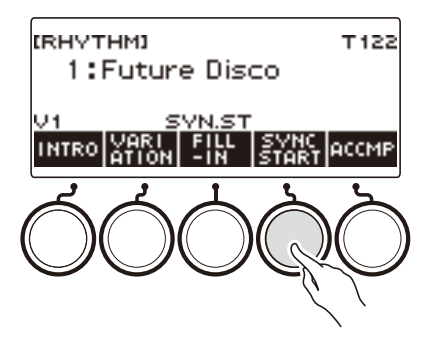

## **4. Eseguire un accordo sulla tastiera per l'accompagnamento.**

Questo fa scomparire "SYN.ST" dal display e avvia l'esecuzione del ritmo.

• Premendo ACCMP per visualizzare "AC", il ritmo e l'accompagnamento suonano simultaneamente.

# **Configurazione per arrestare automaticamente la riproduzione del ritmo quando si interrompe di suonare gli accordi (Arresto sincronizzato)**

Rilasciando i tasti della tastiera per l'accompagnamento, si arresta la riproduzione del ritmo e si abilita automaticamente l'avvio sincronizzato.

#### **1. Premere** RHYTHM**.**

Questo visualizza il numero e il nome del ritmo attualmente selezionato.

#### **2. Ruotare il selettore per selezionare il nome del ritmo con cui si desidera sincronizzare l'arresto.**

• Se si è ruotato il selettore, premere BACK.

### **3. Premere a lungo ACCMP.**

Questo visualizza "SYN.SP", indicante che l'arresto sincronizzato è abilitato.

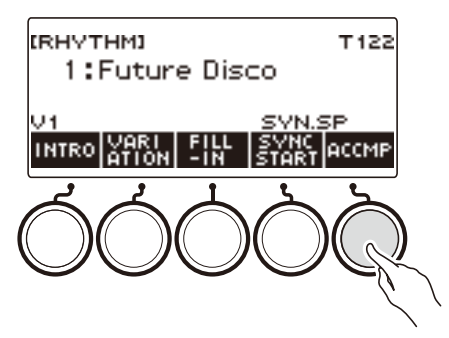

- **4. Premere ACCMP per abilitare l'introduzione degli accordi.**
- **5. Premere SYNC START per introdurre lo stato di attesa di avvio sincronizzato.**
- **6. Mantenere premuto un accordo sulla tastiera per l'accompagnamento.** Questa operazione avvia il ritmo.
- **7. Rimuovere le dita dai tasti della tastiera.**

Questa operazione arresta il ritmo e introduce lo stato di attesa di avvio sincronizzato.

**8.Il pattern di ritmo si ripete per tutto il tempo in cui vengono premuti i tasti della tastiera per l'accompagnamento.**

# **Cambio del pattern di ritmo e tipo di operazione di fill-in**

È possibile usare la procedura riportata sotto per cambiare il metodo di operazione del cambio del pattern di ritmo e il metodo di operazione di fill-in.

#### <span id="page-165-0"></span>■ Cambio del tipo di operazione di ritmo a Tipo 2

### **1. Premere** MENU**.**

Questa operazione visualizza la schermata di menu.

# **2.** Usare  $\leq$  e  $\geq$  per selezionare il menu a 5 pulsanti che include SETTING.

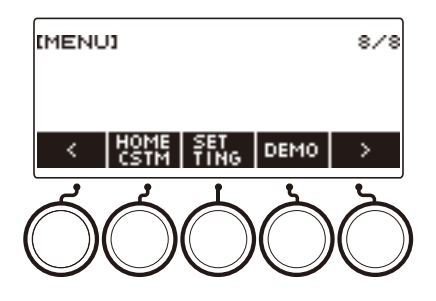

# **3. Premere SETTING.**

Con questa operazione si visualizza la schermata per l'impostazione.

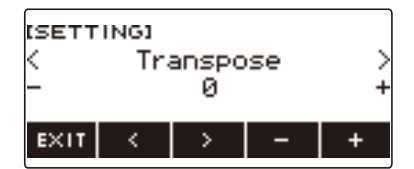

- $4.$  Usare  $\lt e$  > per selezionare "Rhythm Controller Type".
- **5. Ruotare il selettore o usare e + per selezionare il tipo di operazione di ritmo.**
	- È possibile cambiare il tipo di operazione di ritmo a Tipo 2.
- **6. Per uscire dall'operazione di impostazione, premere EXIT.**

# NOTA

• Cambiando il tipo di operazione di ritmo a Tipo 2, appare sulla schermata del ritmo il menu a 5 pulsanti come viene mostrato sotto.

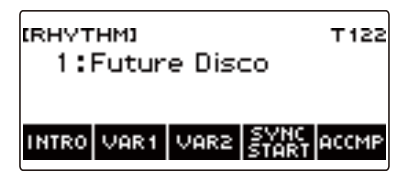

- Cambiando il tipo di operazione di ritmo, può causare l'arresto del ritmo e/o il ripristino del ritmo alle sue impostazioni iniziali di default.
- Nel caso di operazione di ritmo di Tipo 2, il pattern di ritmo non viene impostato quando è selezionato un ritmo, anche se è abilitata l'impostazione automatica di ritmo (pagina [IT-168\)](#page-168-0).

#### ■ **Commutazione tra il pattern di base e il pattern variazione**

### **1.** Premere ▶/■ per avviare l'esecuzione del ritmo.

Questo esegue il ritmo "V1".

- Mentre l'esecuzione del ritmo è arrestata, premendo VAR1 esegue "V1", mentre premendo VAR2 esegue "V2".
- Premendo VAR2 mentre "V1" è in esecuzione, cambia al pattern di ritmo "V2" dalla misura successiva. Premendo VAR1 mentre "V2" è in esecuzione, cambia al pattern di ritmo "V1".

#### ■ **Fill-in**

**1. Mentre "V1" è in esecuzione premere VAR1, o mentre "V2" è in esecuzione premere VAR2.**

Questo visualizza "FILL" e inserisce un fill-in alla fine della misura corrente.

• Per prolungare il fill-in nella misura successiva, mantenere premuto VAR1 o VAR2 finché l'esecuzione del ritmo entra nella misura successiva.

#### ■ **Intro**

**1. Mentre l'esecuzione del ritmo è arrestata, premere INTRO.**

Questo visualizza "I" ed esegue l'introduzione.

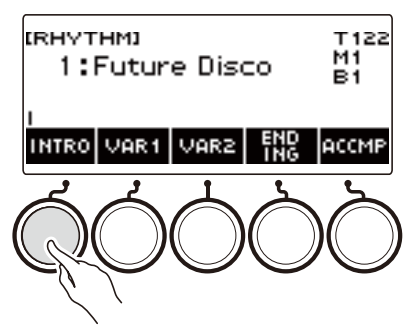

- Premendo VAR1 mentre è in esecuzione un'introduzione, si visualizza "I >V1". Premendo VAR2 si visualizza "I >V2".
- Se "I" viene lasciato sul display senza cambiarlo, "V1" inizia a suonare dopo l'introduzione.
- Dopo che si preme VAR1 ("I >V1" visualizzato) o VAR2 ("I >V2" visualizzato), premendo di nuovo lo stesso pulsante (VAR1 o VAR2) interrompe l'esecuzione dell'introduzione fino alla misura corrente, e quindi esegue il pattern di ritmo attuale (V1 o V2).
- Se si preme INTRO mentre un ritmo è in esecuzione, il ritmo cambia all'introduzione dall'inizio della misura successiva, e appare "I" sul display.

#### ■ **Finale**

#### **1. Mentre è in esecuzione un ritmo, premere ENDING.**

Quando l'esecuzione del ritmo entra nella misura successiva, appare "E" sul display per indicare che è in esecuzione un finale. Dopo il finale, l'esecuzione del ritmo si arresta.

• Premendo VAR1 mentre è in esecuzione un finale, si commuta a "V1" dalla misura successiva. Premendo VAR2 si commuta a "V2".

#### ■ **Avvio sincronizzato**

Mentre si è in stato di attesa di Avvio sincronizzato, è possibile preimpostare il pattern che esegue quando si avvia l'esecuzione del ritmo premendo INTRO ("I" lampeggia), VAR1 ("V1" lampeggia), o VAR2 ("V2" lampeggia).

# <span id="page-168-0"></span>**Disabilitazione dell'impostazione automatica del tempo e pattern quando è selezionato un ritmo**

Selezionando un ritmo, vengono applicati automaticamente il tempo e pattern raccomandati. È possibile disabilitare l'impostazione automatica, se lo si desidera.

### **1. Premere** MENU**.**

Questa operazione visualizza la schermata di menu.

### **2.** Usare  $\leq$  e  $\geq$  per selezionare il menu a 5 pulsanti che include SETTING.

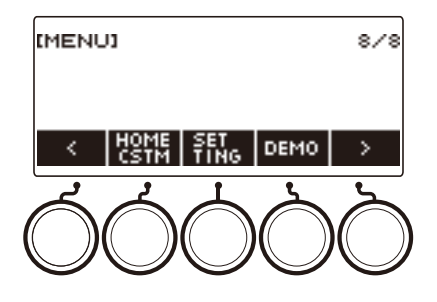

# **3. Premere SETTING.**

Con questa operazione si visualizza la schermata per l'impostazione.

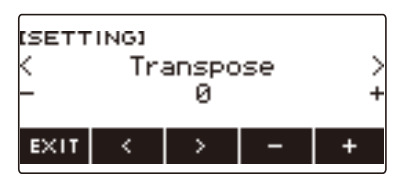

**4. Usare** U **e** I **per selezionare "Rhythm Auto Set".**

#### **5. Ruotare il selettore o usare – e + per selezionare "Off".**

• Per abilitare l'impostazione automatica, selezionare "On" per questa impostazione.

## **6. Per uscire dall'operazione di impostazione, premere EXIT.**

## **NOTA**

• Quando è selezionato Tipo 2 come tipo di operazione di ritmo (pagina [IT-165](#page-165-0)), selezionando un ritmo non si imposterà automaticamente il pattern al valore raccomandato quando il ritmo è selezionato, anche se è abilitata l'impostazione automatica del ritmo.

# **Incremento del numero di ritmi (Ritmi dell'utente)**

Un brano sull'unità flash USB può essere caricato come un ritmo dell'utente. (Numero di ritmo: da 244 a 293)

Le estensioni dei nomi di file per i ritmi caricati sono AC7, CKF e Z00.

– Per informazioni sul caricamento di dati di ritmo dell'unità flash USB come un ritmo dell'utente, vedere "[Operazioni dell'unità flash USB"](#page-253-0) a pagina [IT-253.](#page-253-0)

#### **Cancellazione dei dati di ritmo dell'utente salvati nella memoria della tastiera digitale**

## **1. Premere** RHYTHM**.**

Questo visualizza il numero e il nome del ritmo attualmente selezionato.

## **2. Ruotare il selettore per selezionare il ritmo dell'utente che si desidera cancellare.**

## **3. Premere a lungo** MENU**.**

Questo visualizza "Sure?".

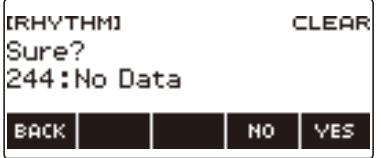

# **4. Premere YES.**

Questo cancella il ritmo dell'utente.

• Per annullare, premere NO.

# **5. Quando "Complete" appare sul display, premere OK.**

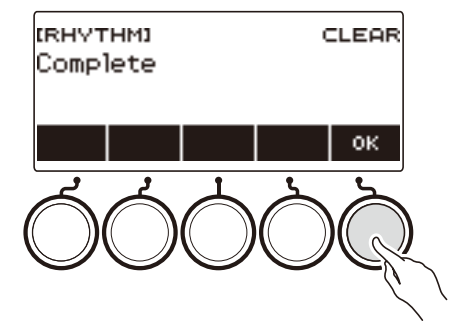

# **Salvataggio e richiamo delle configurazioni (Registrazione)**

La memoria di registrazione vi permette di memorizzare le configurazioni della tastiera (timbro, ritmo, ecc.) per richiamarle istantaneamente ogniqualvolta sia necessario. Quando si richiama una configurazione, è possibile specificare le voci che non si desidera includere nel richiamo (Congelamento). La memoria di registrazione semplifica l'esecuzione di brani complessi che richiedono cambi consecutivi di timbro e ritmo.

#### ■ Contenuti dei dati di configurazione della memoria di registrazione

- Timbri (UPPER1, UPPER2, LOWER)
- Sintesi vocale (Timbro vocale, Sequenza timbro vocale, Modo di esecuzione del timbro vocale, Controllo timbro vocale, Velocità timbro vocale, Bilanciamento attacco timbro vocale, Attacco sillabe parte vocale, Avanzamento casuale sillabe, funzione di Controllo sillabe con gli accordi, Note di sillabe ferme, Riattivazione timbro vocale, Vocalist)
- Risposta al tocco
- Velocità tocco disattivato
- Pedale (PEDAL1, PEDAL2)
- Parte di effetto pedale (UPPER1, UPPER2, LOWER)
- Sustain
- Tempi di sustain (UPPER1, UPPER2, LOWER)
- Portamento Upper
- Portamento parte (UPPER1, UPPER2, LOWER)
- Tempo di portamento (UPPER1, UPPER2, LOWER)
- Gamma di variazione del pitch (UPPER1, UPPER2, LOWER)
- Tipo di manopola (K1, K2, K3)
- Parte di effetto della manopola (UPPER1, UPPER2, LOWER)
- Collegamento delle manopole K1-K2
- Sovrapposizione
- Suddivisione
- Punto di suddivisione
- Bilanciamento (UPPER1, UPPER2, LOWER, Rhythm)
- Spostamento di ottava Upper
- Spostamento di ottava parte (UPPER1, UPPER2, LOWER)
- Trasposizione
- Pulsante SUS/UPPER PORT
- Reverbero
- Chorus
- Delay
- Tipo di intonazione scala
- Nota di base intonazione scala
- Scala accompagnamento
- Accordatura progressiva del piano
- Arpeggiatore (tipo, mantenimento, parte)
- Auto-harmonize
- Pulsante ARP/AH
- Active DSP\* (parte di cambio effetto, effetto, parte di effetto, parametro, Active DSP Hold)
- Tempo
- Ritmo (numero, pattern, fill, accompagnamento, modo di accordo, avvio sincronizzato, arresto sincronizzato, livello di volume)
- \* Le impostazioni di Active DSP possono essere salvate solo quando è abilitato Active DSP Hold.

# **Salvataggio di una configurazione**

Le registrazioni di configurazione vengono salvate in una posizione di memorizzazione che è suddivisa in 16 banchi.

Ogni banco ha quattro aree di memorizzazione, il che significa che è possibile registrare fino a 64 configurazioni (16 banchi × 4 aree).

**1. Configurare la tastiera digitale con il timbro, ritmo ed altre impostazioni che si desidera salvare alla configurazione.**

# **2. Premere** REGISTRATION**.**

Questa operazione visualizza la schermata per la registrazione.

#### REGISTRATION

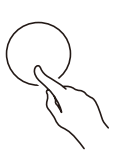

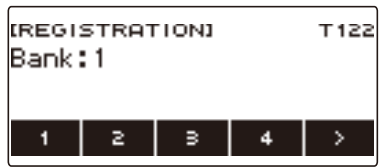

**3.** Usare > per selezionare il menu a 5 pulsanti che include STORE.

### **4. Premere STORE.**

Questa operazione visualizza una schermata per la selezione del numero di banco e numero di area di destinazione.

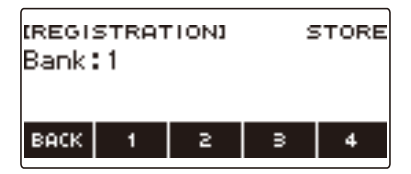

# **5. Ruotare il selettore per selezionare un numero di banco.**

• È possibile specificare un numero di banco nella gamma da 1 a 16.

### **6. Usare i pulsanti da 1 a 4 per selezionare un'area.**

Questo visualizza "Sure?" insieme al numero di banco e numero di area di destinazione selezionati.

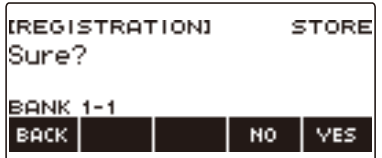

## **7. Premere YES.**

Questa operazione salva la configurazione alla memoria di registrazione.

• Per annullare, premere NO.

# **8. Quando "Complete" appare sul display, premere OK.**

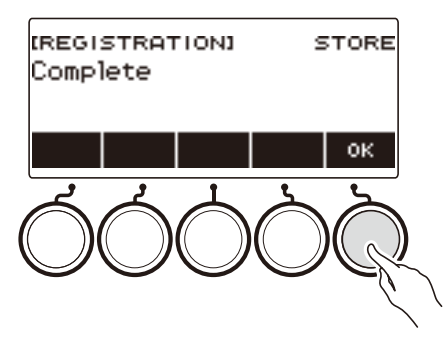

# **9. Per uscire dall'operazione di impostazione, premere** REGISTRATION**.**

# **NOTA**

• Durante qualsiasi tipo di riproduzione, il display mostra i numeri di misura e battuta attuali.

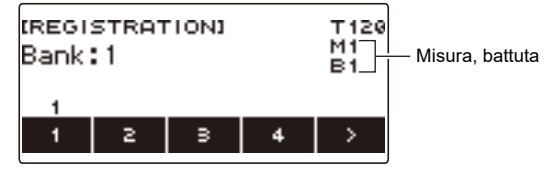

• Notare che le operazioni della memoria di registrazione non sono supportate mentre è in uso la funzione SONG. Premendo REGISTRATION in questo caso, appare momentaneamente il messaggio "CANNOT USE".

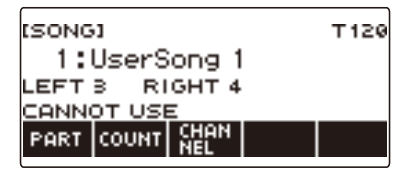

# **Richiamo di una configurazione salvata**

# **1. Premere** REGISTRATION**.**

Questa operazione visualizza la schermata per la registrazione.

**2. Ruotare il selettore per selezionare un numero di banco.**

# **3. Usare i pulsanti da 1 a 4 per selezionare un'area.**

Questa operazione fa apparire momentaneamente il numero di banco e il numero di area.

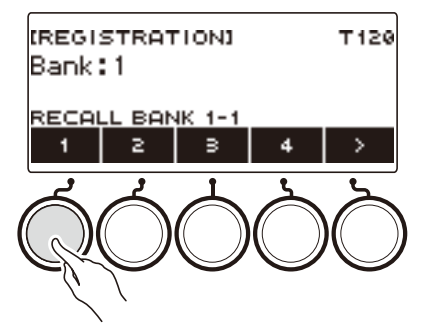

• Se è selezionato l'ultimo numero di banco richiamato, verrà visualizzato il numero di area alla parte inferiore del pannello LCD.

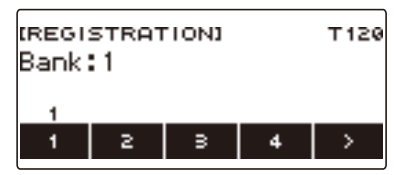

# **Disabilitazione di richiamo delle impostazioni specifiche (Congelamento)**

Richiamando una configurazione normalmente fa sì che tutte le impostazioni che possono essere modificate da un richiamo vengano sostituite dalle impostazioni richiamate. Con la funzione Freeze, è possibile disabilitare la sovrascrittura delle voci di impostazione specifiche ogni volta che vengono richiamati i dati di configurazione.

## **1. Premere** REGISTRATION**.**

Questa operazione visualizza la schermata per la registrazione.

### **2.** Usare > per selezionare il menu a 5 pulsanti che include FREEZE.

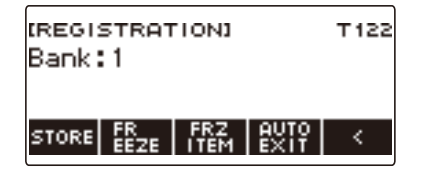

# **3. Premere FREEZE.**

Questa operazione visualizza "FRZ" e abilita la funzione di congelamento.

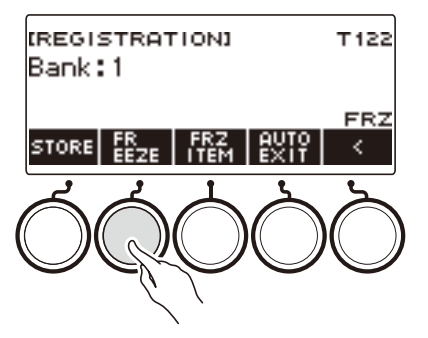

# **4. Premere FRZ ITEM.**

Questa operazione visualizza una schermata per le impostazioni delle voci di congelamento.

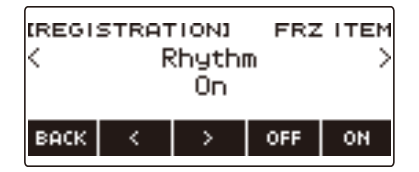

**5.** Usare  $\leq$  e  $\geq$  per selezionare le voci che non si desidera richiamare.

## **6. Ruotare il selettore a destra o premere "ON".**

Questo visualizza "On", indicante che la voce visualizzata non viene richiamata e applicata alla configurazione.

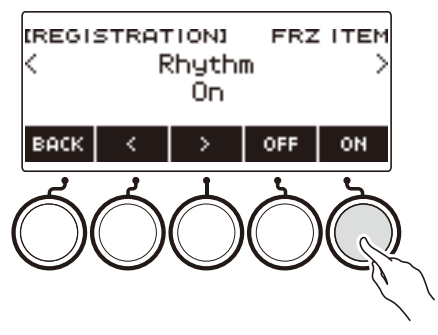

- Se lo stato di una voce è attualmente FRZ ITEM ON (non richiamata), è possibile cambiarla a FRZ ITEM OFF (richiamata) ruotando il selettore a sinistra o premendo OFF. Questo visualizza "Off" per l'impostazione.
- **7. Per disabilitare il congelamento, ritornare alla schermata per la registrazione e quindi premere FREEZE.**

Questo fa scomparire "FRZ" dal display, indicando che il congelamento è disabilitato.

#### ■ **Lista delle voci di congelamento**

- Ritmo (Rhythm)
- Tempo (Tempo)
- Timbro (Tone)
- Punto di suddivisione (Split Point)
- Arpeggiatore/auto-harmonize (ARP/AH)
- Trasposizione (Transpose)
- Intonazione scala (Scale Tuning)
- Risposta al tocco (Touch Response)
- Effetto (Effect)
- Controller (Controller)

# **NOTA**

- Il cambio del timbro ripristina alcune impostazioni classificate come controller. Se si desidera congelare le impostazioni del controller, congelare anche l'impostazione del timbro.
- Le impostazioni che possono essere congelate attivando l'effetto della voce Freeze sono: tipo di reverbero, tipo di chorus, e tipo di delay. Se si desidera congelare Invio rebervero, Invio chorus, o Invio delay, congelare anche controller e timbro.

# **Abilitazione chiusura automatica della schermata per la registrazione quando si richiama una configurazione**

## **1. Premere** REGISTRATION**.**

Questa operazione visualizza la schermata per la registrazione.

**2.** Usare > per selezionare il menu a 5 pulsanti che include AUTO EXIT.

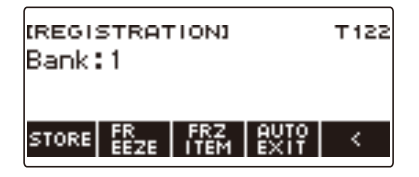

# **3. Premere AUTO EXIT.**

Questo visualizza "AUTO EXIT", indicante che la schermata per la registrazione si chiuderà automaticamente quando si richiama una configurazione.

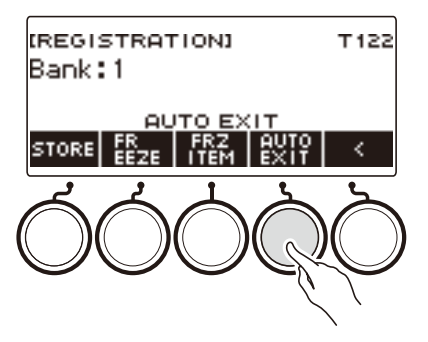

# **4. Per disabilitare la chiusura automatica, premere di nuovo AUTO EXIT.**

Questo fa scomparire "AUTO EXIT", indicante che la schermata per la registrazione non viene chiusa automaticamente quando si richiama una configurazione.

# **Uso del pedale per richiamare le impostazioni sequenzialmente (Sequenza di registrazione)**

Ogni volta che si preme il pedale commutano ciclicamente le registrazioni (configurazioni) del banco attualmente selezionato in sequenza del numero di area.

## **1. Premere** REGISTRATION**.**

Questa operazione visualizza la schermata per la registrazione.

## **2.** Usare > per selezionare il menu a 5 pulsanti che include AUTO EXIT.

# **3. Premere a lungo AUTO EXIT.**

Questo fa apparire "SEQ" sul display e rende la funzione Pedal 1 funzione di sequenza di registrazione.

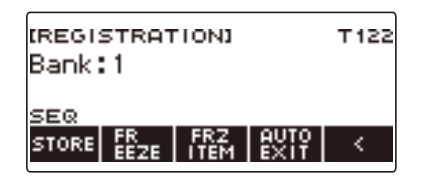

# **4. Premere Pedale 1.**

Questa operazione richiama le impostazioni dell'area succesiva e visualizza il numero di banco richiamato e il numero di area.

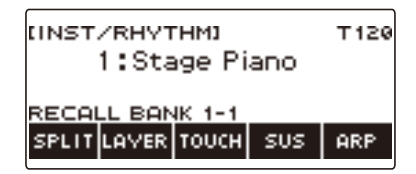

- Se l'ultima area richiamata è Area 4, premendo Pedale 1 si richiamano le impostazioni da Area 1.
- **5. Se si desidera spostarsi indietro all'area precedente per il richiamo, premere a lungo il Pedale 1.**

Questo richiama le impostazioni dell'area precedente e visualizza il numero di banco e il numero di area richiamati.

• Se l'ultima area richiamata è Area 1, premendo a lungo Pedale 1 richiama le impostazioni da Area 4.

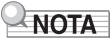

• Se non è stata ancora richiamata una predisposizione di registrazione, la predisposizione iniziale che viene richiamata è Banco 1 Area 1.

# **Esecuzione di un brano**

# **Brani**

Normalmente, la parola "brano" significa un pezzo musicale con testi. La vostra tastiera digitale utilizza il termine "brano" (SONG) a significare una serie di dati di brano. Con questa unità, è possibile riprodurre e ascoltare brani memorizzati su un'unità flash USB e brani importati nella memoria della tastiera digitale. Oltre a riprodurre i brani per il vostro piacere di ascolto, è anche possibile esercitarsi assieme con la riproduzione del brano.

# **Uso della funzione SONG**

## **1. Premere** MENU**.**

Questa operazione visualizza la schermata di menu.

#### **2.** Usare  $\leq$  e  $\geq$  per selezionare il menu a 5 pulsanti che include SONG.

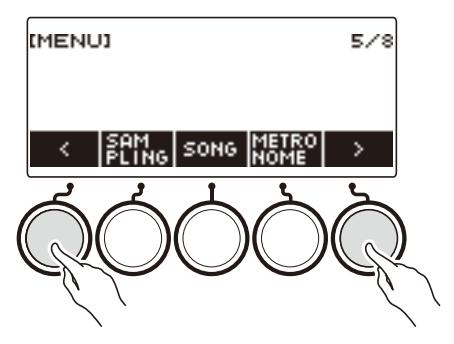

# **3. Premere SONG.**

Questo visualizza la schermata del brano.

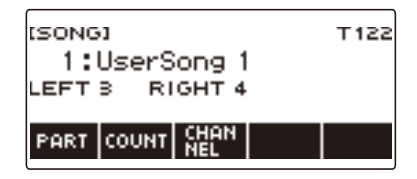

# **4. Per uscire dalla funzione SONG, premere** HOME **o premere a lungo** TONE**.**

# NOTA

• È anche possibile visualizzare la schermata del brano premendo a lungo **REGISTRATION**.

# **Selezione di un brano su un'unità flash USB**

È possibile usare le stesse operazioni come quelle per i brani incorporati, per riprodurre i file MIDI\* salvati nella cartella "MUSICDAT" su un'unità flash USB. Per informazioni sulla procedura per il salvataggio di un file MIDI ad un'unità flash USB, vedere "Salvataggio dei dati della tastiera digitale ad [un'unità flash USB](#page-254-0)" (pagina [IT-254](#page-254-0)).

\* File MIDI standard (formato SMF 0/1) e file MIDI CASIO (formato CMF)

#### **1.Inserire l'unità flash USB nella porta** USB TO DEVICE **della tastiera digitale.**

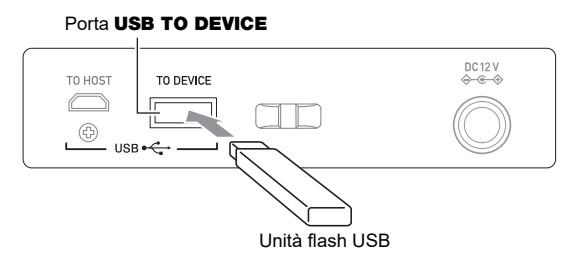

- Quando si esegue un'operazione con l'unità flash USB o si accende la tastiera digitale mentre è collegata un'unità flash USB, la tastiera digitale deve inizialmente eseguire una procedura di "montaggio" per predisporre lo scambio di dati con l'unità flash USB. Le operazioni della tastiera digitale sono momentaneamente disabilitate mentre è in esecuzione una procedura di montaggio.
- "MOUNTING" viene mostrato sul display mentre è in corso la procedura di montaggio dell'unità flash USB.
- Non tentare di eseguire nessuna operazione sulla tastiera digitale mentre è in corso una procedura di montaggio.
- Dopo il completamento della procedura di montaggio, potrebbero richiedersi fino a 10 o 20 secondi, o più, prima di poter eseguire qualsiasi operazione sulla tastiera digitale. "LISTING" viene mostrato sul display durante questo periodo di non funzionamento.
- La procedura di montaggio dell'unità flash USB necessita di essere eseguita ogni volta che essa viene collegata alla tastiera digitale.

# **2. Premere** MENU**.**

Questa operazione visualizza la schermata di menu.

### **3.** Usare  $\leq$  e  $\geq$  per selezionare il menu a 5 pulsanti che include SONG.

## **4. Premere SONG.**

Questo visualizza la schermata del brano.
## **5. Ruotare il selettore per selezionare un brano.**

• I numeri dei brani vengono assegnati automaticamente in sequenza ai file MIDI sull'unità flash USB. I file sono ordinati secondo la sequenza dei nomi dei file. Al primo file MIDI (sequenza dei nomi dei file) è assegnato il numero di brano 18.

## NOTA

• Determinati brani possono richiedere del tempo per caricare. Durante un'operazione di caricamento, viene visualizzato il messaggio "LOADING" assieme alla percentuale di avanzamento in corso.

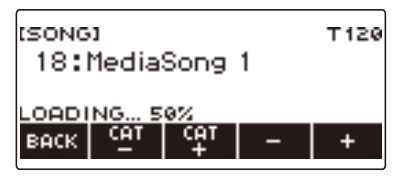

- Possono essere selezionati solo i numeri che sono assegnati all'unità flash USB.
- Possono essere selezionati solo i brani che sono visualizzati nella categoria dei brani dell'unità flash USB.

## <span id="page-181-0"></span>**Incremento della selezione di brani (Brani dell'utente)**

I dati dei brani trasferiti alla tastiera digitale da un'unità flash USB o dalla funzione APP, possono essere richiamati e riprodotti come brani dell'utente della banca di brani (numeri da 1 a 10). Per i dettagli, vedere "[Caricamento dei dati da un'unità flash USB alla memoria della tastiera digitale](#page-256-0)" (pagina [IT-256](#page-256-0)) e "[Collegamento con dispositivi esterni](#page-262-0)" (pagina [IT-262\)](#page-262-0).

CMF (file MIDI CASIO) e SMF (file MIDI standard) possono essere importati nella memoria della tastiera digitale. I formati supportati per i brani SMF sono 0 e 1.

#### <span id="page-181-1"></span>**Specificazione di un canale per una parte del brano dell'utente SMF**

#### **1. Premere** MENU**.**

Questa operazione visualizza la schermata di menu.

**2.** Usare  $\leq$  e  $\geq$  per selezionare il menu a 5 pulsanti che include SONG.

#### **3. Premere SONG.**

Questo visualizza la schermata del brano.

**4. Ruotare il selettore per selezionare un brano dell'utente SMF.**

## **5. Premere BACK.**

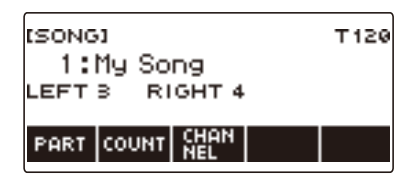

• Un canale non può essere specificato per un brano per il quale non viene visualizzato il pulsante CHANNEL.

#### **6. Premere CHANNEL.**

Questo visualizza le voci di impostazione del canale per la parte della mano destra.

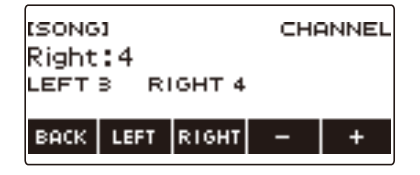

## **7. Ruotare il selettore o usare – e + per cambiare l'impostazione.**

- È possibile specificare un valore da 1 a 16.
- Per riportare l'impostazione al suo valore di default iniziale, premere e + contemporaneamente.
- Per specificare un canale per la parte della mano sinistra, premere LEFT e quindi ripetere la stessa operazione come descritto sopra.

## **Cancellazione di un brano dell'utente**

## **1. Premere** MENU**.**

Questa operazione visualizza la schermata di menu.

**2.** Usare  $\leq$  e  $\geq$  per selezionare il menu a 5 pulsanti che include SONG.

## **3. Premere SONG.**

Questo visualizza la schermata del brano.

## **4. Usare il selettore per selezionare il brano dell'utente che si desidera cancellare.**

## **5. Premere a lungo** MENU**.**

Questo visualizza "Sure?".

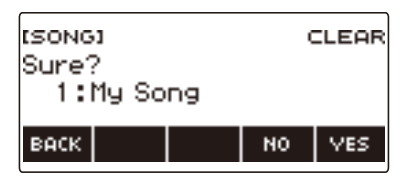

## **6. Premere YES.**

Questa operazione cancella il brano dell'utente.

• Per annullare, premere NO.

## **7. Quando "Complete" appare sul display, premere OK.**

In questo modo si esce dall'operazione di cancellazione del brano dell'utente.

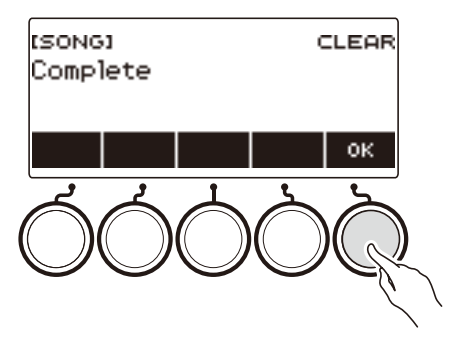

## **Esecuzione di brani**

#### **Avvio o arresto della riproduzione del brano**

#### **1. Premere** MENU**.**

Questa operazione visualizza la schermata di menu.

## **2.** Usare  $\leq$  e  $\geq$  per selezionare il menu a 5 pulsanti che include SONG.

## **3. Premere SONG.**

Questo visualizza la schermata del brano.

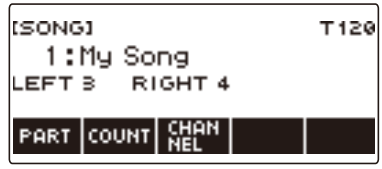

#### **4. Ruotare il selettore per selezionare un brano.**

Questo visualizza la schermata –/+.

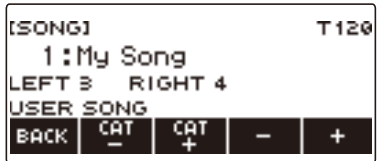

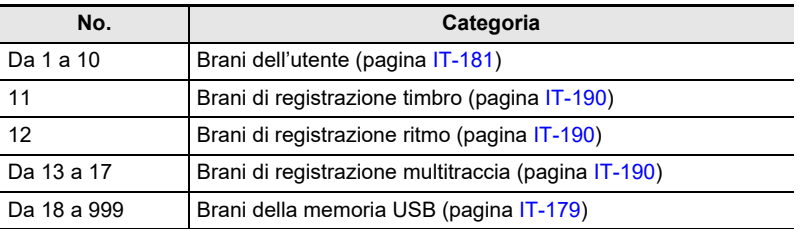

• Dopo aver ruotato il selettore una volta per selezionare un brano, è possibile cambiare ulteriormente la selezione usando – e +.

- Per ritornare al brano iniziale, premere e + contemporaneamente.
- Se si desidera selezionare una categoria, usare CAT–/CAT+.
- Per tornare indietro alla schermata precedente, premere BACK.

## **5.** Premere ▶/■ per avviare la riproduzione.

Questa operazione visualizza i numeri di misura e battuta attuali.

• Se il brano include informazioni degli accordi, appare anche un accordo sul display.

#### **6.** Per arrestare la riproduzione, premere di nuovo  $\blacktriangleright$ /**E**.

#### **IT-183**

#### NOTA

- Iniziando ad usare la funzione SONG mentre il metronomo sta suonando, si arresta il metronomo. Oppure è possibile suonare un conteggio a tempo con un brano. Vedere "[Suonare un conteggio in](#page-189-0)  [sincronia con un brano"](#page-189-0) (pagina [IT-189](#page-189-0)).
- Per rendere il reverbero della tastiera in modo che abbia lo stesso effetto del reverbero del brano durante la sua riproduzione, selezionare "SYNC" per l'impostazione del reverbero. Vedere "[Cambio](#page-109-0)  [della relazione degli effetti di reverbero della tastiera e del brano"](#page-109-0) (pagina [IT-109\)](#page-109-0).

#### **Salto in avanti e salto indietro**

Usare le operazioni riportate in questa sezione per saltare in avanti e indietro.

#### ■ **Salto in avanti**

Mentre un brano è in riproduzione, premere FF per saltare in avanti.

• Premendo FF una volta si salta in avanti di una misura, mentre premendolo a lungo si salta in avanti finché il pulsante non viene rilasciato.

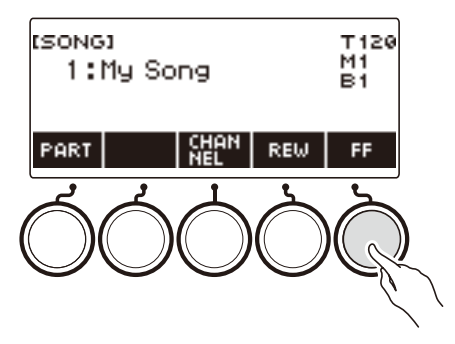

#### ■ **Salto indietro**

Mentre un brano è in riproduzione, premere REW per saltare indietro.

• Premendo REW una volta si salta indietro di una misura, mentre premendolo a lungo si salta indietro finché il pulsante non viene rilasciato.

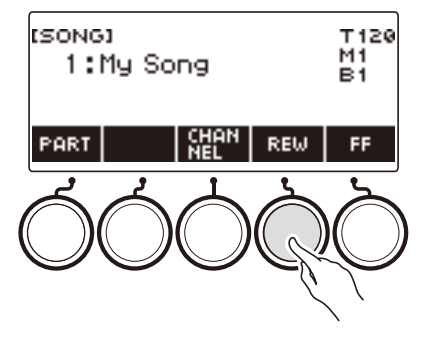

#### **Cambio del tempo di un brano (Velocità)**

## **1. Premere** MENU**.**

Questa operazione visualizza la schermata di menu.

**2.** Usare  $\leq$  e  $\geq$  per selezionare il menu a 5 pulsanti che include SONG.

Questo visualizza la schermata del brano.

- **3. Premere SONG.**
- **4. Ruotare il selettore per selezionare il brano di cui si desidera cambiare il tempo.**

## **5. Premere** TEMPO**.**

Questa operazione visualizza la schermata per il tempo.

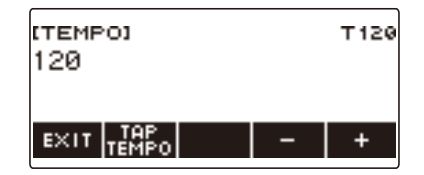

- **6. Ruotare il selettore o usare e + per cambiare il valore del tempo.**
	- È possibile specificare un valore di tempo nella gamma da 20 a 255.
	- Per ritornare all'impostazione raccomandata per il brano attuale, premere e + contemporaneamente.
- **7. Per uscire dall'operazione di impostazione, premere EXIT.**

#### **Regolazione del livello di volume del brano**

Usare la procedura riportata sotto per regolare il bilanciamento tra i livelli di volume di riproduzione del brano e di quello che si esegue sulla tastiera.

## **1. Premere** MENU**.**

Questa operazione visualizza la schermata di menu.

#### **2.** Usare  $\leq$  e  $\geq$  per selezionare il menu a 5 pulsanti che include SETTING.

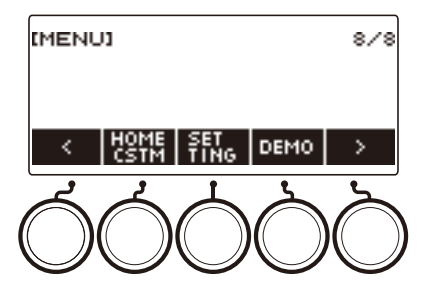

## **3. Premere SETTING.**

Con questa operazione si visualizza la schermata per l'impostazione.

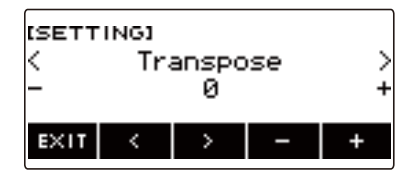

- **4.** Usare  $\leq$  e  $\geq$  per selezionare "Song Volume".
- **5. Ruotare il selettore o usare e + per cambiare il livello di volume di SONG.**
	- È possibile specificare un valore del volume da 0 a 127.
	- Per riportare l'impostazione al suo valore di default iniziale, premere e + contemporaneamente.

## **6. Per uscire dall'operazione di impostazione, premere EXIT.**

#### **Cambio del timbro della tastiera mentre è in riproduzione un brano**

## **1. Mentre è in riproduzione un brano, premere** TONE**.**

Il numero di timbro selezionato e il nome dello strumento appaiono sul display.

## **2. Ruotare il selettore per selezionare un timbro.**

- Per informazioni sui timbri, vedere "[Elenco dei timbri vocali](#page-307-0)" (pagina [IT-307](#page-307-0)) e ["Lista dei timbri"](#page-288-0) (pagina [IT-288\)](#page-288-0).
- Dopo aver ruotato il selettore una volta per selezionare un'opzione, è possibile cambiare ulteriormente la selezione usando – e +.
- Per ritornare al primo timbro nella Lista dei timbri, premere e + contemporaneamente.
- Per tornare indietro alla schermata precedente, premere BACK.

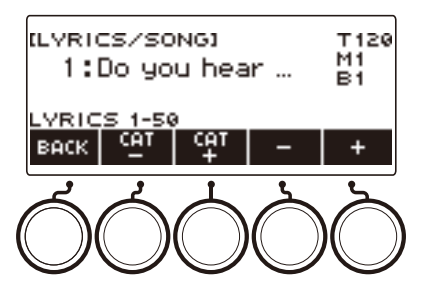

## **Esercitarsi con una parte del brano (Disattivazione parte)**

È possibile disattivare la parte della mano destra o la parte della mano sinistra di un brano che si sta riproducendo, ed esercitarsi insieme con la parte rimanente. Utilizzare questa funzione quando si avverte che un brano è inizialmente troppo difficoltoso per voi da eseguire con entrambe le mani contemporaneamente.

## **1. Mentre un brano è in riproduzione o arrestato, premere PART.**

Ogni volta che si preme PART commutano ciclicamente le parti di lezione.

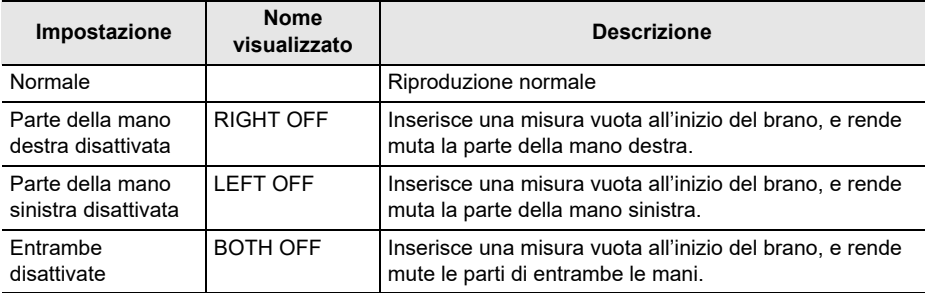

## NOTA

• Per i brani dell'utente SMF, la parte specificata in ["Specificazione di un canale per una parte del](#page-181-1)  [brano dell'utente SMF](#page-181-1)" viene cambiata (pagina [IT-181\)](#page-181-1).

## <span id="page-189-0"></span>**Suonare un conteggio in sincronia con un brano**

È possibile configurare le impostazioni di conteggio per suonare un conteggio in sincronia con un brano, e per suonare un preconteggio prima dell'avvio di un brano.

Se il preconteggio è abilitato, suona un preconteggio per aiutarvi a determinare quando iniziare a suonare insieme.

#### **1. Mentre il brano è arrestato, premere COUNT.**

Questo visualizza una voce per l'impostazione del conteggio.

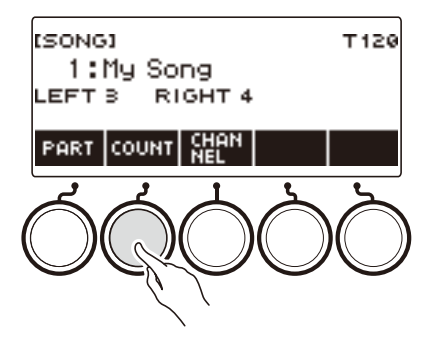

Ogni pressione di COUNT cambia l'impostazione.

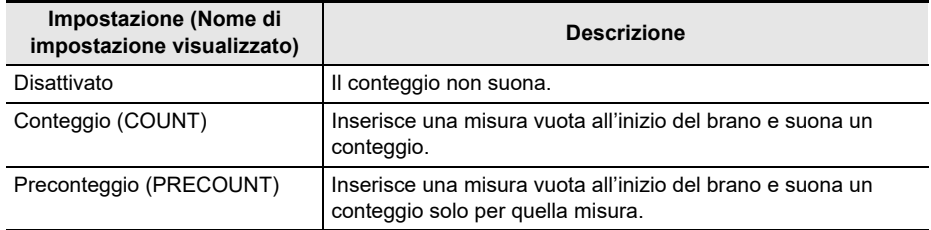

#### **2.** Premere ▶ ■ per avviare la riproduzione.

Se è selezionata l'opzione COUNT, suona un conteggio quando si riproduce il brano.

## NOTA

- Quando è selezionato PRE-COUNT come impostazione di conteggio per i brani incorporati e per i brani CMF (file MIDI CASIO), il conteggio suona per la prima misura, e continua a suonare per qualsiasi pausa nella misura successiva.
- Quando è selezionato COUNT o PRE-COUNT per registrazioni di timbro, registrazioni di ritmo o registrazioni multitraccia, non viene inserita una misura vuota come prima misura.
- Quando è selezionato PRE-COUNT come impostazione di conteggio per SMF (file MIDI standard), per le registrazioni di timbro, registrazioni di ritmo, e registrazioni multitraccia, il conteggio suona per le pause nella prima misura.

# <span id="page-190-0"></span>**Registrazione della vostra esecuzione con la tastiera**

È possibile usare le procedure riportate in questa sezione per registrare la vostra esecuzione con la tastiera per una futura riproduzione.

Sono disponibili due modalità per registrare: Registrazione facile, che semplifica la registrazione delle vostre esecuzioni, e Registrazione multitraccia, che vi consente di sovraregistrare le esecuzioni. Le vostre registrazioni possono essere salvate alle posizioni da 11 a 17 della banca di brani (Registrazioni timbro: 11, Registrazione ritmo: 12, Registrazione multitraccia: da 13 a 17).

#### ■ **Registrazione facile**

Per la modalità Registrazione facile, è possibile specificare la registrazione timbro e la registrazione ritmo.

- È possibile usare la schermata del timbro per salvare un'esecuzione registrata come una registrazione timbro.
- È possibile usare la schermata del ritmo per salvare un'esecuzione registrata come una registrazione ritmo.

#### <span id="page-190-1"></span>■ **Registrazione multitraccia**

Una registrazione multitraccia consiste in una traccia singola di sistema alla quale può essere registrata un'esecuzione che utilizza le funzioni di sovrapposizione, suddivisione e ritmo, e cinque tracce singole per la registrazione con la parte UPPER1.

• È disponibile memoria per un massimo di cinque registrazioni multitraccia. Inoltre, è possibile copiare una registrazione timbro e registrazione ritmo come una registrazione multitraccia (pagina [IT-196](#page-196-0)).

#### ■ **Informazioni registrate**

Il registratore registra informazioni sulle operazioni delle funzioni elencate di seguito.

- Esecuzione sulla tastiera
- Rotella di pitch bend
- Timbro
- Sintesi vocale\*1
- Risposta al tocco
- $-$  Pedale $*2$
- Manopola\*2
- Sustain
- Portamento
- $-$  Sovrapposizione $*3$
- $-$  Suddivisione<sup>\*3</sup>
- Bilanciamento
- Active DSP\*4
- Spostamento di ottava
- Effetti del sistema\*3 (reverbero, chorus, delay)
- $-$  Intonazione scala\*3
- Arpeggiatore
- $-$  Auto-harmonize $*3$
- $-$  Tempo\*3
- $-$  Ritmo\*3
- Registrazione\*3
- $-$  Registrazione di impostazioni battito $*3$
- \*1 Di tutte le parti, includendo l'esecuzione con la tastiera, la riproduzione di brani registrati, produzione di audio MIDI IN, ecc., solo una parte può utilizzare un timbro vocale. Alla parte per la quale è stato selezionato ultimamente il timbro vocale viene data la priorità, mentre il timbro della parte per la quale è stato selezionato precedentemente il timbro vocale, diviene il timbro alternativo.
- \*2 Alcune funzioni assegnate non possono essere registrate.

#### **IT-190**

- \*3 Non può essere registrato alla singola traccia.
- \*4 Utilizzando Active DSP con tracce multiple, potrebbe rimuovere gli effetti dei timbri e cambiare il suono del timbro.

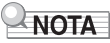

• La traccia singola della registrazione multitraccia non registra le operazioni della parte UPPER2 e della parte LOWER.

## **Registrazione facile dell'esecuzione con la tastiera**

Usare la procedura riportata sotto per registrare un'esecuzione utilizzando le funzioni di timbro e di ritmo.

#### **1. Premere** TONE **o** RHYTHM**.**

- Per registrare come una registrazione timbro, premere e mantenere premuto TONE per uscire dalla funzione di ritmo.
- Se si sta utilizzando la funzione SONG, uscire dalla funzione.

#### **2. Ruotare il selettore per selezionare un timbro o ritmo.**

#### **3. Premere** RECORD**.**

Questo visualizza "(REC)" e introduce lo stato di attesa di registrazione.

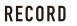

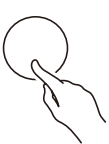

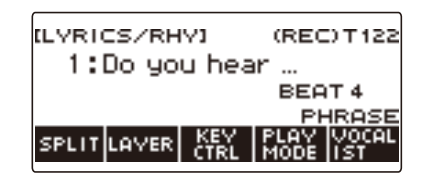

- Con la registrazione timbro, l'impostazione di battuta di default iniziale è l'impostazione di battuta del metronomo.
- Con la registrazione ritmo, l'impostazione di default iniziale di indicazione del tempo è l'impostazione di indicazione del tempo del ritmo selezionato.
- Per informazioni sul cambio dell'impostazione di battuta da usare per la registrazione, vedere "[Cambio dell'impostazione dei battiti per la registrazione](#page-193-0)" (pagina [IT-193\)](#page-193-0).
- Quando è abilitata la funzione panic, premendo RECORD apparirà la visualizzazione di base da voi selezionata con la personalizzazione della schermata principale.

#### **4. Eseguire qualche brano sulla tastiera.**

Questa operazione visualizza "REC" assieme ai numeri di misura e battuta attuali, indicando che la registrazione è iniziata.

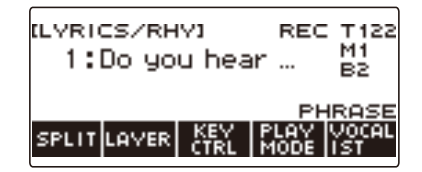

## **5. Per uscire dall'operazione di registrazione, premere di nuovo** RECORD**.**

Dopo che la registrazione è completata, appare la schermata del brano con la registrazione salvata visualizzata.

• Nel caso di registrazione timbro viene visualizzata una registrazione timbro, mentre nel caso di registrazione ritmo viene visualizzata una registrazione ritmo.

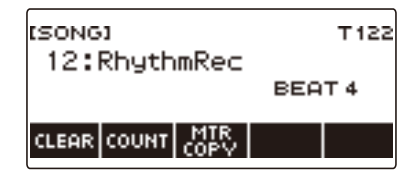

## **6**. Per avviare la riproduzione di quello che è stato registrato, premere  $\blacktriangleright$ / $\blacksquare$ .

Ad ogni pressione di  $\blacktriangleright$ / $\blacksquare$  si avvia e si arresta la riproduzione.

## NOTA

- La dimensione massima di una registrazione di un singolo brano è di circa 40.000 note o 999 misure. "(REC)" appare sul display quando lo spazio libero rimanente in memoria è di 100 note o inferiore, oppure 32 misure o inferiore. "(REC)" scompare dal display, e la registrazione si interrompe automaticamente quando la memoria diviene piena.
- Quando è abilitata la funzione panic, premendo HOME si esce dallo stato di attesa di registrazione o dalla registrazione. Uscendo da un'operazione di registrazione in corso, qualsiasi dato registrato durante quell'operazione viene cancellato.
- Registrazione timbro e registrazione ritmo non possono essere combinate in una singola operazione di registrazione.

## <span id="page-193-0"></span>**Cambio dell'impostazione dei battiti per la registrazione**

#### **1. Premere** TONE **o** RHYTHM**.**

- Per registrare come una registrazione timbro, premere e mantenere premuto TONE per uscire dalla funzione di ritmo.
- Se si sta utilizzando la funzione SONG, uscire dalla funzione.

## **2. Ruotare il selettore per selezionare un timbro o ritmo.**

#### **3. Premere** RECORD**.**

Questo visualizza "(REC)" e introduce lo stato di attesa di registrazione.

#### **4. Premere a lungo** RECORD**.**

Questa operazione visualizza una schermata per le impostazioni di registrazione.

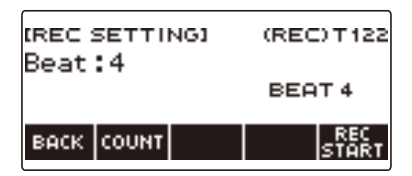

## **5. Ruotare il selettore per cambiare il valore dei battiti.**

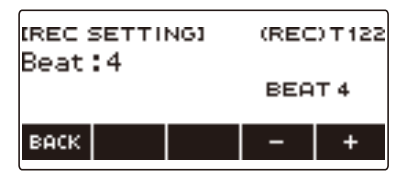

- Per le impostazioni dei battiti, è possibile selezionare Off, o un valore da 1 a 16.
- Dopo aver ruotato il selettore una volta per selezionare un valore, è possibile cambiare ulteriormente il valore usando – e +.
- Per tornare indietro alla schermata precedente, premere BACK.

## **6. Per uscire dall'operazione di impostazione, premere BACK.**

#### **Suonare un conteggio durante la registrazione**

#### **1. Premere** TONE **o** RHYTHM**.**

- Per registrare come una registrazione timbro, premere e mantenere premuto TONE per uscire dalla funzione di ritmo.
- Se si sta utilizzando la funzione SONG, uscire dalla funzione.

## **2. Ruotare il selettore per selezionare un timbro o ritmo.**

#### **3. Premere** RECORD**.**

Questo visualizza "(REC)" e introduce lo stato di attesa di registrazione.

#### **4. Premere a lungo** RECORD**.**

Questa operazione visualizza una schermata per le impostazioni di registrazione.

## **5. Premere COUNT e quindi selezionare un'operazione di conteggio.**

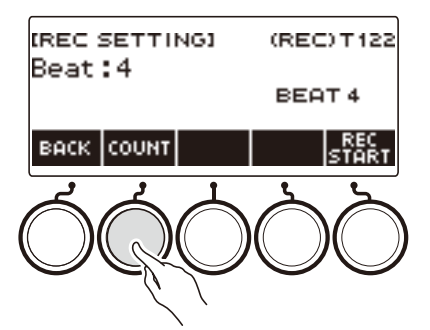

Ogni pressione di COUNT cambia l'impostazione.

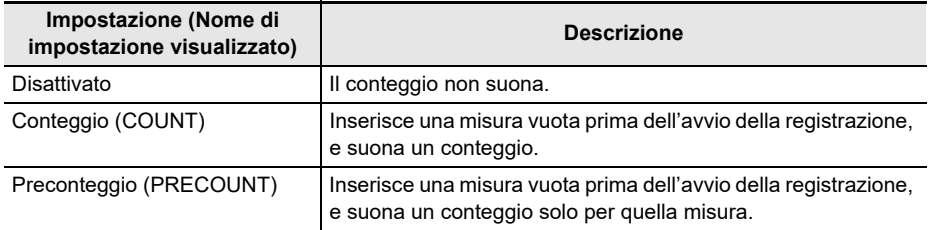

#### **6. Per uscire dall'operazione di impostazione, premere BACK.**

## **Cancellazione di una Registrazione facile**

## **1. Premere** MENU**.**

Questa operazione visualizza la schermata di menu.

**2.** Usare  $\leq$  e  $\geq$  per selezionare il menu a 5 pulsanti che include SONG.

## **3. Premere SONG.**

Questo visualizza la schermata del brano.

#### **4. Ruotare il selettore per selezionare la Registrazione facile che si desidera cancellare.**

• Se si è ruotato il selettore, premere BACK.

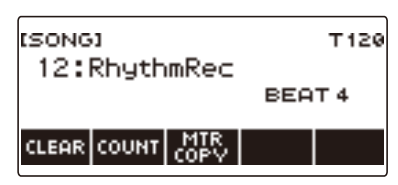

## **5. Premere CLEAR.**

Questo visualizza "Sure?".

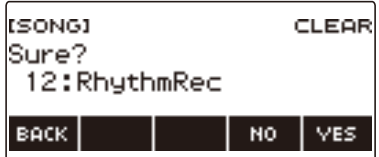

• È anche possibile cancellare una Registrazione facile premendo a lungo MENU.

## **6. Premere YES.**

Questa operazione cancella la Registrazione facile.

• Per annullare, premere NO.

#### **7. Quando "Complete" appare sul display, premere OK.**

Questo esce dalla modalità di cancellazione della Registrazione facile.

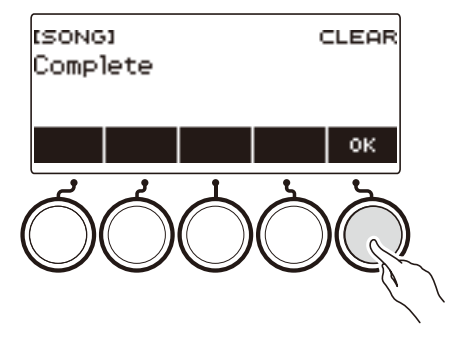

## <span id="page-196-0"></span>**Sovraregistrazione (Registrazione multitraccia)**

**1. Premere a lungo** RECORD**.**

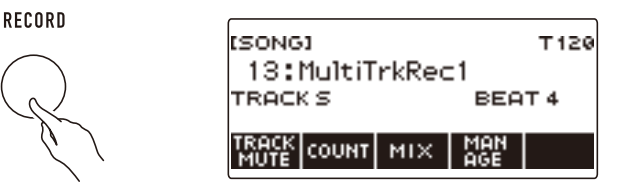

**2. Ruotare il selettore per selezionare la registrazione multitraccia che si desidera sovraregistrare.**

## **3. Premere** RECORD**.**

In questo modo si entra nello stato di attesa di registrazione.

#### **4. Premere a lungo** RECORD**.**

Questa operazione visualizza una schermata per le impostazioni di registrazione.

## **5. Premere REC TRACK.**

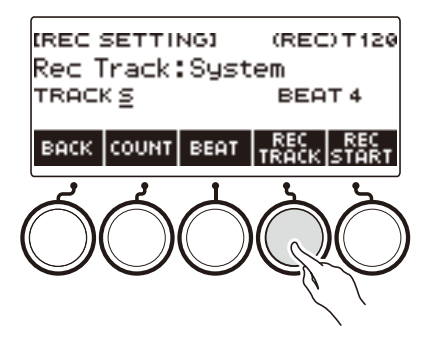

**6. Ruotare il selettore per selezionare la traccia di destinazione della registrazione.**

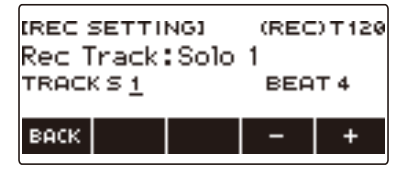

- Dopo aver ruotato il selettore una volta per selezionare una traccia di destinazione della registrazione, è possibile cambiare ulteriormente la selezione usando – e +.
- Per tornare indietro alla schermata precedente, premere BACK.
- Il battito può essere cambiato solo quando la destinazione della registrazione è la traccia del sistema.

## **7. Premere REC START.**

La registrazione si avvia dalla prima misura, che è una misura di preparazione. La riproduzione della traccia registrata si avvia simultaneamente. Ora è possibile suonare insieme con la riproduzione.

• Se desiderate registrare la vostra esecuzione dall'inizio senza una misura di preparazione, iniziare a suonare senza premere REC START.

## **8. Per uscire dall'operazione di registrazione premere** RECORD**.**

Uscendo dall'operazione di registrazione si visualizza la schermata del brano, che mostra la registrazione multitraccia da voi appena salvata.

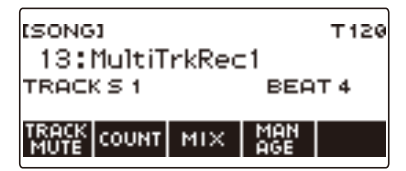

## **9. Ripetere i punti da 3 a 8 della procedura per sovraregistrare la vostra esecuzione.**

#### NOTA

- Se l'impostazione del timbro vocale viene registrata con lo stesso timing della registrazione multitraccia, verrà riprodotta a partire dalla traccia di sistema, e quindi dalla traccia singola 1 fino alla traccia singola 5. Per questo motivo, apportare le regolazioni in anticipo su quale traccia si desidera riprodurre il timbro vocale.
- Per quanto riguarda l'impostazione del numero di timbro vocale registrato all'inizio della registrazione, la prima traccia registrata ha la priorità, mentre le tracce registrate successive vengono registrate con i numeri di timbri alternativi di cui sopra.

## **Copia di una registrazione timbro o registrazione ritmo come una registrazione multitraccia**

## **1. Premere** MENU**.**

Questa operazione visualizza la schermata di menu.

**2.** Usare  $\leq$  e  $\geq$  per selezionare il menu a 5 pulsanti che include SONG.

## **3. Premere SONG.**

Questo visualizza la schermata del brano.

- **4. Ruotare il selettore per selezionare la registrazione timbro o la registrazione ritmo che si desidera copiare come una registrazione multitraccia.**
	- Se si è ruotato il selettore, premere BACK.

## **5. Premere MTR COPY.**

Questo visualizza "Sure?".

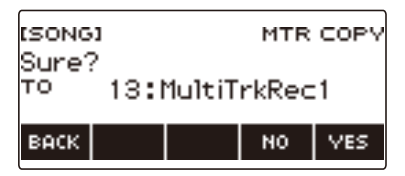

## **6. Premere YES.**

Questa operazione copia i dati ad un numero di brano vuoto della registrazione multitraccia. • Per annullare, premere NO.

#### **7. Quando "Complete" appare sul display, premere OK.**

In questo modo si esce dall'operazione di copia.

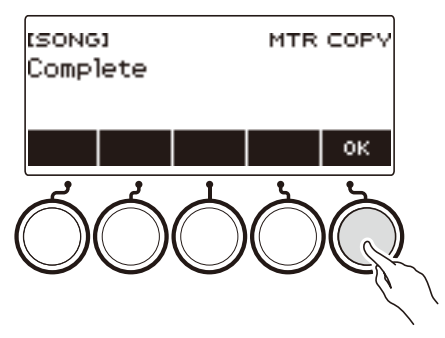

## **Rendere muta una traccia della registrazione multitraccia**

## **1. Premere** MENU**.**

Questa operazione visualizza la schermata di menu.

**2.** Usare  $\leq$  e  $\geq$  per selezionare il menu a 5 pulsanti che include SONG.

## **3. Premere SONG.**

Questo visualizza la schermata del brano.

#### **4. Ruotare il selettore per selezionare la registrazione multitraccia che si desidera rendere muta.**

• Se si è ruotato il selettore, premere BACK.

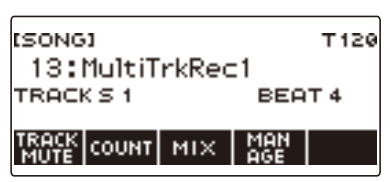

## **5. Premere TRACK MUTE.**

Questo visualizza la schermata di impostazione per rendere muta la traccia.

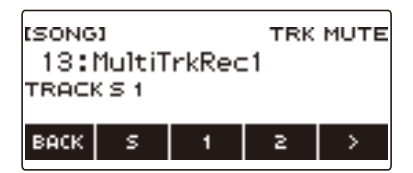

**6.** Usare  $\leq$  e  $\geq$  per selezionare il menu a 5 pulsanti che include il numero di traccia **che si desidera rendere muta.**

# **7. Premere il pulsante per il numero della traccia che si desidera rendere muta.**

La traccia che corrisponde al pulsante da voi premuto viene resa muta, indicata da una linea tratteggiata sotto il suo numero di traccia.

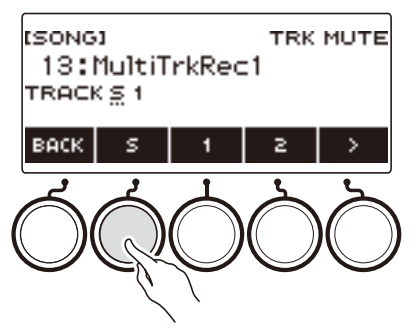

• Per riattivare l'audio di una traccia, premere di nuovo il pulsante del suo numero di traccia.

## **8. Premere BACK per uscire dall'operazione di impostazione.**

## **Regolazione del livello di volume e pan di ciascuna traccia di una registrazione multitraccia (Missaggio)**

## **1. Premere** MENU**.**

Questa operazione visualizza la schermata di menu.

**2.** Usare  $\leq$  e  $\geq$  per selezionare il menu a 5 pulsanti che include SONG.

## **3. Premere SONG.**

Questo visualizza la schermata del brano.

- **4. Ruotare il selettore per selezionare la registrazione multitraccia che si desidera regolare.**
	- Se si è ruotato il selettore, premere BACK.

## **5. Premere MIX.**

Questo visualizza la schermata per la selezione dei parametri.

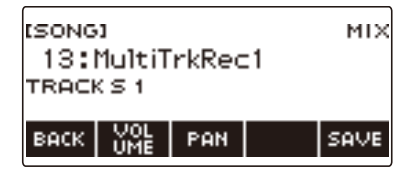

**6. Per regolare il livello di volume, premere VOLUME. Per regolare il pan, premere PAN.**

Questo visualizza la schermata per la selezione della traccia.

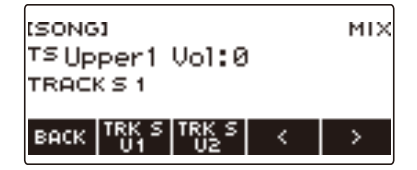

VOLUME: Regola il livello del volume.

PAN: Regola la posizione centrale stereo. 0 indica il punto medio, mentre un valore minore sposta la posizione a sinistra, ed un valore maggiore la sposta a destra.

#### $\overline{7}$ . Usare  $\leq$  e  $>$  per selezionare il menu a 5 pulsanti che include la traccia che si **desidera regolare.**

- La traccia del sistema consiste nelle parti di UPPER1, UPPER2, LOWER, e ritmo. Ciascuna parte può essere regolata singolarmente.
- Il pan del ritmo della traccia del sistema non può essere regolato.

## **8. Premere il pulsante che corrisponde alla traccia che si desidera regolare.**

## **9. Ruotare il selettore per regolare.**

• La traccia originale (preregolata) viene mantenuta finché non si salvano le vostre regolazioni nei punti 12 e 13 riportati sotto. Se si desidera abbandonare le vostre regolazioni e ripristinare la traccia originale (preregolata), selezionare NO nel punto 13.

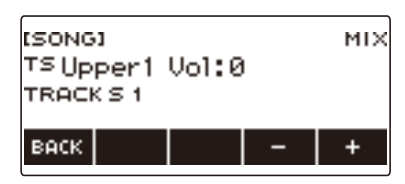

- Gamma dei valori di volume registrato da 0 a 127, e gamma dei valori di pan da –64 a +63. È possibile regolare i relativi valori di volume e di pan a questo valore nella gamma da –127 a +127. Non è possibile regolare un valore in modo che esso sia al di fuori della sua gamma di valori registrati.
- Dopo aver ruotato il selettore una volta per regolare, è possibile effettuare un'ulteriore regolazione usando – e +.
- Per riportare l'impostazione al suo valore di default iniziale, premere e + contemporaneamente.
- Per tornare indietro alla schermata precedente, premere BACK.

**10.Per regolare altre tracce, ripetere i passi di questa procedura dal punto 7.**

 $11$ .Per regolare le impostazioni di altri parametri, usare i pulsanti **<** e > per **visualizzare la pagina 1 del menu, premere il pulsante BACK per ritornare alla schermata di selezione dei parametri, e quindi ripetere questa procedura dal punto 6.**

## **12.Premere SAVE per salvare le vostre regolazioni.**

Questo visualizza "Sure?".

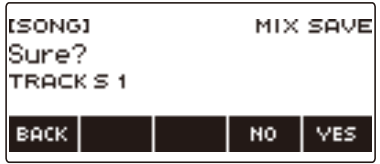

## **13.Premere YES.**

Questo salva le vostre regolazioni.

• Per annullare, premere NO.

# **14.Quando "Complete" appare sul display, premere OK.**

Questo visualizza la schermata per la selezione dei parametri.

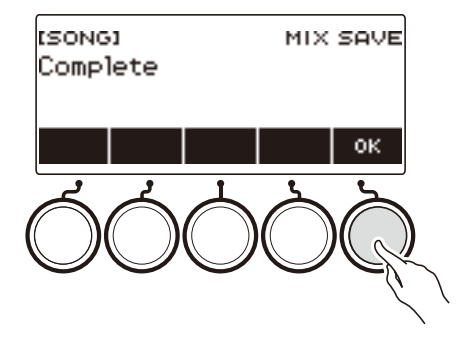

## **Copia di una registrazione multitraccia**

## **1. Premere** MENU**.**

Questa operazione visualizza la schermata di menu.

**2.** Usare  $\leq$  e  $\geq$  per selezionare il menu a 5 pulsanti che include SONG.

## **3. Premere SONG.**

Questo visualizza la schermata del brano.

- **4. Ruotare il selettore per selezionare la registrazione multitraccia che si desidera copiare.**
	- Se si è ruotato il selettore, premere BACK.

## **5. Premere MANAGE.**

Questa operazione visualizza la schermata per la gestione della registrazione multitraccia.

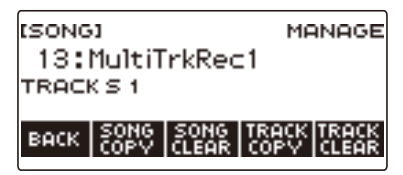

## **6. Premere SONG COPY.**

Viene visualizzata la schermata per la selezione della destinazione della copia multitraccia.

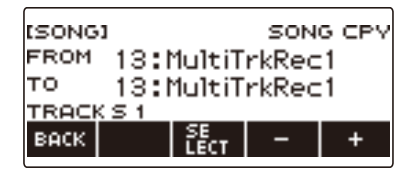

## **7. Ruotare il selettore o usare – e + per selezionare la destinazione della copia.**

## **8. Premere SELECT.**

Questo visualizza "Sure?".

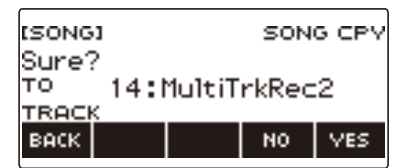

## **9. Premere YES.**

Questo copia la registrazione multitraccia.

• Per annullare, premere NO.

# **10.Quando "Complete" appare sul display, premere OK.**

Questo completa l'operazione della copia multitraccia.

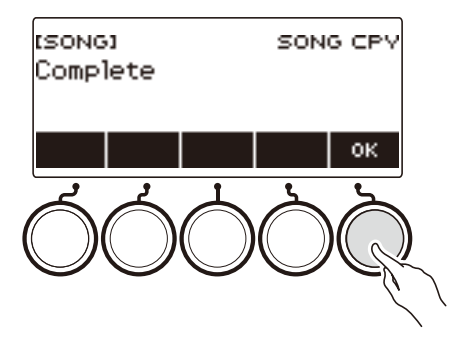

## **Cancellazione di una o più registrazioni multitraccia in memoria**

## **1. Premere** MENU**.**

Questa operazione visualizza la schermata di menu.

**2.** Usare  $\leq$  e  $\geq$  per selezionare il menu a 5 pulsanti che include SONG.

#### **3. Premere SONG.**

Questo visualizza la schermata del brano.

- **4. Ruotare il selettore per selezionare la registrazione miltitraccia che si desidera cancellare.**
	- Se si è ruotato il selettore, premere BACK.

## **5. Premere MANAGE.**

Questa operazione visualizza la schermata per la gestione della registrazione multitraccia.

#### **6. Premere SONG CLEAR.**

Questo visualizza "Sure?".

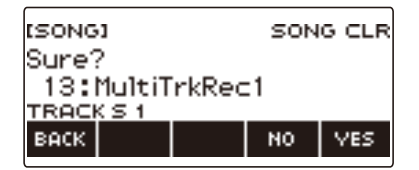

## **7. Premere YES.**

Questa operazione cancella la registrazione multitraccia.

• Per annullare, premere NO.

## **8. Quando "Complete" appare sul display, premere OK.**

Questo completa l'operazione di cancellazione multitraccia.

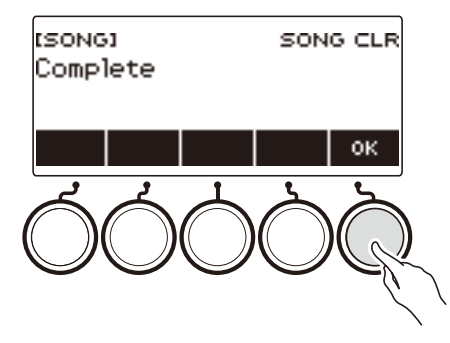

• Invece dei punti 5 e 6, è anche possibile premere a lungo MENU per cancellare la registrazione multitraccia.

## **Copia della traccia singola di una registrazione multitraccia**

#### **1. Premere** MENU**.**

Questa operazione visualizza la schermata di menu.

**2.** Usare  $\leq$  e  $\geq$  per selezionare il menu a 5 pulsanti che include SONG.

## **3. Premere SONG.**

Questo visualizza la schermata del brano.

- **4. Ruotare il selettore per selezionare la registrazione multitraccia di cui si desidera copiare la traccia singola.**
	- Se si è ruotato il selettore, premere BACK.

## **5. Premere MANAGE.**

Questa operazione visualizza la schermata per la gestione della registrazione multitraccia.

## **6. Premere TRACK COPY.**

Viene visualizzata la schermata di selezione della sorgente di copia della singola traccia.

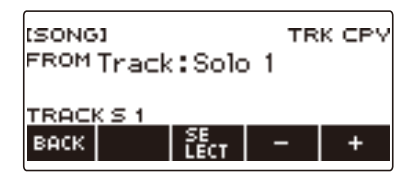

## **7. Ruotare il selettore o usare – e + per selezionare la sorgente di copia.**

#### **8. Premere SELECT.**

Viene visualizzata la schermata di selezione della destinazione di copia della singola traccia.

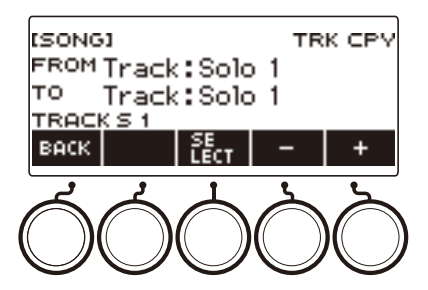

**9. Ruotare il selettore o usare – e + per selezionare la destinazione della copia.**

## **10.Premere SELECT.**

Questo visualizza "Sure?".

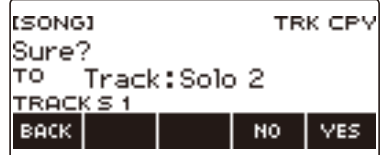

## **11.Premere YES.**

Questo copia la singola traccia.

• Per annullare, premere NO.

# **12.Quando "Complete" appare sul display, premere OK.**

In questo modo si esce dall'operazione di copia della singola traccia.

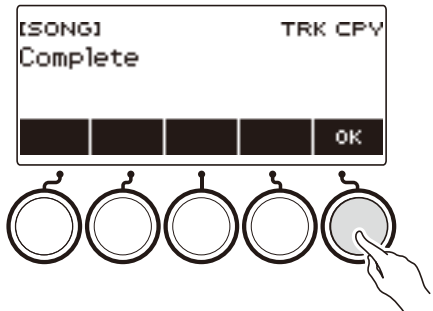

## **Cancellazione di una traccia della registrazione multitraccia**

## **1. Premere** MENU**.**

Questa operazione visualizza la schermata di menu.

**2.** Usare  $\leq$  e  $\geq$  per selezionare il menu a 5 pulsanti che include SONG.

## **3. Premere SONG.**

Questo visualizza la schermata del brano.

- **4. Usare il selettore per selezionare la registrazione multitraccia di cui si desidera cancellare la traccia.**
	- Se si è ruotato il selettore, premere BACK.

## **5. Premere MANAGE.**

Questa operazione visualizza la schermata per la gestione della registrazione multitraccia.

## **6. Premere TRACK CLEAR.**

Viene visualizzata la schermata per la selezione di cancellazione della traccia.

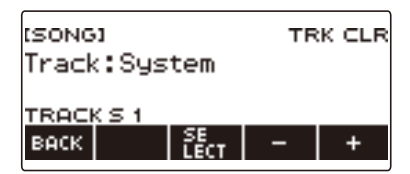

**7. Ruotare il selettore o usare – e + per selezionare una traccia.**

#### **8. Premere SELECT.**

Questo visualizza "Sure?".

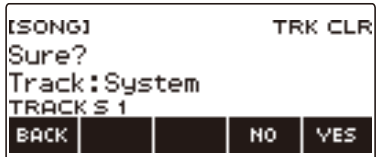

## **9. Premere YES.**

In questo modo si cancella la traccia.

• Per annullare, premere NO.

# **10.Quando "Complete" appare sul display, premere OK.**

In questo modo si esce dall'operazione di cancellazione della traccia.

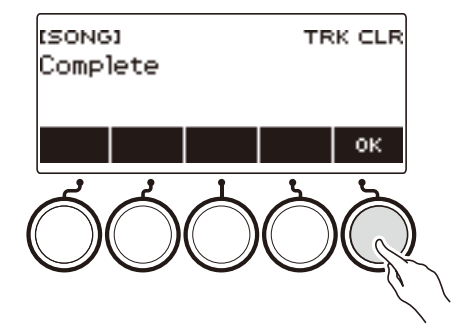

# **Registrazione e riproduzione dei suoni che si desiderano (Campionamento)**

## **Cattura dei suoni come timbri**

La vostra tastiera digitale vi consente di registrare qualsiasi suono che si desidera da un lettore audio portatile o dispositivo smart, e riprodurlo sulla tastiera. Ad esempio, se si registra l'abbaio di un cane, sarà possibile riprodurre una intera melodia di abbaiati di cane. La funzione di campionamento è un eccellente modo per creare suoni nuovi assai creativi.

## **Selezione del tipo di timbro campionato**

Due tipi di suoni campionati possono essere catturati: un timbro di melodia campionato e un timbro di batteria campionato.

- Timbro di melodia campionato (numero di timbro 801) Suonando nella gamma alta della tastiera si produce un suono alto catturato, mentre suonando nella gamma bassa, si produce un suono basso. È possibile eseguire melodie con il suono catturato.
- Timbro di batteria campionato (numero di timbro 802) È possibile cambiare ciascuno dei tasti della tastiera del set batteria ai suoni campionati. È possibile aggiungere suoni multipli differenti campionati ad un singolo set batteria.

## **1. Premere** MENU**.**

Questa operazione visualizza la schermata di menu.

## **2.** Usare  $\leq$  e  $\geq$  per selezionare il menu a 5 pulsanti che include SAMPLING.

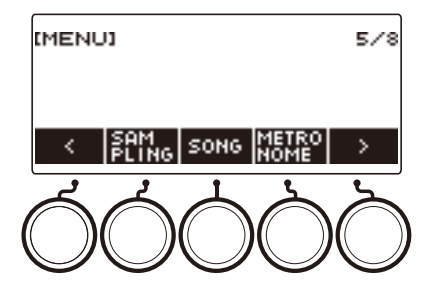

## **3. Premere SAMPLING.**

Questo visualizza la schermata di campionamento.

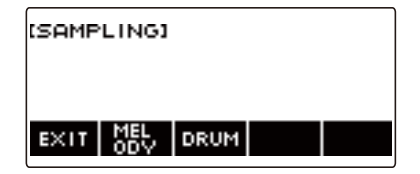

#### **4. Premere il pulsante che corrisponde al tipo di timbro di campionamento della melodia.**

Questo visualizza una schermata di impostazione del timbro di campionamento.

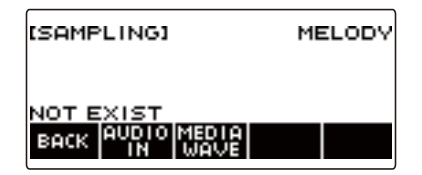

## NOTA

- Quando si visualizza ogni schermata di impostazione del timbro di campionamento, le impostazioni di spostamento di ottava upper, spostamento di ottava parte upper 1, sovrapposizione e suddivisione, vengono ripristinate alle loro impostazioni iniziali di default.
- Non è possibile usare lo spostamento di ottava mentre è visualizzata la schermata di campionamento.

#### **Per campionare il suono da un dispositivo esterno collegato alla presa jack**  AUDIO IN

#### **1. Premere** MENU**.**

Questa operazione visualizza la schermata di menu.

#### **2.** Usare  $\leq$  e  $\geq$  per selezionare il menu a 5 pulsanti che include SAMPLING.

## **3. Premere SAMPLING.**

Questo visualizza la schermata di campionamento.

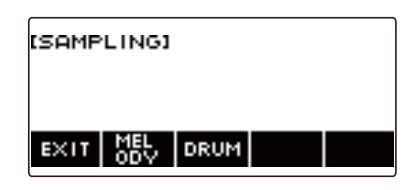

## **4. Premere il pulsante che corrisponde al tipo di timbro campionato della melodia.**

Questo visualizza una schermata di impostazione del timbro di campionamento.

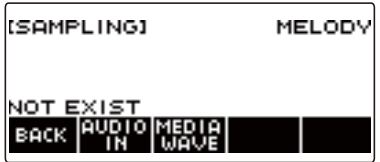

- Se non sono presenti suoni campionati, appare "NOT EXIST" sul display.
- **5. Se si è selezionato un timbro di batteria campionato, è possibile selezionare la destinazione di importazione ruotando il selettore o premendo un tasto della tastiera.**
	- Nel caso di una nota di un timbro di batteria incorporato che costituisce una base, appare "BASE DRUM INST" sul display.
- **6. Collegare il dispositivo esterno alla presa jack** AUDIO IN **e predisporre la riproduzione del suono che si desidera catturare.**
	- Quando si esegue il collegamento con un dispositivo esterno, riferirsi a "[Mettere in ingresso il](#page-272-0)  [suono da un dispositivo esterno su questa tastiera digitale](#page-272-0)" (pagina [IT-272](#page-272-0)).
	- Prima di premere AUDIO IN nel punto 7, non produrre un suono premendo un tasto della tastiera.

## **7. Premere AUDIO IN.**

"Input" appare sul display, indicante che la tastiera digitale è nel modo di attesa di campionamento.

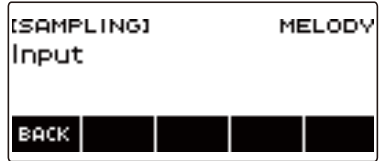

• Per timbri di batteria campionati, il numero massimo di suoni che possono essere campionati è 16.

## **8. Sul dispositivo esterno, produrre il suono che si desidera catturare.**

"Sampling" appare sul display, indicante che il campionamento è iniziato.

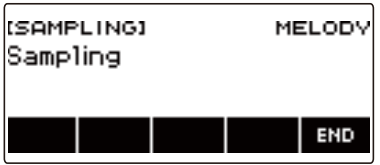

• Il campionamento potrebbe non avviarsi se il volume del dispositivo esterno è basso.

## **9. Per uscire dall'operazione di campionamento, premere END.**

Questo visualizza una schermata di impostazione del timbro di campionamento.

• Il tempo massimo di campionamento è di circa 10 secondi per un timbro di melodia, e di circa 3 secondi per un timbro di batteria. Il campionamento si arresta automaticamente trascorso il tempo massimo di campionamento.

## **10.Eseguire qualche brano sulla tastiera.**

- Nel caso di timbri di melodia campionati, premendo il tasto C4 suona il suono originale (il suono reale campionato). Premendo qualsiasi altro tasto esegue il suono campionato con la sua intonazione regolata di conseguenza.
- Per i timbri di batteria campionati, il suono campionato viene riprodotto quando si preme il tasto di destinazione di importazione del campione.

## (\) IMPORTANTE!

**• Quando si cattura il suono, il dato registrato precedentemente alla destinazione di cattura viene cancellato.**

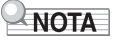

• La qualità audio dei suoni campionati è PCM lineare, 16 bit, 44,1 kHz, stereo.

#### **Per importare file WAV da un'unità flash USB**

- **1.Inserire l'unità flash USB dove è stato salvato il file WAV che si desidera importare, nella porta** USB TO DEVICE **della tastiera digitale.**
	- Per informazioni sulle unità flash USB, vedere ["Uso di un'unità flash USB](#page-248-0)" (pagina [IT-248\)](#page-248-0).

## **2. Premere** MENU**.**

Questa operazione visualizza la schermata di menu.

#### **3.** Usare  $\leq$  e  $\geq$  per selezionare il menu a 5 pulsanti che include SAMPLING.

#### **4. Premere SAMPLING.**

Questo visualizza la schermata di campionamento.

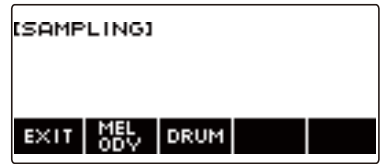

**5. Premere il pulsante che corrisponde al tipo di timbro campionato della melodia.** Questo visualizza una schermata di impostazione del timbro di campionamento.

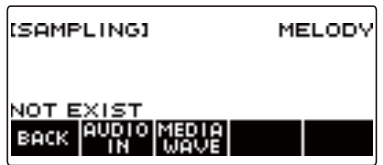

**6. Se si è selezionato un timbro di batteria campionato, è possibile selezionare la destinazione di importazione ruotando il selettore o premendo un tasto della tastiera.**

## **7. Premere MEDIA WAVE.**

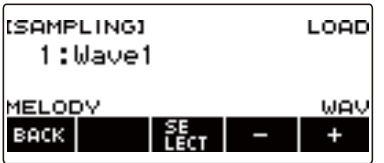

- Per timbri di batteria campionati, il numero massimo di suoni che possono essere importati è 16.
- **8. Ruotare il selettore o usare e + per selezionare il file WAV che si desidera importare.**
# **9. Premere SELECT.**

Questo visualizza "Sure?".

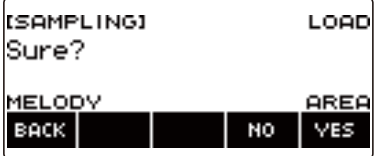

• Se nella destinazione esistono già dati, appare "Replace?".

# **10.Premere YES.**

In questo modo si importa il file.

• Per annullare, premere NO.

# **11.Quando "Complete" appare sul display, premere OK.**

Questo completa l'operazione di importazione del file.

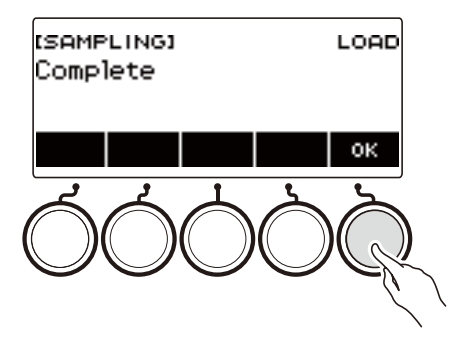

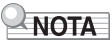

- Quando si importa un file WAV, si richiedono circa 10 secondi per un timbro di melodia campionato, e circa 3 secondi per un timbro di batteria campionato.
- Importando un file WAV che eccede il tempo massimo, causa la cancellazione della parte che supera il tempo massimo.

# **Per selezionare un timbro di batteria incorporato come base per il timbro di batteria campionato**

# **1. Premere** MENU**.**

Questa operazione visualizza la schermata di menu.

**2.** Usare  $\leq$  e  $\geq$  per selezionare il menu a 5 pulsanti che include SAMPLING.

# **3. Premere SAMPLING.**

Questo visualizza la schermata di campionamento.

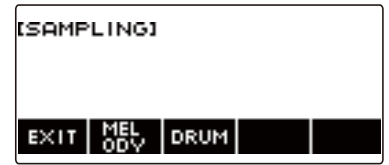

#### **4. Premere DRUM.**

Questo visualizza la schermata di impostazione del timbro di batteria campionato.

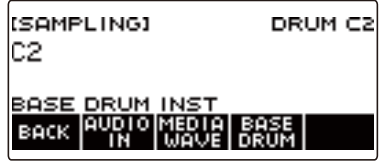

# **5. Premere BASE DRUM.**

Questo visualizza la schermata di selezione del timbro di batteria incorporato di base.

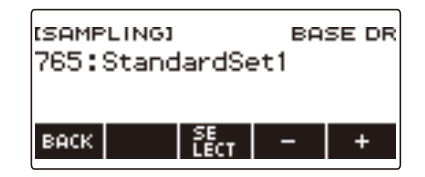

#### **6. Ruotare il selettore o usare – e + per selezionare il timbro di batteria incorporato che si desidera utilizzare come base.**

#### **7. Premere SELECT.**

Questa operazione seleziona il timbro di batteria incorporato da utilizzarsi come base, e visualizza la schermata di impostazione del timbro di batteria campionato.

# **Per configurare l'impostazione della tastiera in modo che il suono interrompe l'esecuzione quando si rilascia il tasto della tastiera**

#### **1. Premere** MENU**.**

Questa operazione visualizza la schermata di menu.

**2.** Usare  $\leq$  e  $\geq$  per selezionare il menu a 5 pulsanti che include SAMPLING.

## **3. Premere SAMPLING.**

Questo visualizza la schermata di campionamento.

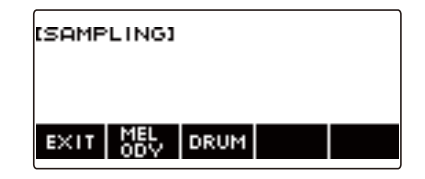

# **4. Premere DRUM.**

Questo visualizza la schermata di impostazione del timbro di batteria campionato.

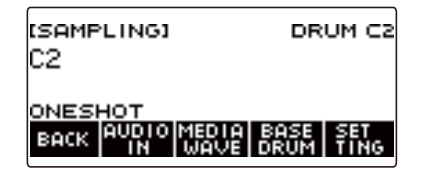

# **5. Premere SETTING.**

Questo visualizza la schermata di impostazione delle operazioni della tastiera.

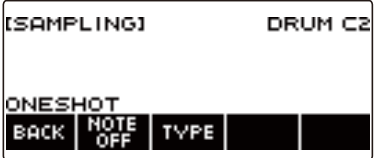

# **6. Premere NOTE OFF.**

Questo visualizza "NOTE OFF", indicante che il suono si interromperà quando si rilascia il tasto della tastiera.

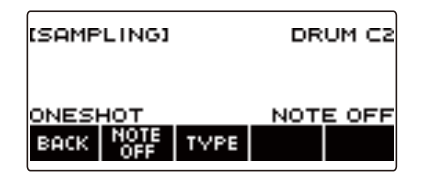

# **7. Premere e rilasciare un tasto della tastiera.**

Il suono si interromperà quando si rilascia il tasto della tastiera.

**8. Premere di nuovo NOTE OFF per ritornare all'impostazione della tastiera per continuare a produrre il suono quando si rilasciano i tasti della tastiera.** Questa operazione fa scomparire "NOTE OFF" dal display.

NOTA

• Il suono si interrompe anche quando si rilascia il tasto della tastiera nel caso di un suono riprodotto ciclicamente (pagina [IT-220](#page-220-0)).

# <span id="page-220-0"></span>**Riproduzione a ripetizione di un suono**

### **1. Premere** MENU**.**

Questa operazione visualizza la schermata di menu.

# **2.** Usare  $\leq$  e  $\geq$  per selezionare il menu a 5 pulsanti che include SAMPLING.

# **3. Premere SAMPLING.**

Questo visualizza la schermata di campionamento.

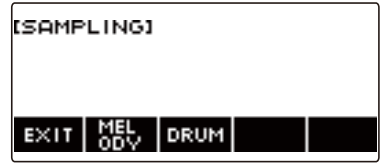

**4. Premere il pulsante che corrisponde al tipo di timbro campionato della melodia.**

Questo visualizza una schermata di impostazione del timbro di campionamento.

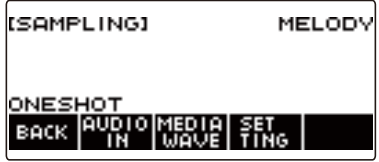

# **5. Premere SETTING.**

Questo visualizza la schermata di impostazione delle operazioni della tastiera.

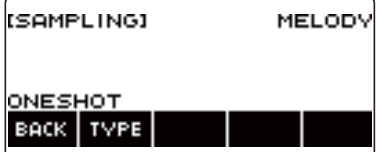

# **6. Premere TYPE.**

Questo visualizza "LOOP", indicante che il suono verrà riprodotto a ripetizione.

• Nel caso di un suono riprodotto a ripetizione, il tempo di riproduzione è determinato concordemente al valore della nota utilizzata come unità e numero di ripetizioni.

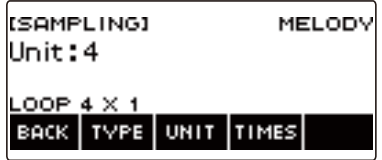

**7. Ruotare il selettore per selezionare il valore delle note.**

Questo visualizza la schermata –/+.

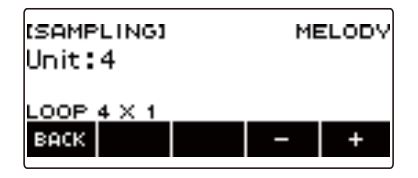

- Dopo aver ruotato il selettore una volta per selezionare un valore delle note, è possibile cambiare ulteriormente la selezione usando – e +.
- Per tornare indietro alla schermata precedente, premere BACK.

# **8. Premere TIMES.**

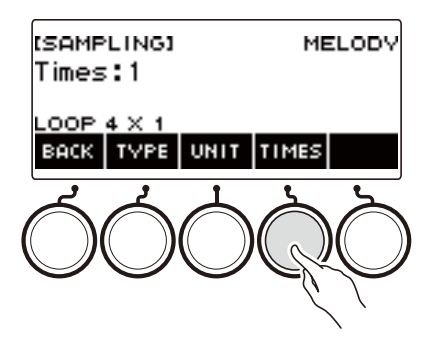

# **9. Ruotare il selettore per selezionare le ripetizioni del valore della nota unitaria.**

Questo visualizza la schermata –/+.

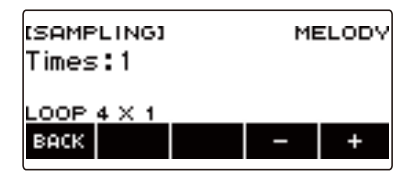

- Dopo aver ruotato il selettore una volta per selezionare un numero di ripetizioni, è possibile cambiare ulteriormente la selezione usando – e +.
- Per tornare indietro alla schermata precedente, premere BACK.

# **10.Premere un tasto della tastiera.**

- Per i timbri di melodia campionati, il suono viene riprodotto a ripetizione per tutto il tempo che si preme il tasto della tastiera.
- Per i timbri di batteria campionati, il suono campionato viene riprodotto in modo continuo quando si preme un tasto della tastiera. Per interrompere la riproduzione continua, premere di nuovo il tasto della tastiera.

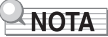

• Se sono attivati entrambi la funzione di riproduzione continua e l'arpeggiatore, viene data la priorità all'arpeggiatore.

# **Per cancellare i dati campionati**

**1. Premere** MENU**.**

Questa operazione visualizza la schermata di menu.

**2.** Usare  $\leq$  e  $\geq$  per selezionare il menu a 5 pulsanti che include SAMPLING.

# **3. Premere SAMPLING.**

Questo visualizza la schermata di campionamento.

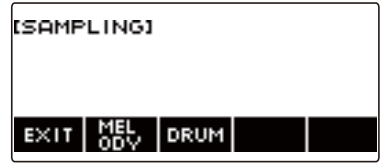

**4. Premere il pulsante che corrisponde al tipo di timbro campionato della melodia.** Questo visualizza una schermata di impostazione del timbro di campionamento.

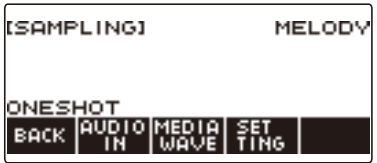

- **5. Se si è campionato un timbro di batteria, ruotare il selettore o premere il tasto applicabile della tastiera per selezionare i dati campionati che si desidera cancellare.**
- **6. Premere a lungo** MENU**.**

Questo visualizza "Sure?".

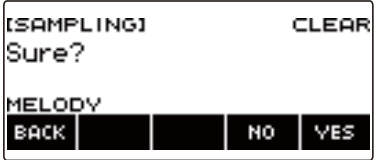

# **7. Premere YES.**

Questa operazione cancella i dati campionati.

• Per annullare, premere NO.

# **8. Quando "Complete" appare sul display, premere OK.**

In questo modo si esce dall'operazione di cancellazione dei dati campionati.

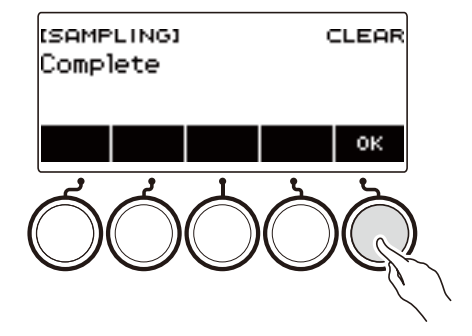

# **Per cancellare un timbro campionato**

# **1. Premere** INSTRUMENT**.**

Questa operazione visualizza la schermata del timbro di strumento.

**2. Ruotare il selettore per selezionare un timbro campionato.**

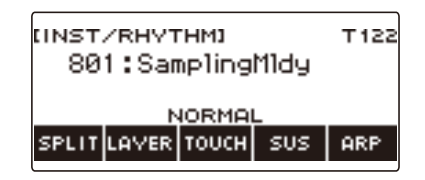

# **3. Premere a lungo** MENU**.**

Questo visualizza "Sure?".

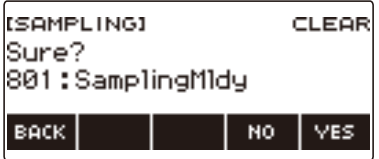

# **4. Premere YES.**

Questa operazione cancella i dati campionati.

• Per annullare, premere NO.

### **5. Quando "Complete" appare sul display, premere OK.**

In questo modo si esce dall'operazione di cancellazione dei dati campionati.

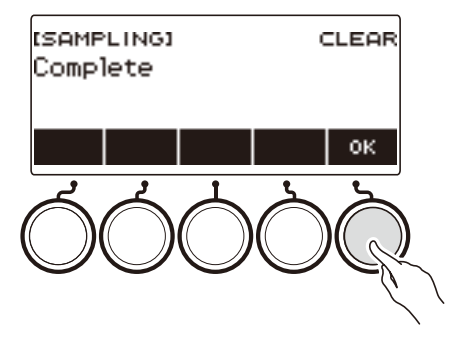

# **Personalizzazione della schermata principale (Home Customization)**

È possibile cambiare la visualizzazione di base della schermata principale e/o i 5 pulsanti, per personalizzare la schermata come si desidera. È anche possibile configurare un'impostazione in modo che vari tipi di riproduzione non si arrestino quando si preme HOME.

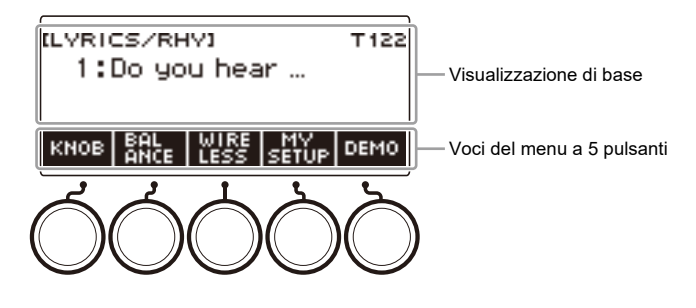

# **NOTA**

• Salvando il contenuto della personalizzazione in MY SETUP si impedisce la sua cancellazione quando si spegne la tastiera digitale. È anche possibile configurare le impostazioni della tastiera digitale in modo che le impostazioni di MY SETUP siano richiamate ogni volta che si accende l'alimentazione della tastiera digitale (pagina [IT-144](#page-144-0)).

# **Cambio della schermata di base della schermata principale**

# **1. Premere** MENU**.**

Questa operazione visualizza la schermata di menu.

### **2.** Usare  $\leq$  e  $\geq$  per selezionare il menu a 5 pulsanti che include HOME CSTM.

# **3. Premere HOME CSTM.**

Viene visualizzata la schermata di personalizzazione della schermata principale, che mostra le voci di visualizzazione di base.

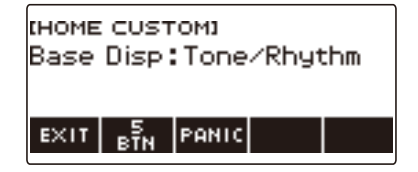

# **4. Ruotare il selettore per cambiare la visualizzazione di base.**

Le schermate che possono essere selezionate sono mostrate nella tabella seguente.

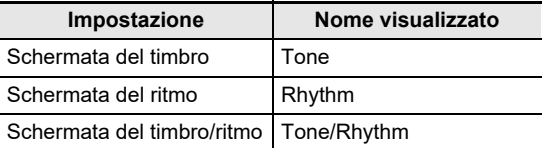

• Dopo aver ruotato il selettore una volta per selezionare un'impostazione, è possibile cambiare ulteriormente l'impostazione usando – e +.

• Per tornare indietro alla schermata precedente, premere BACK.

# **5. Per uscire dall'operazione di impostazione, premere EXIT.**

# **Cambio della funzione di ciascuno dei 5 pulsanti**

#### **1. Premere** MENU**.**

Questa operazione visualizza la schermata di menu.

# **2.** Usare  $\leq$  e  $\geq$  per selezionare il menu a 5 pulsanti che include HOME CSTM.

## **3. Premere HOME CSTM.**

Viene visualizzata la schermata di personalizzazione della schermata principale, che mostra le voci di visualizzazione di base.

#### **4. Premere 5 BTN (5 pulsanti).**

Viene visualizzata la schermata per l'impostazione dei 5 pulsanti (5 BTN).

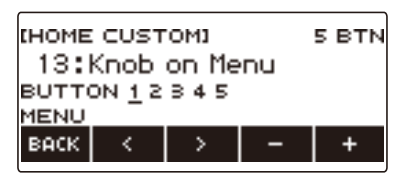

**5.** Usare  $\leq$  e  $>$  per selezionare il pulsante di cui si desidera cambiare la funzione.

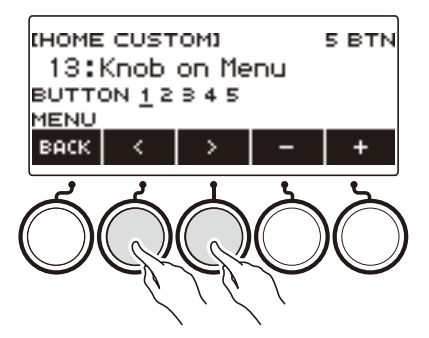

**6. Ruotare il selettore o usare – e + per cambiare la funzione.** Per informazioni sulle funzioni che possono essere assegnate ai 5 pulsanti, vedere ["Lista delle](#page-340-0)  [funzioni dei 5 pulsanti per la personalizzazione della schermata principale"](#page-340-0) (pagina [IT-340\)](#page-340-0).

# **7. Premere BACK per uscire dall'operazione di impostazione.**

### **NOTA**

- Con alcune funzioni, le impostazioni correnti dei loro parametri appariranno sopra i 5 pulsanti corrispondenti. In alcuni casi, il nome dell'impostazione attuale sarà abbreviato dovuto alle limitazioni di spazio.
- La parte di destinazione delle funzioni 1, 2 e 3 raccomandate del DSP attivo che possono essere assegnate ai 5 pulsanti, è la parte specificata dalla parte di cambio effetto.
- La parte di destinazione del modulo di cambio del bypass DSP attivo che può essere assegnato ai 5 pulsanti è la parte specificata dalla parte di cambio effetto.

#### **IT-228**

# **Arresto di tutti i tipi di riproduzione quando si preme HOME (funzione PANIC)**

Premendo **HOME** si arrestano normalmente tutti i tipi di riproduzione. Questa è la "funzione PANIC". Questo vi consente di arrestare istantaneamente la riproduzione, anche se non si conosce come arrestare un tipo particolare di riproduzione.

# **1. Premere** MENU**.**

Questa operazione visualizza la schermata di menu.

## **2.** Usare  $\leq$  e  $\geq$  per selezionare il menu a 5 pulsanti che include HOME CSTM.

# **3. Premere HOME CSTM.**

Viene visualizzata la schermata per la personalizzazione della schermata principale, che mostra le voci della schermata di base.

### **4. Premere PANIC.**

Questa operazione visualizza "PANIC" e abilita la funzione panic.

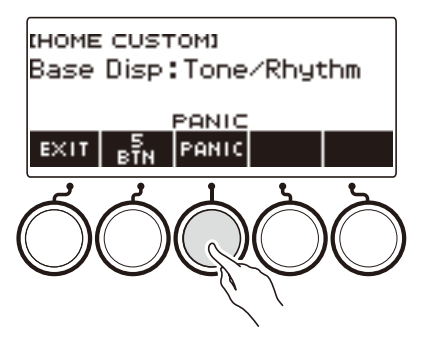

**5. Per disabilitare la funzione PANIC, premere di nuovo PANIC.**

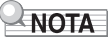

• La riproduzione potrebbe arrestarsi anche quando la funzione panic viene disabilitata.

# **Operazione di impostazione**

Usare la procedura riportata sotto per configurare le impostazioni.

### **1. Premere** MENU**.**

Questa operazione visualizza la schermata di menu.

### **2.** Usare  $\leq$  e  $\geq$  per selezionare il menu a 5 pulsanti che include SETTING.

# **3. Premere SETTING.**

Con questa operazione si visualizza la schermata per l'impostazione.

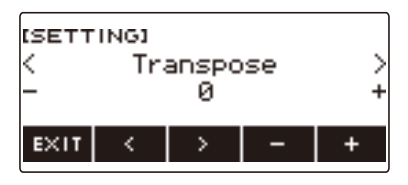

- **4.** Usare  $\leq$  e  $\geq$  per selezionare una voce di impostazione.
- **5. Ruotare il selettore o usare e + per cambiare l'impostazione.**
- **6. Per uscire dall'operazione di impostazione, premere EXIT.**

# **Lista delle voci di impostazione**

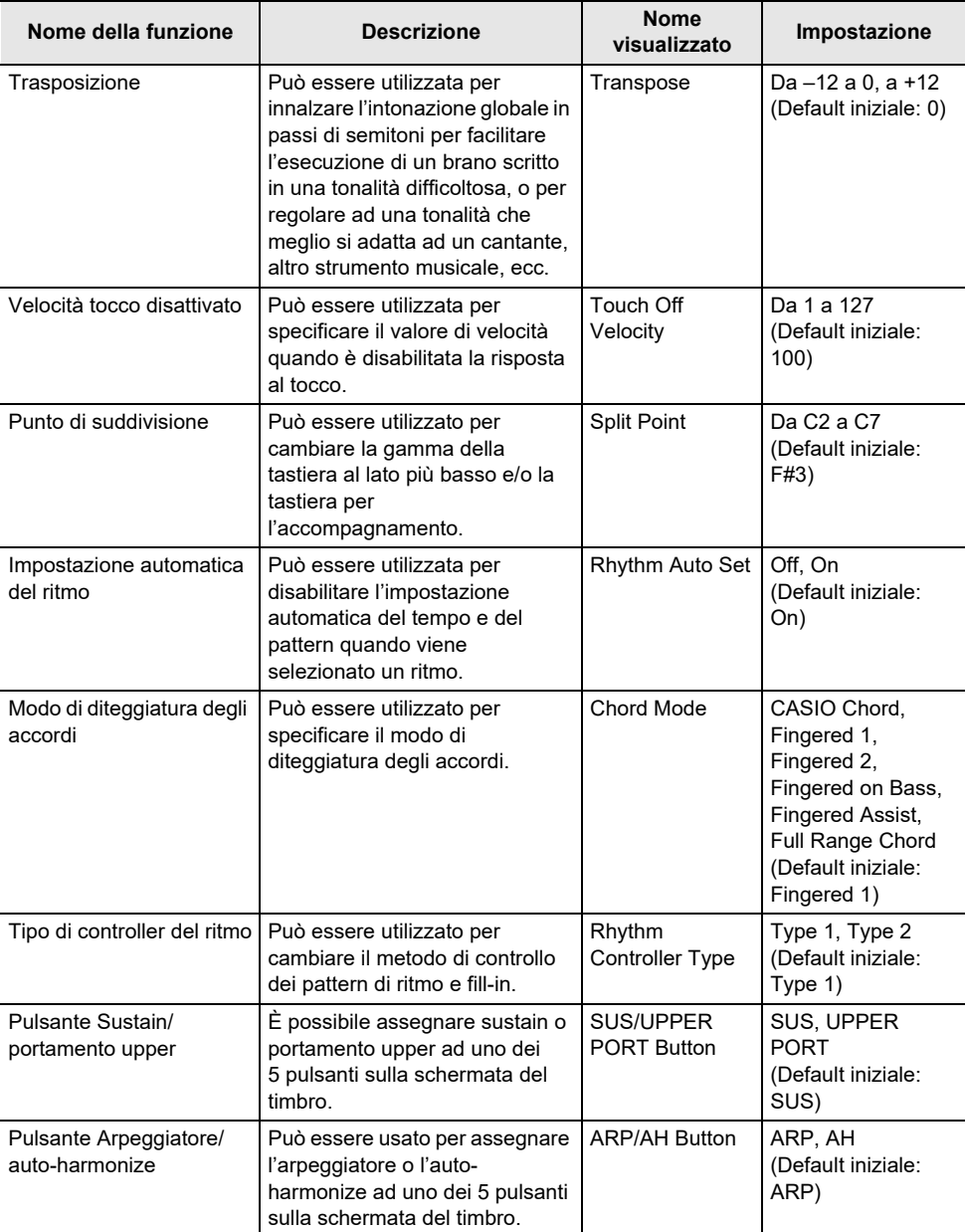

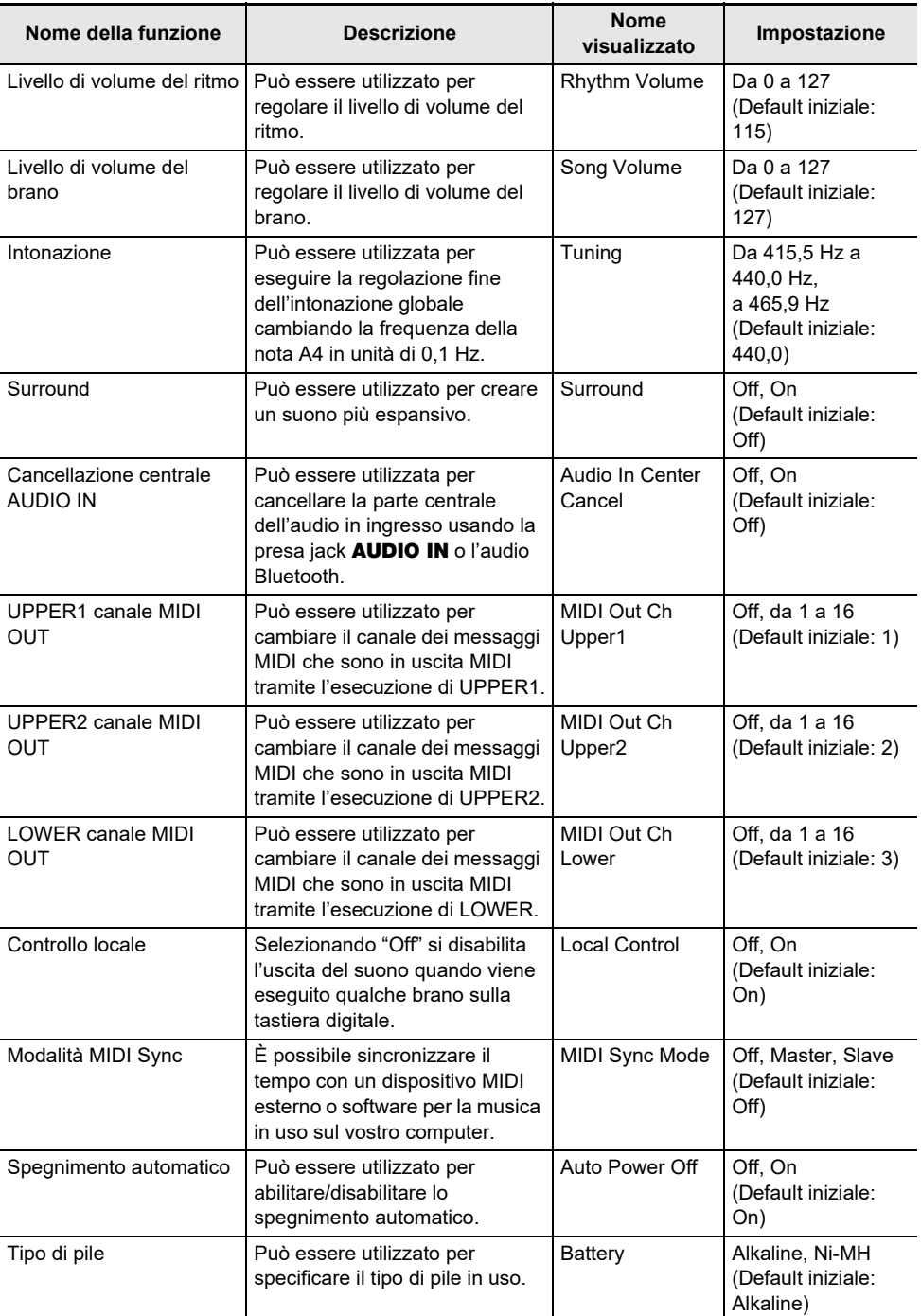

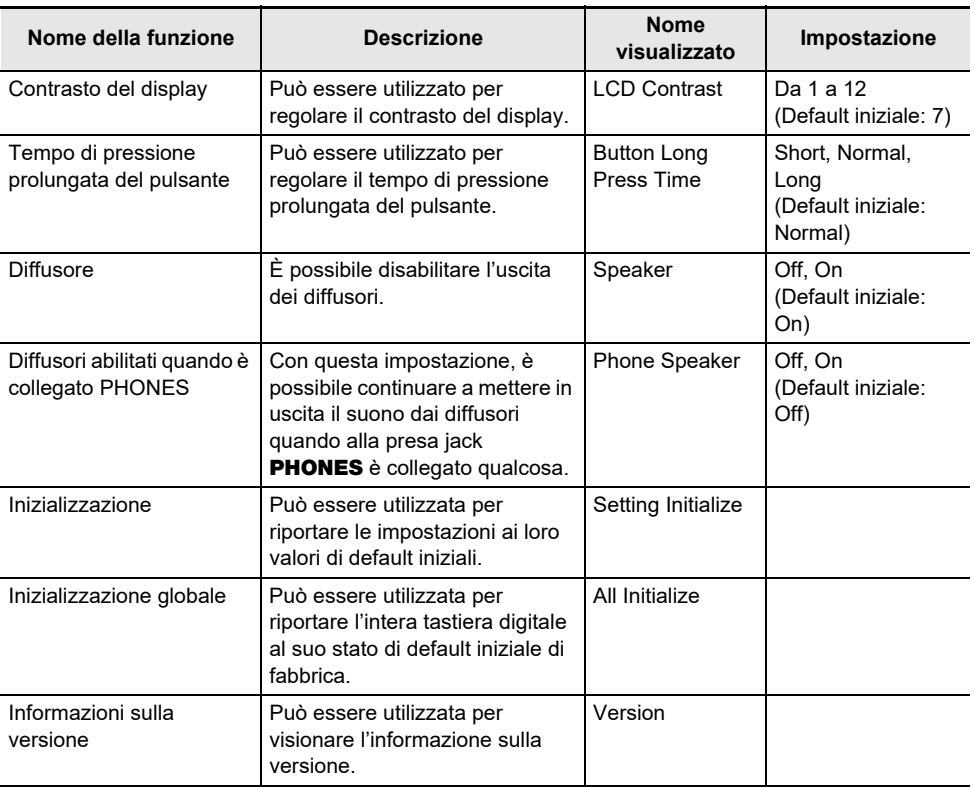

# (V) IMPORTANTE!

**• Alcune impostazioni vengono mantenute anche quando si spegne la tastiera digitale. Vedere "[Accensione o spegnimento dell'alimentazione"](#page-26-0) (pagina [IT-26](#page-26-0)).**

### **Ritorno delle impostazioni ai loro stati iniziali di default**

# **1. Premere** MENU**.**

Questa operazione visualizza la schermata di menu.

#### **2.** Usare  $\leq$  e  $\geq$  per selezionare il menu a 5 pulsanti che include SETTING.

# **3. Premere SETTING.**

Con questa operazione si visualizza la schermata per l'impostazione.

### $4.$  **Usare**  $6$  **e > per selezionare "All Initialize".**

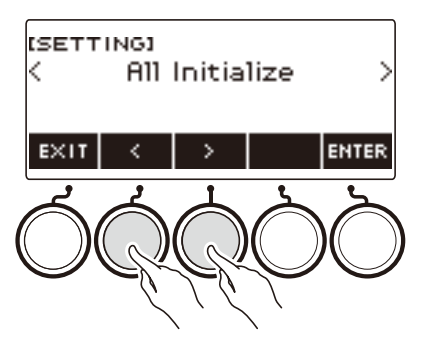

# **5. Premere ENTER.**

Questo visualizza "Sure?".

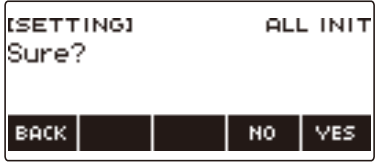

# **6. Premere YES.**

Dopo il completamento dell'inizializzazione, appare il messaggio "Complete" per alcuni secondi, e quindi la tastiera digitale si riavvia.

• Per annullare, premere NO.

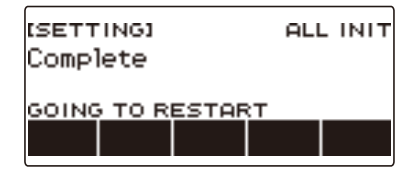

# **NOTA**

• Inizializzando la tastiera digitale non si ripristineranno i timbri vocali preregolati ai loro valori iniziali di default.

# **Uso del controller MIDI**

#### ■ **Controller MIDI**

La vostra tastiera digitale ha una funzione di controller MIDI che vi consente di collegarvi ad un dispositivo esterno, come ad esempio un personal computer, ed inviare una varietà di informazioni sull'esecuzione (dati MIDI) al software di composizione del computer. È anche possibile mettere in uscita le informazioni sull'esecuzione e altri dati che non vengono messi in uscita durante la normale esecuzione di questa tastiera digitale, azionando le manopole ed i pulsanti.

Per informazioni sul collegamento con un computer, vedere "[Collegamento ad un computer e uso del](#page-267-0)  [MIDI](#page-267-0)" (pagina [IT-267](#page-267-0)).

# **1. Premere** MENU**.**

Questa operazione visualizza la schermata di menu.

### **2.** Usare  $\leq$  e  $\geq$  per selezionare il menu a 5 pulsanti che include MIDI CTRL.

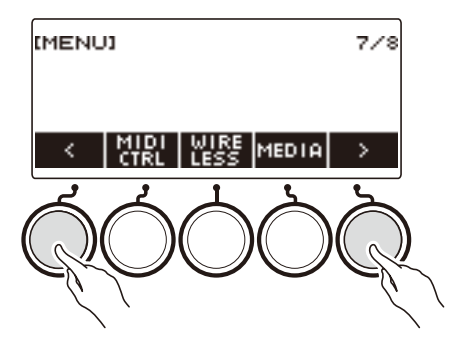

### **3. Premere MIDI CTRL.**

Questa operazione visualizza la schermata del controller MIDI.

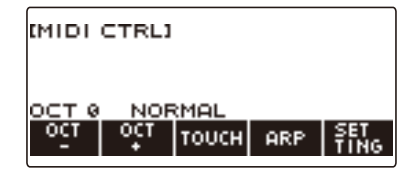

#### **4. Per chiudere la schermata del controller MIDI, premere** HOME**.**

# **NOTA**

• La messa in uscita del suono dalla tastiera digitale è disabilitata mentre è in uso il controller MIDI.

# **Per cambiare l'intonazione delle note di messaggio NOTE in unità di ottave**

### **1. Premere** MENU**.**

Questa operazione visualizza la schermata di menu.

**2.** Usare  $\leq$  e  $\geq$  per selezionare il menu a 5 pulsanti che include MIDI CTRL.

# **3. Premere MIDI CTRL.**

Questa operazione visualizza la schermata del controller MIDI.

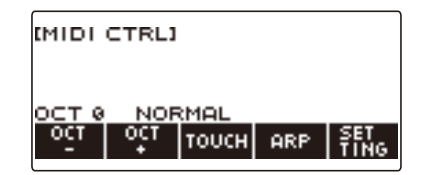

### **4. Usare OCT– e OCT+ per cambiare l'ammontare di spostamento.**

Il valore "OCT" visualizzato cambia concordemente con la vostra impostazione, e l'intonazione delle note del messaggio NOTE cambia in unità di ottave.

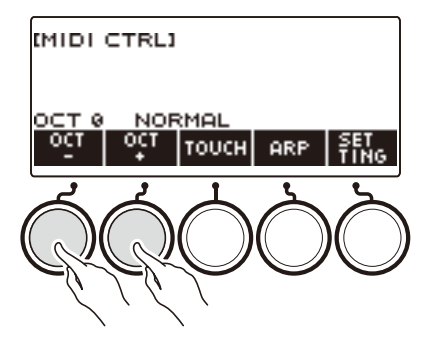

- È possibile specificare un valore nella gamma da –3 a +3 ottave.
- Per riportare il valore di "OCT" a zero, premere OCT– e OCT+ contemporaneamente.

# **Per regolare la velocità del messaggio NOTE ON concordemente con l'intensità di pressione dei tasti**

## **1. Premere** MENU**.**

Questa operazione visualizza la schermata di menu.

**2.** Usare  $\leq$  e  $\geq$  per selezionare il menu a 5 pulsanti che include MIDI CTRL.

#### **3. Premere MIDI CTRL.**

Questa operazione visualizza la schermata del controller MIDI.

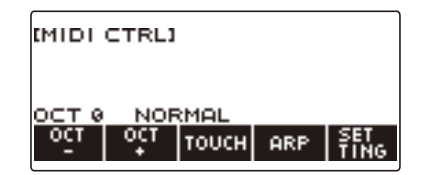

**4. Premere TOUCH e quindi selezionare l'impostazione che si desidera.** Questo visualizza l'impostazione sulla schermata.

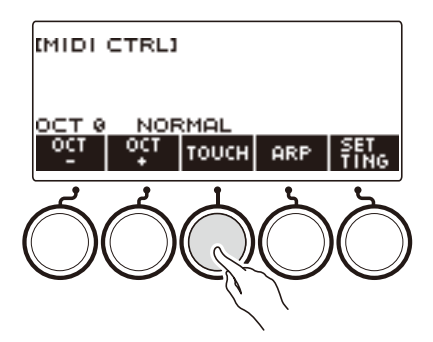

Ogni pressione di TOUCH cambia l'impostazione.

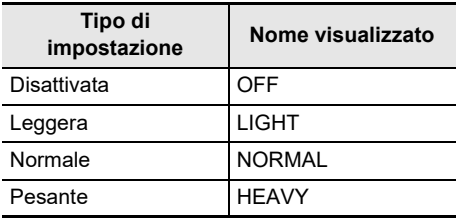

#### **5. Se si è selezionato Off per l'impostazione, ruotare il selettore per regolare la velocità del messaggio NOTE ON.**

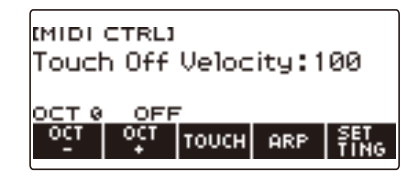

- Dopo aver ruotato il selettore una volta per selezionare un valore, è possibile cambiare ulteriormente l'impostazione di velocità usando – e +.
- Per riportare l'impostazione al suo valore di default iniziale, premere e + contemporaneamente.
- Per tornare indietro alla schermata precedente, premere BACK.

# **Uso dell'arpeggiatore**

#### **1. Premere** MENU**.**

Questa operazione visualizza la schermata di menu.

# **2.** Usare  $\leq$  e  $\geq$  per selezionare il menu a 5 pulsanti che include MIDI CTRL.

# **3. Premere MIDI CTRL.**

Questa operazione visualizza la schermata del controller MIDI.

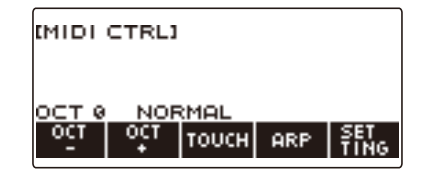

### **4. Premere ARP.**

Questo visualizza "ARP", indicante che l'arpeggiatore è attivato.

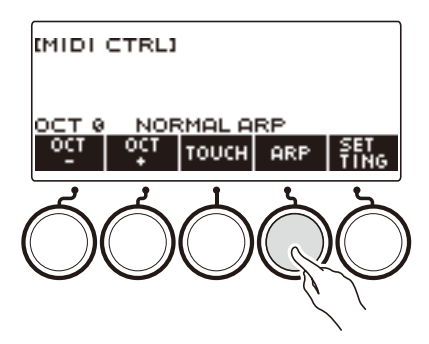

# **5. Premere a lungo ARP.**

Questo visualizza la schermata dell'arpeggiatore.

- Per informazioni sulle operazioni dell'arpeggiatore, vedere ["Riproduzione automatica delle frasi](#page-115-0)  [di arpeggio \(Arpeggiatore\)"](#page-115-0) (pagina [IT-115\)](#page-115-0).
- Le impostazioni della parte non possono essere configurate quando questa funzione è utilizzata in combinazione con il controller MIDI.

# **Cambio del canale dei messaggi Canale**

- **1. Premere** MENU**.**
- **2.** Usare  $\leq$  e  $\geq$  per selezionare il menu a 5 pulsanti che include MIDI CTRL.

#### **3. Premere MIDI CTRL.**

Questa operazione visualizza la schermata del controller MIDI.

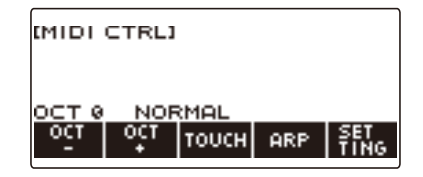

## **4. Premere SETTING.**

Questo visualizza la schermata di impostazione del controller MIDI.

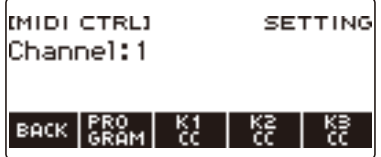

**5. Ruotare il selettore per cambiare il canale del messaggio Canale.**

Questo visualizza la schermata –/+.

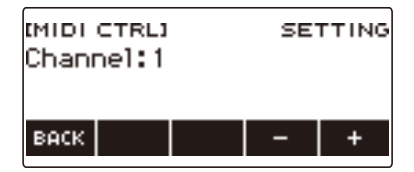

- Selezionare un canale nella gamma da 1 a 16.
- Dopo aver ruotato il selettore una volta per selezionare un canale, è possibile cambiare ulteriormente la selezione usando – e +.
- Per tornare indietro alla schermata precedente, premere BACK.

# **Invio di un messaggio di cambio programma**

### **1. Premere** MENU**.**

Questa operazione visualizza la schermata di menu.

### **2.** Usare  $\leq$  e  $\geq$  per selezionare il menu a 5 pulsanti che include MIDI CTRL.

# **3. Premere MIDI CTRL.**

Questa operazione visualizza la schermata del controller MIDI.

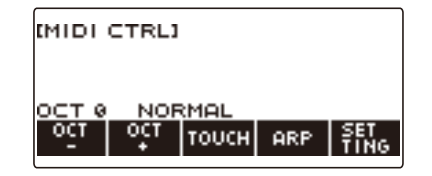

## **4. Premere SETTING.**

Questo visualizza la schermata di impostazione del controller MIDI.

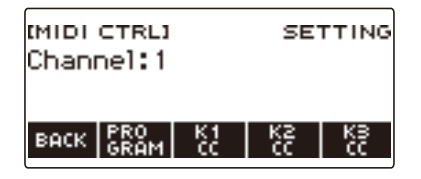

# **5. Premere PROGRAM.**

Con questa operazione si visualizza la schermata di invio cambio programma.

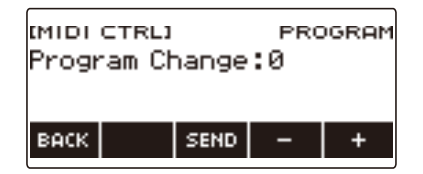

**6. Ruotare il selettore o usare – e + per selezionare un numero di cambio programma.**

### **7. Premere SEND.**

Questo invia il messaggio di cambio programma.

# **Invio di un messaggio di cambio controllo**

#### ■ Per usare una manopola per l'invio continuo

#### **1. Premere** MENU**.**

Questa operazione visualizza la schermata di menu.

#### **2.** Usare  $\leq$  e  $\geq$  per selezionare il menu a 5 pulsanti che include MIDI CTRL.

# **3. Premere MIDI CTRL.**

Questa operazione visualizza la schermata del controller MIDI.

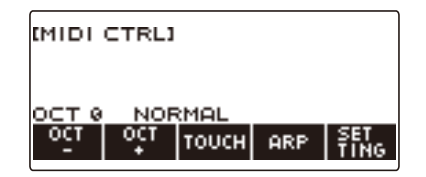

### **4. Premere SETTING.**

Questo visualizza la schermata di impostazione del controller MIDI.

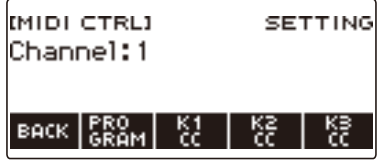

#### **5. Premere il pulsante che corrisponde alla manopola dove si desidera assegnare il cambio controllo.**

Questo visualizza la schermata per l'impostazione della manopola.

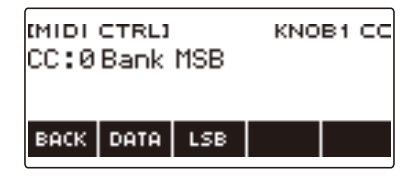

# **6. Ruotare il selettore per selezionare un numero di cambio controllo.**

Questo visualizza la schermata –/+.

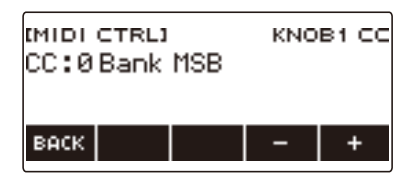

- È possibile selezionare un numero di cambio controllo nella gamma da 0 a 127.
- Dopo aver ruotato il selettore una volta per selezionare un numero di cambio controllo, è possibile cambiare ulteriormente la selezione usando – e +.
- Per tornare indietro alla schermata precedente, premere BACK.

# **7. Ruotare una manopola.**

Questa operazione visualizza il valore di invio, ed invia continuamente il messaggio di cambio controllo.

#### ■ Per utilizzare un'operazione di pulsante per inviare

# **1. Premere** MENU**.**

Questa operazione visualizza la schermata di menu.

### **2.** Usare  $\leq$  e  $\geq$  per selezionare il menu a 5 pulsanti che include MIDI CTRL.

#### **3. Premere MIDI CTRL.**

Questa operazione visualizza la schermata del controller MIDI.

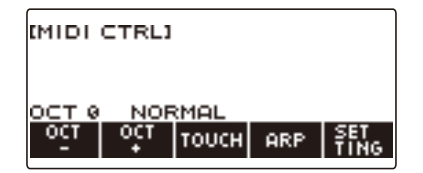

# **4. Premere SETTING.**

Questo visualizza la schermata di impostazione del controller MIDI.

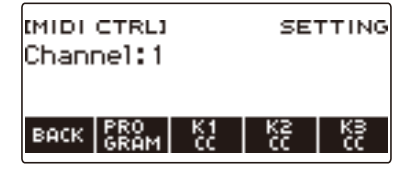

#### **5. Premere il pulsante che corrisponde alla manopola dove si desidera assegnare il cambio controllo.**

Questo visualizza la schermata per l'impostazione della manopola.

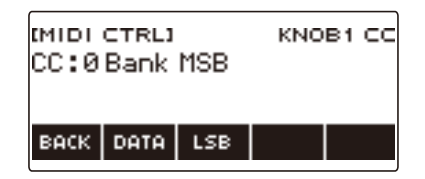

# **6. Premere DATA.**

Con questa operazione si visualizza la schermata di invio dati.

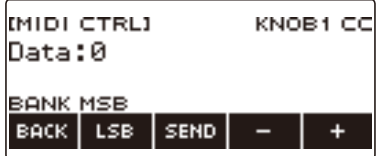

- **7. Ruotare una manopola o il selettore, oppure usare e + per selezionare i dati che si desidera.**
	- Ruotando una manopola mentre è visualizzata la schermata di trasmissione dati, non invia un messaggio di cambio controllo.

# **8. Premere SEND.**

Questo invia un messaggio di cambio controllo.

# **Per commutare il cambio controllo tra MSB e LSB**

### **1. Premere** MENU**.**

Questa operazione visualizza la schermata di menu.

### **2.** Usare  $\leq$  e  $\geq$  per selezionare il menu a 5 pulsanti che include MIDI CTRL.

# **3. Premere MIDI CTRL.**

Questa operazione visualizza la schermata del controller MIDI.

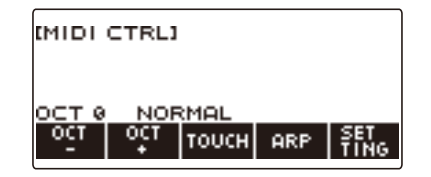

### **4. Premere SETTING.**

Questo visualizza la schermata di impostazione del controller MIDI.

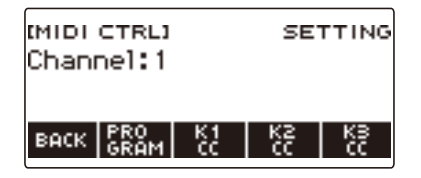

**5. Premere il pulsante che corrisponde alla manopola dove si desidera assegnare il cambio controllo.**

Questo visualizza la schermata per l'impostazione della manopola.

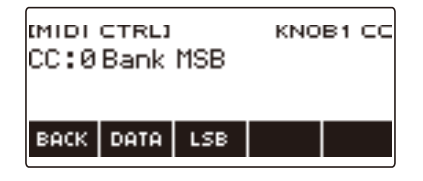

## **6. Selezionare il cambio controllo MSB o LSB.**

Questo visualizza il pulsante LSB o MSB.

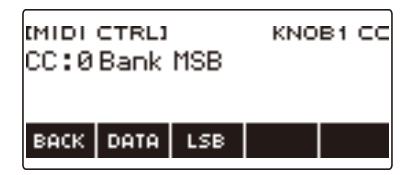

# **7. Premere LSB o MSB.**

Questa operazione seleziona il corrispondente cambio controllo LSB o MSB.

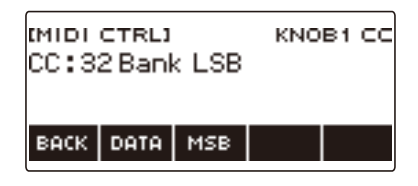

• Questo visualizza il pulsante LSB o MSB, in modo che sia possibile commutare tra loro, se lo si desidera.

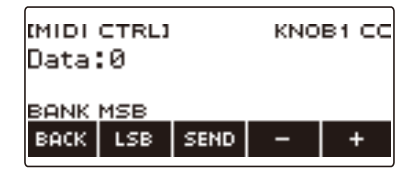

# **Per inviare un avvio/arresto del messaggio di sistema in tempo reale**

#### **1. Premere** MENU**.**

Questa operazione visualizza la schermata di menu.

**2.** Usare  $\leq$  e  $\geq$  per selezionare il menu a 5 pulsanti che include MIDI CTRL.

# **3. Premere MIDI CTRL.**

Questa operazione visualizza la schermata del controller MIDI.

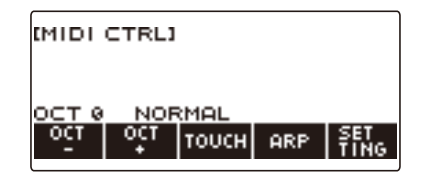

# **4. Premere**  $\blacktriangleright$ /**E.**

Questo visualizza "PLAYING" ed invia un messaggio di avvio di sistema in tempo reale.

### **5.** Premere di nuovo ▶/■.

Con questa operazione "PLAYING" scompare dal display e invia un messaggio di arresto di sistema in tempo reale.

# **Uso di un'unità flash USB**

La vostra tastiera digitale supporta l'uso di un'unità flash USB disponibile in commercio per eseguire le operazioni riportate sotto.

- Formattazione delle unità flash USB.
- Salvataggio di MY SETUP, brano registrato, e altri dati della tastiera digitale su un'unità flash USB.
- Importazione di MY SETUP, brano registrato, e altri dati da un'unità flash USB alla memoria della tastiera digitale
- Uso della tastiera digitale per riprodurre i dati di brani generici (file audio di file MIDI) copiati ad un'unità flash USB usando un computer.
	- Per informazioni sul come salvare i dati dei brani ad un'unità flash USB, vedere ["Salvataggio dei](#page-254-0)  [dati della tastiera digitale ad un'unità flash USB](#page-254-0)" (pagina [IT-254](#page-254-0)).
	- Per l'operazione di riproduzione dei dati di brani, vedere ["Selezione di un brano su un'unità flash](#page-179-0)  [USB"](#page-179-0) (pagina [IT-179\)](#page-179-0).

### **Precauzioni per l'unità flash USB e porta** USB TO DEVICE

# **DIMPORTANTE!**

- **• Accertarsi di osservare le precauzioni fornite nella documentazione in dotazione con l'unità flash USB.**
- **• Evitare di usare un'unità flash USB nelle seguenti condizioni. Tali condizioni possono corrompere i dati memorizzati su un'unità flash USB.**
	- **– Aree soggette ad elevate temperature, umidità o gas corrosivi**
	- **– Aree soggette a forti cariche elettrostatiche e disturbi digitali**
- **• Non rimuovere mai l'unità flash USB mentre i dati sono in fase di scrittura o caricamento da essa. In tal modo si possono corrompere i dati sull'unità flash USB e danneggiare la porta**  USB TO DEVICE**.**
- **• Non inserire mai nessun oggetto tranne un dispositivo specificato dalla CASIO o un'unità flash USB nella porta** USB TO DEVICE**. In tal modo si crea il rischio di malfunzionamento.**
- **• Un'unità flash USB può divenire calda dopo un uso molto prolungato. Questo è normale e non è indice di malfunzionamento.**
- **• La carica elettrostatica rilasciata dalle vostre dita o dall'unità flash USB alla porta** USB TO DEVICE **può causare il malfunzionamento della tastiera digitale. Se ciò accade, spegnere la tastiera e quindi accenderla di nuovo.**

#### **Diritti d'autore**

È consentito di utilizzare le registrazioni per il proprio uso personale. Qualsiasi riproduzione di un file audio o in formato musicale senza l'autorizzazione del detentore del diritto d'autore, è severamente proibita dalle leggi sul copyright e dai trattati internazionali. Inoltre, rendere disponibili tali file su Internet o distribuirli a terze parti, indifferentemente dal fatto che tali attività sono condotte con o senza compenso, è rigorosamente proibito dalle leggi sul copyright e dai trattati internazionali. CASIO COMPUTER CO., LTD. non si riterrà responsabile in nessun caso per qualsiasi uso di questa tastiera digitale che sia illegale secondo le leggi sul copyright.

# **Inserimento e rimozione di un'unità flash USB sulla tastiera digitale**

#### **Unità flash USB supportate**

La vostra tastiera digitale supporta le unità flash USB formattate FAT (FAT32 o exFAT). Se la vostra unità flash USB è formattata ad un sistema di file differente, utilizzare la funzione di formattazione di Windows su un computer per riformattarla a FAT (FAT32 o exFAT). Non utilizzare la formattazione rapida.

# (V) IMPORTANTE!

- **• Non inserire mai nessun oggetto tranne un dispositivo specificato dalla CASIO o un'unità flash USB nella porta** USB TO DEVICE**.**
- **• Quando si esegue un'operazione con l'unità flash USB o si accende la tastiera digitale mentre è collegata un'unità flash USB, la tastiera digitale deve inizialmente eseguire una procedura di "montaggio" per predisporre lo scambio di dati con l'unità flash USB. Le operazioni della tastiera digitale sono momentaneamente disabilitate mentre è in esecuzione una procedura di montaggio.**
	- **– "MOUNTING" viene mostrato sul display mentre è in corso una procedura di montaggio.**
	- **– Non tentare di eseguire nessuna operazione sulla tastiera digitale mentre è in corso una procedura di montaggio.**
	- **– Potrebbero richiedersi fino a 10 o 20 secondi, oppure un tempo superiore, per ultimare la procedura di montaggio dell'unità flash USB.**
	- **– Una procedura di montaggio dell'unità flash USB ha necessità di essere eseguita ogni volta che essa viene collegata alla tastiera digitale.**
- **• Nel caso di un'unità flash USB in formato exFAT, il numero di file importabile potrebbe essere limitato se sono utilizzati nomi dei file lunghi.**

#### NOTA

• Inserendo un'unità flash USB su questa tastiera digitale si crea una cartella denominata "MUSICDAT" nella directory radice dell'unità (se qui non esiste già una cartella MUSICDAT). Usare questa cartella quando si scambiano i dati tra la tastiera digitale e l'unità flash USB.

#### **Montaggio di un'unità flash USB sulla tastiera digitale**

- **1. Come viene mostrato nell'illustrazione sotto, inserire un'unità flash USB nella porta** USB TO DEVICE **della tastiera digitale.**
	- Spingere con attenzione l'unità flash USB fino in fondo. Non esercitare una forza eccessiva quando si inserisce l'unità flash USB.

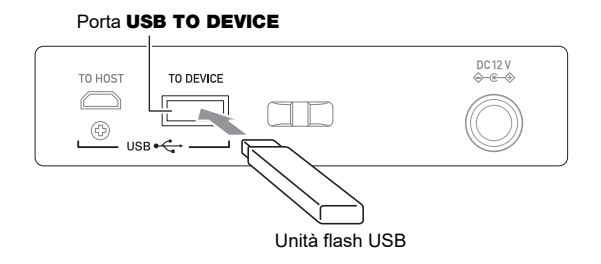

### **Rimozione di un'unità flash USB dalla tastiera digitale**

**1. Controllare per confermare che non sia in esecuzione nessuna operazione di scambio dati, e quindi estrarre orizzontalmente l'unità flash USB.**

# **Formattazione dell'unità flash USB**

# **(V) IMPORTANTE!**

- **• Assicurarsi di formattare un'unità flash USB sulla tastiera digitale prima di utilizzarla per la prima volta.**
- **• La formattazione di un'unità flash USB cancella tutti i dati salvati attualmente su di essa. Prima di formattare un'unità flash USB, assicurarsi che essa non contenga nessun dato utile salvato.**
- **• L'operazione di formattazione eseguita da questa tastiera digitale è una "formattazione rapida". Se si desidera cancellare completamente tutti i dati presenti su un'unità flash USB, formattarla sul vostro computer o su qualche altro dispositivo.**

#### **Formattazione dell'unità flash USB**

**1.Inserire l'unità flash USB che si desidera formattare nella porta** USB TO DEVICE **della tastiera digitale.**

## **2. Premere** MENU**.**

Questa operazione visualizza la schermata di menu.

**3.** Usare  $\leq$  e  $\geq$  per selezionare il menu a 5 pulsanti che include MEDIA.

## **4. Premere MEDIA.**

Questa operazione visualizza la schermata del supporto.

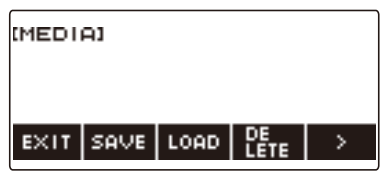

• Questa schermata non appare finché la procedura di montaggio non è completata.

## **5.** Usare  $\leq$  e  $\geq$  per selezionare il menu a 5 pulsanti che include FORMAT.

#### **6. Premere FORMAT.**

Questo visualizza "Sure?".

### **7. Premere YES.**

Questo formatta l'unità flash USB.

• Per annullare, premere NO.
# **8. Quando "Complete" appare sul display, premere OK.**

In questo modo si esce dall'operazione di formattazione.

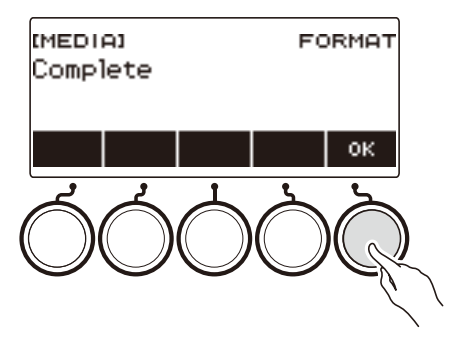

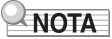

• Formattando un'unità flash USB sulla tastiera digitale, si crea una cartella denominata "MUSICDAT" nella sua directory radice. Usare questa cartella quando si scambiano i dati tra la tastiera digitale e l'unità flash USB.

# **Operazioni dell'unità flash USB**

La sezione fornisce le informazioni sulle operazioni riportate sotto.

- Salvataggio dei dati della tastiera digitale ad un'unità flash USB
- Importazione dei dati (file) da un'unità flash USB alla memoria della tastiera digitale
- Cancellazione dei dati (file) importabili della tastiera digitale su un'unità flash USB
- Rinomina dei dati (file) importabili della tastiera digitale su un'unità flash USB

#### ■ **Tipi di dati**

I tipi di dati supportati dalla tastiera digitale sono quelli mostrati nella tabella sotto. Il testo nella colonna "Nome di tipo visualizzato" viene visualizzato per il tipo di dati sul pannello LCD della tastiera digitale.

#### **• Tastiera digitale → Unità flash USB**

È possibile salvare i dati mostrati nella tabella riportata sotto su un'unità flash USB.

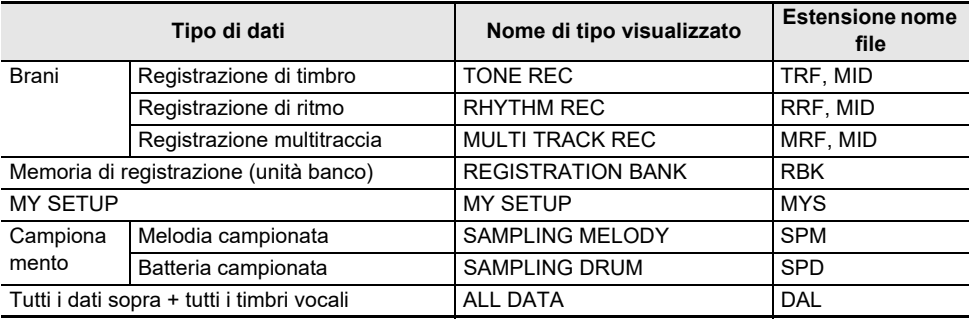

#### **• Unità flash USB → Tastiera digitale**

È possibile importare i dati mostrati nella tabella riportata sotto, da un'unità flash USB alla memoria della tastiera digitale, rinominarli, e cancellarli.

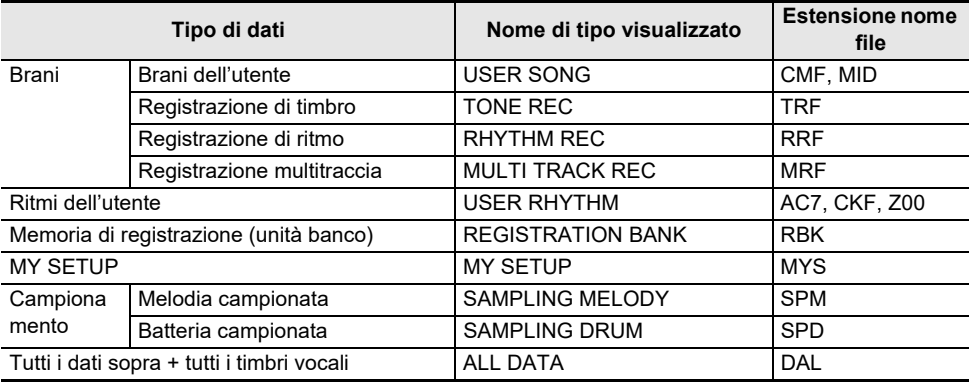

### (V) IMPORTANTE!

**• Anche se un nome di file ha una delle estensioni mostrate nella tabella riportata sopra, potrebbe non essere possibile importarlo nella memoria della tastiera digitale se i dati sono stati creati con un dispositivo non compatibile, ecc.**

#### **Salvataggio dei dati della tastiera digitale ad un'unità flash USB**

### **1.Inserire l'unità flash USB nella porta** USB TO DEVICE **della tastiera digitale.**

### **2. Premere** MENU**.**

Questa operazione visualizza la schermata di menu.

### **3.** Usare  $\leq$  e  $\geq$  per selezionare il menu a 5 pulsanti che include MEDIA.

#### **4. Premere MEDIA.**

Questa operazione visualizza la schermata del supporto.

### **5. Premere SAVE.**

### **6. Premere il pulsante che corrisponde al tipo di dati che si desidera salvare.**

- Se avete selezionato ALL DATA come tipo di dati, i punti 7 e 8 non sono necessari. Avanzare al punto 9.
- Se avete premuto il pulsante SONG, premere il pulsante che corrisponde al tipo di dati del brano che si desidera salvare. Se avete premuto il pulsante TONE o il pulsante RHYTHM come tipo di dati, successivamente selezionare il tipo di file e quindi avanzare al punto 9. Se avete premuto il pulsante PART OFF per il tipo di dati, avanzare al punto 9. Se si è premuto SAMPLING, premere il pulsante che corrisponde al tipo di dati campionati che si desidera salvare, e quindi avanzare al punto 9.

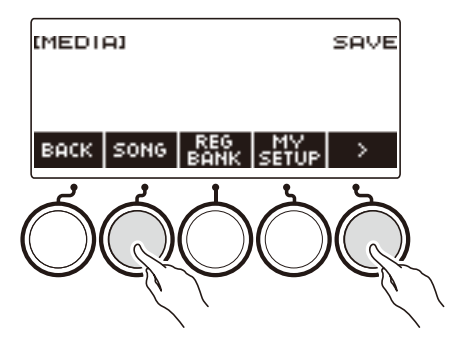

### **7. Ruotare il selettore o usare – e + per selezionare i dati che si desidera salvare.**

#### **8. Premere SELECT.**

• Se il tipo di dati che si desidera salvare è una registrazione multitraccia, è anche necessario selezionare un tipo di file (estensione del nome di file).

### **9. Rinominare il file.**

• Per informazioni sulla visione e sulla modifica del testo, vedere "[Immissione dei caratteri](#page-23-0)" (pagina [IT-23](#page-23-0)).

### **10.Per confermare il nome del file, premere CONFIRM.**

Questo visualizza "Sure?".

• Se sono già presenti dati con lo stesso nome nella cartella "MUSICDAT" dell'unità flash USB, apparirà il messaggio "Replace?".

#### **IT-254**

# **11.Premere YES per salvare il file.**

Questa operazione salva il file all'unità flash USB.

- Per annullare, premere NO.
- Se si stanno salvando ALL DATA, l'operazione di salvataggio può richiedere alcuni minuti.

# **12.Quando "Complete" appare sul display, premere OK.**

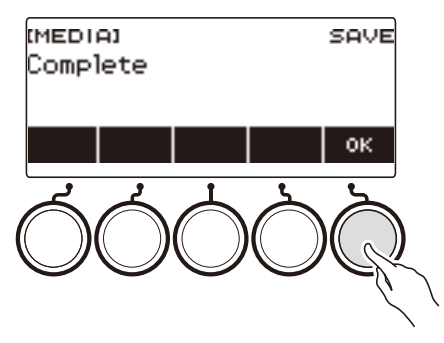

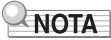

• Quando si salvano i dati di registrazione multitraccia come un file MIDI standard (SMF), vengono salvati solo i dati della traccia di sistema se quest'ultima contiene dati. Se la traccia di sistema non contiene nessun dato, vengono salvati solo i dati della traccia singola.

#### **Caricamento dei dati da un'unità flash USB alla memoria della tastiera digitale**

**1.Inserire l'unità flash USB nella porta** USB TO DEVICE **della tastiera digitale.**

### **2. Premere** MENU**.**

Questa operazione visualizza la schermata di menu.

**3.** Usare  $\leq$  e  $\geq$  per selezionare il menu a 5 pulsanti che include MEDIA.

#### **4. Premere MEDIA.**

Questa operazione visualizza la schermata del supporto.

### **5. Premere LOAD.**

- **6. Premere il pulsante che corrisponde al tipo di dati che si desidera caricare.**
	- Se avete premuto SONG, premere il pulsante che corrisponde al tipo di dati del brano che si desidera caricare. Se si è premuto SAMPLING, premere il pulsante che corrisponde al tipo di dati campionati che si desidera caricare.

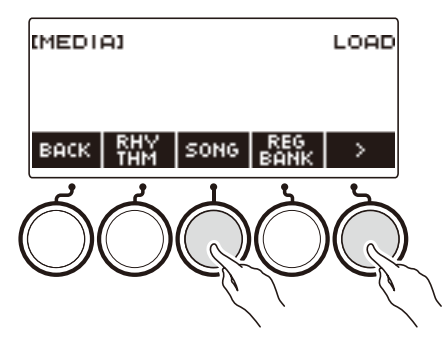

**7. Ruotare il selettore o usare – e + per selezionare il file che si desidera caricare.** Questo visualizza l'estensione del nome del file selezionato.

### **8. Premere SELECT.**

• Se si sta importando la registrazione di timbro, registrazione di ritmo, campionati, oppure tutti i dati, avanzare al punto 11.

#### **9. Ruotare il selettore per selezionare il numero di destinazione di importazione.**

### **10.Premere SELECT.**

Questo visualizza "Sure?".

• Se nella destinazione esistono già i dati, viene visualizzato "Replace?".

# **11.Premere YES.**

In questo modo si carica il file.

- Per annullare, premere NO.
- Se si stanno salvando ALL DATA, l'operazione di salvataggio può richiedere alcuni minuti.

# **12.Quando "Complete" appare sul display, premere OK.**

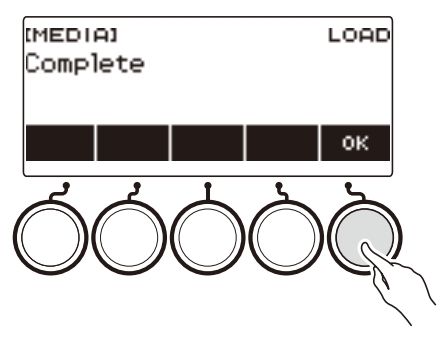

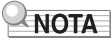

• Connettendo un dispositivo smart con installata l'applicazione Lyric Creator a questa tastiera digitale, e caricando ALL DATA non si sincronizzerà la lista dei timbri vocali. Riconnettere il dispositivo smart con questa tastiera digitale. Questo riflette l'informazione corretta.

#### **Cancellazione di un file sull'unità flash USB**

### **1.Inserire l'unità flash USB nella porta** USB TO DEVICE **della tastiera digitale.**

### **2. Premere** MENU**.**

Questa operazione visualizza la schermata di menu.

### **3.** Usare  $\leq$  e  $\geq$  per selezionare il menu a 5 pulsanti che include MEDIA.

#### **4. Premere MEDIA.**

Questa operazione visualizza la schermata del supporto.

#### **5. Premere DELETE.**

### **6. Toccare il tipo di dati che si desidera cancellare.**

• Se avete premuto SONG, premere il pulsante che corrisponde al tipo di brano che si desidera cancellare. Se si è premuto SAMPLING, premere il pulsante che corrisponde al tipo di dati campionati che si desidera cancellare.

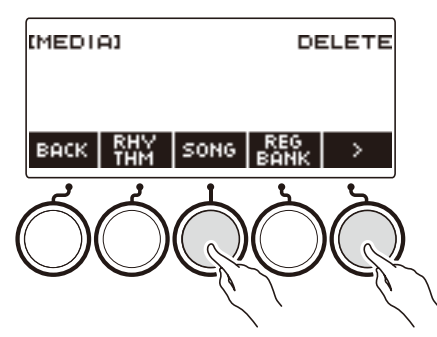

**7. Ruotare il selettore o usare – e + per selezionate il file che si desidera cancellare.** Questo visualizza l'estensione del nome del file selezionato.

### **8. Premere SELECT.**

Questo visualizza "Sure?".

#### **9. Premere YES.**

In questo modo si cancella il file.

• Per annullare, premere NO.

**10.Quando "Complete" appare sul display, premere OK.**

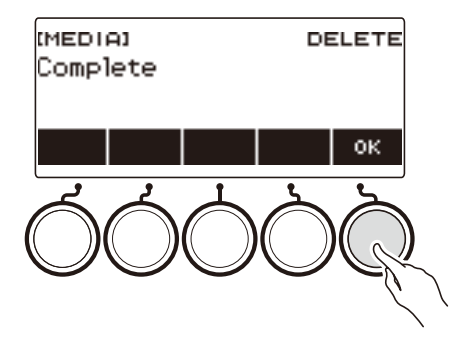

#### **Rinomina di un file su un'unità flash USB**

- **1.Inserire l'unità flash USB nella porta** USB TO DEVICE **della tastiera digitale.**
- **2. Premere** MENU**.**

Questa operazione visualizza la schermata di menu.

**3.** Usare  $\leq$  e  $\geq$  per selezionare il menu a 5 pulsanti che include MEDIA.

#### **4. Premere MEDIA.**

Questa operazione visualizza la schermata del supporto.

 $5$ . Usare  $\lt$  e  $\gt$  per selezionare il menu a 5 pulsanti che include RENAME.

#### **6. Premere RENAME.**

- **7. Premere il pulsante che corrisponde al tipo di dati che si desidera rinominare.**
	- Se avete premuto SONG, premere il pulsante che corrisponde ai dati del brano che si desidera rinominare. Se si è premuto SAMPLING, premere il pulsante che corrisponde al tipo di dati campionati che si desidera rinominare.

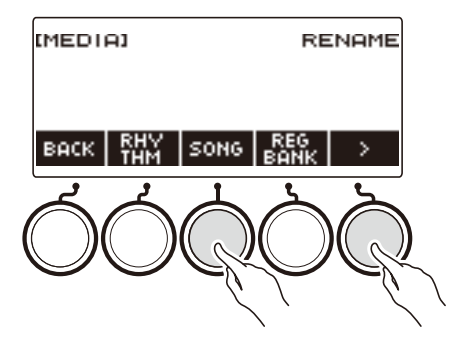

**8. Ruotare il selettore o usare – e + per selezionare il file che si desidera rinominare.** Questo visualizza l'estensione del nome del file selezionato.

### **9. Premere SELECT.**

#### **10.Rinominare il file.**

• Per informazioni su come editare i caratteri, vedere "[Immissione dei caratteri"](#page-23-0) (pagina [IT-23](#page-23-0)).

### **11.Per confermare il nome del file, premere CONFIRM.**

Questo visualizza "Sure?".

• Se sono già presenti dati con lo stesso nome nella cartella "MUSICDAT" dell'unità flash USB, apparirà il messaggio "Replace?".

# **12.Premere YES.**

In questo modo si rinomina il file.

• Per annullare, premere NO.

# **13.Quando "Complete" appare sul display, premere OK.**

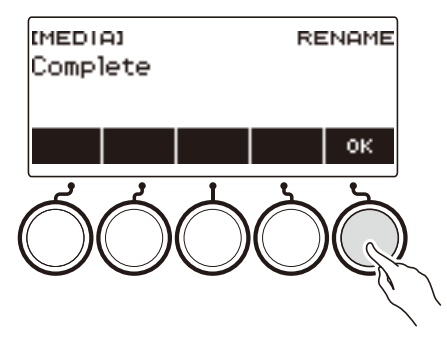

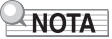

• Cambiando i caratteri in un nome di file da maiuscolo a minuscolo o viceversa, non viene considerato come un cambio di nome. Cambiare il nome di file a qualche altro nome.

# **Collegamento con dispositivi esterni**

Questa tastiera digitale può essere collegata a vari tipi di dispositivi esterni. È possibile incrementare il vostro divertimento collegando un dispositivo smart (funzione APP) o un computer.

# **Collegamento con un dispositivo smart e uso di Lyric Creator**

Dopo aver usato un cavo per collegare questa tastiera digitale con uno smartphone, tablet o altro dispositivo smart, è possibile utilizzare l'applicazione Lyric Creator per eseguire le operazioni riportate sotto.

- Trasferimento alla tastiera digitale di parti vocali, sequenze, e dati di vocalista creati con l'applicazione
- Controllo dei timbri vocali salvati nella memoria della tastiera digitale e capacità rimanente di memoria

#### <span id="page-262-0"></span>■ Scaricamento dell'applicazione per il dispositivo smart

Scaricare Lyric Creator dal sito web CASIO ed installarla sul dispositivo smart. <https://support.casio.com/global/it/emi/manual/CT-S1000V/>

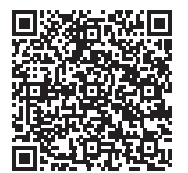

#### **Collegamento con un dispositivo smart**

Usare un cavo USB disponibile in commercio per il collegamento.

• Non è possibile usare la funzione Bluetooth per connettere un dispositivo smart.

#### ■ Uso di un cavo per collegare la tastiera digitale con un dispositivo smart

Per informazioni sui requisiti di un cavo utilizzato per il collegamento, visitare il sito web riportato sotto. [https://web.casio.com/app/en/lyric\\_creator/support/connect.html](https://web.casio.com/app/en/lyric_creator/support/connect.html)

- Quando si collega un cavo USB, potrebbe richiedersi un adattatore in aggiunta ad un cavo USB disponibile in commercio.
- L'adattatore che potrebbe richiedersi dipende dal vostro smartphone o tablet.
- Alcuni smarphone e tablet non supportano la connessione del cavo USB.
- **1. Riferendosi alla sezione "[Scaricamento dell'applicazione per il dispositivo](#page-262-0)  [smart"](#page-262-0) (pagina [IT-262](#page-262-0)), installare l'applicazione sul dispositivo smart.**
- **2. Usare un cavo USB disponibile in commercio per collegare la porta del dispositivo smart alla porta** USB TO HOST **della tastiera digitale.**
	- Dopo aver collegato il dispositivo smart alla tastiera digitale, usare l'applicazione del dispositivo smart per eseguire le operazioni. Per i dettagli sulle operazioni, fare riferimento alla documentazione dell'utente dell'applicazione.

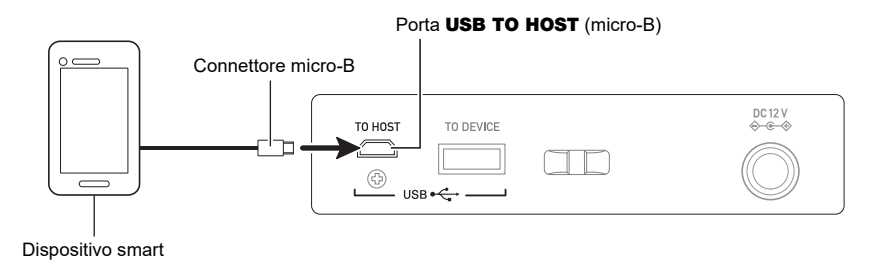

# O IMPORTANTE!

- **• Collegare usando un cavo USB di lunghezza non superiore ai due metri.**
- **• Non collegare un cavo USB e cavo audio ad un dispositivo smart contemporaneamente.**
- **•** Se si sta eseguendo il collegamento con un cavo USB, non usare la porta USB TO DEVICE se **si ha in programma di utilizzare l'applicazione per dispositivo smart CASIO.**

## **Collegamento con un dispositivo smart e uso di CASIO MUSIC SPACE**

Dopo aver collegato questa tastiera digitale ad uno smartphone, tablet, o altro dispositivo smart, è possibile usare l'applicazione CASIO MUSIC SPACE per eseguire le operazioni riportate sotto.

- Invio di dati di brani dall'applicazione del dispositivo smart
- Uso delle funzioni di lezione di un'applicazione sul dispositivo smart, per eseguire le note sulla tastiera digitale
- Uso della sorgente sonora della tastiera digitale per riprodurre i dati musicali eseguiti usando un'applicazione sul dispositivo smart

#### <span id="page-264-0"></span>■ Scaricamento dell'applicazione per il dispositivo smart

Scaricare CASIO MUSIC SPACE dal sito web CASIO ed installarla sul dispositivo smart. <https://support.casio.com/global/it/emi/manual/CT-S1000V/>

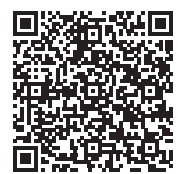

#### **Collegamento con un dispositivo smart**

Ci sono due modi per eseguire il collegamento con un dispositivo smart: Bluetooth, e con un cavo USB disponibile in commercio.

#### ■ Uso di Bluetooth per collegare la tastiera digitale con un dispositivo smart

È possibile utilizzare l'adattatore MIDI e audio wireless per la connessione Bluettoth.

**1. Riferendosi alla sezione "[Scaricamento dell'applicazione per il dispositivo](#page-264-0)  [smart"](#page-264-0) (pagina [IT-264](#page-264-0)), installare l'applicazione sul dispositivo smart.**

#### **2. Collegare l'adattatore MIDI e audio wireless nella porta** USB TO DEVICE **(pagina [IT-14\)](#page-14-0).**

• Dopo aver collegato il dispositivo smart alla tastiera digitale, usare l'applicazione del dispositivo smart per eseguire le operazioni. Per i dettagli sulle operazioni, fare riferimento alla documentazione dell'utente dell'applicazione.

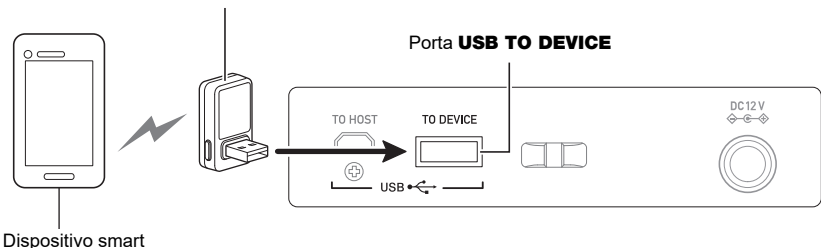

Adattatore MIDI e audio wireless

# **IMPORTANTE!**

- **• Non eseguire nessuna operazione con la tastiera digitale mentre è in corso la procedura di connessione con l'applicazione del dispositivo smart.**
- **• Con una connessione Bluetooth, alcuni ambienti di comunicazione e l'uso di funzioni del dispositivo smart potrebbero causare una avvertibile distorsione del suono. Se si verifica ciò, provare le contromisure riportate sotto.**
	- **– Per informazioni sulla qualità della riproduzione MIDI, fare riferimento alla documentazione dell'utente dell'applicazione.**
	- **– Se il vostro dispositivo smart è connesso tramite Wi-Fi ad un altro dispositivo, disattivare la funzione Wi-Fi del dispositivo smart.**
	- **– Usare un cavo di collegamento invece del Bluetooth.**
- **•** Se si sta eseguendo la connessione con Bluetooth, non usare la porta USB TO HOST se si ha **in programma di utilizzare l'applicazione per dispositivo smart CASIO.**

#### ■ Uso di un cavo per collegare la tastiera digitale con un dispositivo smart

Per informazioni sui requisiti dei cavi per il collegamento, fare riferimento alle impostazioni di collegamento dell'applicazione CASIO MUSIC SPACE.

- **1. Riferendosi alla sezione "[Scaricamento dell'applicazione per il dispositivo](#page-264-0)  [smart"](#page-264-0) (pagina [IT-264](#page-264-0)), installare l'applicazione sul dispositivo smart.**
- **2. Usare un cavo USB disponibile in commercio per collegare la porta del dispositivo smart alla porta** USB TO HOST **della tastiera digitale.**
	- Dopo aver collegato il dispositivo smart alla tastiera digitale, usare l'applicazione del dispositivo smart per eseguire le operazioni. Per i dettagli sulle operazioni, fare riferimento alla documentazione dell'utente dell'applicazione.

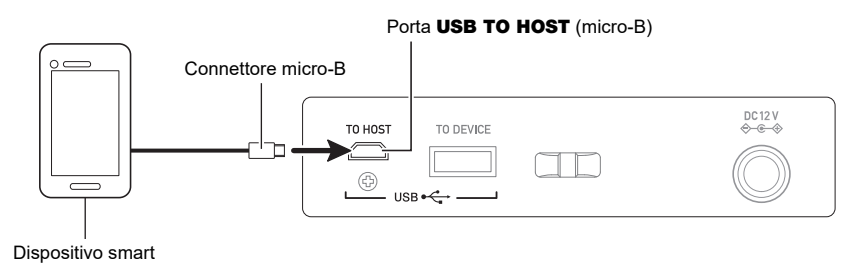

# (V) IMPORTANTE!

- **• Collegare usando un cavo USB di lunghezza non superiore ai due metri.**
- **• Non collegare un cavo USB e cavo audio ad un dispositivo smart contemporaneamente.**
- **• Se si sta eseguendo il collegamento con un cavo USB, non usare la porta** USB TO DEVICE **se si ha in programma di utilizzare l'applicazione per dispositivo smart CASIO.**

# <span id="page-267-0"></span>**Collegamento ad un computer e uso del MIDI**

È possibile collegare la tastiera digitale ad un computer e scambiare i dati MIDI tra di loro. È possibile registrare la vostra esecuzione usando un software per la musica sul computer, e usare la tastiera digitale per riprodurre i dati inviati da un computer.

#### ■ **Requisiti minimi di sistema del computer**

Di seguito vengono mostrati i requisiti minimi di sistema del computer per l'invio e la ricezione dei dati MIDI. Accertarsi di controllare la configurazione del sistema del computer prima di provare ad installare il driver.

#### ● **Sistemi operativi supportati**

Windows 8.1\*1 Windows 10\*2 macOS (OS X/Mac OS X) 10.7, 10.8, 10.9, 10.10, 10.11, 10.12, 10.13, 10.14, 10.15, 11.0 \*1 Windows 8.1 (versioni a 32 bit, versioni a 64 bit)

\*2 Windows 10 (versioni a 32 bit, versioni a 64 bit)

#### ● **Porta USB**

# **IMPORTANTE!**

**• Collegando un computer funzionante con un sistema operativo che non è tra quelli riportati sopra, si può causare un malfunzionamento del computer. Non collegare mai la tastiera digitale ad un computer funzionante con un sistema operativo non supportato.**

#### NOTA

• Per le ultime notizie sui sistemi operativi supportati, visitare il sito web all'URL riportato sotto. <https://support.casio.com/global/it/emi/manual/CT-S1000V/>

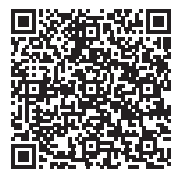

#### ■ Collegamento ad un computer

### (V) IMPORTANTE!

- **• I collegamenti non corretti possono rendere impossibile lo scambio dei dati. Accertarsi di seguire i punti della procedura riportata sotto.**
- **1. Spegnere la tastiera digitale e quindi avviare il computer.**
	- Non avviare ancora il software per la musica sul computer!
- **2. Usare un cavo USB disponibile in commercio per collegare il vostro computer alla porta** USB TO HOST **della tastiera digitale.**
	- Usare un cavo USB 2.0 o 1.1 con connettori di tipo A-micro B che supporta la comunicazione dati.
- **3. Accendere la tastiera digitale.**
	- Se questa è la prima volta che si sta eseguendo il collegamento, verrà installato automaticamente sul vostro computer il driver richiesto per il trasferimento dei dati.
- **4. Avviare il software per la musica disponibile in commercio sul vostro computer.**
- **5. Usare le impostazioni del software per la musica disponibile in commercio del vostro computer per selezionare "CASIO USB- MIDI" come il dispositivo MIDI.**
	- Per informazioni su come selezionare il dispositivo MIDI, riferirsi alla documentazione per l'utente fornita in dotazione con il software per la musica in uso.

# (V) IMPORTANTE!

**• Accertarsi di accendere la tastiera digitale prima di avviare il software per la musica sul vostro computer.**

### **NOTA**

- Una volta che si è realizzato il collegamento con successo, è possibile lasciare collegato il cavo USB quando si spegne il computer e/o questa tastiera digitale.
- Per le specifiche dettagliate ed i collegamenti che si applicano per la comunicazione dei dati MIDI da questa tastiera digitale, fare riferimento alle informazioni di supporto più aggiornate fornite sul sito web all'URL riportato sotto.

<https://support.casio.com/global/it/emi/manual/CT-S1000V/>

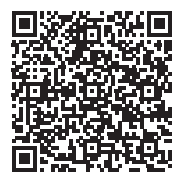

#### ■ **Modalità MIDI Sync**

Introducendo la modalità MIDI Sync vi permette di sincronizzare il tempo con un dispositivo MIDI esterno o software per la musica in uso sul vostro computer. Ci sono due modi: un modo master che sincronizza al tempo di questa tastiera digitale, ed un modo slave che sincronizza al tempo di un dispositivo MIDI esterno o software per la musica in uso sul vostro computer.

I messaggi di clock di temporizzazione MIDI sono utilizzati per la sincronizzazione del tempo, quindi anche il dispositivo MIDI esterno ed il software per la musica del computer devono supportare tali messaggi. In aggiunta alle impostazioni di questa unità, è anche necessario regolare le impostazioni relative al clock di temporizzazione MIDI sul software per la musica in uso sul vostro dispositivo MIDI esterno o computer.

Per cambiate l'impostazione della modalità MIDI Sync, usare la procedura riportata in "[Configurazione](#page-230-0)  [delle impostazioni"](#page-230-0) (pagina [IT-230\)](#page-230-0).

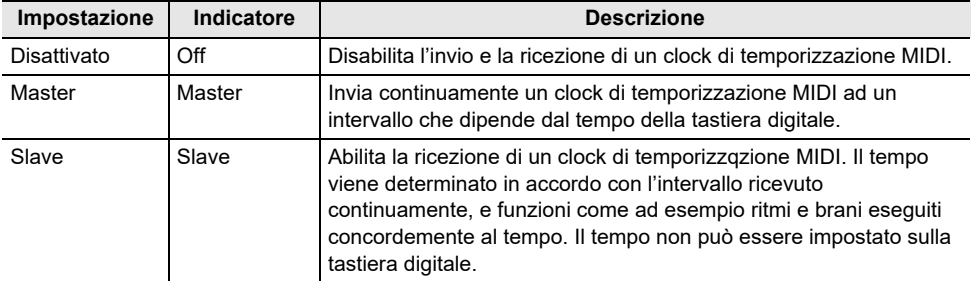

### NOTA

- Quando si usa la modalità MIDI Sync, si raccomanda una connessione con cavo USB con il dispositivo MIDI esterno o computer. La connessione MIDI Bluetooth Low Energy usando l'Adattatore MIDI e audio wireless può causare un notevole ritardo nella comunicazione dati.
- Quando la modalità MIDI Sync è nel modo slave, le funzioni riportate di seguito non funzioneranno a meno che il clock di temporarizzazione MIDI non venga ricevuto continuamente.
	- Metronomo
	- Ritmo
	- Brani
	- Registratore
	- Arpeggiatore
	- Riproduzione continua del timbro campionato
	- Riattivazione timbro vocale
- Quando MIDI Sync è nel modo slave, il valore del tempo visualizzato viene sostituito con "Slave", "S", o "SLV", che stanno tutti per "Slave".

#### ■ **Configurazione delle impostazioni MIDI**

Per le impostazioni MIDI riportate sotto, vedere "[Lista delle voci di impostazione](#page-231-0)" (pagina [IT-231\)](#page-231-0).

- Canale MIDI OUT (Upper1, Upper2, Lower)
- Controllo locale
- Modalità MIDI Sync

# **Uso di un cavo per collegare un dispositivo audio**

È possibile collegare questa tastiera digitale ad un dispositivo di riproduzione disponibile in commercio, o un amplificatore, oppure ad un dispositivo di registrazione. È inoltre possibile usare questa tastiera digitale per mettere in uscita il suono da un riproduttore audio portatile o altro dispositivo, e usarlo come supporto per la vostra esecuzione sulla tastiera.

#### ■ Mettere in uscita il suono della tastiera digitale su un dispositivo esterno

#### ● **Per collegare un dispositivo esterno alla presa jack** PHONES

Per il collegamento si richiedono i cavi di connessione disponibili in commercio, da voi forniti. Usare un cavo di connessione che ha una spina mini stereo su un terminale per il collegamento a questa tastiera digitale, ed una spina che corrisponde alla configurazione della presa jack del dispositivo esterno sull'altro terminale.

# ) IMPORTANTE!

- **• Spegnere il dispositivo esterno e la tastiera digitale prima di eseguire il collegamento. Prima di accendere o spegnere l'alimentazione, abbassare il livello del volume di questa tastiera digitale e dei dispositivi esterni.**
- **• Dopo aver eseguito il collegamento, accendere prima questa tastiera digitale e quindi il dispositivo esterno.**
- **• Se le note di questa tastiera digitale sono distorte quando esse vengono riprodotte su un dispositivo audio esterno, abbassare il livello di volume della tastiera digitale.**
- **• Le cuffie da voi utilizzate devono avere una spina mini stereo da 3,5 mm a 3 poli. L'uso di altri tipi di spine non è supportato.**

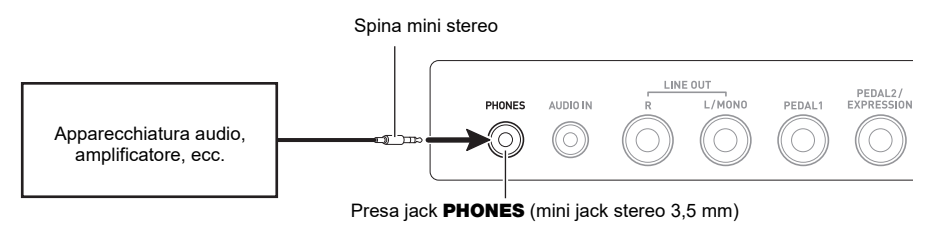

#### ● **Per collegare un dispositivo esterno alla presa jack** LINE OUT

È possibile usare un cavo di collegamento disponibile in commercio per eseguire il collegamento.

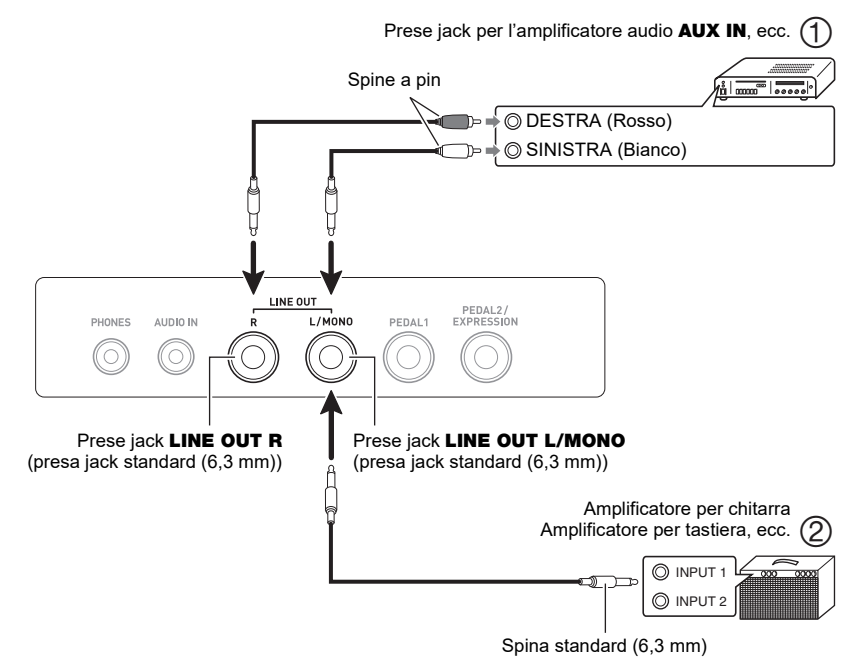

- **• Quando la tastiera digitale viene collegata con un dispositivo audio (Figura )** LINE OUT R (destro) è il canale destro e LINE OUT L/MONO (sinistro) è il canale sinistro. Usare un cavo di collegamento disponibile in commercio, per eseguire il collegamento come viene mostrato in Figura (1). Normalmente, si deve impostate il selettore d'ingresso dell'apparecchiatura audio alla presa jack dove è collegata la tastiera digitale (AUX IN, ecc.).
- **• Quando la tastiera digitale viene collegata con un amplificatore musicale (Figura )** Eseguendo il collegamento solo alla presa jack LINE OUT L/MONO, si mette in uscita il suono miscelato di entrambi i canali. Usare un cavo di collegamento disponibile in commercio come viene mostrato in Figura  $(2)$ .

#### ■ **Uscita audio dai diffusori**

Se si desidera disabilitare l'uscita del suono dai diffusori della tastiera digitale mentre è in uso la presa jack LINE OUT, usare la procedura riportata in "[Configurazione delle impostazioni"](#page-230-0) (pagina [IT-230](#page-230-0)) per cambiare l'impostazione "Diffusore" a "Off".

Usare la procedura riportata in ["Configurazione delle impostazioni"](#page-230-0) (pagina [IT-230\)](#page-230-0) per cambiare l'impostazione "Diffusori abilitati quando è collegato PHONES" a "On".

### NOTA

- Se è selezionato "Off" per l'impostazione "Diffusore", non verrà emesso nessun suono dai diffusori della tastiera digitale anche se è selezionato "On" per l'impostazione "Diffusori abilitati quando è collegato PHONES".
- Selezionando "Off" per l'impostazione "Diffusore" si disattiva la funzione Surround.

#### **IT-271**

#### ■ Mettere in ingresso il suono da un dispositivo esterno su questa tastiera digitale

Per il collegamento si richiedono i cavi di connessione disponibili in commercio, da voi forniti. Il cavo di connessione deve avere una spina mini stereo su un terminale per il collegamento a questa tastiera digitale, ed una spina che corrisponde alla configurazione della presa jack di uscita del dispositivo esterno sull'altro terminale.

Quando si mette in ingresso il suono da un dispositivo esterno con questa tastiera digitale, usare i controlli del dispositivo esterno per regolare il livello di volume. In questo caso, non è possibile regolare il livello di volume su questa tastiera digitale.

# **IMPORTANTE!**

- **• Spegnere questa tastiera digitale prima di eseguire il collegamento. Prima di accendere o spegnere l'alimentazione, abbassare il livello del volume della tastiera digitale e dei dispositivi esterni.**
- **• Dopo aver eseguito il collegamento, accendere il dispositivo esterno e quindi questa tastiera digitale.**
- **• Se le note del dispositivo esterno messe in uscita da questa tastiera digitale sono distorte, abbassare il livello di volume del dispositivo esterno.**
- **• Se il livello di volume delle note del dispositivo esterno emesse da questa tastiera digitale è più basso rispetto al livello di volume delle note che si stanno eseguendo sulla tastiera, regolare il bilanciamento di volume della tastiera digitale. Vedere ["Cambio del bilanciamento](#page-128-0)  [di volume tra l'esecuzione sulla tastiera e l'esecuzione del ritmo \(Bilanciamento\)](#page-128-0)" a pagina [IT-128.](#page-128-0)**
- **• Impostando il livello di volume del dispositivo esterno troppo elevato, si può causare lo spegnimento della tastiera digitale per proteggerla da eventuali danni. Se si verifica ciò, abbassare il volume del dispositivo esterno.**
- **• L'estremità del cavo di collegamento che si collega alla tastiera digitale deve avere una spina mini stereo da 3,5 mm a 3 poli. L'uso di altri tipi di spine non è supportato.**

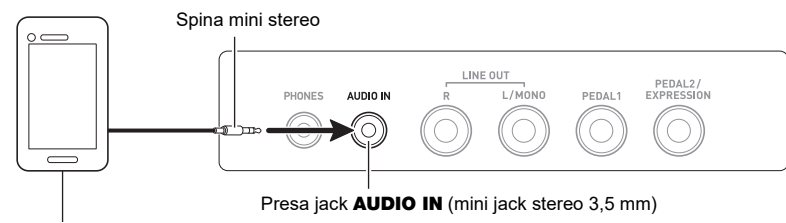

Riproduttore audio portatile, ecc.

#### ■ Cancellazione centrale **AUDIO IN (taglio vocale)**

Abilitando il taglio vocale si rimuove (rende muta o minimizza) la parte vocale dall'ingresso della presa jack AUDIO IN o dall'ingresso usando l'audio Bluetooth. Notare che questa funzione annulla il suono nella posizione centrale dell'audio, che potrebbe (a seconda di come l'audio originale è stato mixato) finire per annullare qualcosa all'infuori della parte vocale. Come viene eseguito il taglio vocale dipende dal suono in ingresso.

Per informazioni su come configurare le impostazioni, vedere la ["Lista delle voci di impostazione](#page-231-0)" (pagina [IT-231](#page-231-0)).

### NOTA

• Gli effetti incorporati della tastiera digitale (reverbero, altro) non vengono applicati alla presa jack **AUDIO IN** o ingresso audio Bluetooth.

#### **IT-272**

## <span id="page-273-0"></span>**Mettere in uscita il suono di un dispositivo abilitato con audio Bluetooth (Accoppiamento audio Bluetooth)**

È possibile usare un adattatore MIDI e audio wireless (WU-BT10) per accoppiare questa tastiera digitale con un dispositivo audio esterno abilitato con audio Bluetooth, e quindi riprodurre l'audio del dispositivo esterno tramite i diffusori di questa tastiera digitale.

# (V) IMPORTANTE!

- **• Prima di eseguire l'operazione di accoppiamento, abbassare i livelli di volume di questa tastiera digitale e del dispositivo esterno.**
- **• Se le note del dispositivo esterno messe in uscita da questa tastiera digitale sono distorte, abbassare il livello di volume del dispositivo esterno.**
- **• Se il livello di volume delle note del dispositivo esterno emesse da questa tastiera digitale è più basso rispetto al livello di volume delle note che si stanno eseguendo sulla tastiera, regolare il bilanciamento di volume della tastiera digitale. Vedere ["Cambio del bilanciamento](#page-128-0)  [di volume tra l'esecuzione sulla tastiera e l'esecuzione del ritmo \(Bilanciamento\)](#page-128-0)" a pagina [IT-128.](#page-128-0)**
- **• Impostando il livello di volume del dispositivo esterno troppo elevato, si può causare lo spegnimento della tastiera digitale per proteggerla da eventuali danni. Se si verifica ciò, abbassare il volume del dispositivo esterno.**
- **• Dovuto alle caratteristiche della tecnologia wireless Bluetooth, si potrebbe avvertire qualche ritardo delle note. Se si verifica ciò, collegare usando un cavo USB.**
- **1.** Premere a lungo il pulsante  $\bigcirc$  (Accensione) per spegnere la tastiera digitale.
- **2. Collegare l'adattatore MIDI e audio wireless nella porta** USB TO DEVICE **(pagina [IT-14\)](#page-14-0).**
- **3. Premere il pulsante** P **(Accensione) per accendere la tastiera digitale.** Questo visualizza l'icona Bluetooth.

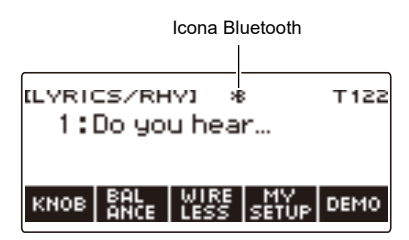

### **4. Premere WIRELESS.**

Con questa operazione si visualizza la schermata di wireless.

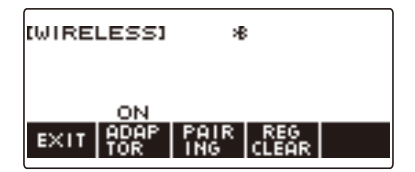

### **5. Premere PAIRING.**

Questa operazione visualizza la schermata di accoppiamento audio Bluetooth con "Pairing" mostrato, indicante l'accoppiamento audio Bluetooth.

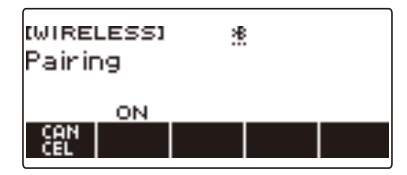

- Mentre la tastiera digitale è accoppiata con audio Bluetooth ad un altro dispositivo, appare una linea tratteggiata sotto l'icona di Bluetooth.
- Per interrompere l'accoppiamento audio Bluetooth, premere CANCEL.
- **6. Usare la schermata di impostazione del dispositivo audio abilitato Bluetooth per selezionare "WU-BT10 AUDIO" per l'accoppiamento con questa tastiera digitale.**

Connettendo con un dispositivo audio abilitato Bluetooth, appare "AUDIO" sul display della tastiera digitale.

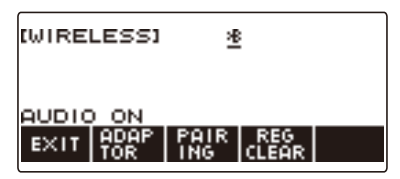

• Questa operazione fa apparire una linea continua sotto l'icona Bluetooth.

#### **7. Produrre un suono sul dispositivo abilitato audio Bluetooth.**

L'uscita dal dispositivo abilitato audio Bluetooth verrà emessa dai diffusori della tastiera digitale.

#### **NOTA**

- È necessario attivare sia la funzione wireless della tastiera digitale che la funzione Bluetooth del dispositivo audio Bluetooth.
- Per cambiare le impostazioni della funzione wireless della tastiera digitale, vedere "[Disabilitazione](#page-278-0)  [delle funzioni Wireless](#page-278-0)" (pagina [IT-278](#page-278-0)).
- L'informazione sull'ultimo dispositivo audio Bluetooth connesso a questa tastiera digitale viene salvata sull'adattatore MIDI e audio wireless. Per questo motivo, esso può eseguire automaticamente l'accoppiamento audio Bluetooth con lo stesso dispositivo, quindi non è necessario eseguire ogni volta l'operazione di accoppiamento audio Bluetooth.
- È anche possibile visualizzare la schermata di wireless premendo **MENU** e quindi WIRELESS.
- Il pulsante WIRELESS potrebbe non essere visualizzato sulla schermata principale, dovuto all'impostazione di personalizzazione della schermata principale.

### **Cancellazione della registrazione di accoppiamento del dispositivo compatibile con audio Bluetooth**

### NOTA

- L'esecuzione della procedura riportata sotto, cancellerà la registrazione di accoppiamento tra questa tastiera digitale e il suo dispositivo compatibile con audio Bluetooth attualmente accoppiato. Se si riscontrano problemi di connessione con un dispositivo compatibile con audio Bluetooth, eseguire la procedura seguente e quindi eseguire la procedura riportata in "[Mettere in uscita il suono di un](#page-273-0)  [dispositivo abilitato con audio Bluetooth \(Accoppiamento audio Bluetooth\)](#page-273-0)" (pagina [IT-273](#page-273-0)).
- Dopo aver eseguito la procedura riportata sotto, si deve anche cancellare la registrazione di accoppiamento di questa tastiera digitale sul dispositivo compatibile con audio Bluetooth. Per informazioni su come eseguire ciò, fare riferimento alla documentazione dell'utente di ciascun dispositivo audio Bluetooth.
- **1.** Premere a lungo il pulsante  $\Theta$  (Accensione) per spegnere la tastiera digitale.
- **2. Collegare l'adattatore MIDI e audio wireless nella porta** USB TO DEVICE **(pagina [IT-14\)](#page-14-0).**
	- Non è possibile cancellare una registrazione di accoppiamento audio Bluetooth se un adattatore MIDI e audio wireless non è collegato alla tastiera digitale.
- **3. Premere** P **(Accensione) per accendere la tastiera digitale.**

#### **4. Premere WIRELESS.**

Con questa operazione si visualizza la schermata di wireless.

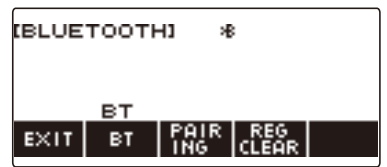

### **5. Premere REG CLEAR.**

Questo visualizza "Sure?".

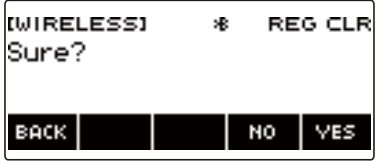

### **6. Premere YES.**

Questo cancella la registrazione di accoppiamento audio Bluetooth.

• Per annullare, premere NO.

### **7. Quando "Complete" appare sul display, premere OK.**

In questo modo si esce dall'operazione di cancellazione della registrazione di accoppiamento compatibile con audio Bluetooth.

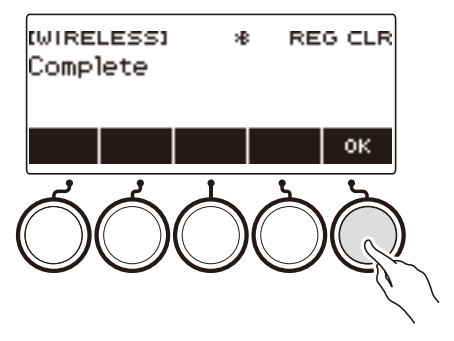

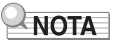

- È anche possibile visualizzare la schermata di wireless premendo **MENU** e quindi WIRELESS.
- L'indicatore WIRELESS potrebbe non essere visualizzato sulla schermata principale dovuto all'impostazione di personalizzazione della schermata principale.

### **Connessione con un dispositivo MIDI Bluetooth Low Energy**

È possibile usare l'adattatore MIDI e audio wireless per collegare la tastiera digitale con un dispositivo MIDI Bluetooth Low Energy.

- **1.** Premere a lungo  $\bigcirc$  (Accensione) per spegnere la tastiera digitale.
- **2. Collegare l'adattatore MIDI e audio wireless nella porta** USB TO DEVICE **(pagina [IT-14\)](#page-14-0).**
- **3. Premere** P **(Accensione) per accendere la tastiera digitale.**
- **4. Sulla schermata di impostazione dell'applicazione installata sul dispositivo MIDI Bluetooth Low Energy, selezionare "WU-BT10 MIDI" per connettere con la tastiera digitale.**

Connettendo con un dispositivo abilitato MIDI Bluetooth Low Energy, appare "MIDI" sul display.

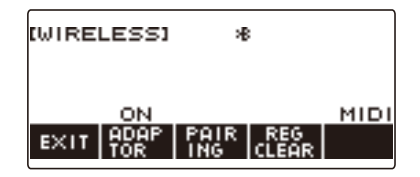

# (V) IMPORTANTE!

- **• Non eseguire nessuna operazione con il piano digitale durante la procedura di connessione con un dispositivo MIDI Bluetooth Low Energy. Attendere finché l'operazione di connessione non è completata.**
- **• Dovuto alle caratteristiche della tecnologia Bluetooth wireless, potrebbero esserci dei ritardi nel trasferimento dati. Se si verifica ciò, eseguire il collegamento usando un cavo USB.**

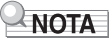

- È necessario attivare sia la funzione wireless della tastiera digitale che la funzione Bluetooth del dispositivo MIDI Bluetooth Low Energy.
- Per informazioni sulla funzione wireless di questa tastiera digitale, vedere ["Disabilitazione delle](#page-278-0)  [funzioni Wireless](#page-278-0)" (pagina [IT-278](#page-278-0)).
- È necessario eseguire l'operazione di connessione riportata sopra ogni volta che ci si connette con un dispositivo MIDI Bluetooth Low Energy.

# <span id="page-278-0"></span>**Disabilitazione delle funzioni Wireless**

È possibile disabilitare la funzione wireless della tastiera digitale quando non si sta usando l'adattatore MIDI e audio wireless per la connessione Bluetooth.

#### **1. Premere** HOME**.**

Questa operazione visualizza la schermata iniziale.

### **2. Premere WIRELESS.**

Con questa operazione si visualizza la schermata di wireless.

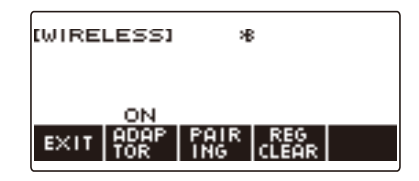

### **3. Premere ADAPTOR.**

L'icona Bluetooth scompare dal display, indicando che la funzione wireless è disattivata.

Icona Bluetooth (non visualizzata)

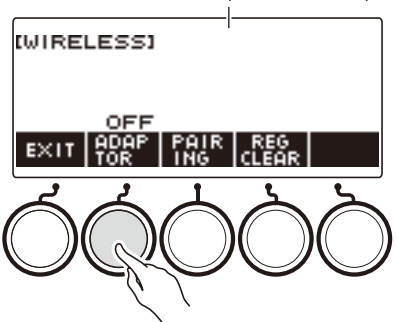

### **4. Per abilitare la funzione wireless, premere di nuovo ADAPTOR.**

Questo visualizza l'icona Bluetooth.

### **NOTA**

- Mentre è in corso un'operazione di attivazione/disattivazione wireless, viene visualizzato  $\diamond$  al posto dell'icona Bluetooth.
- È anche possibile visualizzare la schermata di wireless premendo MENU e quindi WIRELESS.
- L'indicatore WIRELESS potrebbe non essere visualizzato sulla schermata principale dovuto all'impostazione di personalizzazione della schermata principale.

# **Risoluzione dei problemi**

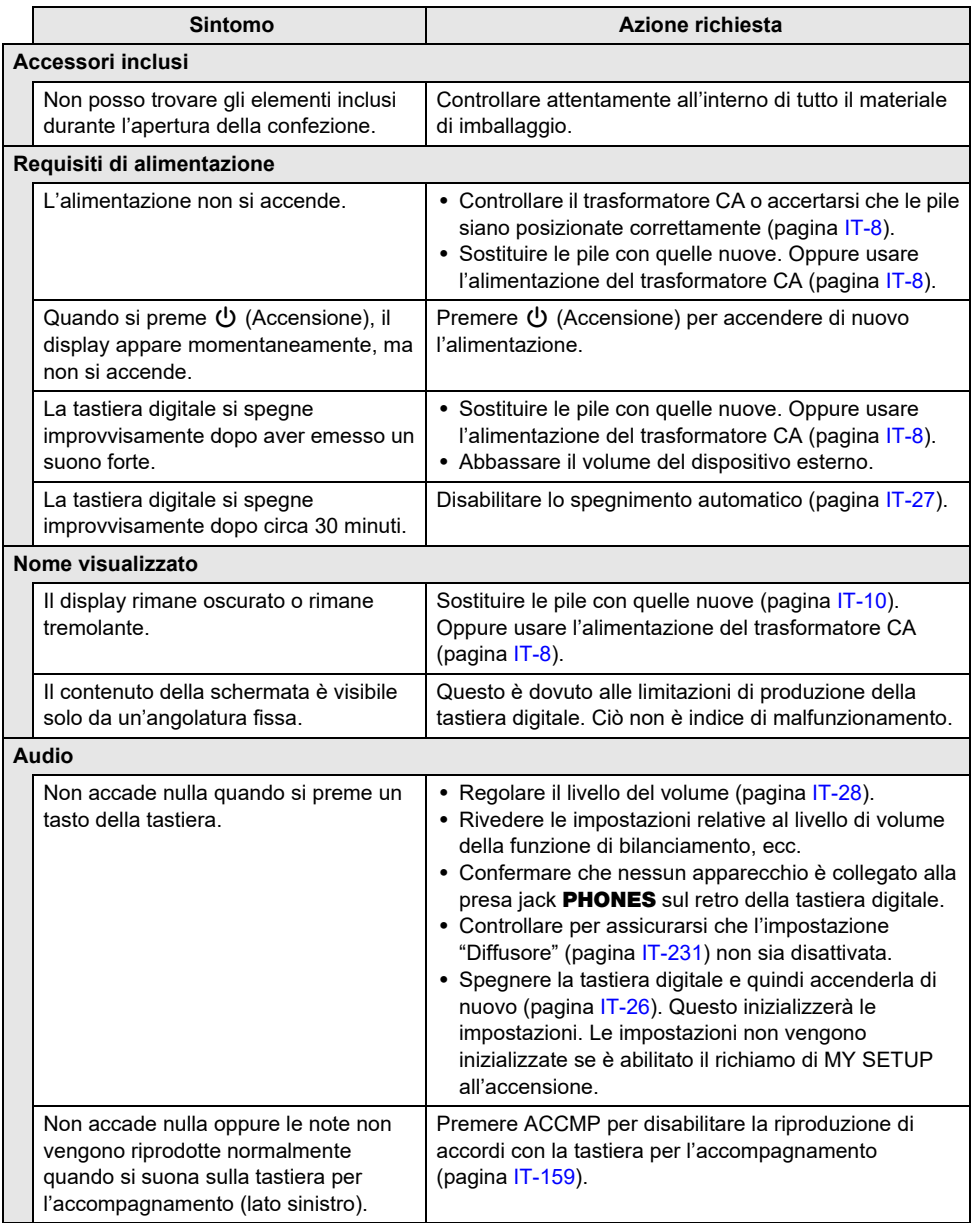

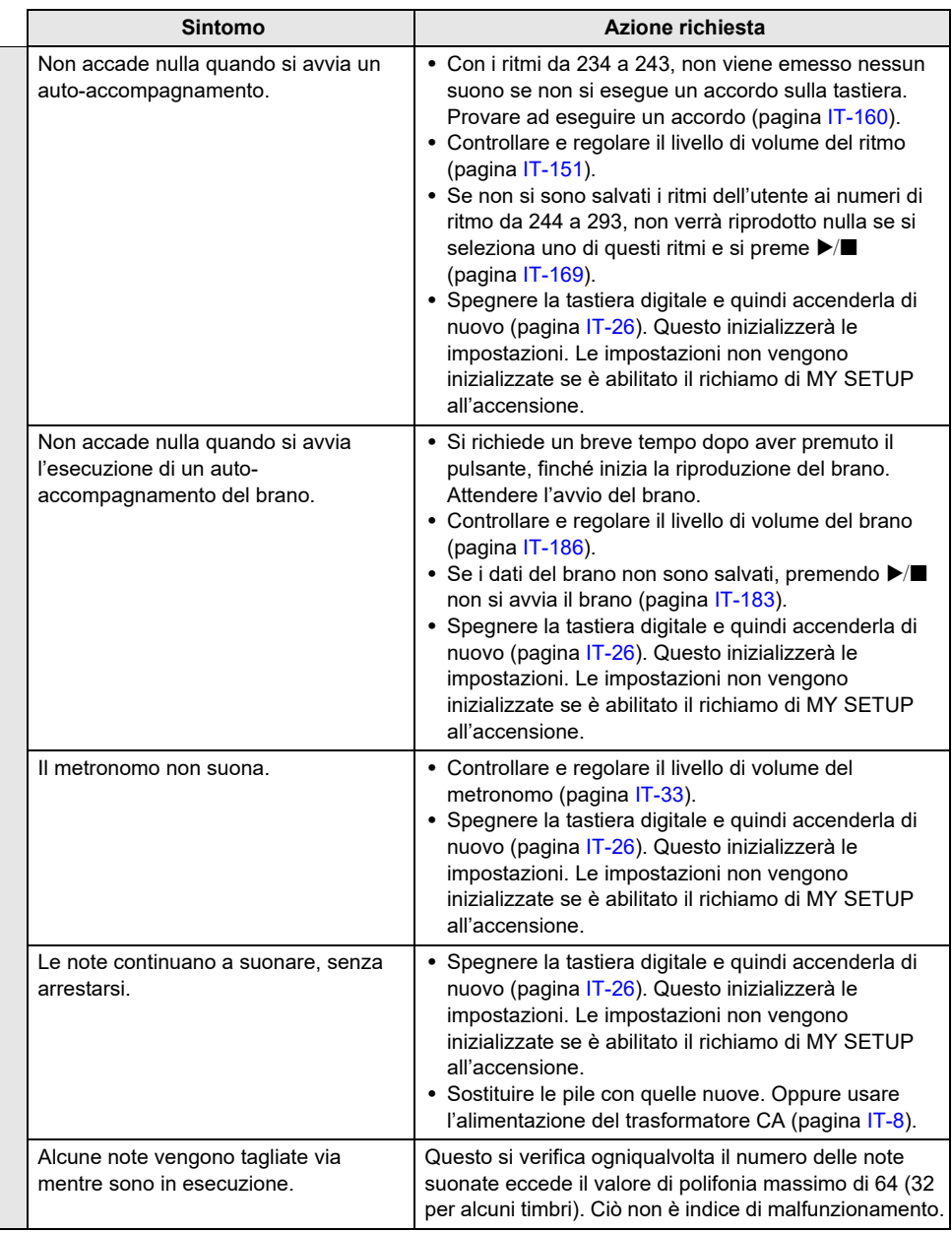

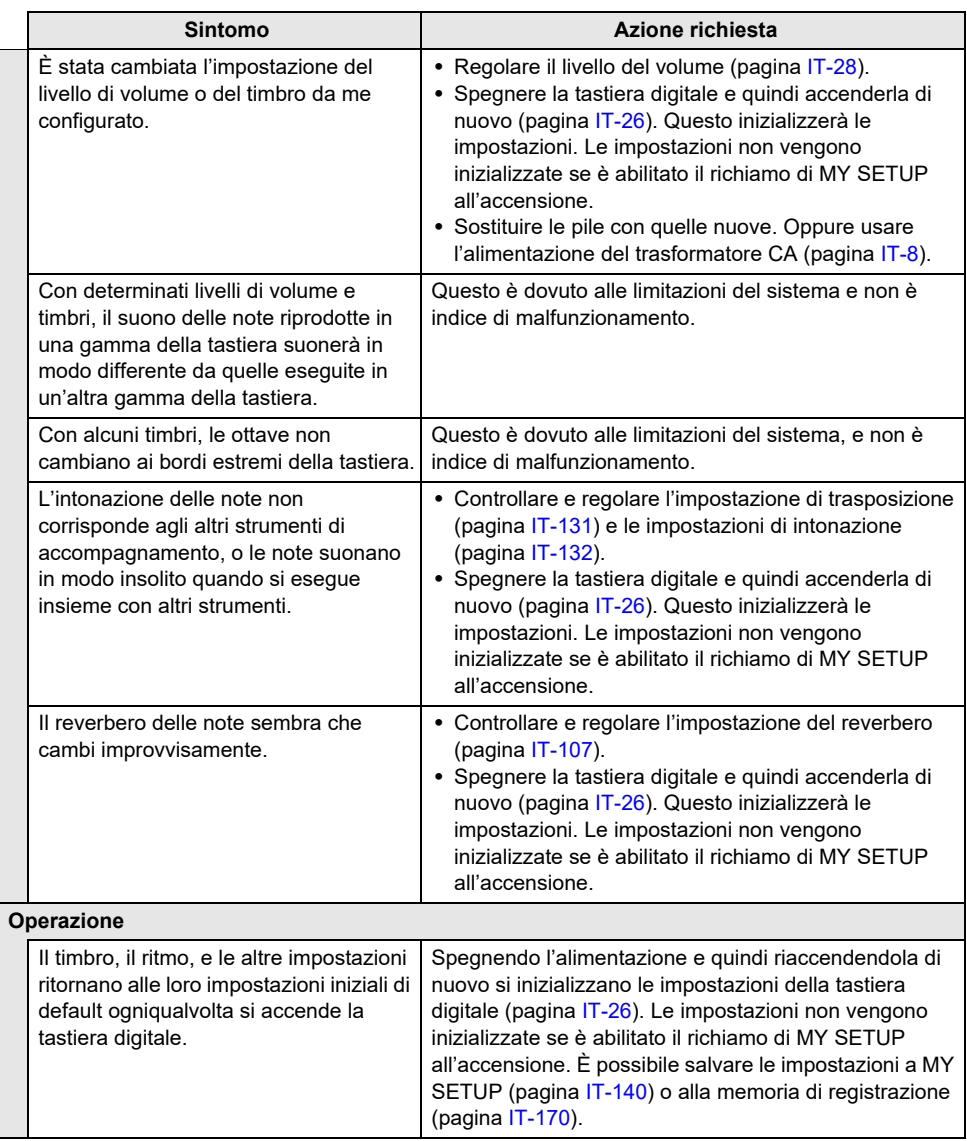

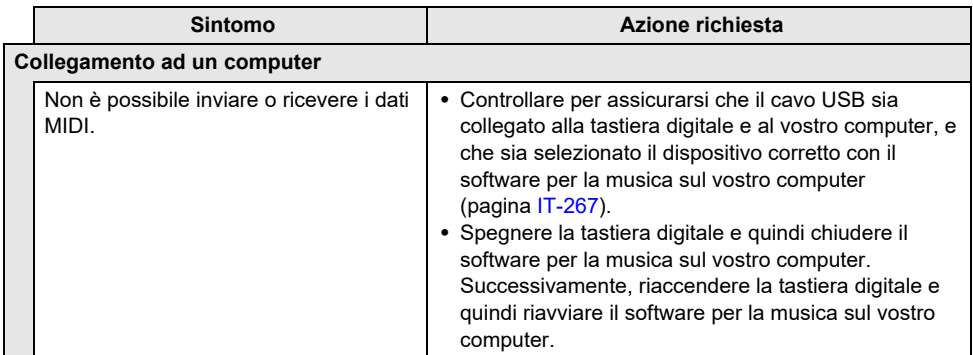

# **Indicatori di errore**

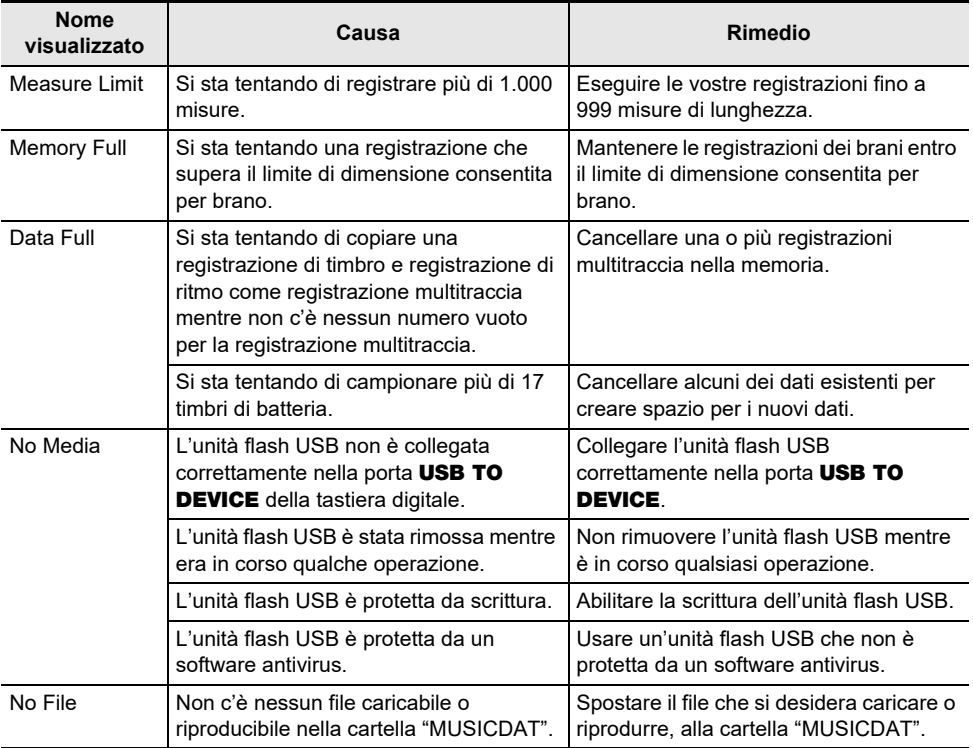

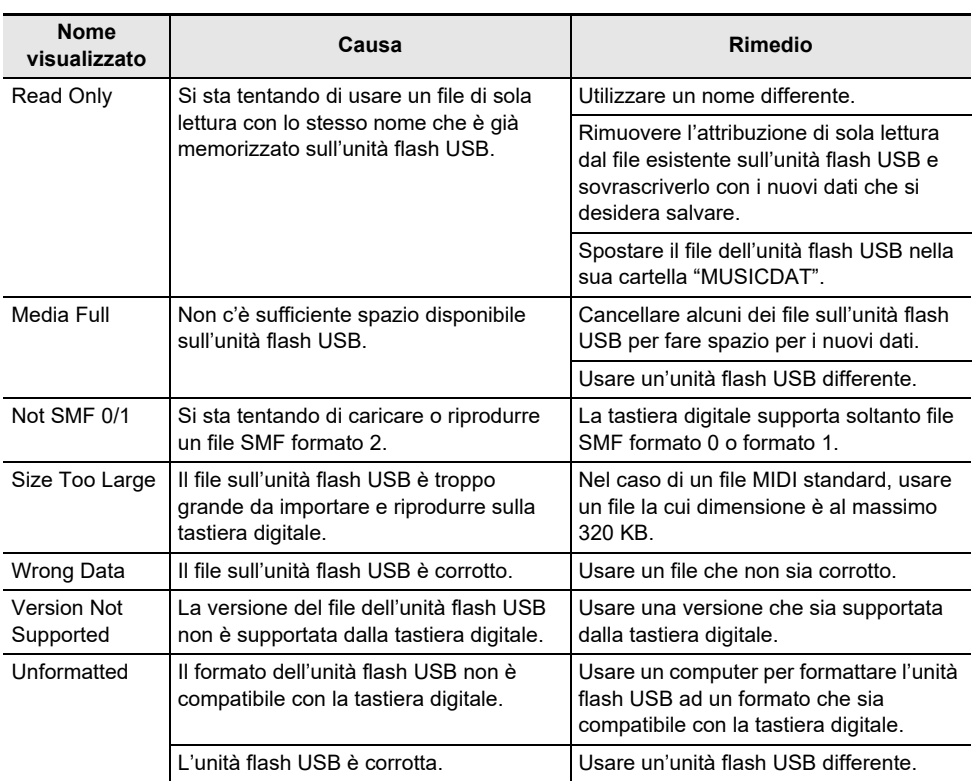

# **Caratteristiche tecniche del prodotto**

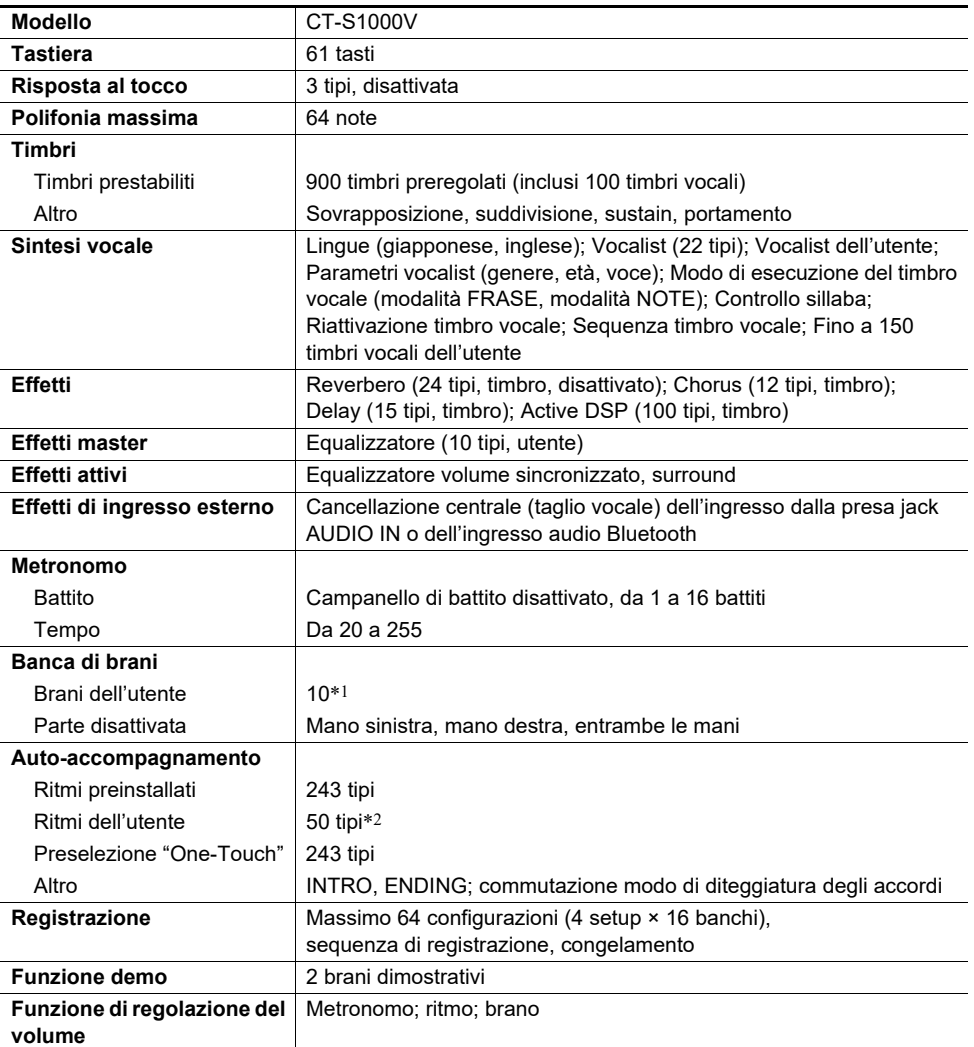

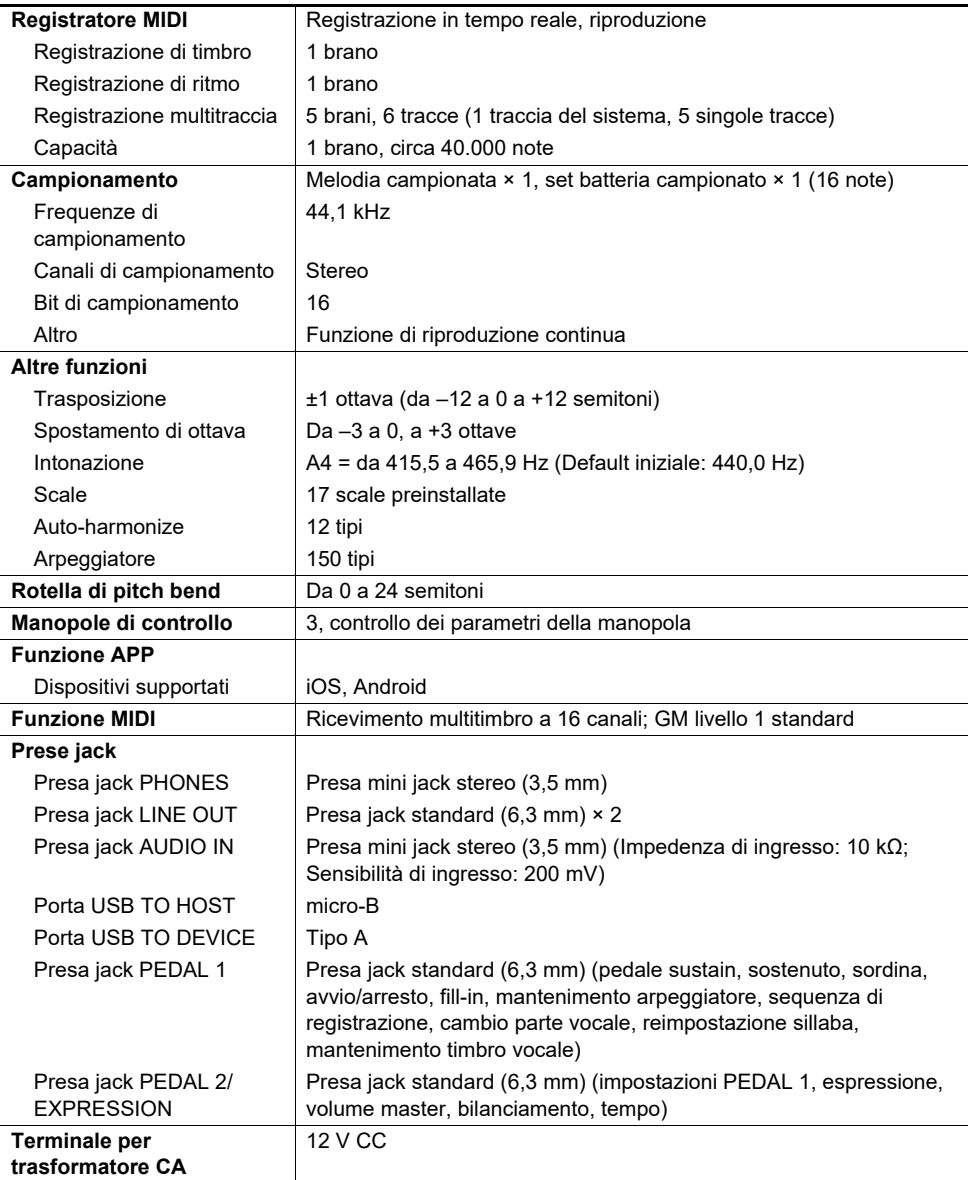

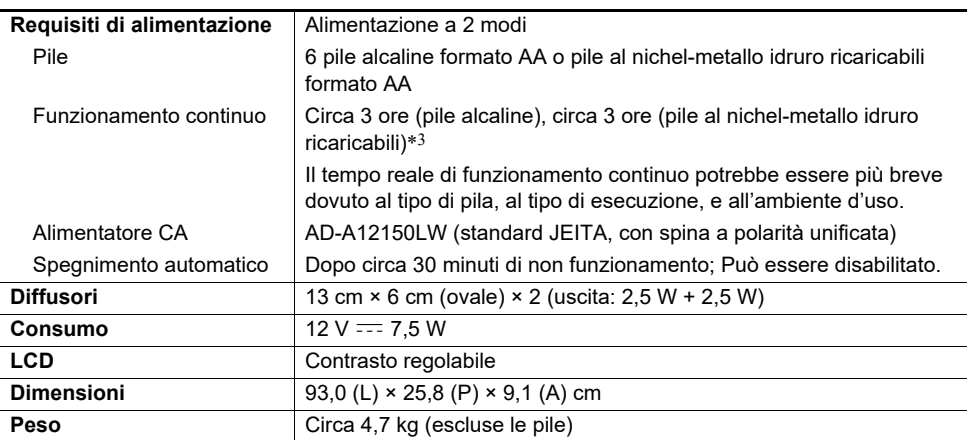

\*1 Capacità massima per brano: Circa 320 kilobyte

\*2 Capacità massima per ritmo: Circa 64 kilobyte

\*3 Valori misurati usando le pile eneloop. eneloop è un marchio di fabbrica registrato di Panasonic Corporation.

• Le caratteristiche tecniche e design sono soggetti a modifiche senza preavviso.

#### **Precauzioni d'uso del trasformatore CA**

Modello: AD-A12150LW

- 1. Leggere queste istruzioni.
- 2. Tenere queste istruzioni a portata di mano.
- 3. Tenere conto di tutte le avvertenze.
- 4. Sequire tutte le istruzioni.
- 5. Non usare questo prodotto vicino all'acqua.
- 6. Pulire solo con un panno asciutto.
- 7. Non installare vicino ai radiatori, elementi riscaldanti, stufe, o qualsiasi altra fonte di calore (inclusi gli amplificatori).
- 8. Usare solo collegamenti ed accessori specificati dal fabbricante.
- 9. Affidare tutta la manutenzione al personale di assistenza qualificato. La manutenzione viene richiesta dopo che si verifica uno qualsiasi dei casi seguenti: quando il prodotto è danneggiato, quando il cavo di alimentazione o la spina è danneggiato, quando nel prodotto viene versato un liquido, quando un oggetto estraneo penetra nel prodotto, quando il prodotto è esposto a pioggia o umidità, quando il prodotto non funziona normalmente, quando il prodotto è caduto.
- 10. Non permettere che il prodotto venga esposto a sgocciolio o schizzi di liquidi. Non collocare nessun oggetto contenente liquidi sul prodotto.
- 11. Non permettere che l'uscita della linea elettrica superi la tensione nominale riportata sull'etichetta.
- 12. Assicurarsi che l'area circostante sia asciutta prima di collegarsi ad una sorgente di alimentazione.
- 13. Assicurarsi che il prodotto sia orientato correttamente.
- 14. Scollegare il prodotto durante i temporali con fulmini o quando non si ha intenzione di utilizzarlo per un lungo periodo di tempo.
- 15. Non permettere che le aperture di ventilazione del prodotto divengano ostruite. Installare il prodotto conformemente alle istruzioni del fabbricante.
- 16. Prestare attenzione che il cavo di alimentazione venga collocato dove esso non potrà essere calpestato o piegato notevolmente, soprattutto in vicinanza di spine e prese, e nelle posizioni di uscita dal prodotto.
- 17. Il trasformatore CA deve essere collegato in una presa di corrente il più vicino possibile al prodotto per consentire lo scollegamento immediato della spina in caso di emergenza.

Il simbolo riportato sotto è un segnale di allarme che indica un voltaggio pericoloso non isolato all'interno dell'involucro del prodotto, che potrebbe costituire il rischio di scossa elettrica agli utenti.

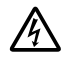

Il simbolo riportato sotto è un segnale di allarme che indica la presenza di istruzioni importanti per il funzionamento e la manutenzione (assistenza) nella documentazione che accompagna il prodotto.

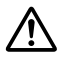
### **Lista dei timbri**

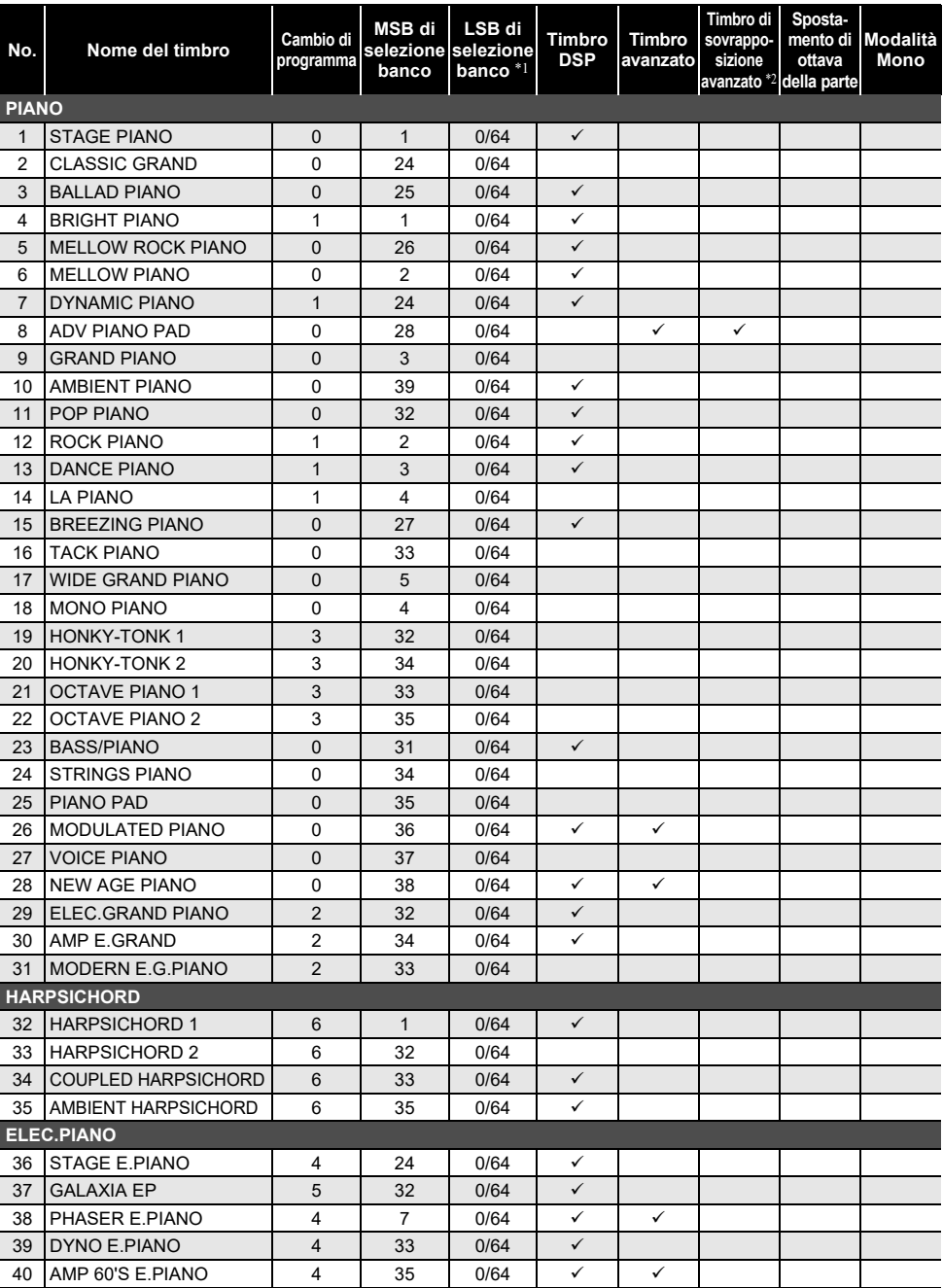

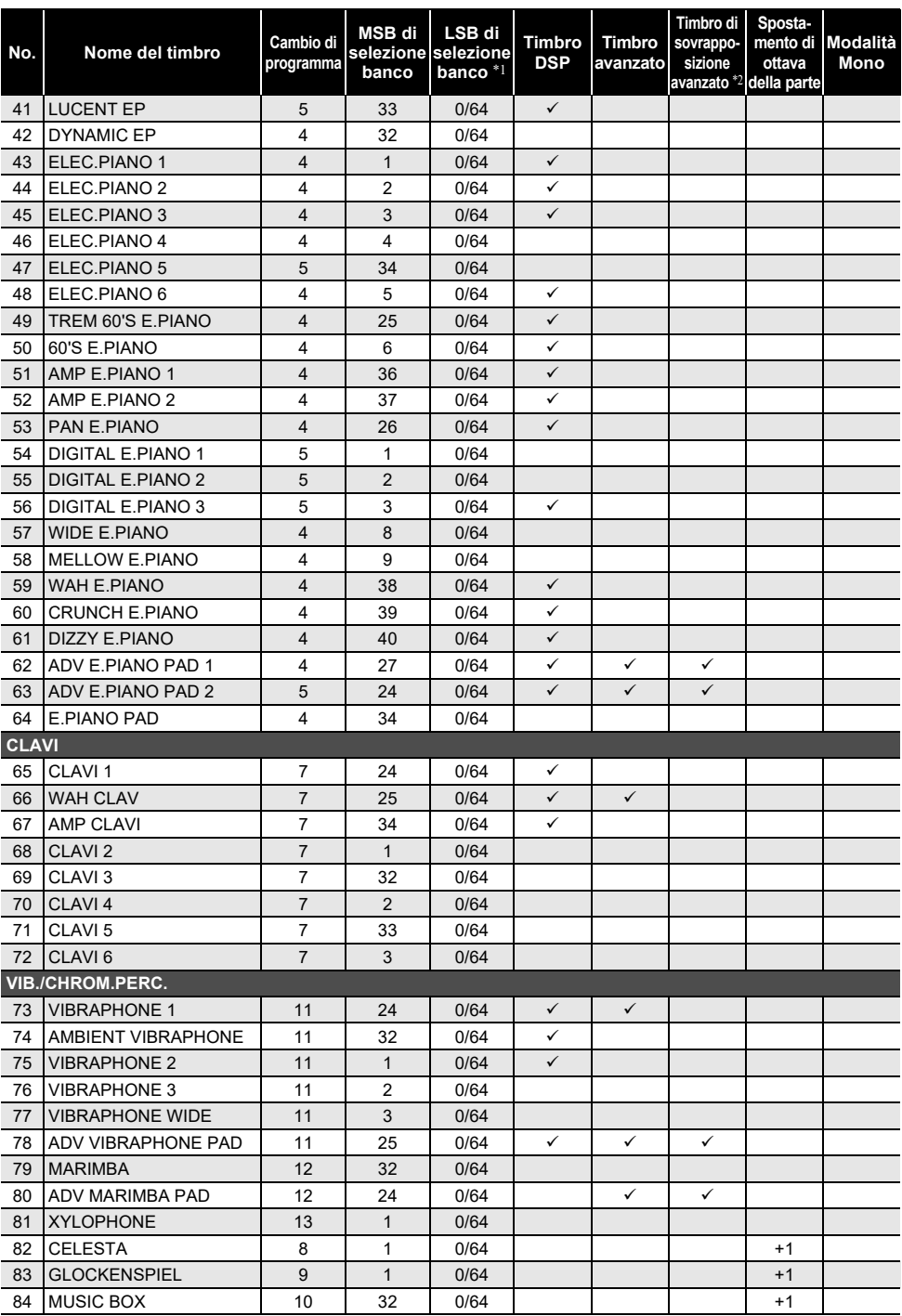

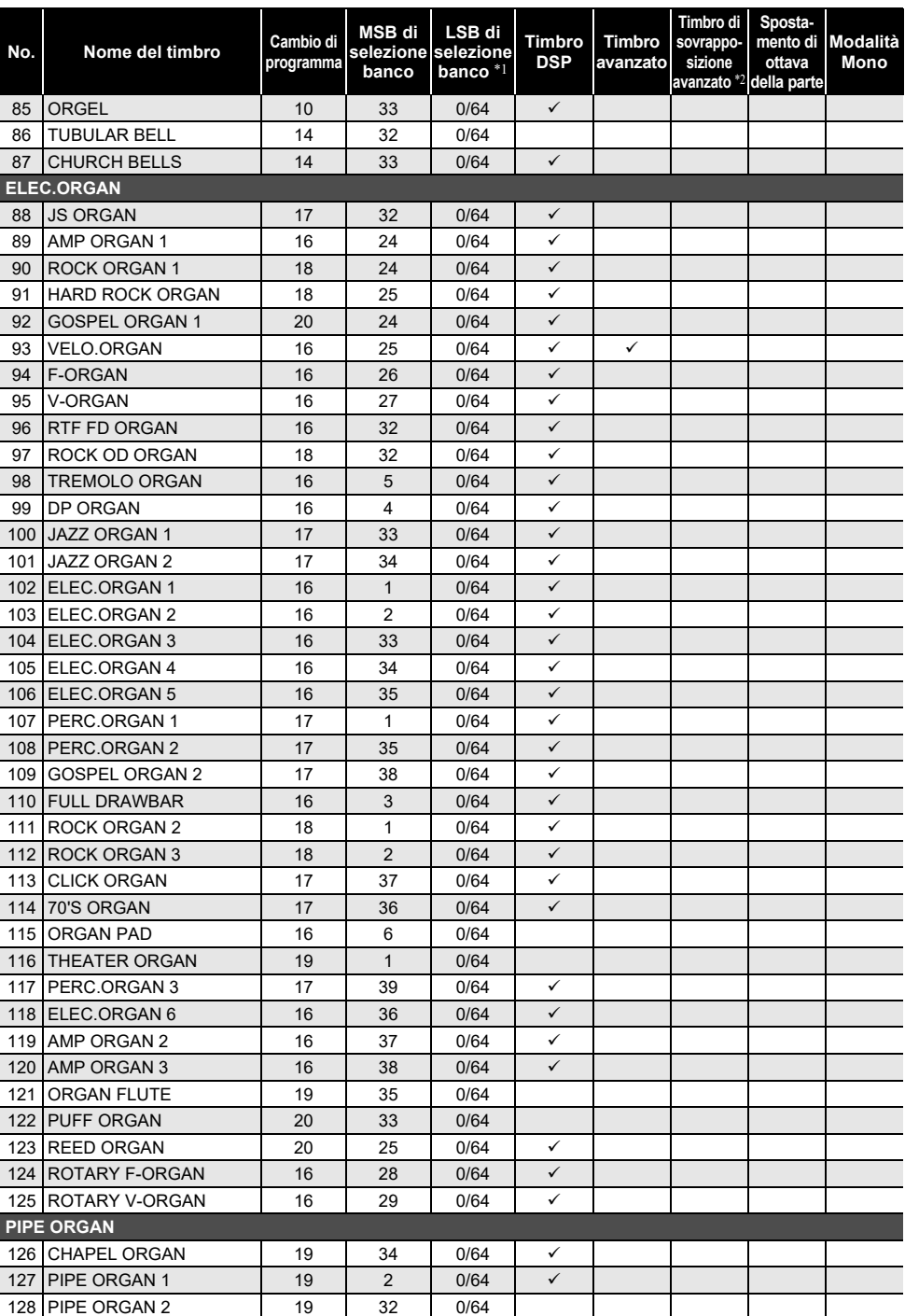

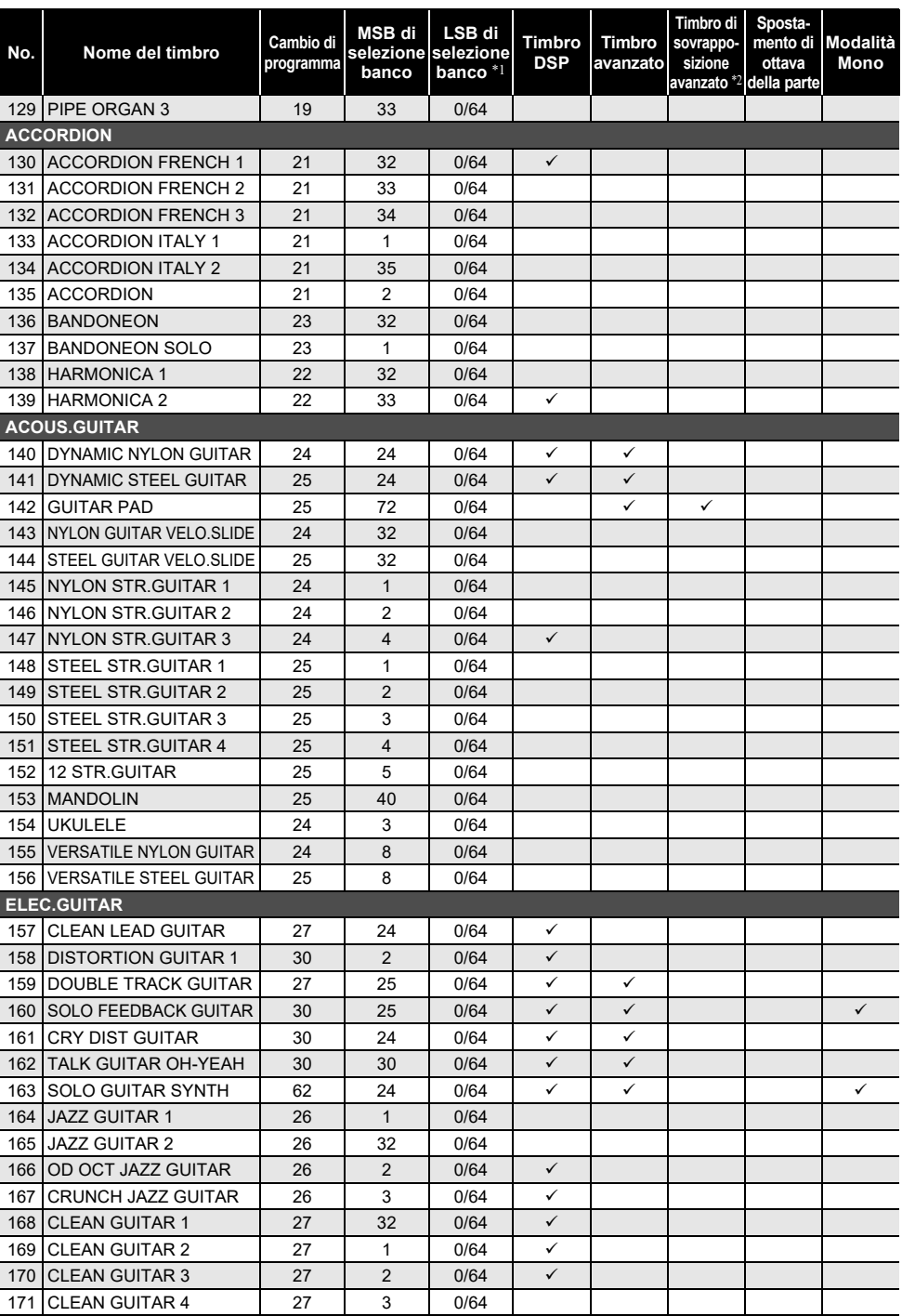

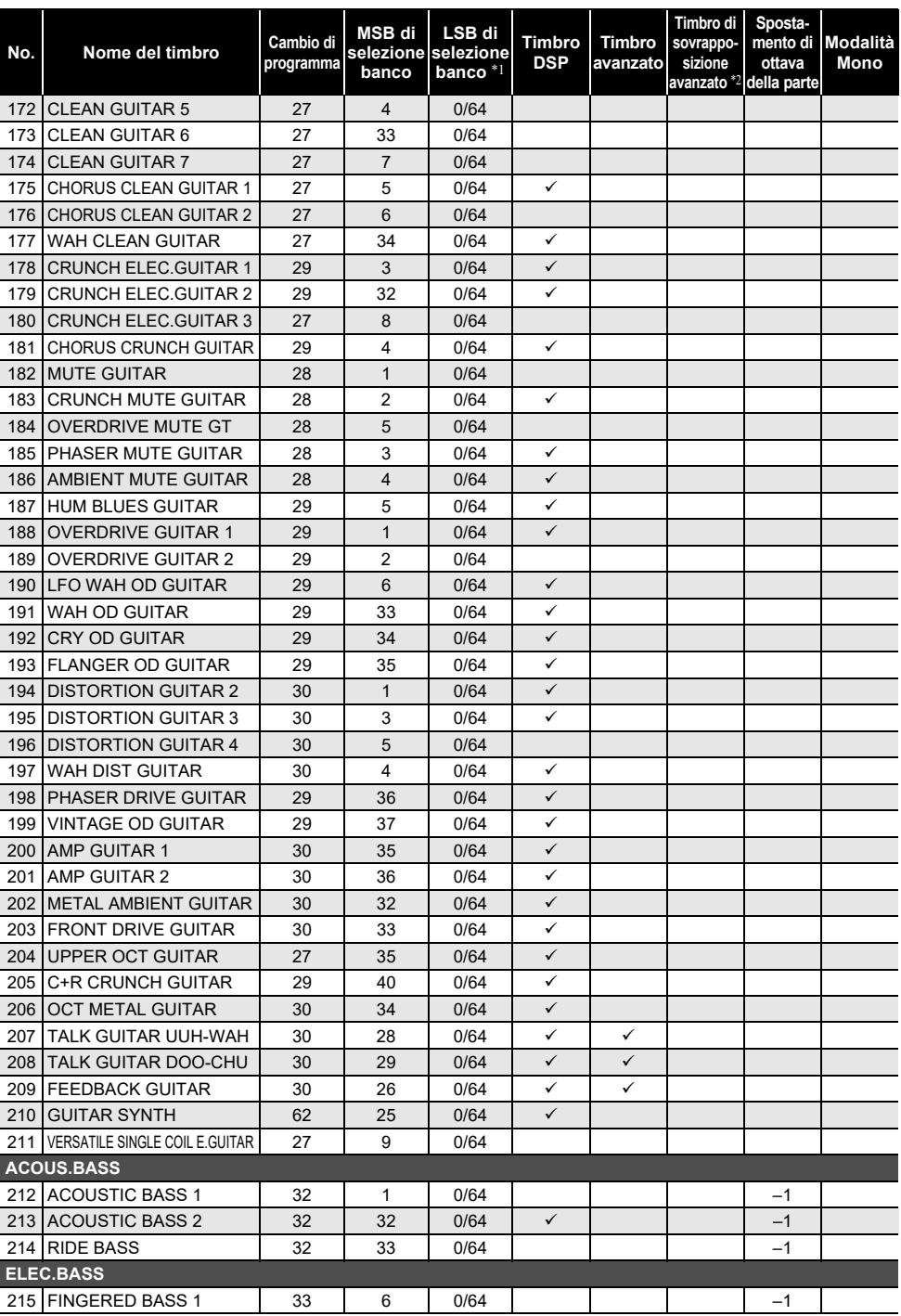

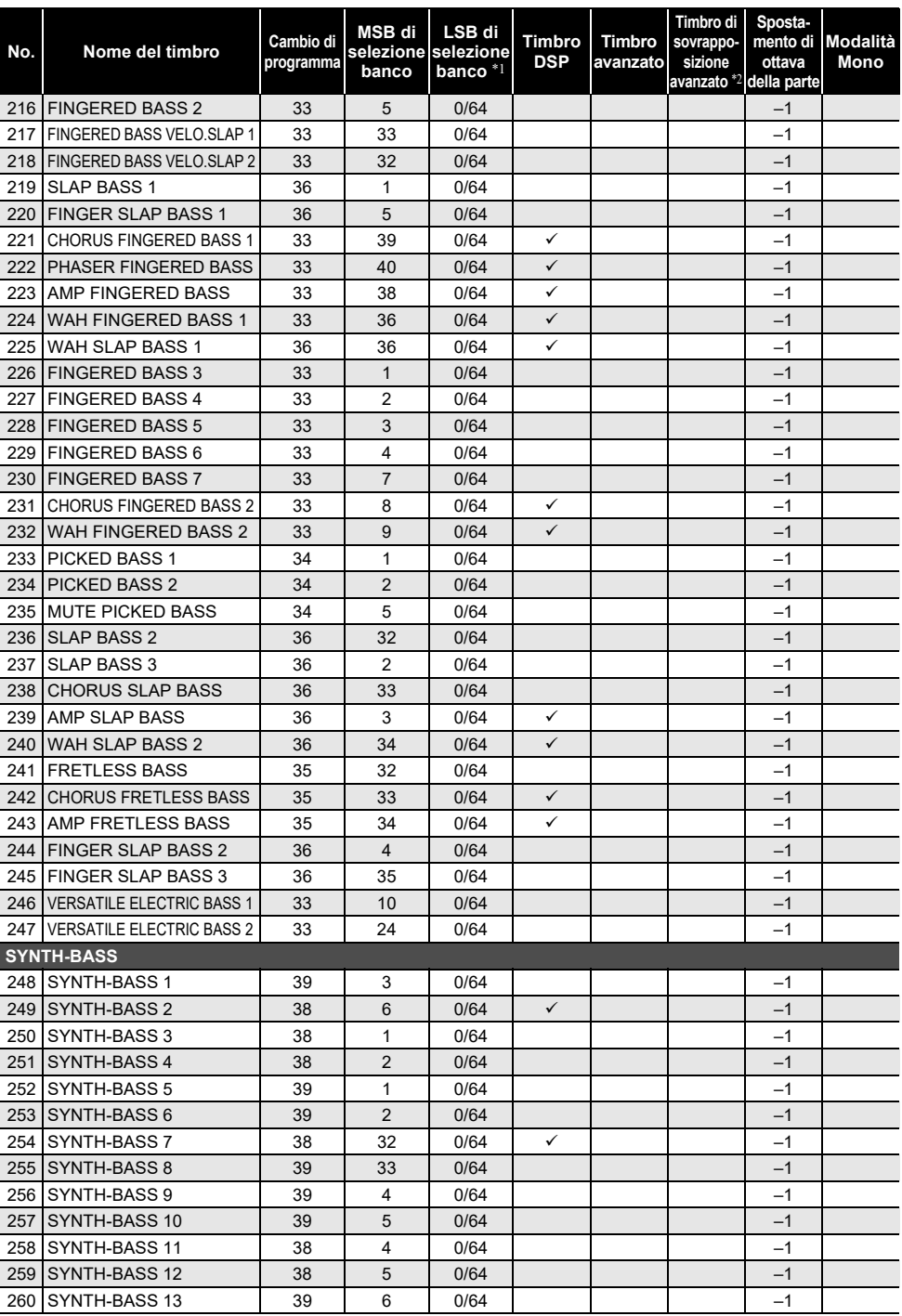

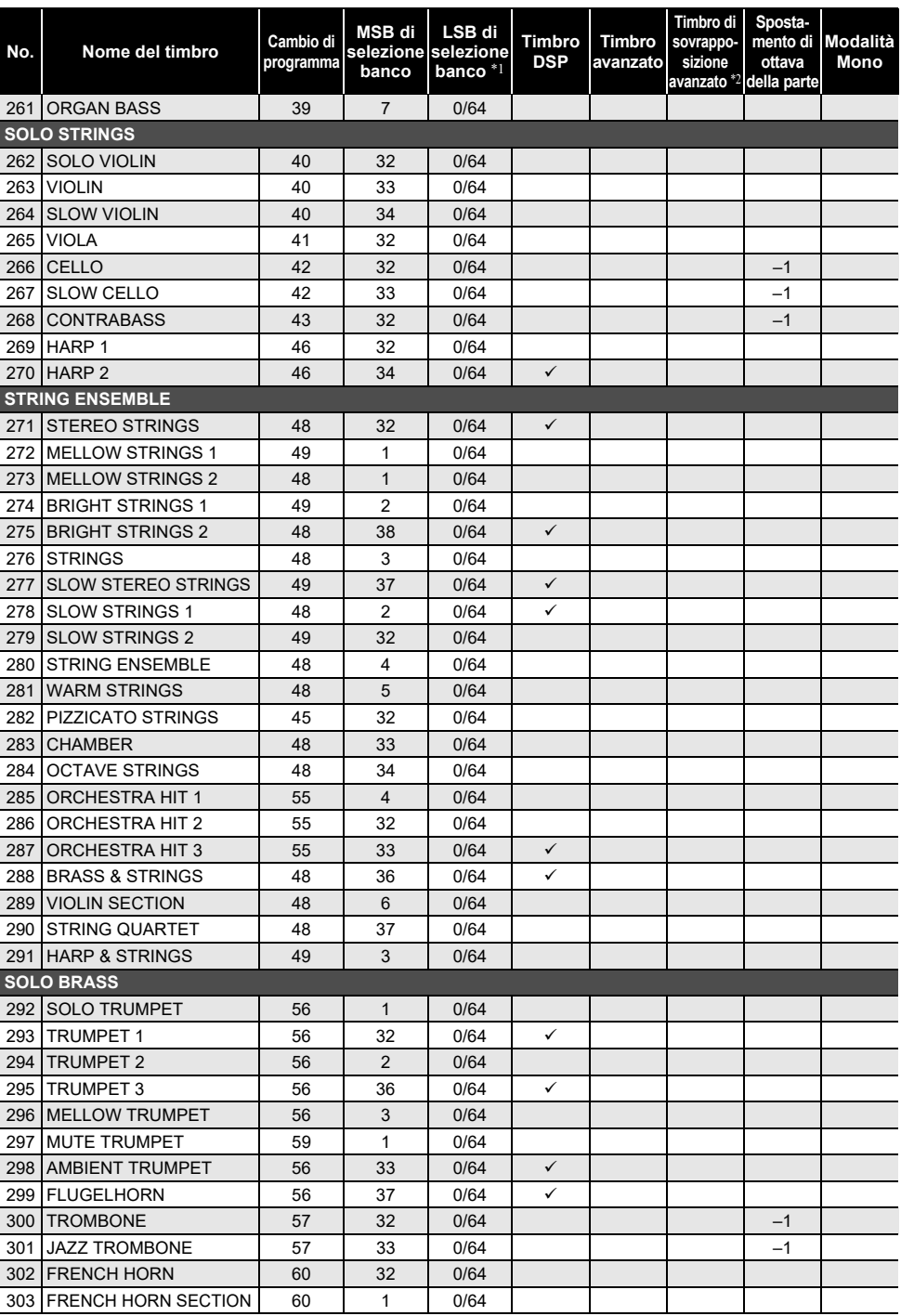

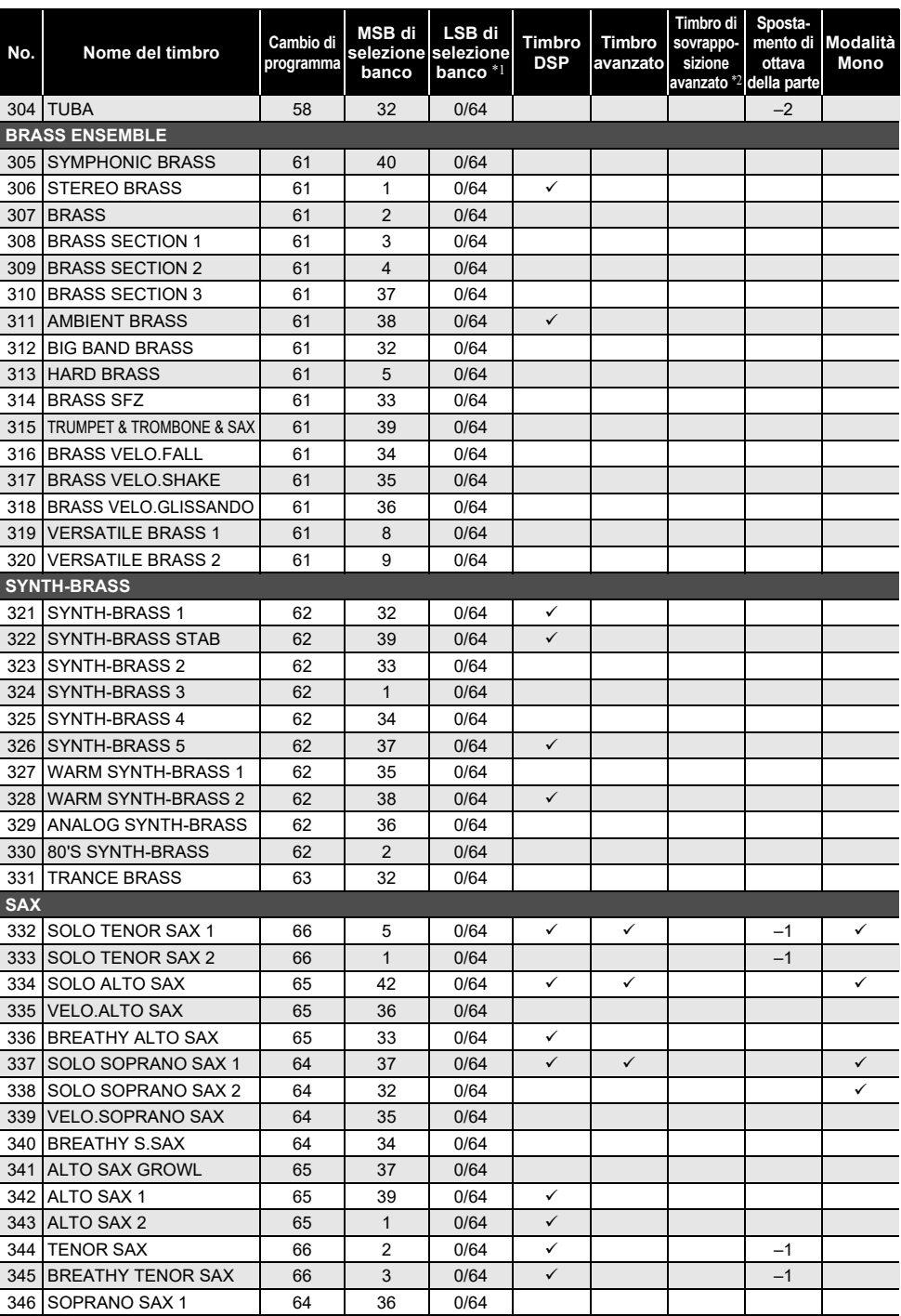

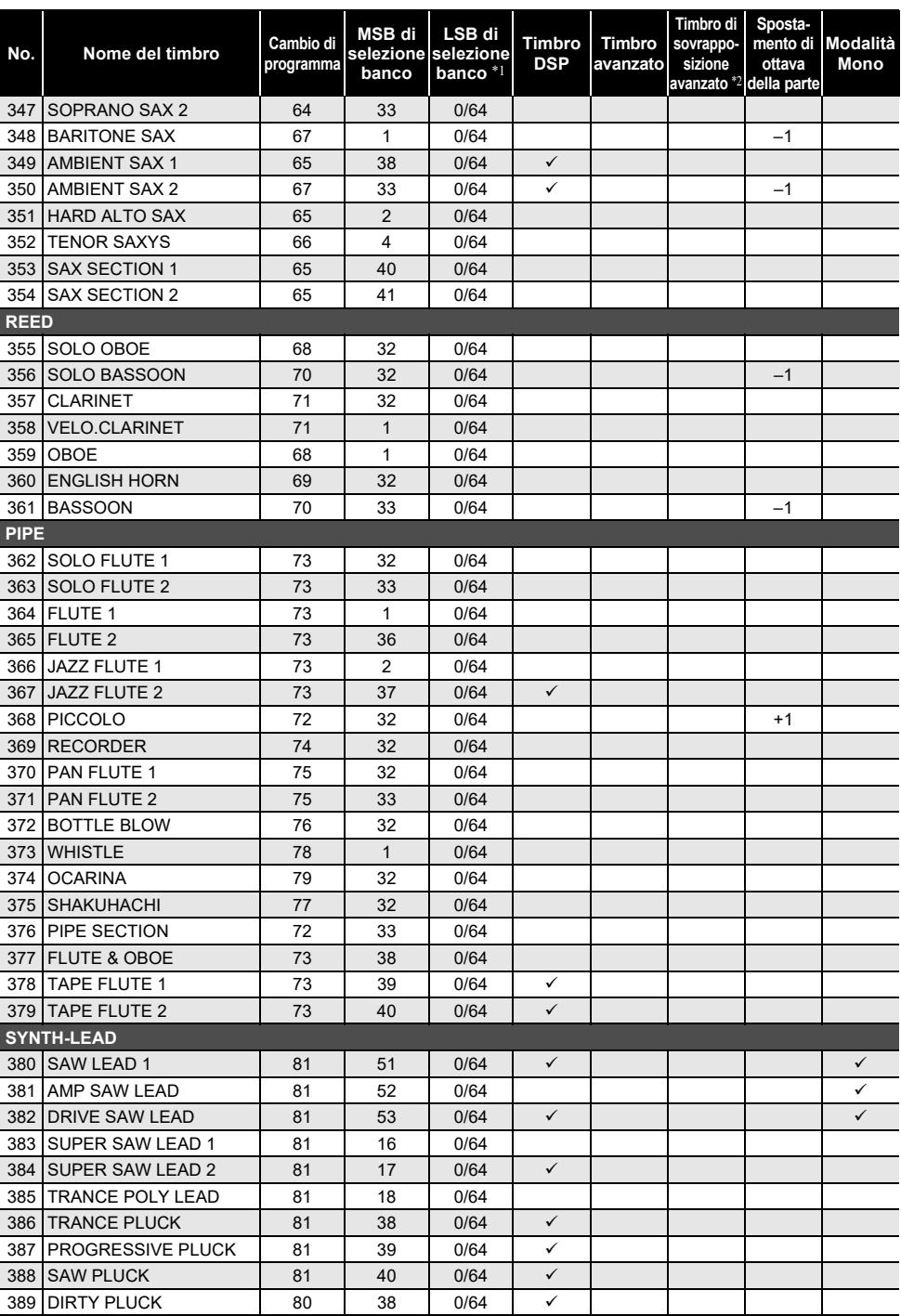

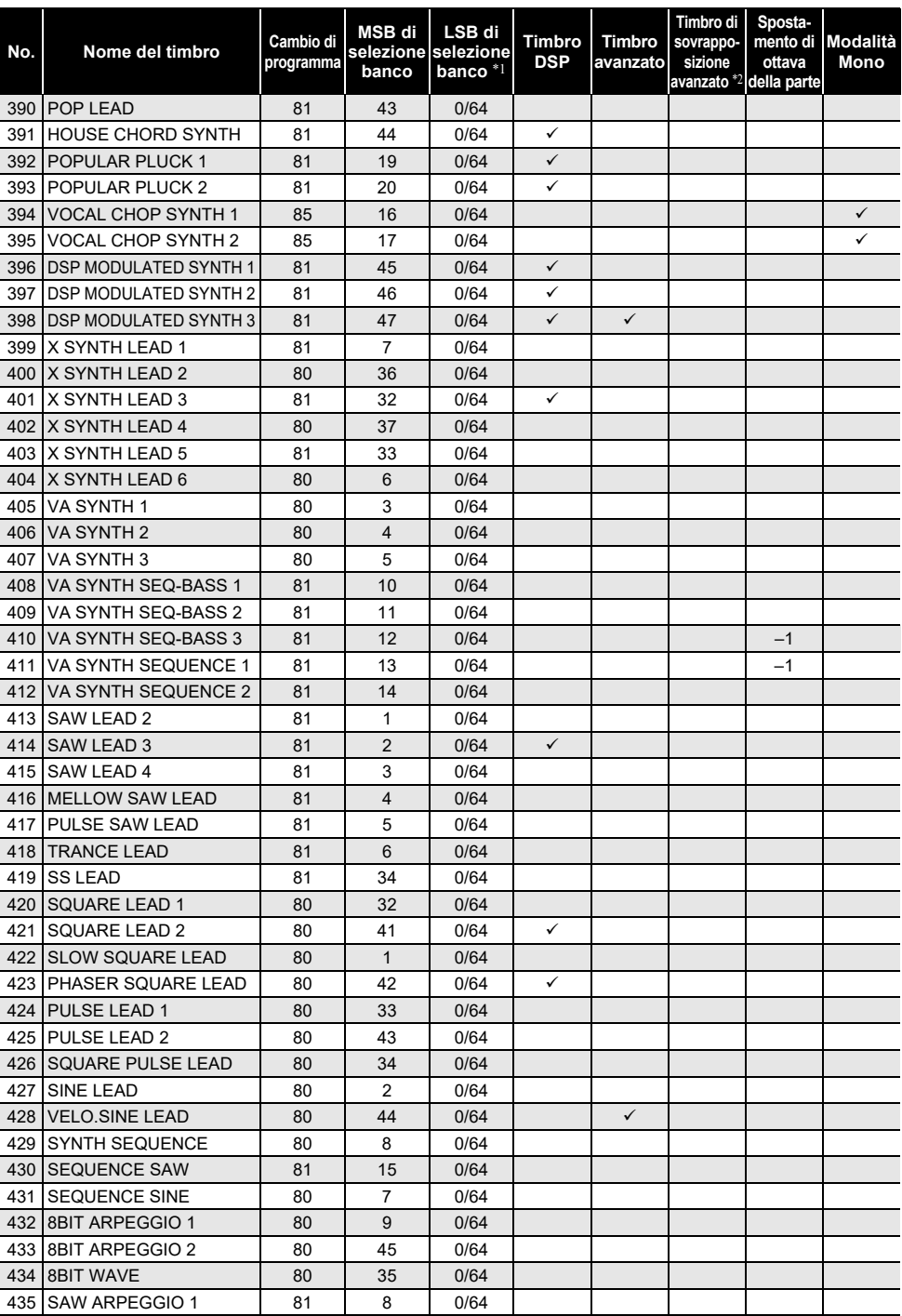

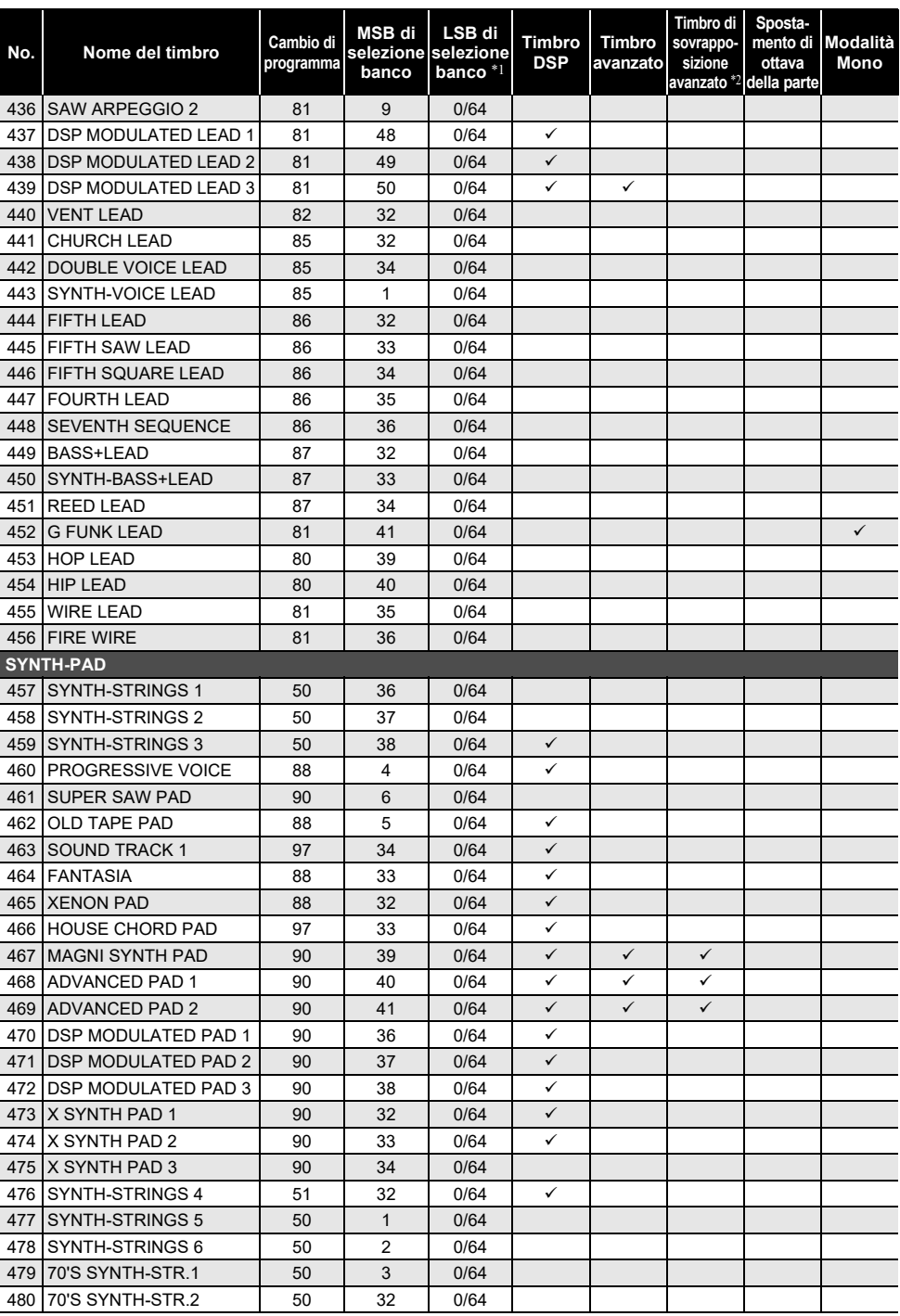

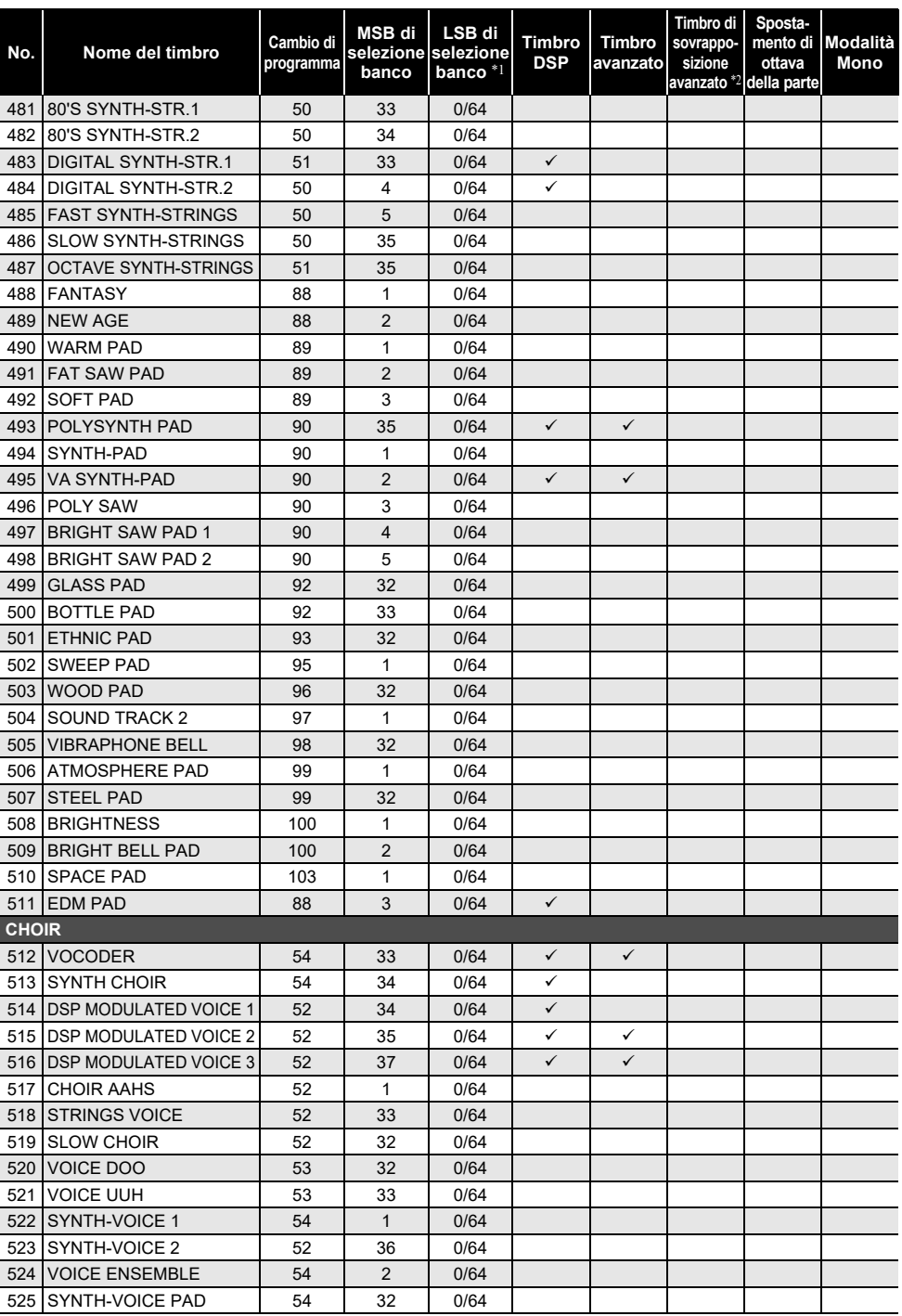

![](_page_300_Picture_398.jpeg)

![](_page_301_Picture_386.jpeg)

![](_page_302_Picture_393.jpeg)

![](_page_303_Picture_400.jpeg)

![](_page_304_Picture_400.jpeg)

![](_page_305_Picture_418.jpeg)

![](_page_306_Picture_239.jpeg)

\*1 Quando viene ricevuto 64, i tipi di chorus, delay e reverbero cambiano per corrispondere al timbro. Non c'è nessun cambiamento quando viene ricevuto 0.

\*2 Quando vengono premuti tre o più tasti della tastiera contemporaneamente, le note nuove vengono aggiunte per quelle intonazioni.

#### $Q$ NOTA

• I nomi di timbri che iniziano con "VERSATILE" (ad esempio 155 VERSATILE NYLON GUITAR) sono nomi di "timbri versatili. Vedere ["Mappa dei timbri versatili"](#page-321-0) (pagina [IT-321\)](#page-321-0).

• DRUM SET assegna strumenti a percussione differenti ai tasti della tastiera. I tasti della tastiera che non hanno un timbro assegnato non producono nessun suono. Vedere "[Lista di assegnazione](#page-315-0)  [batteria](#page-315-0)" (pagina [IT-315](#page-315-0)).

# **Elenco dei timbri vocali**

![](_page_307_Picture_743.jpeg)

![](_page_307_Picture_744.jpeg)

![](_page_308_Picture_461.jpeg)

![](_page_308_Picture_462.jpeg)

## **Lista VOCALIST**

![](_page_309_Picture_171.jpeg)

## **Lista dei ritmi**

![](_page_310_Picture_405.jpeg)

![](_page_310_Picture_406.jpeg)

![](_page_311_Picture_417.jpeg)

![](_page_311_Picture_418.jpeg)

![](_page_312_Picture_283.jpeg)

![](_page_312_Picture_284.jpeg)

# **Lista di arpeggiatore**

![](_page_313_Picture_447.jpeg)

![](_page_313_Picture_448.jpeg)

![](_page_314_Picture_189.jpeg)

## <span id="page-315-0"></span>**Lista di assegnazione batteria**

![](_page_315_Picture_2145.jpeg)

![](_page_316_Picture_1988.jpeg)

![](_page_317_Picture_1778.jpeg)

![](_page_318_Picture_1937.jpeg)

![](_page_319_Picture_2074.jpeg)

![](_page_320_Picture_1895.jpeg)

# <span id="page-321-0"></span>**Mappa dei timbri versatili**

![](_page_321_Picture_562.jpeg)

![](_page_321_Picture_563.jpeg)

![](_page_322_Picture_429.jpeg)

![](_page_322_Picture_430.jpeg)

#### NOTA

• I timbri versatili sono destinati per DTM (musica desktop, o musica computer). I suoni di esecuzione di strumenti a corda, strumenti a fiato, e altri strumenti, nonché il rumore tipico degli strumenti, vengono assegnati in base alla forza di pressione dei tasti (velocità). Per questo motivo, quando si suona sulla tastiera, cambiamenti relativamente lievi nella pressione della tastiera possono avere come risultato notevoli cambiamenti di volume, oppure cambiamenti nella pressione della tastiera potrebbero essere l'opposto di ciò che ci si attende.

### **Lista dei DSP**

![](_page_323_Picture_316.jpeg)
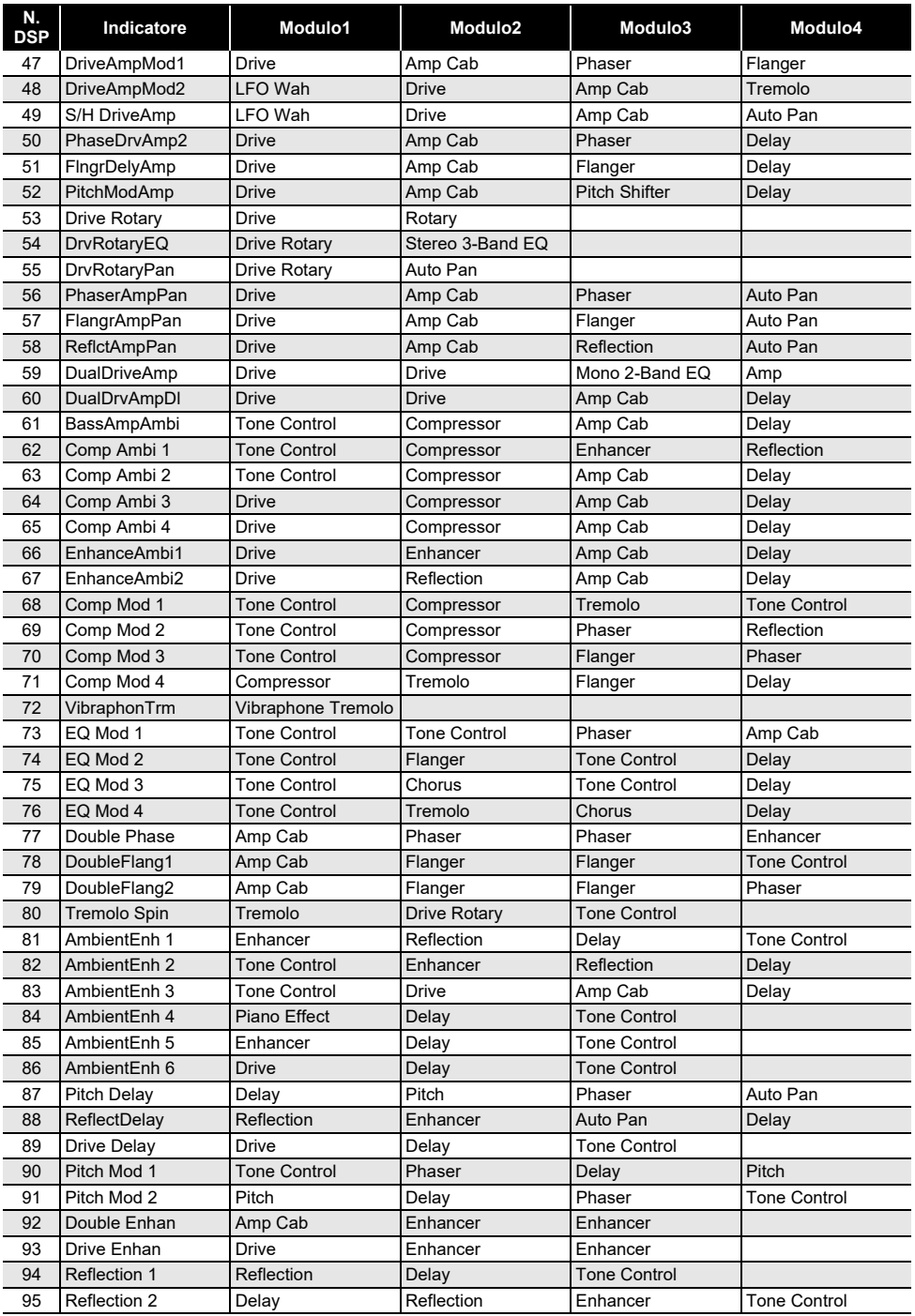

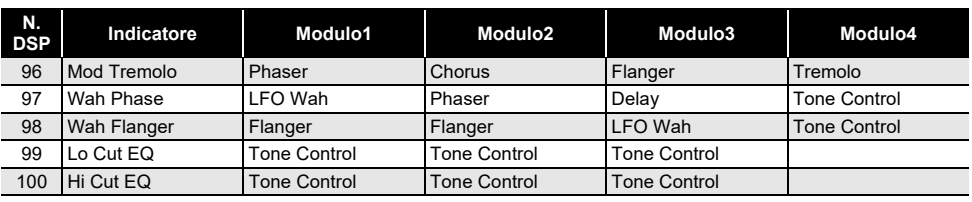

# **Lista degli effetti DSP**

### **Lista dei moduli DSP**

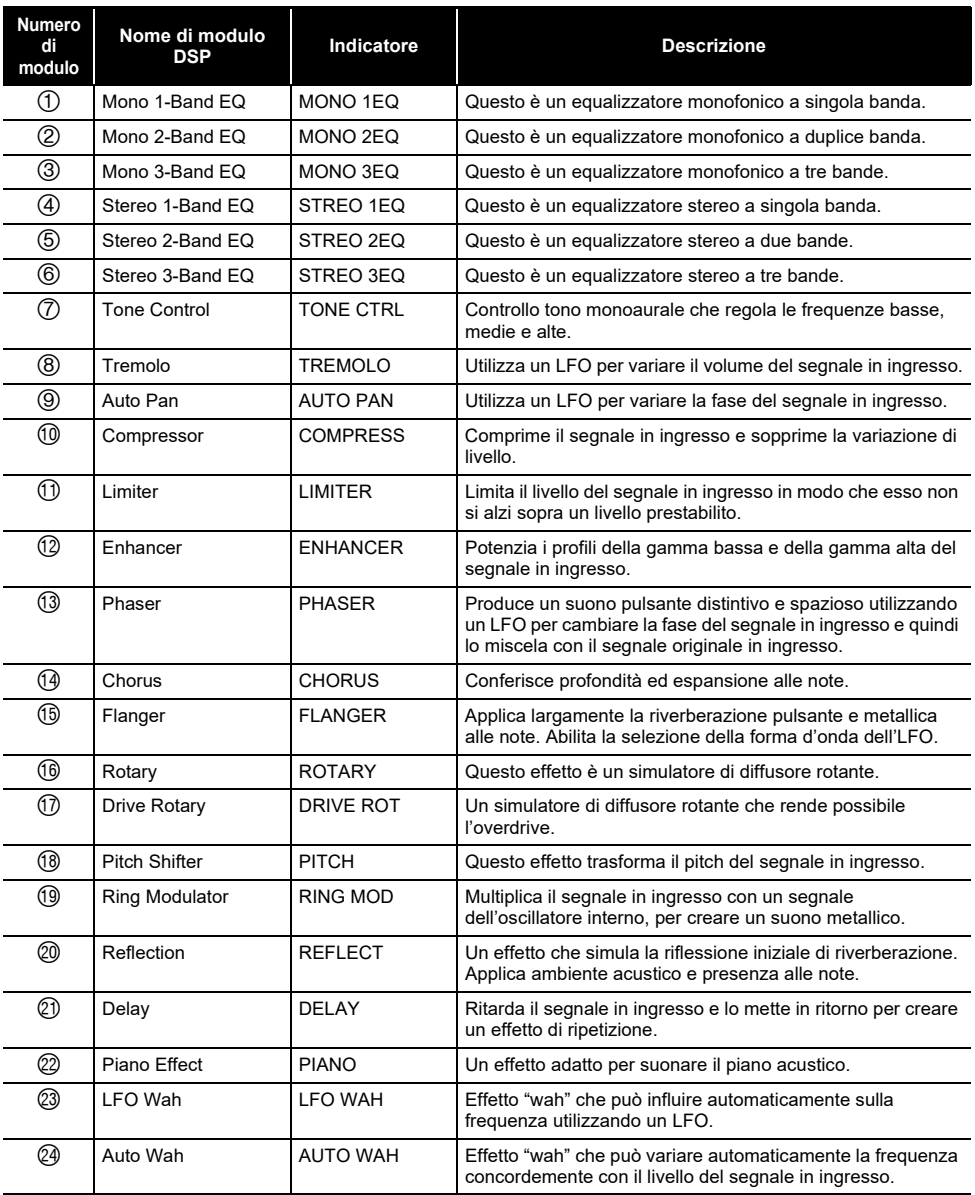

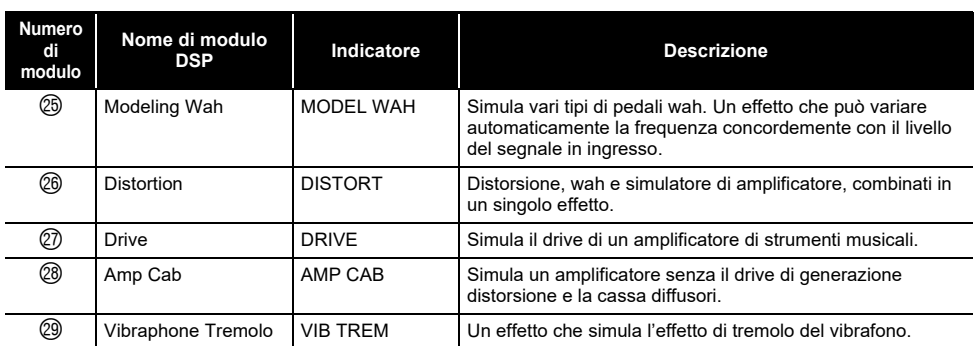

## **Lista dei parametri DSP**

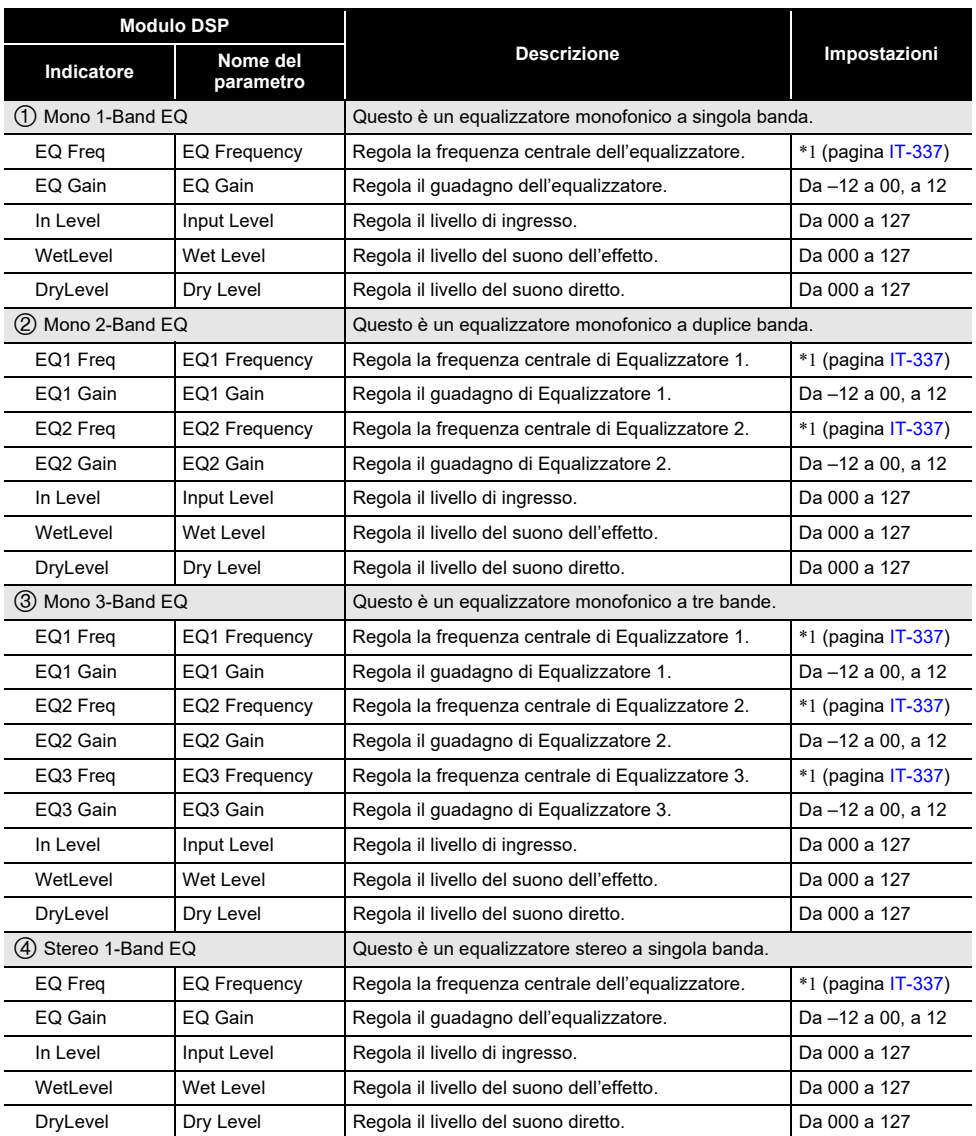

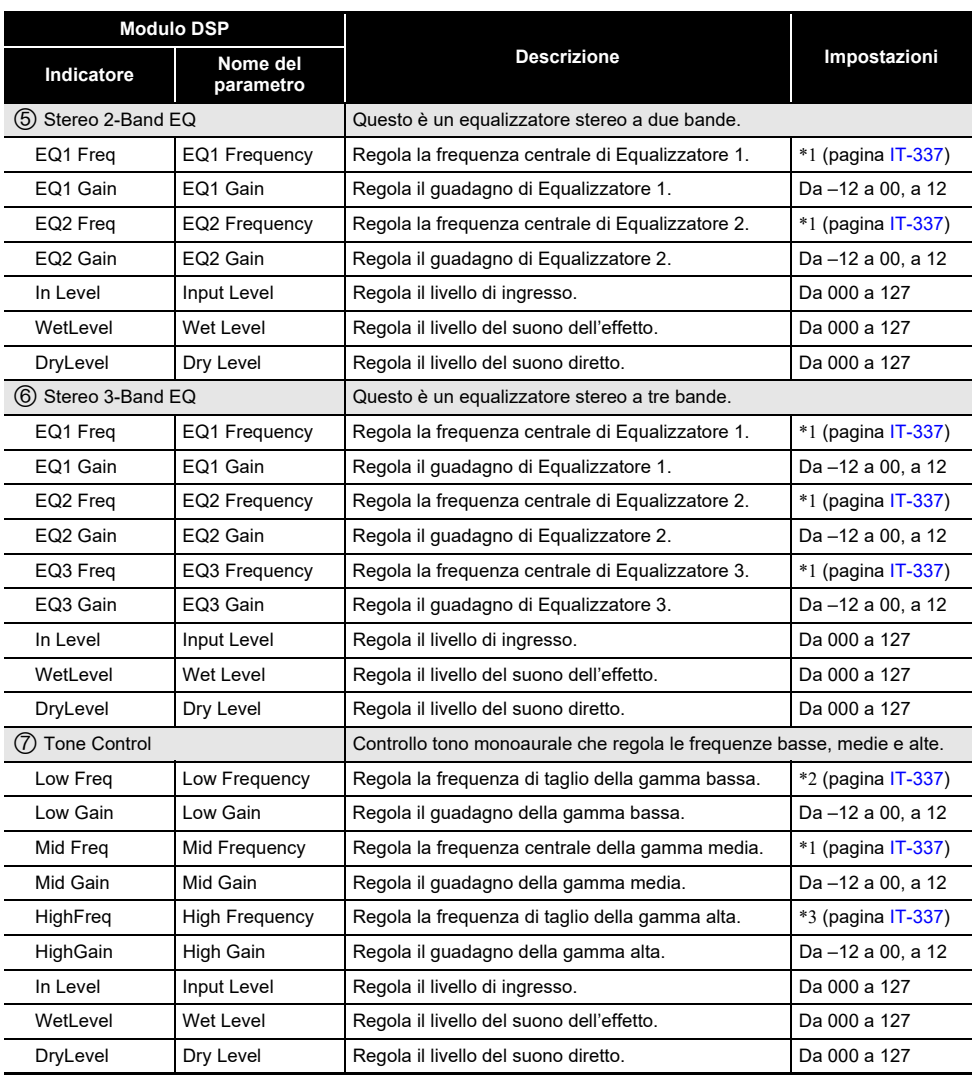

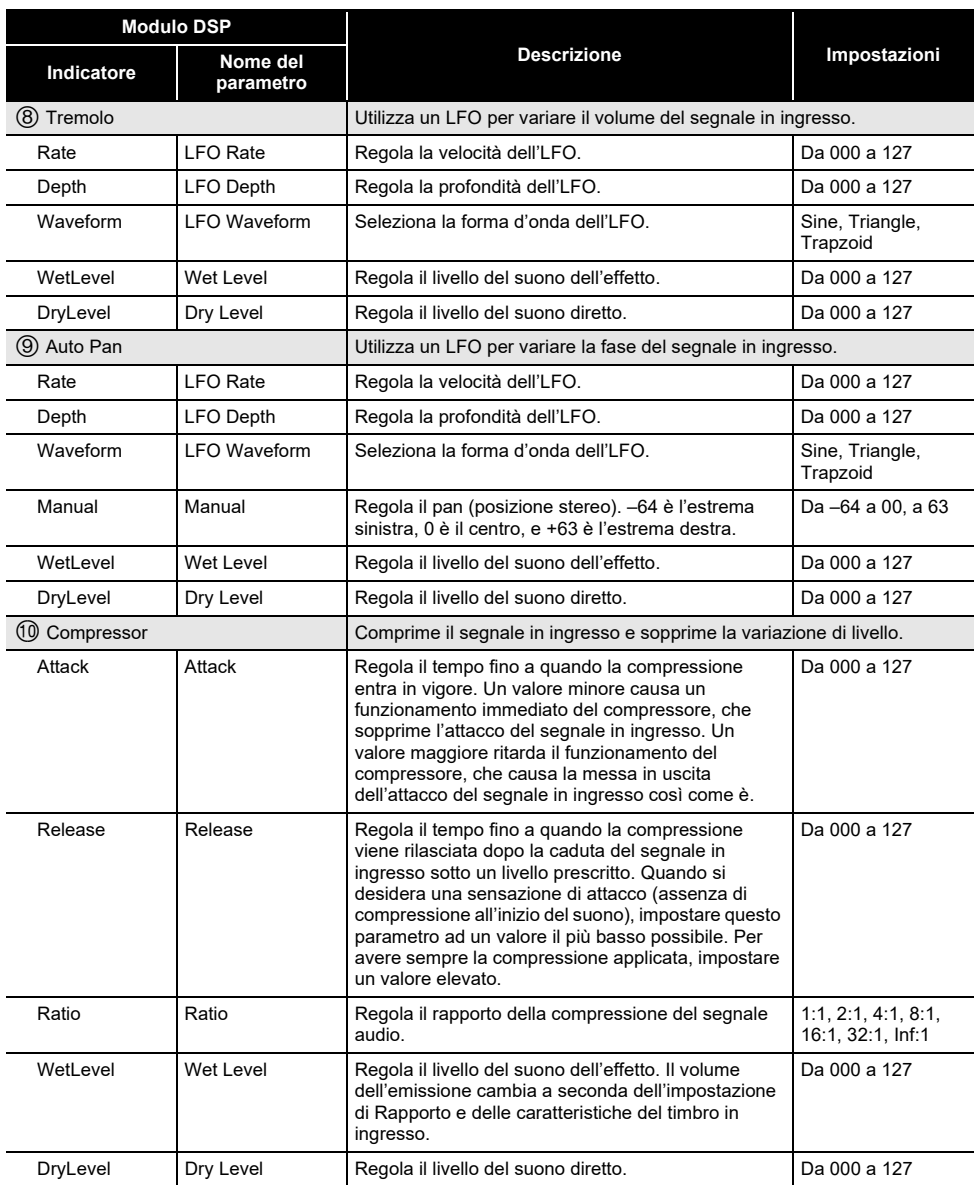

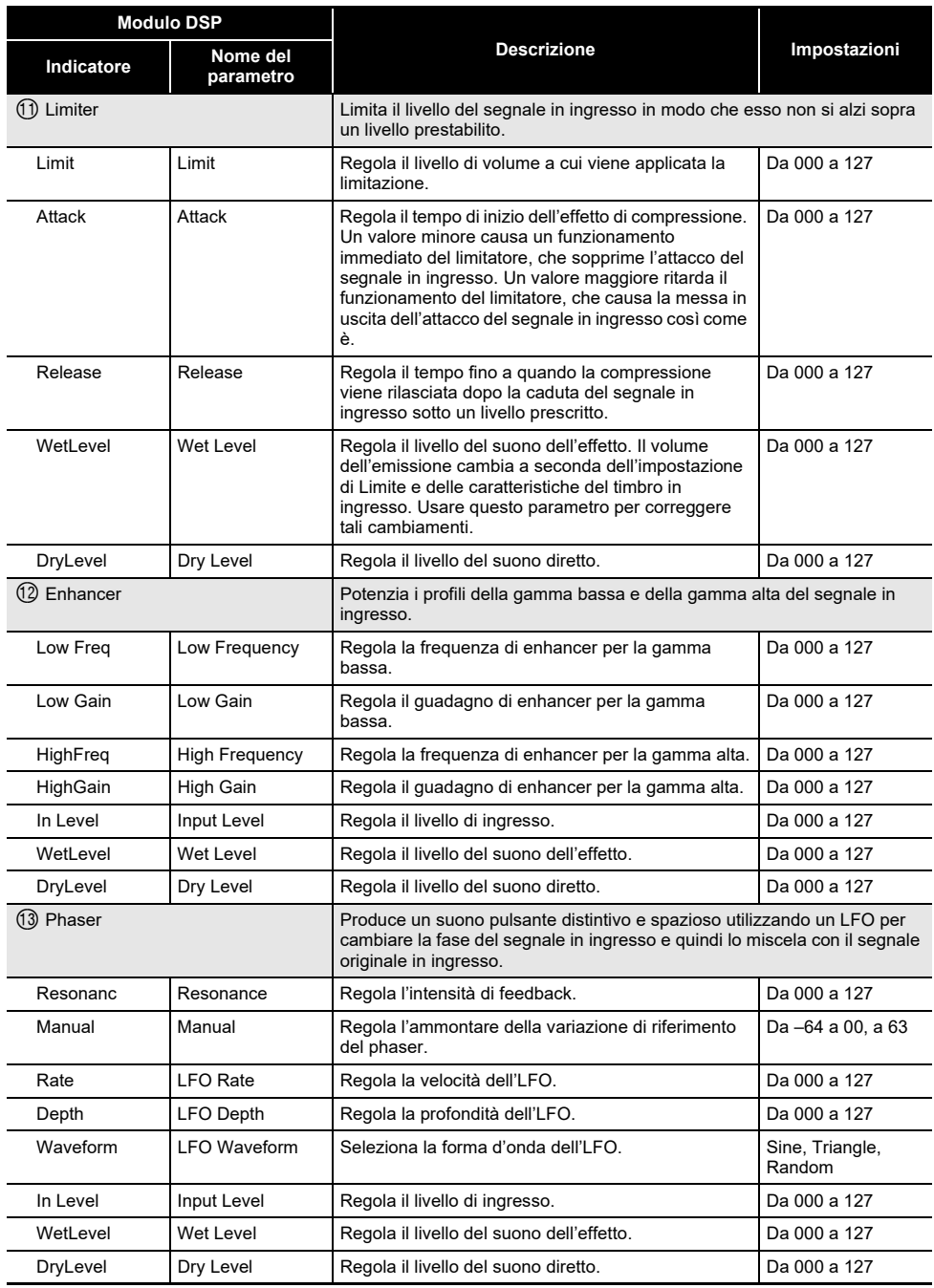

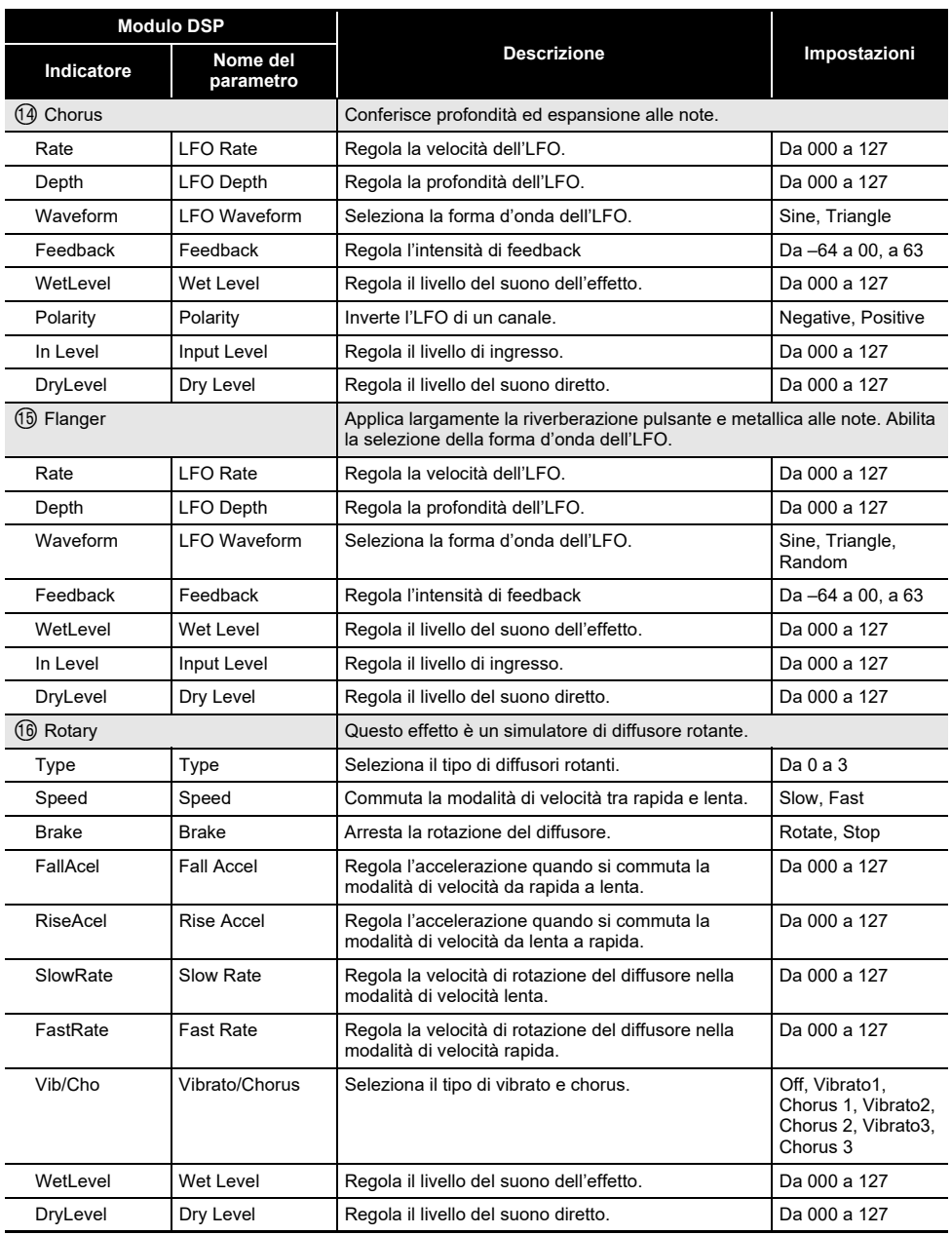

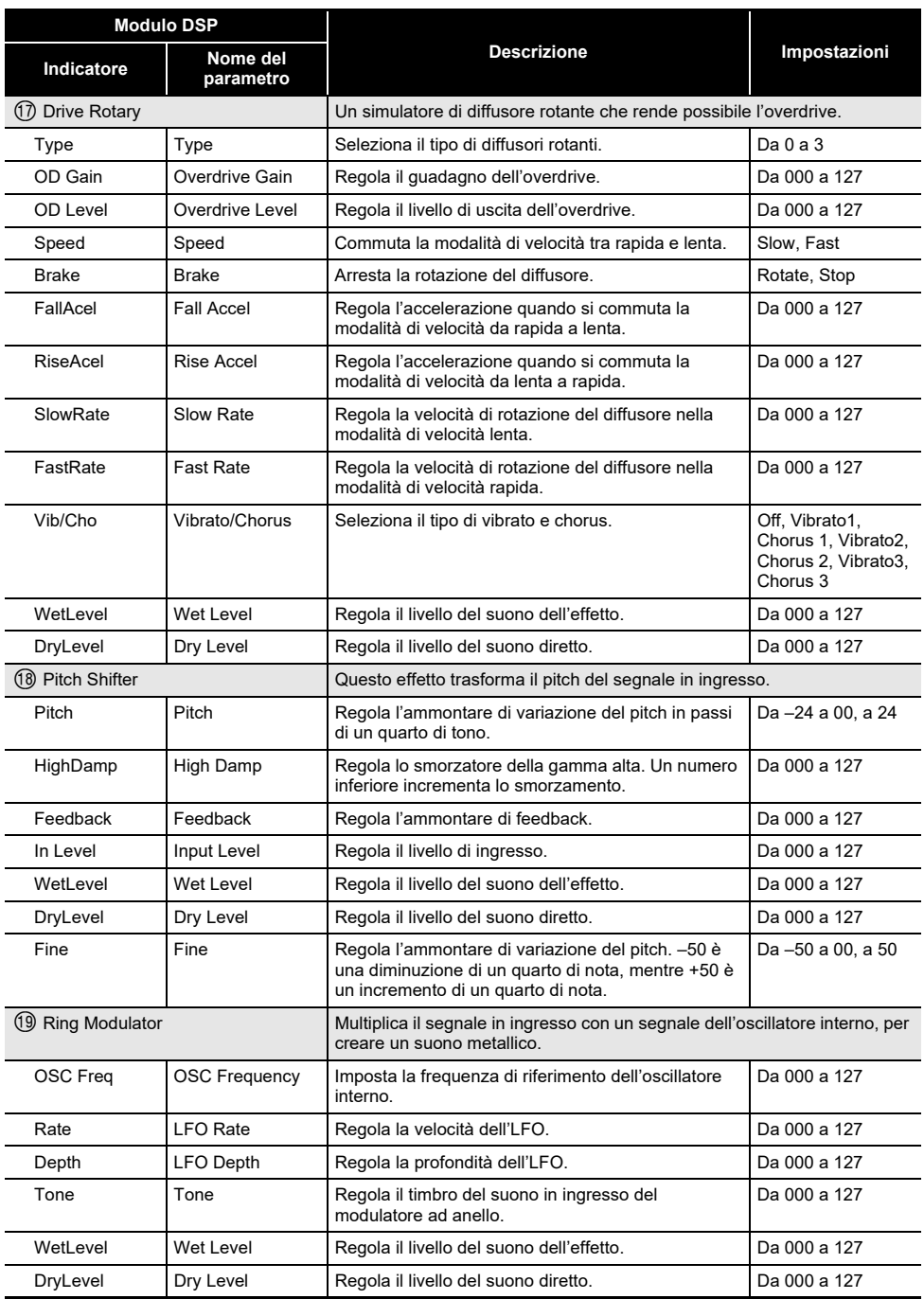

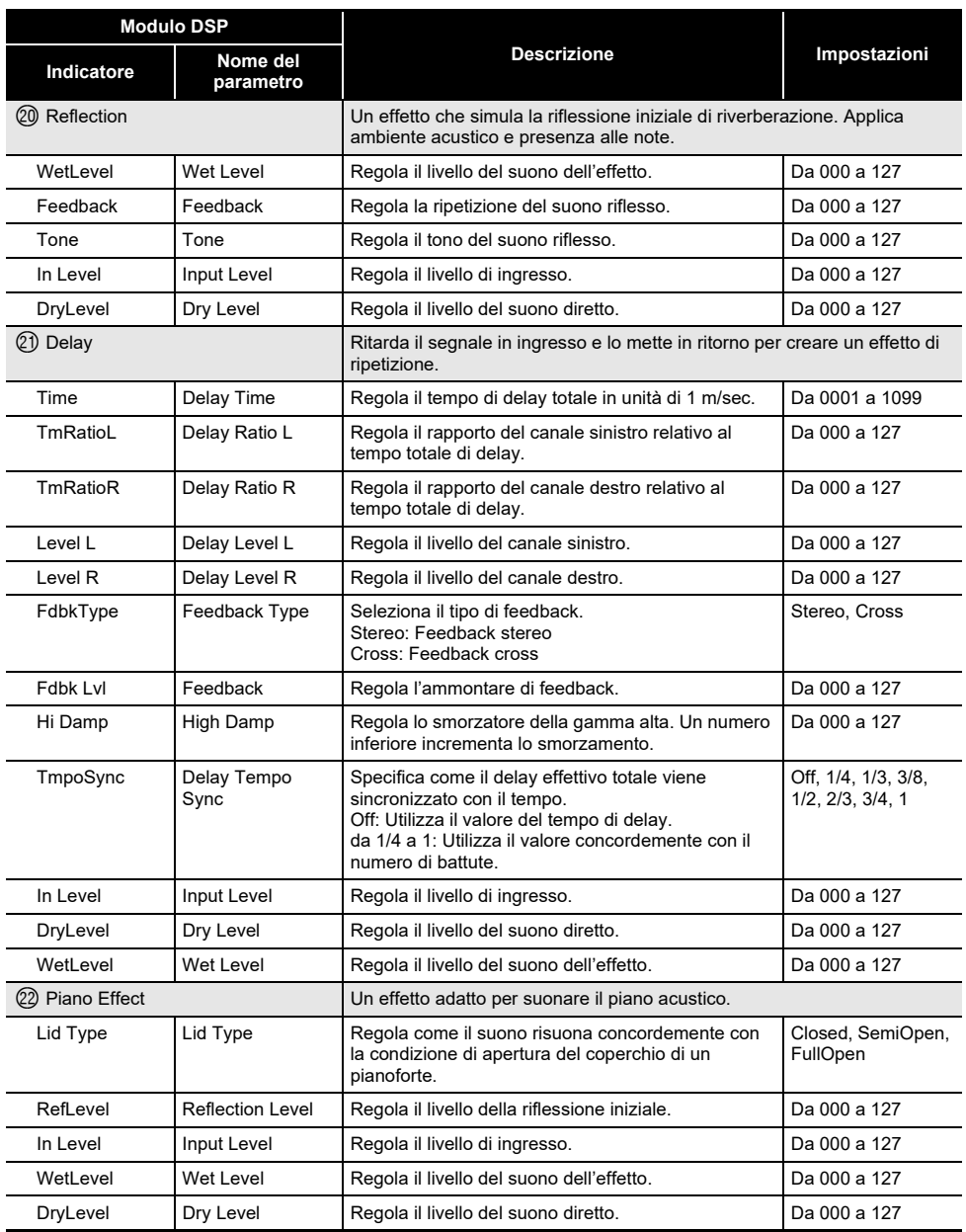

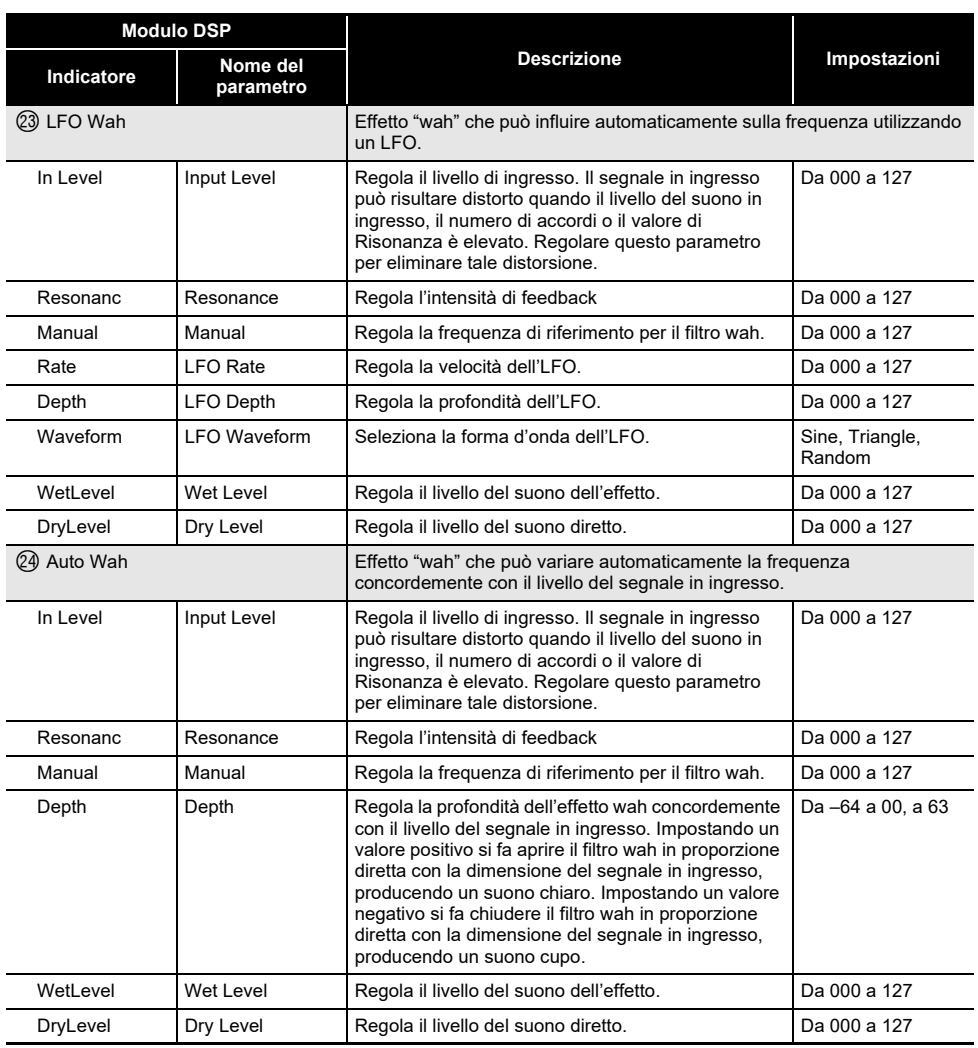

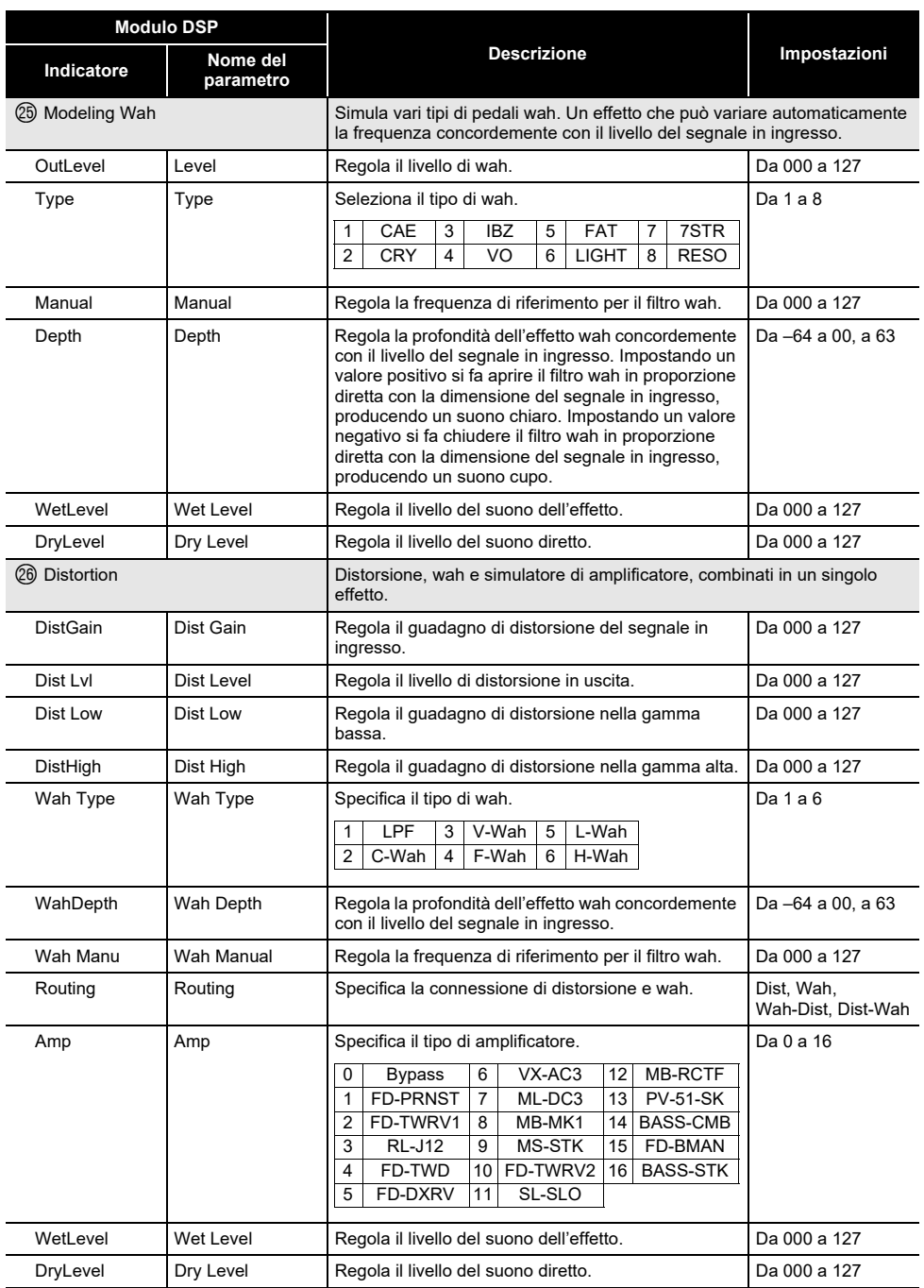

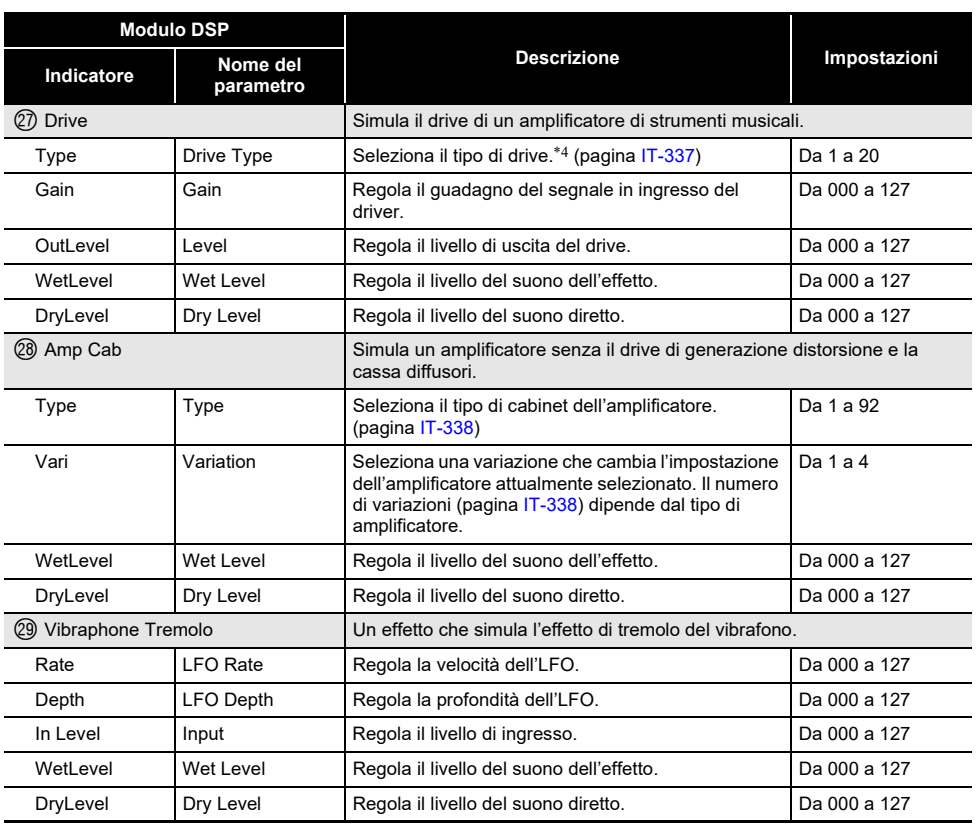

<span id="page-337-0"></span>\*1 100 Hz, 125 Hz, 160 Hz, 200 Hz, 250 Hz, 315 Hz, 400 Hz, 500 Hz, 630 Hz, 800 Hz, 1,0 kHz, 1,3 kHz, 1,6 kHz, 2,0 kHz, 2,5 kHz, 3,2 kHz, 4,0 kHz, 5,0 kHz, 6,3 kHz, 8,0 kHz

<span id="page-337-1"></span>\*2 50 Hz, 63 Hz, 80 Hz, 100 Hz, 125 Hz, 160 Hz, 200 Hz, 250 Hz, 315 Hz, 400 Hz, 500 Hz, 630 Hz, 800 Hz

<span id="page-337-3"></span><span id="page-337-2"></span>\*3 2,0 kHz, 2,5 kHz, 3,2 kHz, 4,0 kHz, 5,0 kHz, 6,0 kHz, 8,0 kHz, 10 kHz, 13 kHz, 16 kHz \*4

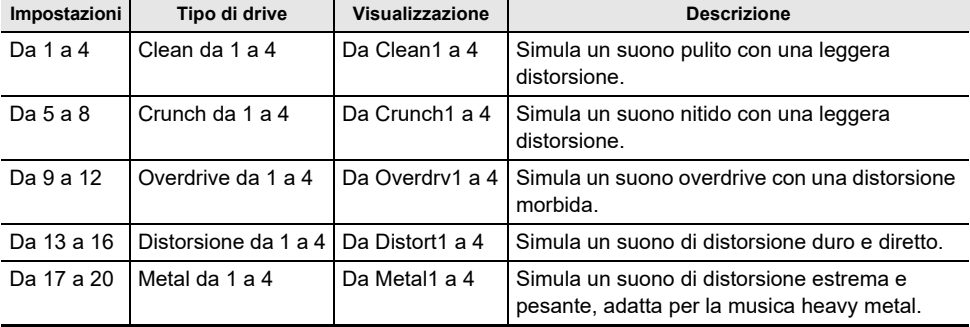

## <span id="page-338-0"></span>**Lista dei tipi di cassa amplificatore**

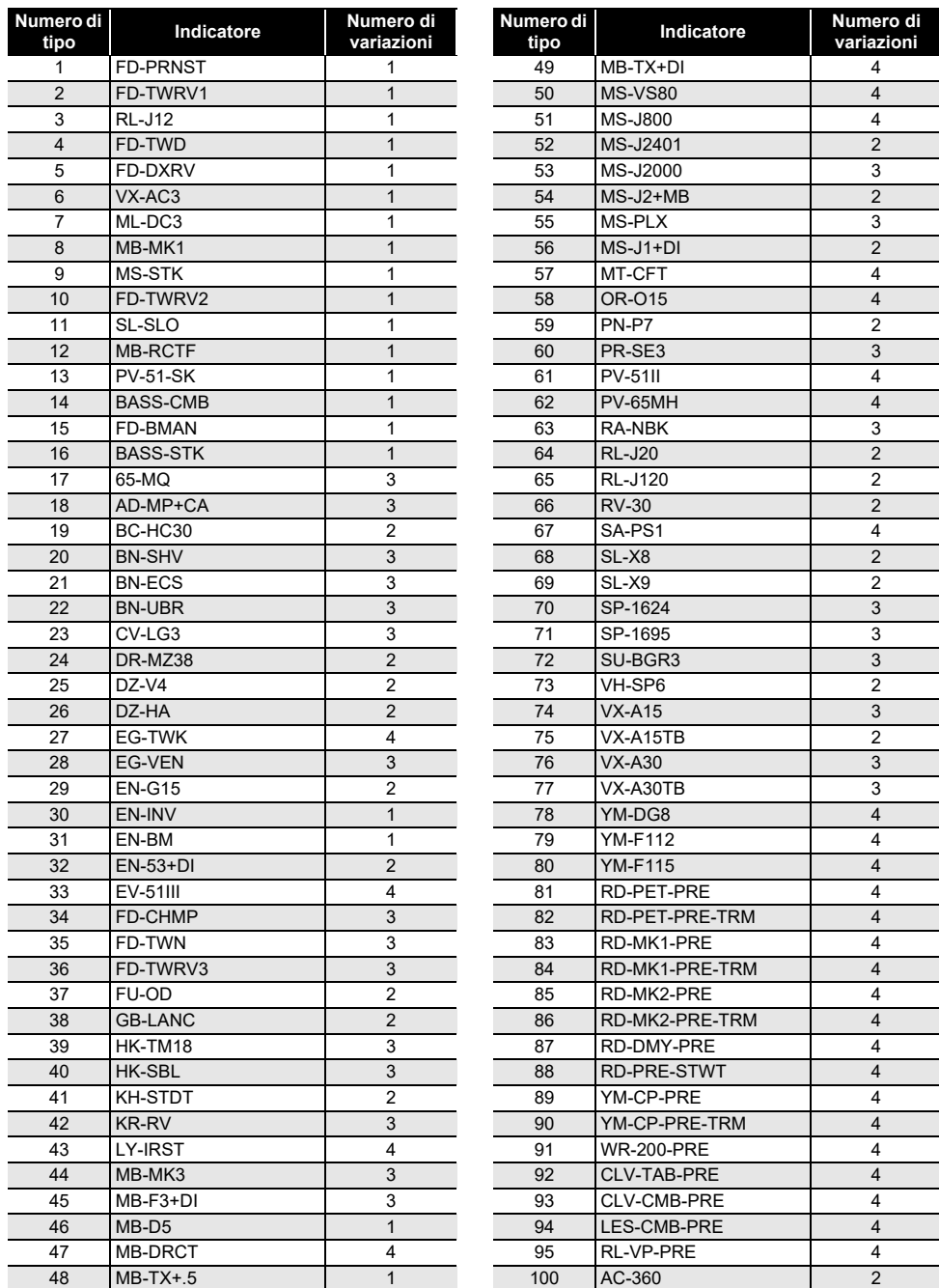

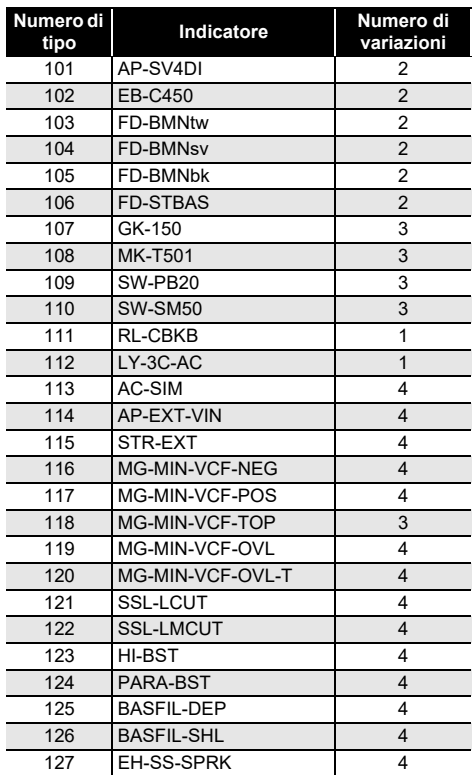

### **Lista delle funzioni dei 5 pulsanti per la personalizzazione della schermata principale**

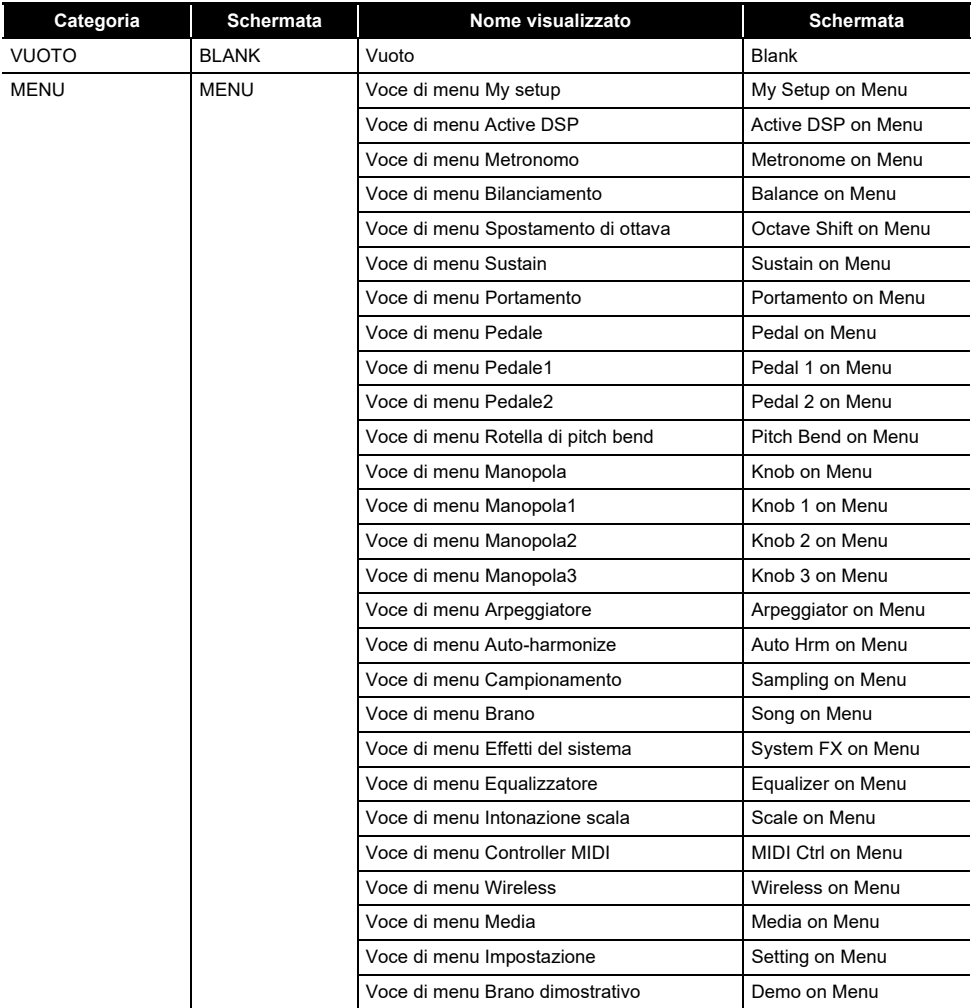

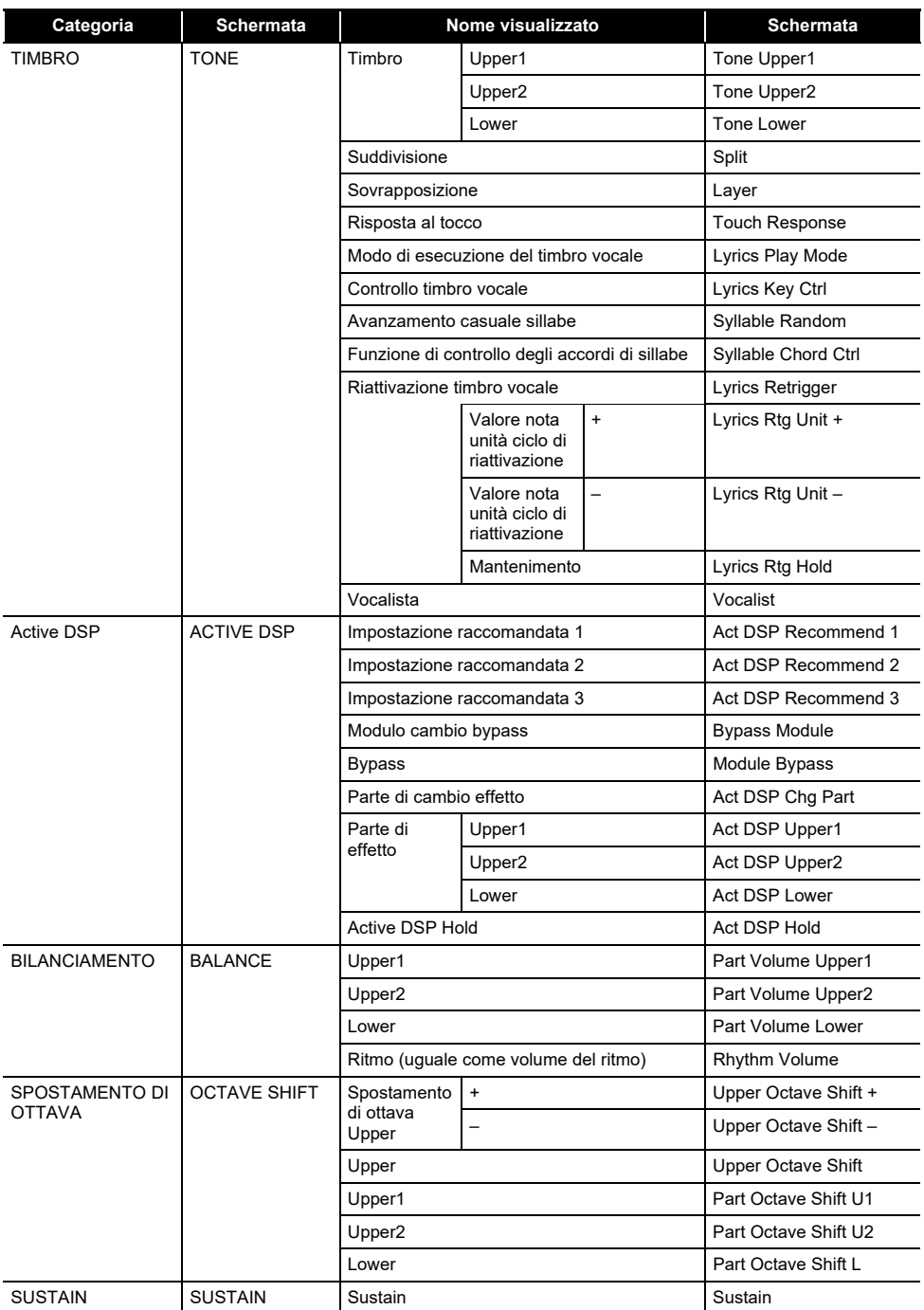

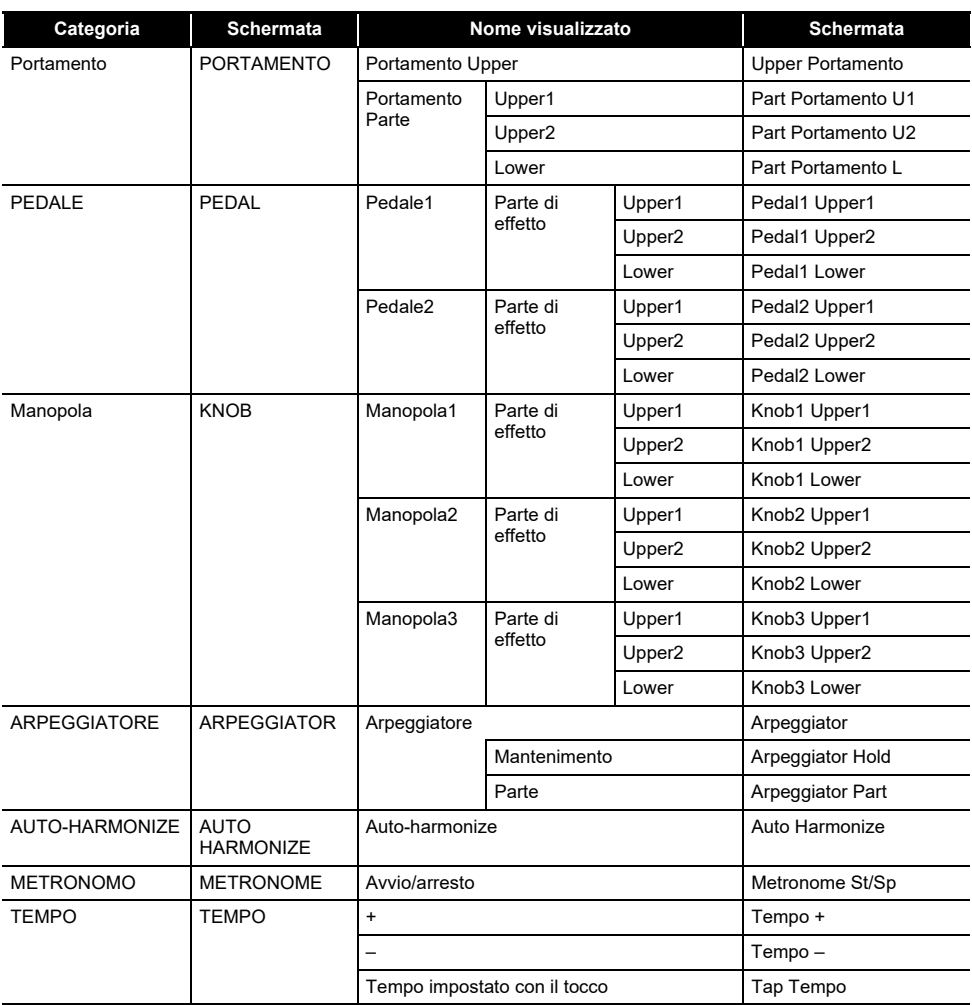

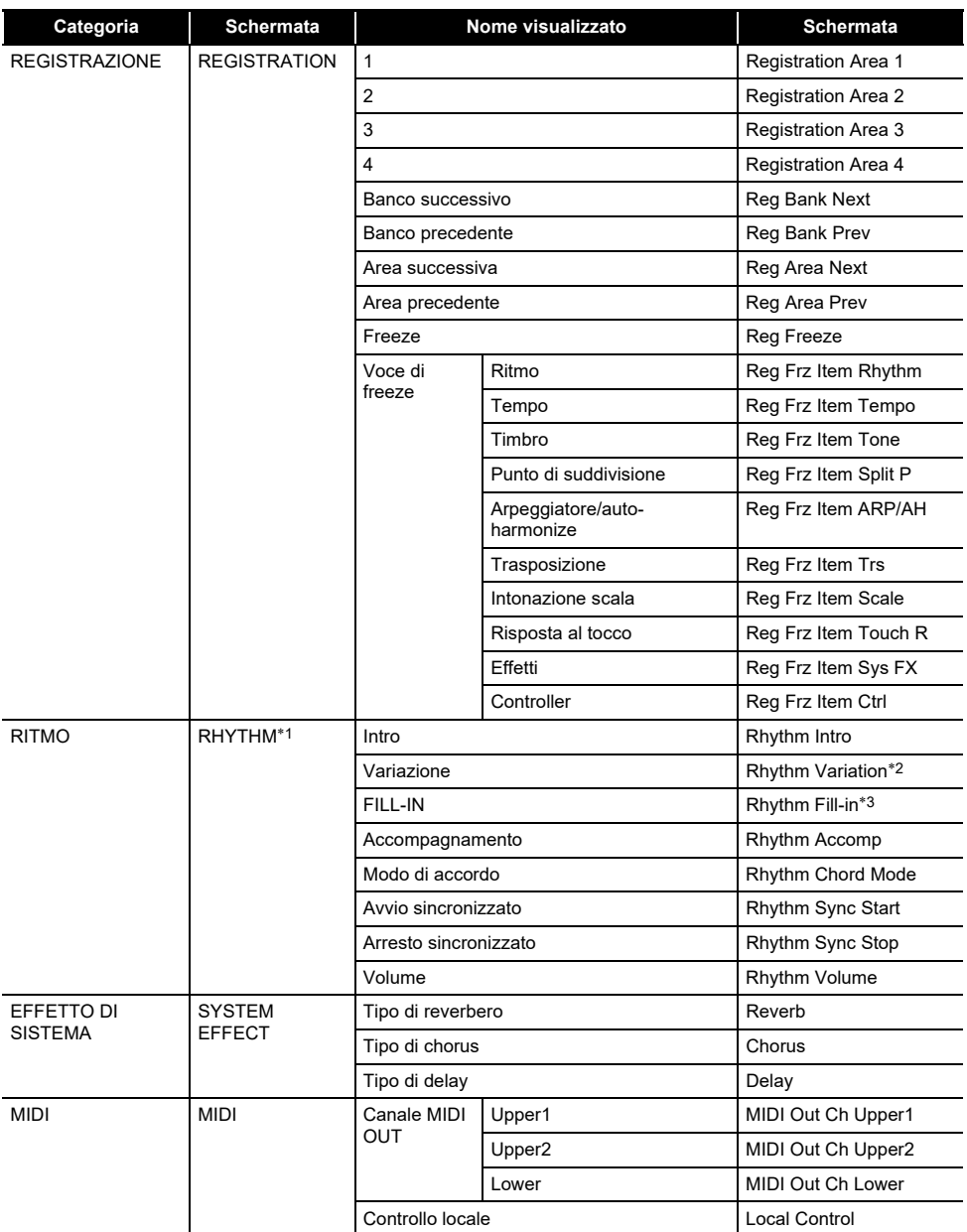

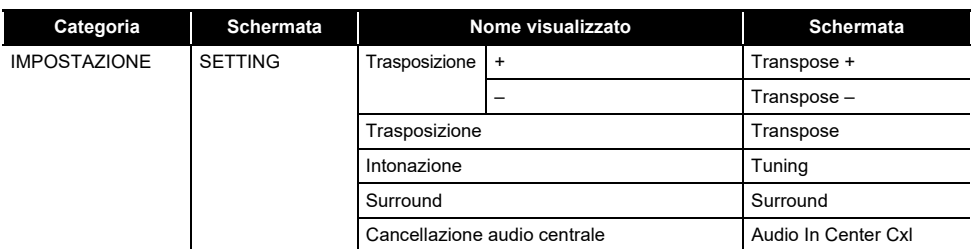

\*1 Non mostrato sulla schermata del timbro.

\*2 Variazione ritmo 1 nel caso di operazione Tipo 2.

\*3 Variazione ritmo 2 nel caso di operazione Tipo 2.

# **Guida alla diteggiatura**

### ■ **Accordi FINGERED 1, FINGERED 2**

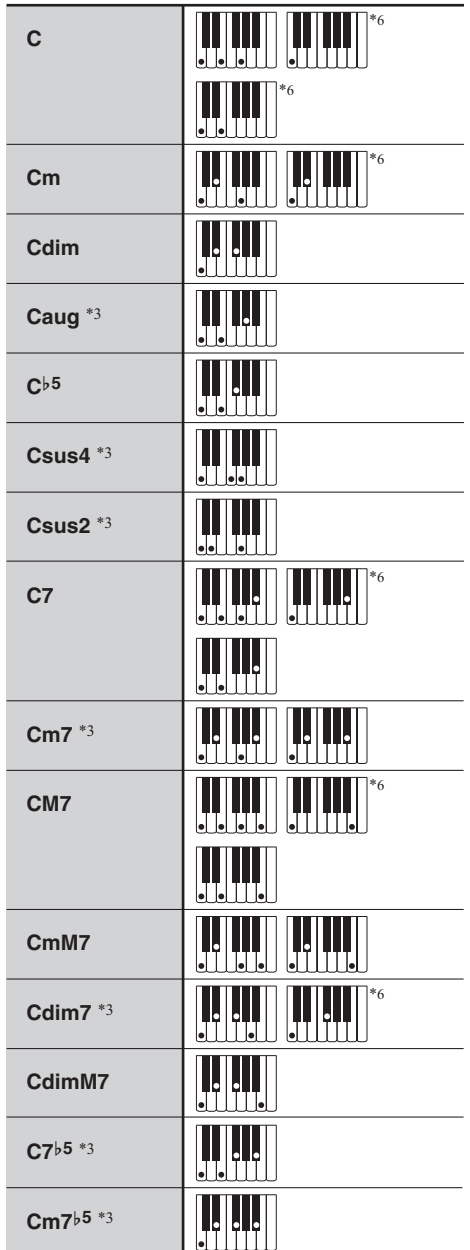

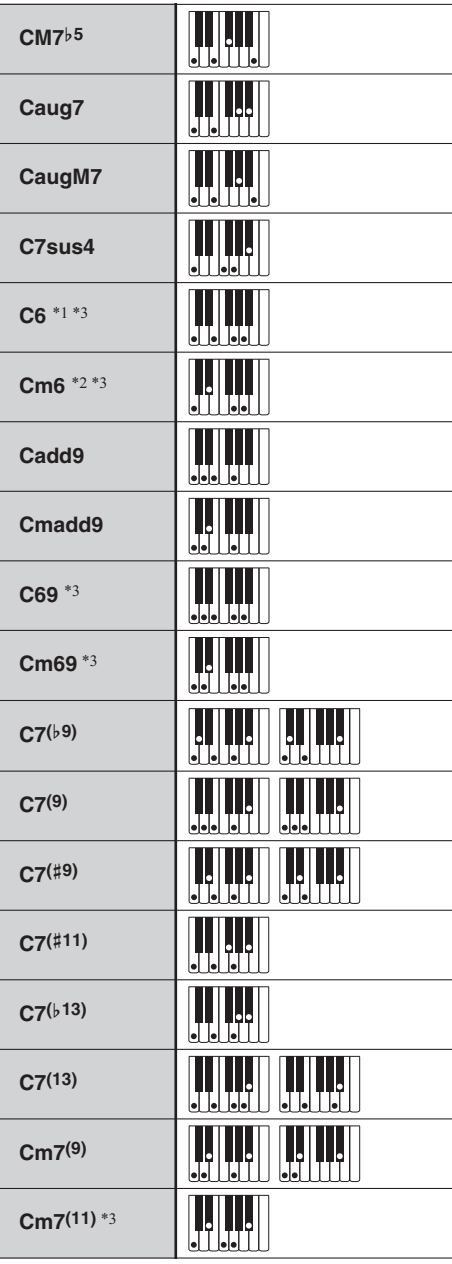

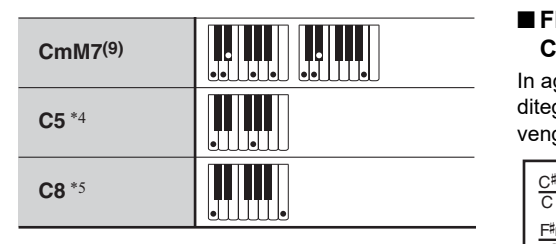

- \*1 Con FINGERED 2, interpretato come Am7.
- $*2$  Con FINGERED 2, interpretato come Am7 $b$ <sup>5</sup>.
- \*3 In alcuni casi la forma invertita non è supportata.
- \*4 Accordo consiste solo di radice e 5a.
- \*5 Accordo non standard, ma usato quando si desidera l'auto-accompagnamento solo con la nota radice, o la radice con un'ottava aggiunta.
- \*6 Queste diteggiature sono diteggiature speciali per l'introduzione degli accordi della tastiera digitale, e di conseguenza non sono adatte per la normale esecuzione sulla tastiera.

#### ■ **FINGERED ON BASS, FULL RANGE CHORD**

In aggiunta agli accordi che possono essere diteggiati con FINGERED 1 e FINGERED 2, vengono riconosciuti anche gli accordi seguenti.

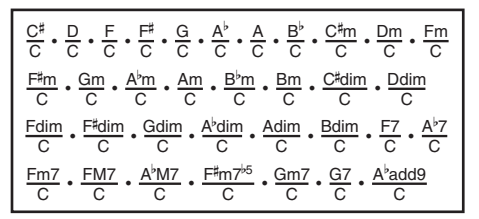

### NOTA

- Con FINGERED ON BASS, la nota diteggiata più bassa viene interpretata come la nota di base. Le forme invertite non sono supportate.
- Con FULL RANGE CHORD, quando la nota più bassa diteggiata è ad una certa distanza dalla nota vicina, l'accordo viene interpretato come un accordo frazionario.
- Differentemente da FINGERED 1, 2, e FINGERED ON BASS, FULL RANGE CHORD richiede la pressione di almeno tre tasti per formare un accordo.

# **Elenco di esempi di accordi**

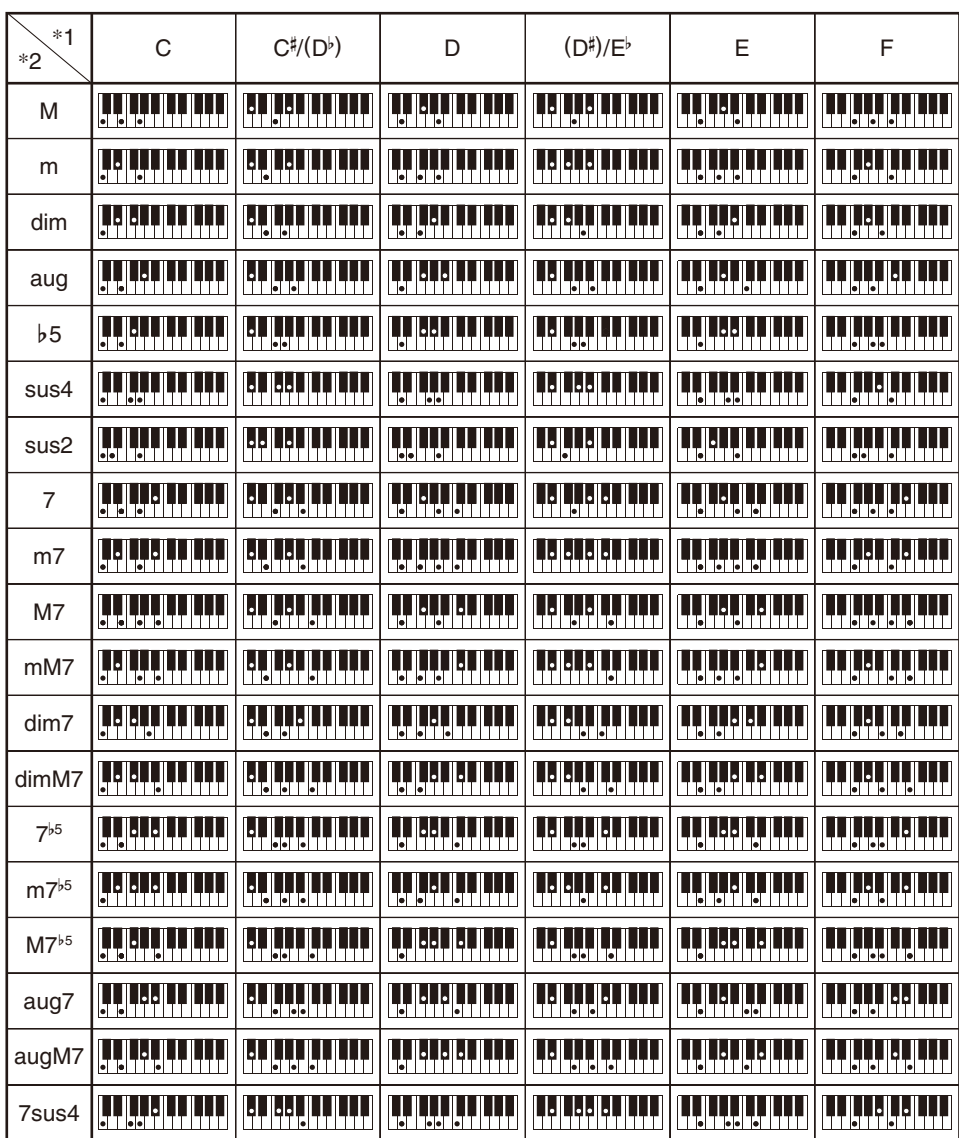

\*1 Radice \*2 Tipo di accordo

• Poiché la gamma d'introduzione degli accordi è limitata, questo modello potrebbe non supportare alcuni degli accordi mostrati sopra.

• È possibile usare il punto di suddivisione per cambiare la dimensione della gamma della tastiera per l'accompagnamento (pagina [IT-127\)](#page-127-0).

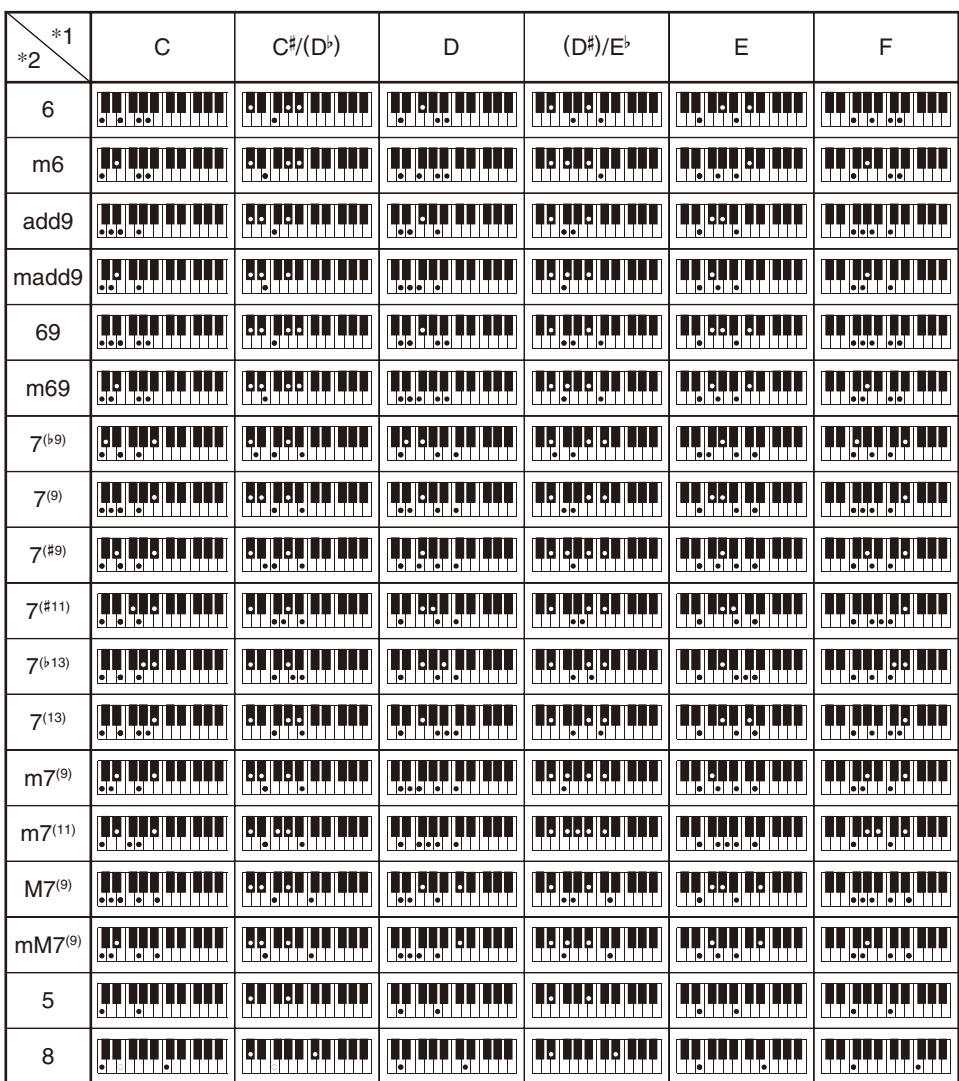

\*1 Radice \*2 Tipo di accordo

- Poiché la gamma d'introduzione degli accordi è limitata, questo modello potrebbe non supportare alcuni degli accordi mostrati sopra.
- È possibile usare il punto di suddivisione per cambiare la dimensione della gamma della tastiera per l'accompagnamento (pagina [IT-127\)](#page-127-0).

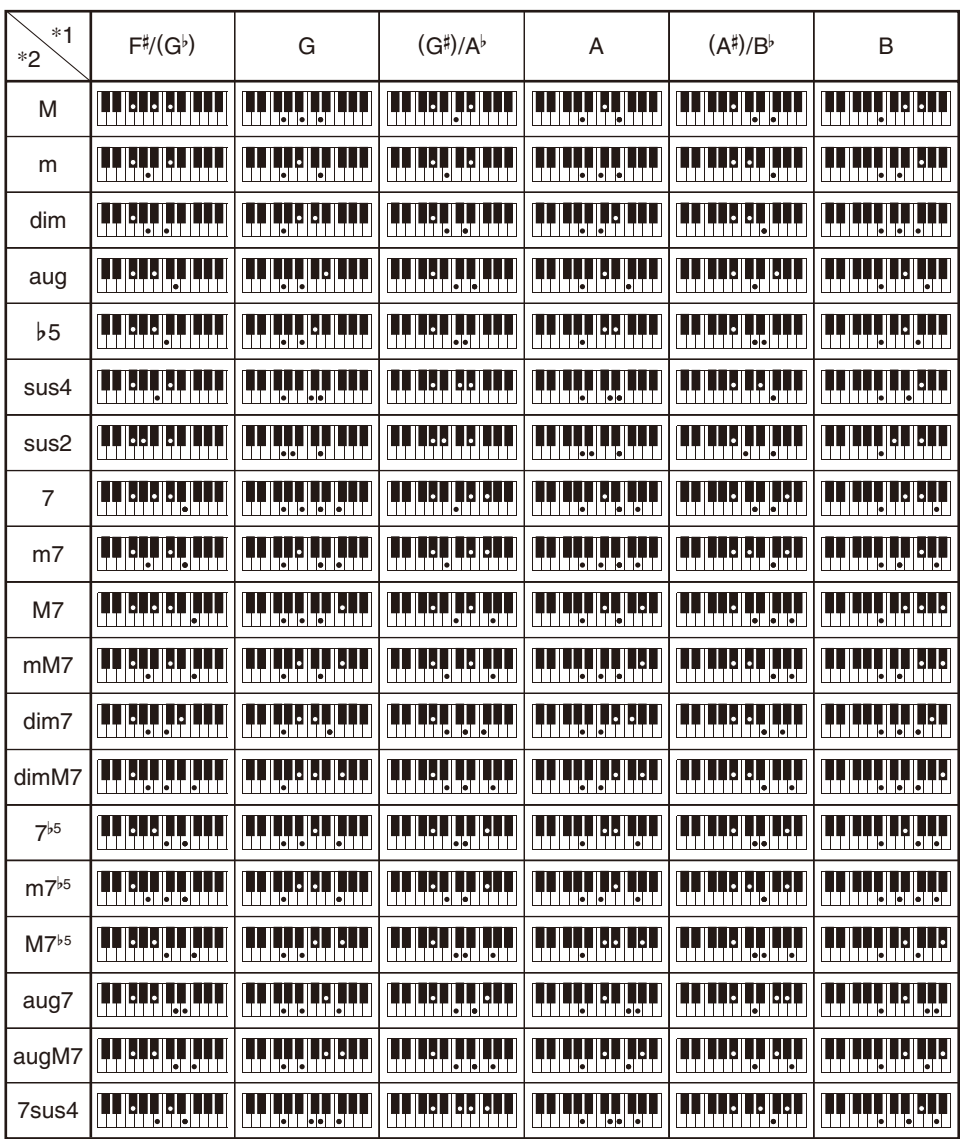

\*1 Radice \*2 Tipo di accordo

• Poiché la gamma d'introduzione degli accordi è limitata, questo modello potrebbe non supportare alcuni degli accordi mostrati sopra.

• È possibile usare il punto di suddivisione per cambiare la dimensione della gamma della tastiera per l'accompagnamento (pagina [IT-127\)](#page-127-0).

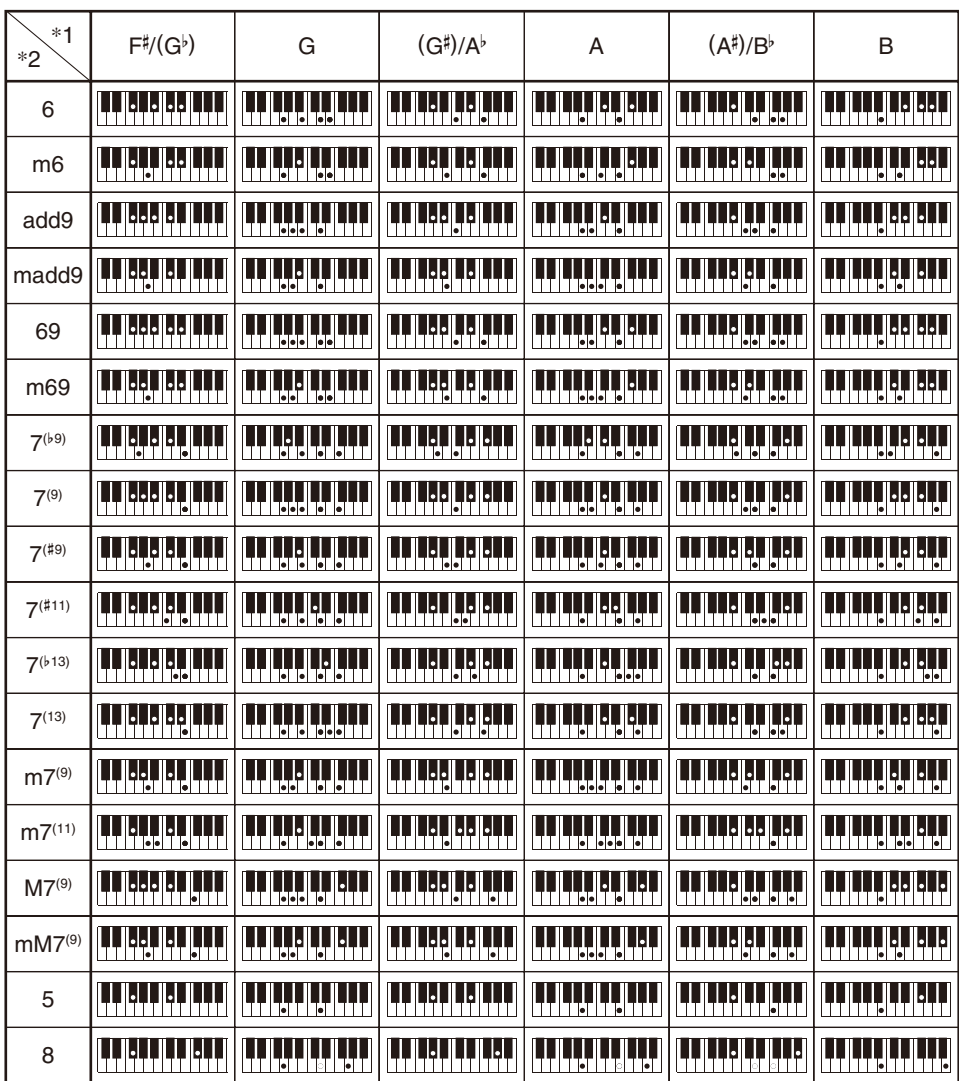

\*1 Radice \*2 Tipo di accordo

- Poiché la gamma d'introduzione degli accordi è limitata, questo modello potrebbe non supportare alcuni degli accordi mostrati sopra.
- È possibile usare il punto di suddivisione per cambiare la dimensione della gamma della tastiera per l'accompagnamento (pagina [IT-127\)](#page-127-0).

####################################################################### hts\_engine API #######################################################################

----------------------------------------------------------------- The HMM-Based Speech Synthesis Engine "hts\_engine API" developed by HTS Working Group <http://hts-engine.sourceforge.net/>

Copyright (c) 2001-2015 Nagoya Institute of Technology Department of Computer Science

-----------------------------------------------------------------

2001-2008 Tokyo Institute of Technology Interdisciplinary Graduate School of Science and Engineering

#### All rights reserved.

Redistribution and use in source and binary forms, with or without modification, are permitted provided that the following conditions are met:

- Redistributions of source code must retain the above copyright

- notice, this list of conditions and the following disclaimer. - Redistributions in binary form must reproduce the above copyright notice, this list of conditions and the following disclaimer in the documentation and/or other materials provided with the distribution.
- Neither the name of the HTS working group nor the names of its contributors may be used to endorse or promote products derived from this software without specific prior written permission.

THIS SOFTWARE IS PROVIDED BY THE COPYRIGHT HOLDERS AND CONTRIBUTORS "AS IS" AND ANY EXPRESS OR IMPLIED WARRANTIES, INCLUDING, BUT NOT LIMITED TO, THE IMPLIED WARRANTIES OF MERCHANTABILITY AND FITNESS FOR A PARTICULAR PURPOSE ARE DISCLAIMED. IN NO EVENT SHALL THE COPYRIGHT OWNER OR CONTRIBUTORS BE LIABLE FOR ANY DIRECT, INDIRECT, INCIDENTAL, SPECIAL EXEMPLARY, OR CONSEQUENTIAL DAMAGES (INCLUDING, BUT NOT LIMITED TO, PROCUREMENT OF SUBSTITUTE GOODS OR SERVICES; LOSS OF USE, DATA, OR PROFITS; OR BUSINESS INTERRUPTION) HOWEVER CAUSED AND ON ANY THEORY OF LIABILITY, WHETHER IN CONTRACT, STRICT LIABILITY, OR TORT (INCLUDING NEGLIGENCE OR OTHERWISE) ARISING IN ANY WAY OUT OF THE USE OF THIS SOFTWARE, EVEN IF ADVISED OF THE POSSIBILITY OF SUCH DAMAGE.

####################################################################### **Sinsy** 

#######################################################################

----------------------------------------------------------------- The HMM-Based Singing Voice Synthesis System "Sinsy" developed by Sinsy Working Group <http://sinsy.sourceforge.net/> -----------------------------------------------------------------

-----------------------------------------------------------------

Copyright (c) 2009-2015 Nagoya Institute of Technology Department of Computer Science

#### All rights reserved.

Redistribution and use in source and binary forms, with or without modification, are permitted provided that the following conditions are met:

- Redistributions of source code must retain the above copyright notice, this list of conditions and the following disclaimer.
- Redistributions in binary form must reproduce the above copyright notice, this list of conditions and the following disclaimer in the documentation and/or other materials provided
- with the distribution. - Neither the name of the Sinsy working group nor the names of its contributors may be used to endorse or promote products derived from this software without specific prior written
- permission.

-----------------------------------------------------------------

THIS SOFTWARE IS PROVIDED BY THE COPYRIGHT HOLDERS AND CONTRIBUTORS "AS IS" AND ANY EXPRESS OR IMPLIED WARRANTIES, INCLUDING, BUT NOT LIMITED TO, THE IMPLIED WARRANTIES OF MERCHANTABILITY AND FITNESS FOR A PARTICULAR PURPOSE ARE DISCLAIMED. IN NO EVENT SHALL THE COPYRIGHT OWNER OR CONTRIBUTORS BE LIABLE FOR ANY DIRECT, INDIRECT, INCIDENTAL, SPECIAL, EXEMPLARY, OR CONSEQUENTIAL DAMAGES (INCLUDING, BUT NOT LIMITED TO, PROCUREMENT OF SUBSTITUTE GOODS OR SERVICES; LOSS OF USE, DATA, OR PROFITS; OR BUSINESS INTERRUPTION) HOWEVER CAUSED AND ON ANY THEORY OF LIABILITY, WHETHER IN CONTRACT, STRICT LIABILITY, OR TORT (INCLUDING NEGLIGENCE OR OTHERWISE) ARISING IN ANY WAY OUT OF THE USE OF THIS SOFTWARE, EVEN IF ADVISED OF THE POSSIBILITY OF SUCH DAMAGE.

#######################################################################  $CRF++$ #######################################################################

Copyright (c) 2001-2012, Taku Kudo All rights reserved.

Redistribution and use in source and binary forms, with or without modification, are permitted provided that the following conditions are met:

- \* Redistributions of source code must retain the above copyright notice, this list of conditions and the following disclaimer.
- \* Redistributions in binary form must reproduce the above copyright notice, this list of conditions and the following disclaimer in the documentation and/or other materials provided with the distribution.
- Neither the name of Taku Kudo nor the names of its contributors may be used to endorse or promote products derived from this software without specific prior written permission.

THIS SOFTWARE IS PROVIDED BY THE COPYRIGHT HOLDERS AND CONTRIBUTORS "AS IS" AND ANY EXPRESS OR IMPLIED WARRANTIES, INCLUDING, BUT NOT LIMITED TO, THE IMPLIED WARRANTIES OF MERCHANTABILITY AND FITNESS FOR A PARTICULAR PURPOSE ARE DISCLAIMED. IN NO EVENT SHALL THE COPYRIGHT OWNER OR CONTRIBUTORS BE LIABLE FOR ANY DIRECT, INDIRECT, INCIDENTAL, SPECIAL, EXEMPLARY, OR CONSEQUENTIAL DAMAGES (INCLUDING, BUT NOT<br>LIMITED TO, PROCUREMENT OF SUBSTITUTE GOODS OR SERVICES; LOSS OF USE, DATA, OR PROFITS; OR BUSINESS INTERRUPTION) HOWEVER CAUSED AND ON ANY THEORY OF LIABILITY, WHETHER IN CONTRACT, STRICT LIABILITY, OR TORT (INCLUDING NEGLIGENCE OR OTHERWISE) ARISING IN ANY WAY OUT OF THE USE OF THIS SOFTWARE, EVEN IF ADVISED OF THE POSSIBILITY OF SUCH DAMAGE.

####################################################################### **SPTK** 

#######################################################################

----------------------------------------------------------------- The Speech Signal Processing Toolkit (SPTK) developed by SPTK Working Group <http://sp-tk.sourceforge.net/> -----------------------------------------------------------------

Copyright (c) 1984-2007 Tokyo Institute of Technology Interdisciplinary Graduate School of Science and Engineering

1996-2015 Nagoya Institute of Technology Department of Computer Science

All rights reserved.

Redistribution and use in source and binary forms, with or without modification, are permitted provided that the following conditions are met:

- Redistributions of source code must retain the above copyright
- notice, this list of conditions and the following disclaimer. Redistributions in binary form must reproduce the above copyright notice, this list of conditions and the following disclaimer in the documentation and/or other materials provided with the distribution.
- Neither the name of the SPTK working group nor the names of its contributors may be used to endorse or promote products derived from this software without specific prior written permission.

THIS SOFTWARE IS PROVIDED BY THE COPYRIGHT HOLDERS AND CONTRIBUTORS "AS IS" AND ANY EXPRESS OR IMPLIED WARRANTIES, INCLUDING, BUT NOT LIMITED TO, THE IMPLIED WARRANTIES OF MERCHANTABILITY AND FITNESS FOR A PARTICULAR PURPOSE ARE DISCLAIMED. IN NO EVENT SHALL THE COPYRIGHT OWNER OR CONTRIBUTORS BE LIABLE FOR ANY DIRECT, INDIRECT, INCIDENTAL, SPECIAL, EXEMPLARY, OR CONSEQUENTIAL DAMAGES (INCLUDING, BUT NOT LIMITED TO, PROCUREMENT OF SUBSTITUTE GOODS OR SERVICES; LOSS OF USE, DATA, OR PROFITS; OR BUSINESS INTERRUPTION) HOWEVER CAUSED AND ON ANY THEORY OF LIABILITY, WHETHER IN CONTRACT, STRICT LIABILITY, OR TORT (INCLUDING NEGLIGENCE OR OTHERWISE) ARISING IN ANY WAY OUT OF THE USE OF THIS SOFTWARE, EVEN IF ADVISED OF THE POSSIBILITY OF SUCH DAMAGE. -----------------------------------------------------------------

#### ####################################################################### Optional notices

#######################################################################

Some parts of the following software tools were used in speech analysis step. We are very grateful to the following people and projects for their contributions to this product:

- Speech Analysis and Syntheisis System: WORLD (Masanori Morise) <http://www.isc.meiji.ac.jp/~mmorise/world/english/>

# **MIDI Implementation Chart**

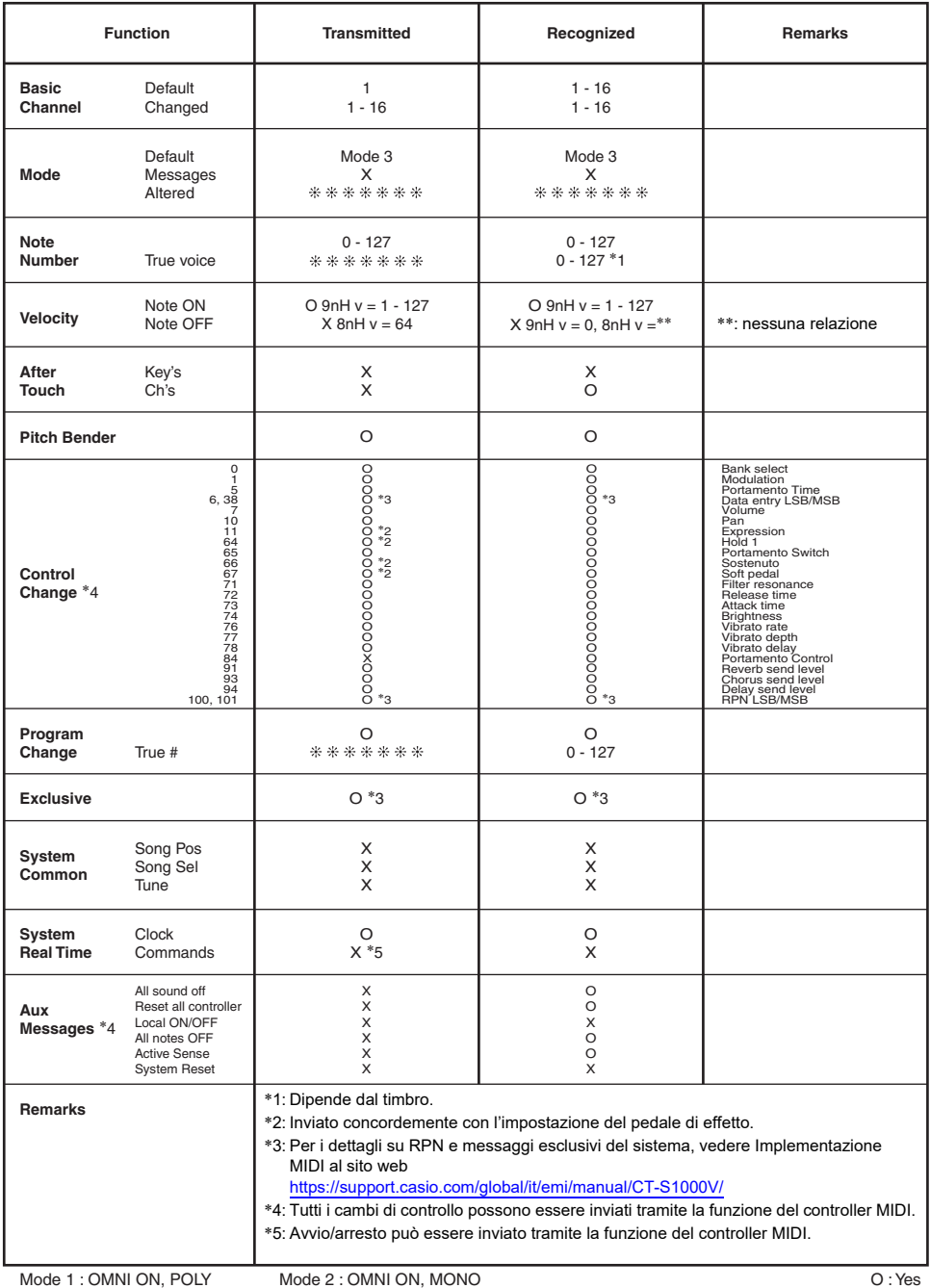

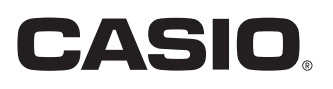

**CASIO COMPUTER CO., LTD.** 6-2, Hon-machi 1-chome Shibuya-ku, Tokyo 151-8543, Japan

MA2201-B@ 2021 CASIO COMPUTER CO., LTD.